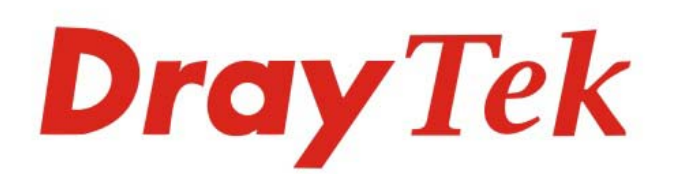

# VigorAP 1000C 802.11ac Ceiling-mount AP

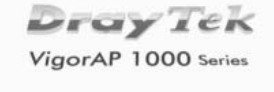

## **USER'S GUIDE**

 $V1.0$ 

# **VigorAP 1000C**

802.11ac Ceiling-mount AP

User's Guide

Version: 1.0

Firmware Version: V1.3.2

Date: March 4, 2020

## **Intellectual Property Rights (IPR) Information**

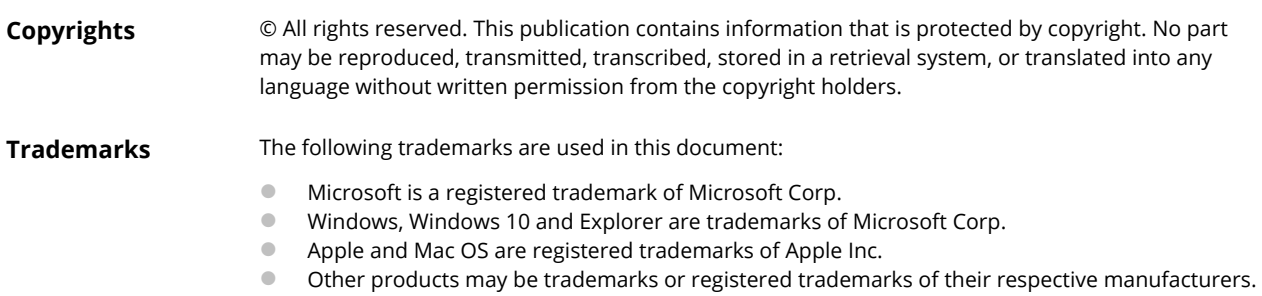

### **Safety Instructions and Approval**

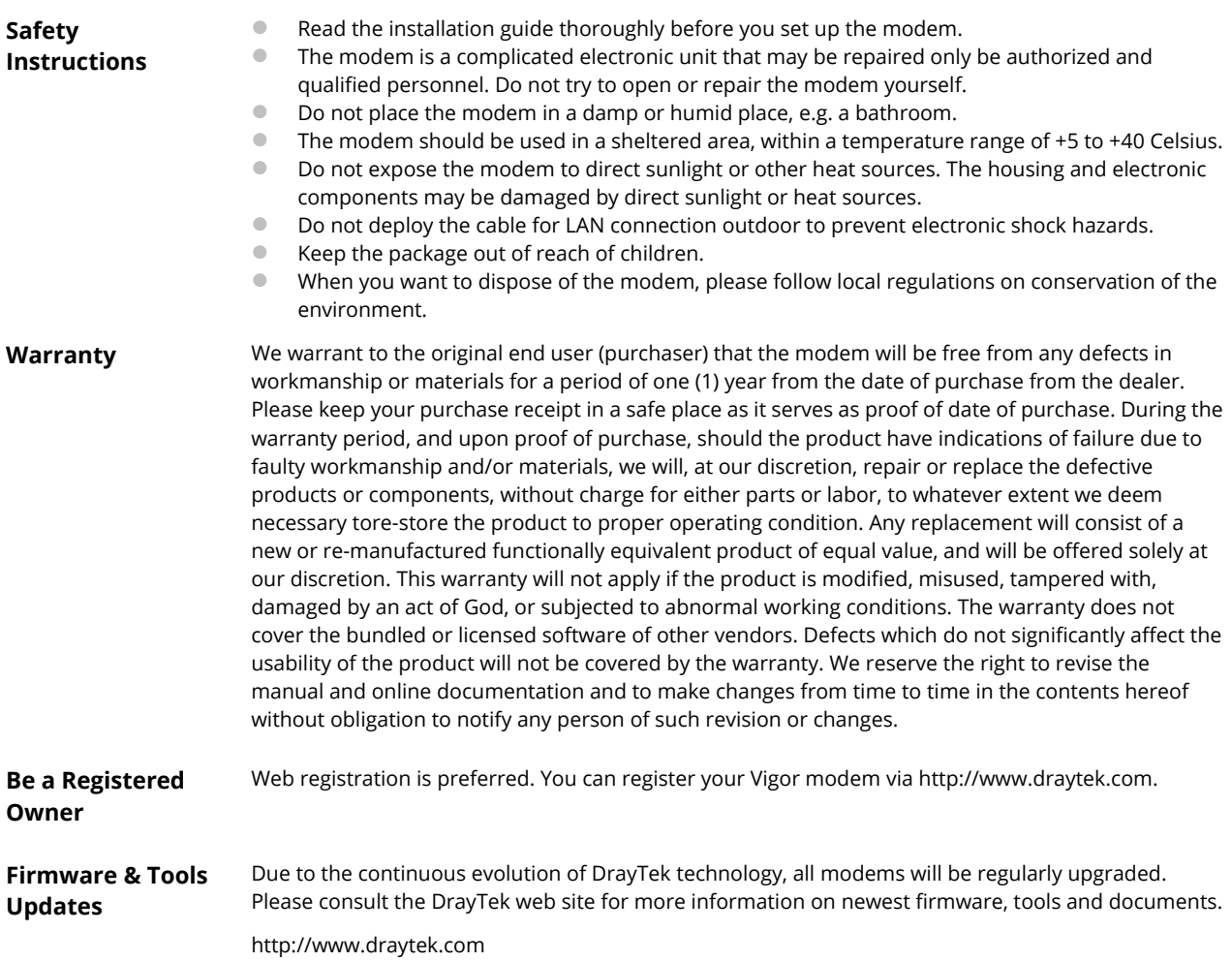

#### **Table of Contents**

<u>a sa</u>

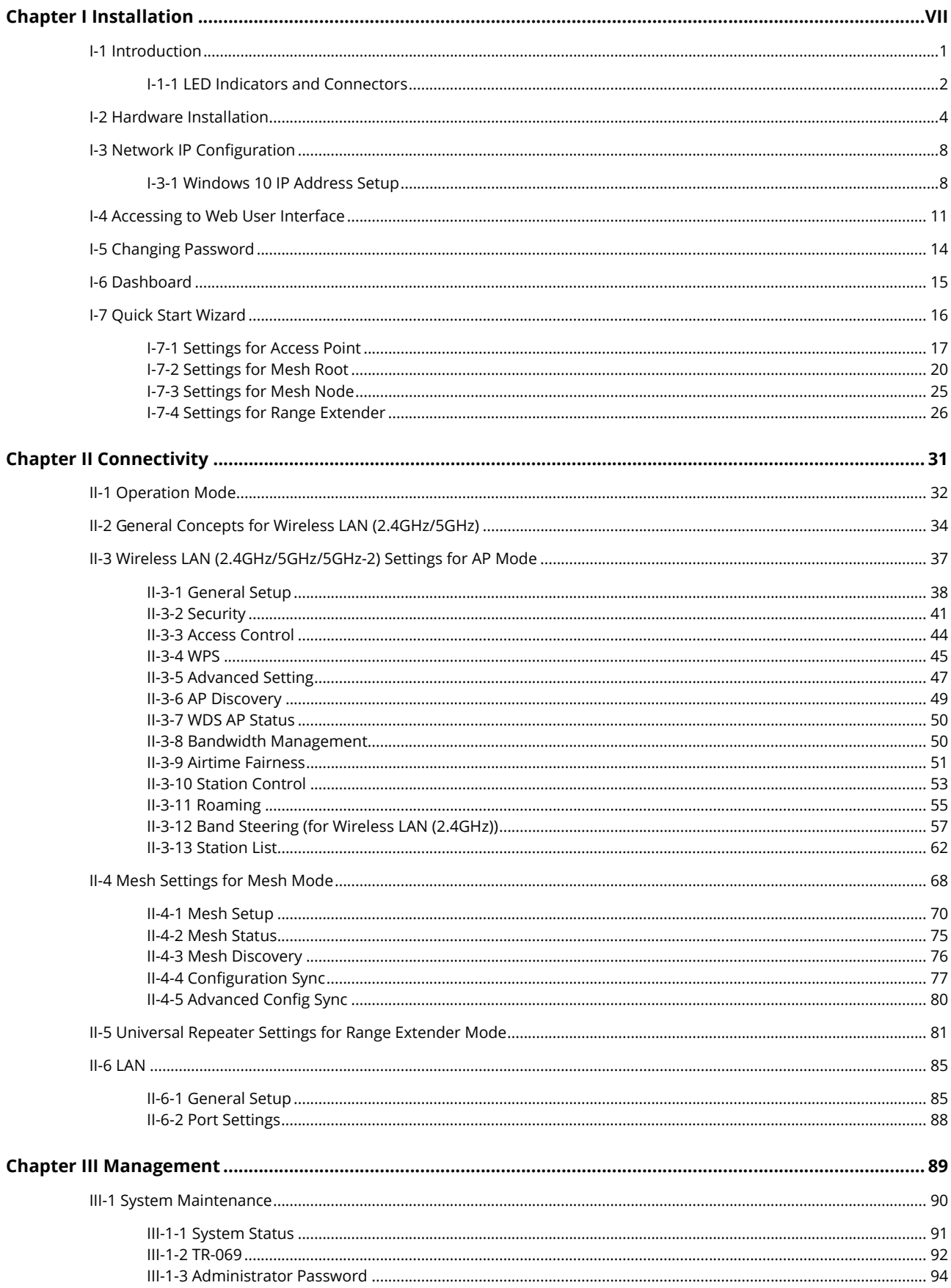

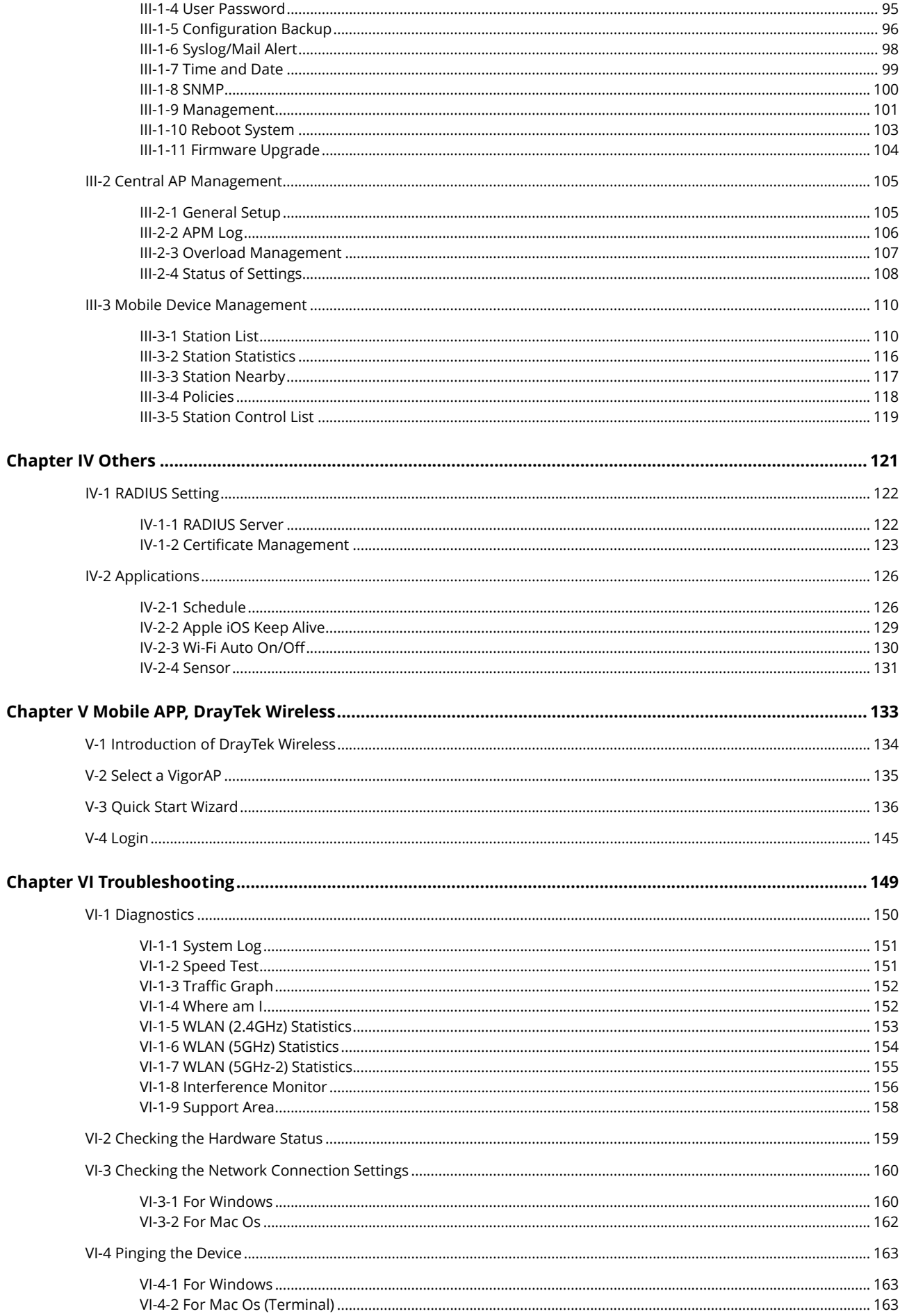

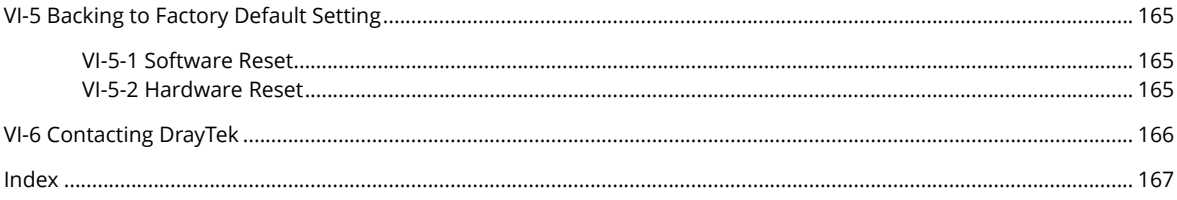

# <span id="page-6-0"></span>Chapter I Installation

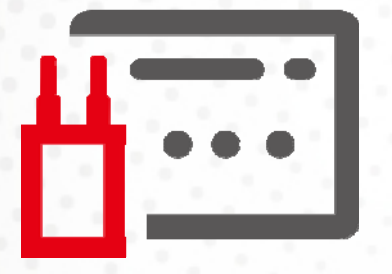

## <span id="page-8-0"></span>I-1 Introduction

This is a generic International version of the user guide. Specification, compatibility and features vary by region. For specific user guides suitable for your region or product, please contact local distributor.

Thank you for purchasing this VigorAP 1000C!

As a tri-band AP, it provides an extra 5GHz Wireless band which increases the supported number of wireless devices. In Mesh mode or Range Extender mode, this extra band can also be dedicated as the Uplink band to the Internet. VigorAP 1000C is suitable to construct a small Wireless network.

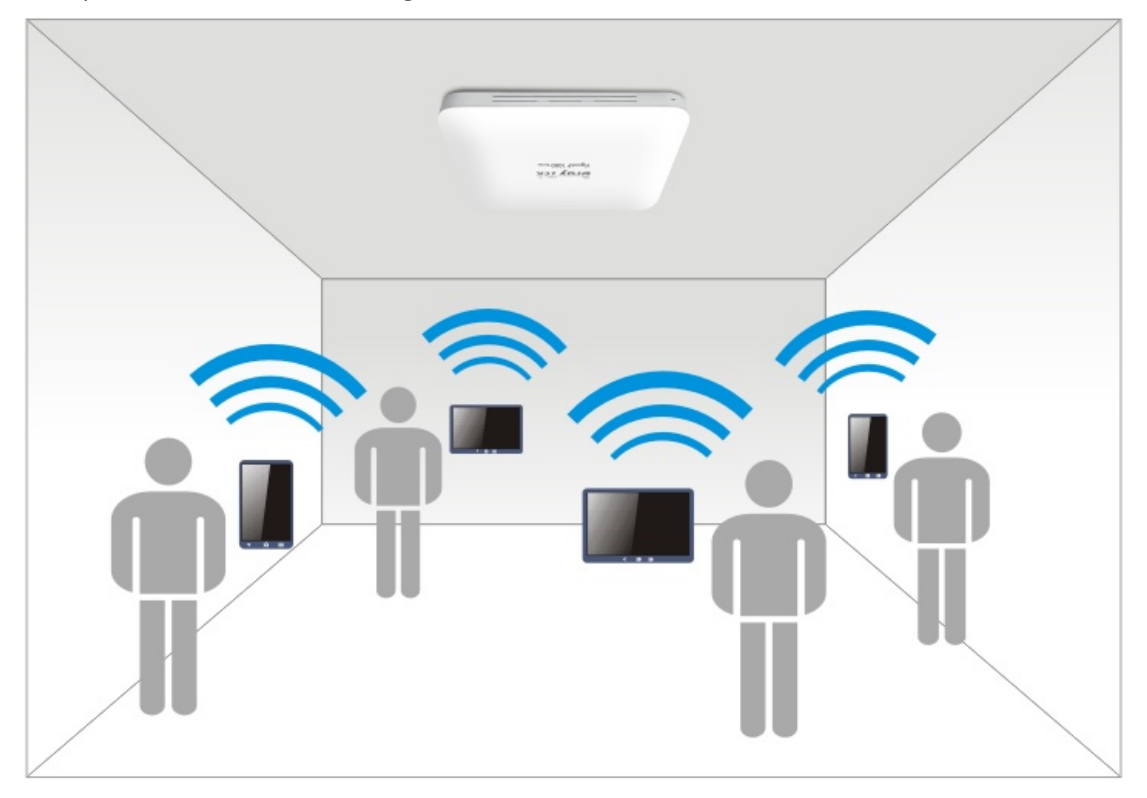

VigorAP 1000C can operate in standalone mode for your office network or a classroom; connected to your LAN and offering you wireless access.

It makes high density with quality-performance be feasible for users as it is going to be implemented with DrayTek VigorACS 2 supports configuration, firmware upgrade, status, and monitoring.

The Power of Ethernet (PoE) on VigorAP 1000C relieves the installation of the power plug. The massive deployment of VigorAP 1000CC for hospitalities and school environment will be much easier.

With the optimized antennas built-in, DrayTek VigorAP 1000C ceiling-mount wireless access point is ideal for hospitalities, small offices, and small campus.

Easy install procedures allows any computer users to setup a network environment in very short time - within minutes, even inexperienced users. Just follow the instructions given in this user manual, you can complete the setup procedure and release the power of this access point all by yourself!

#### <span id="page-9-0"></span>I-1-1 LED Indicators and Connectors

Before you use the Vigor modem, please get acquainted with the LED indicators and connectors first.

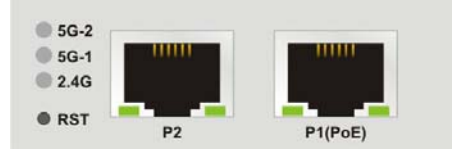

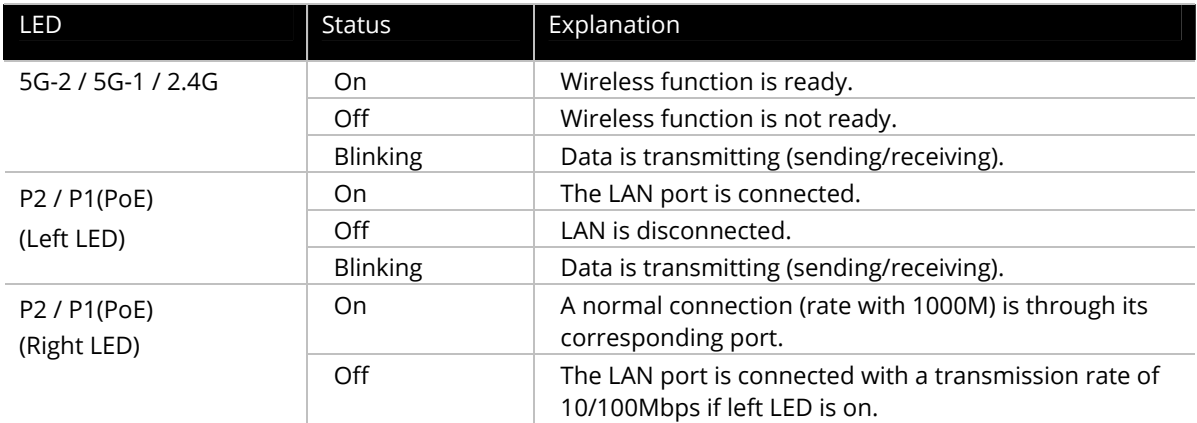

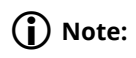

Connector P1(PoE) is used for PoE connection (for indoor use only).

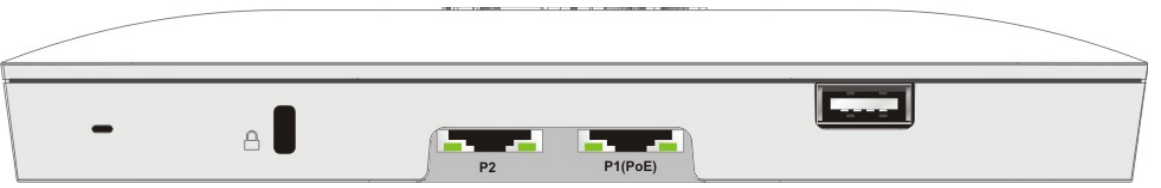

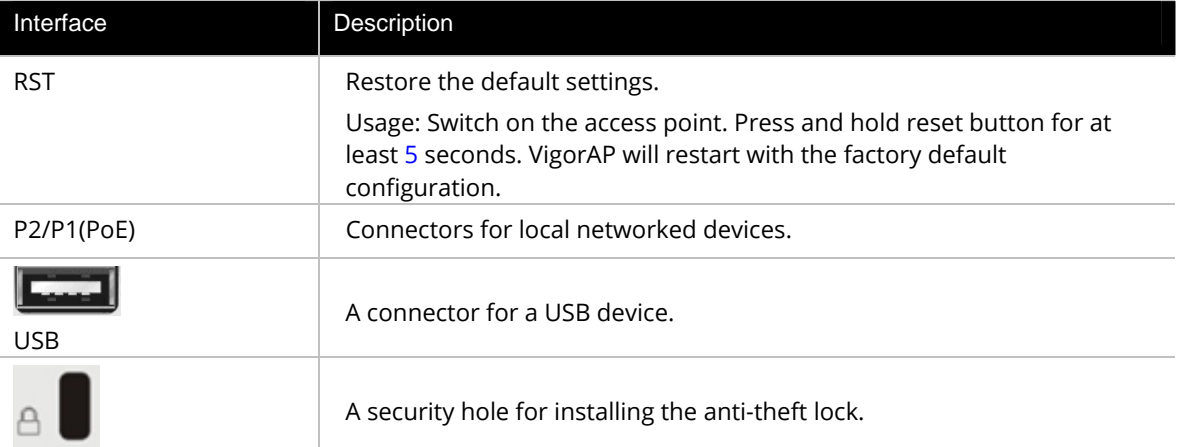

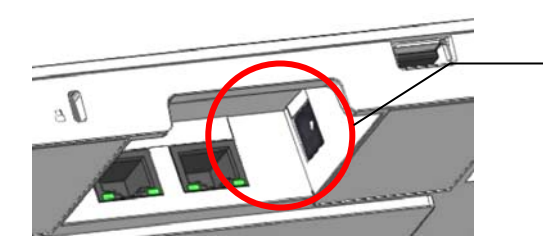

The PWR connector (next to connector P1(PoE)) for a power adapter.

## <span id="page-11-0"></span>I-2 Hardware Installation

This section will guide you through installing the VigorAP.

#### **Note:**

For the sake of personal safety, only trained and qualified personnel should install this access point.

VigorAP can be mounted on the board of calcium silicate. Below shows an exploded view of VigorAP installation.

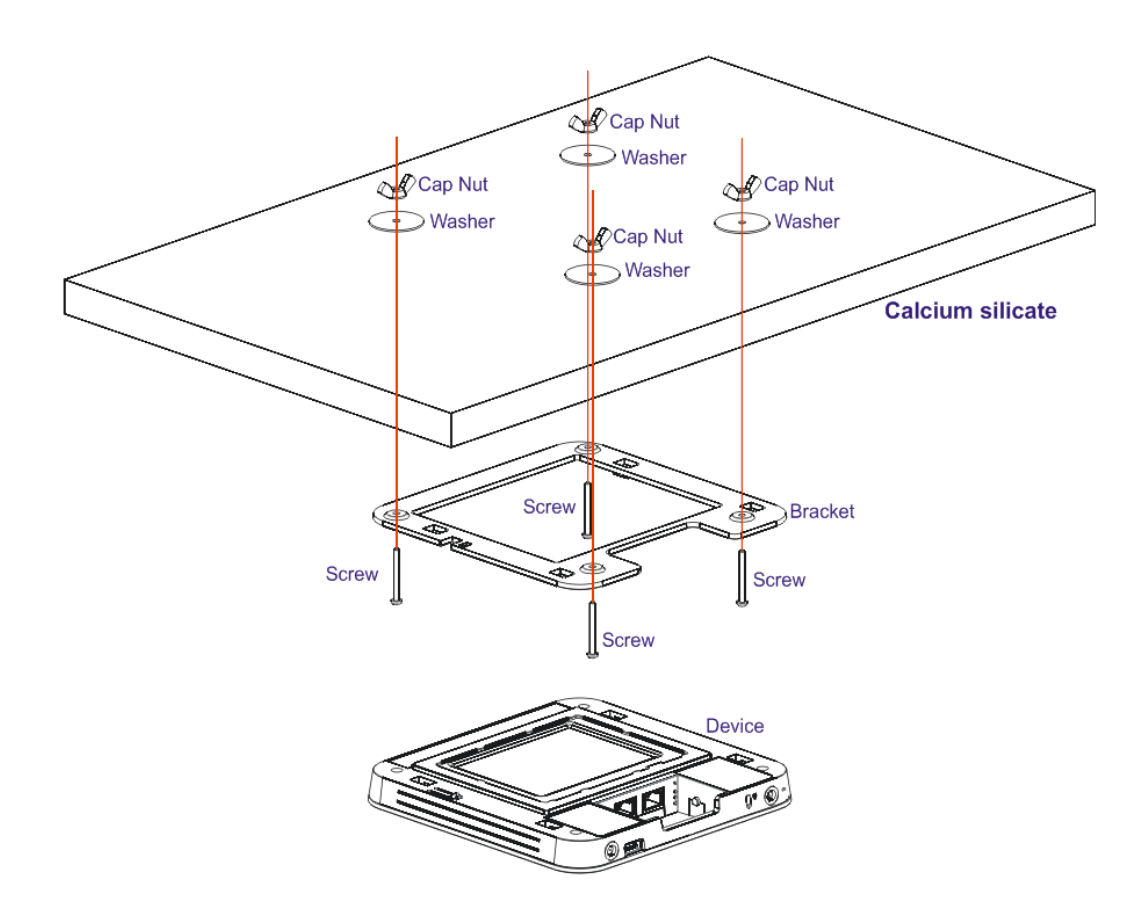

Follow the steps listed below to mount the access point.

1. Place the bracket on the front side of the calcium silicate board and fasten it with four screws.

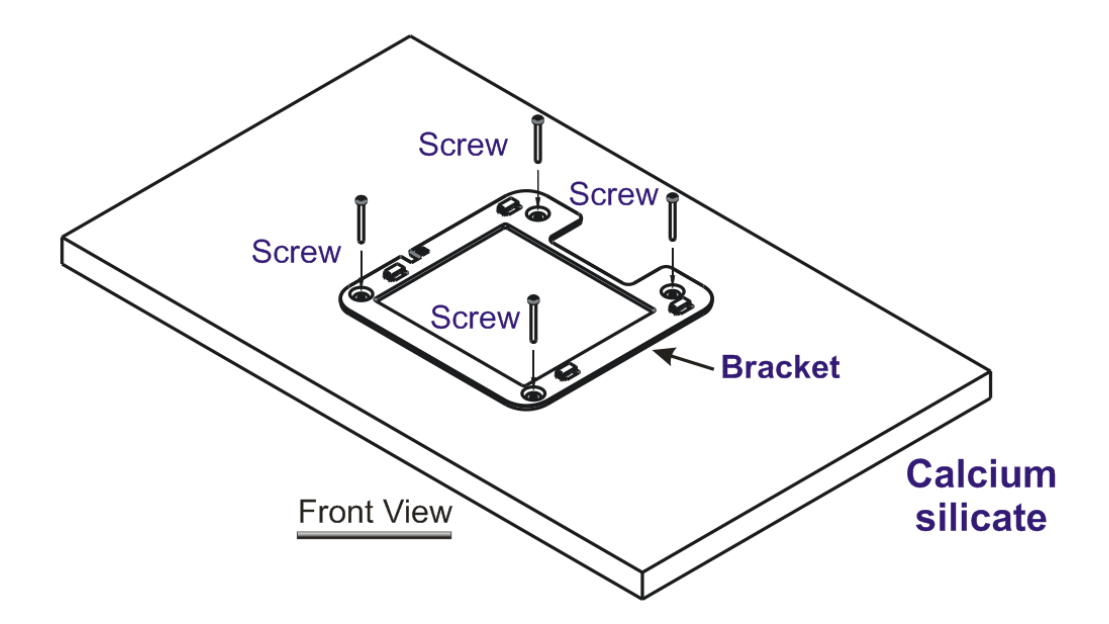

2. When the bracket is in place, reverse the board. Put the washer on the screw.

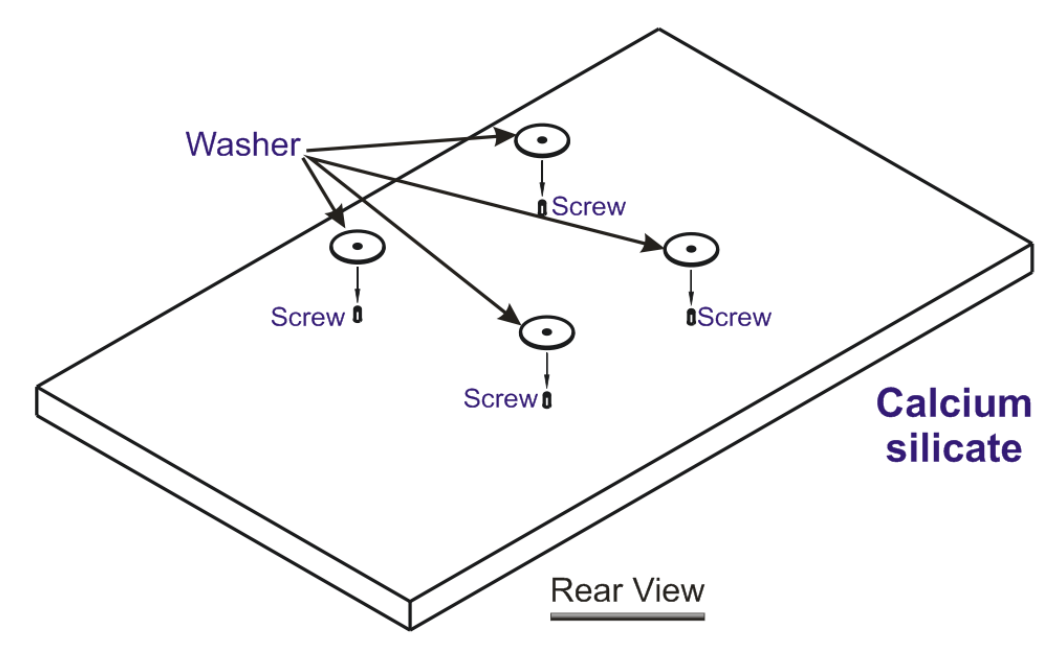

3. Insert the cap nut to the screw on the washer. Rotate the cap nut until it locks firmly on the washer.

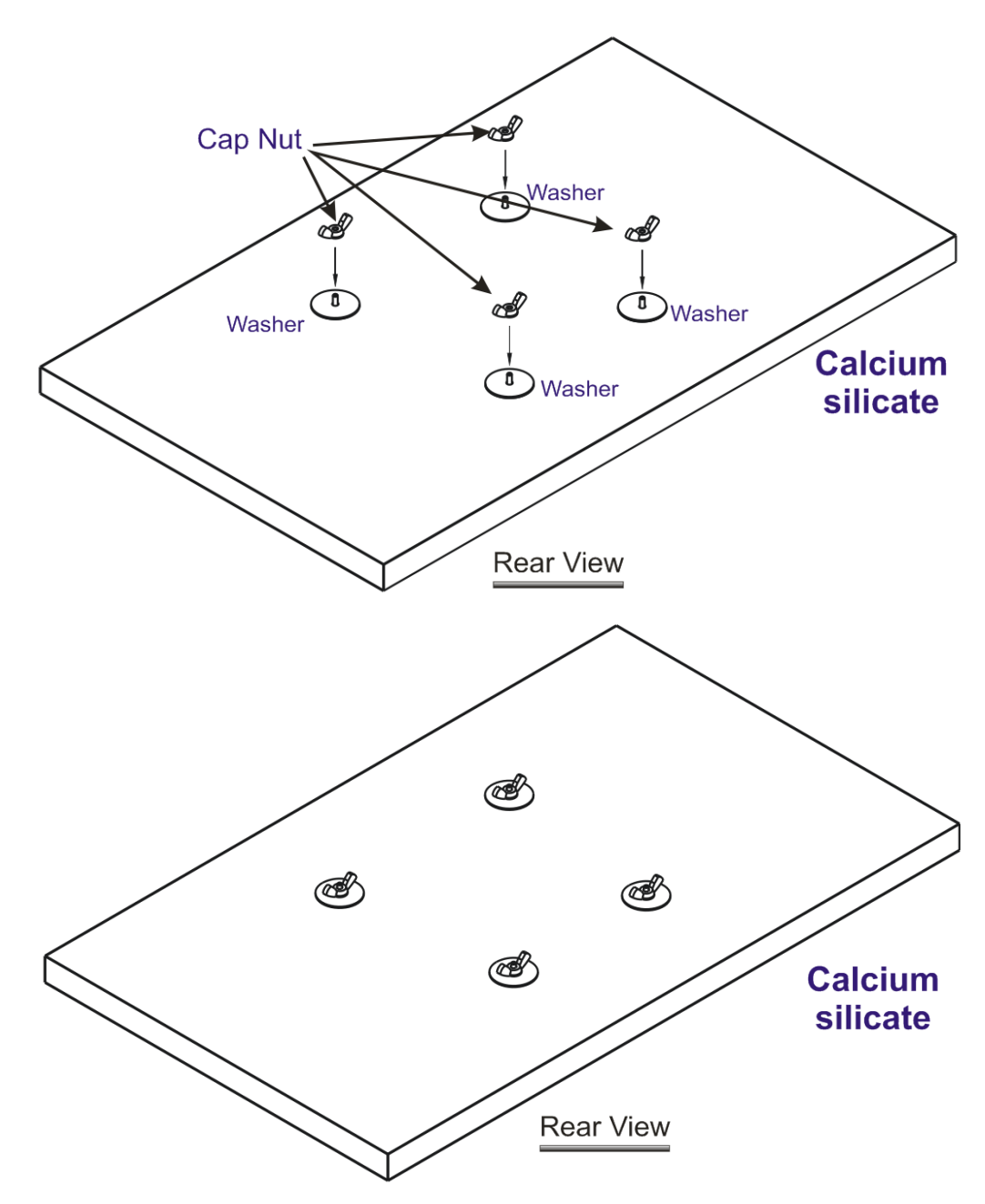

4. There are four latches on the bracket. Put the device (VigorAP) on the bracket with the direction shown below.

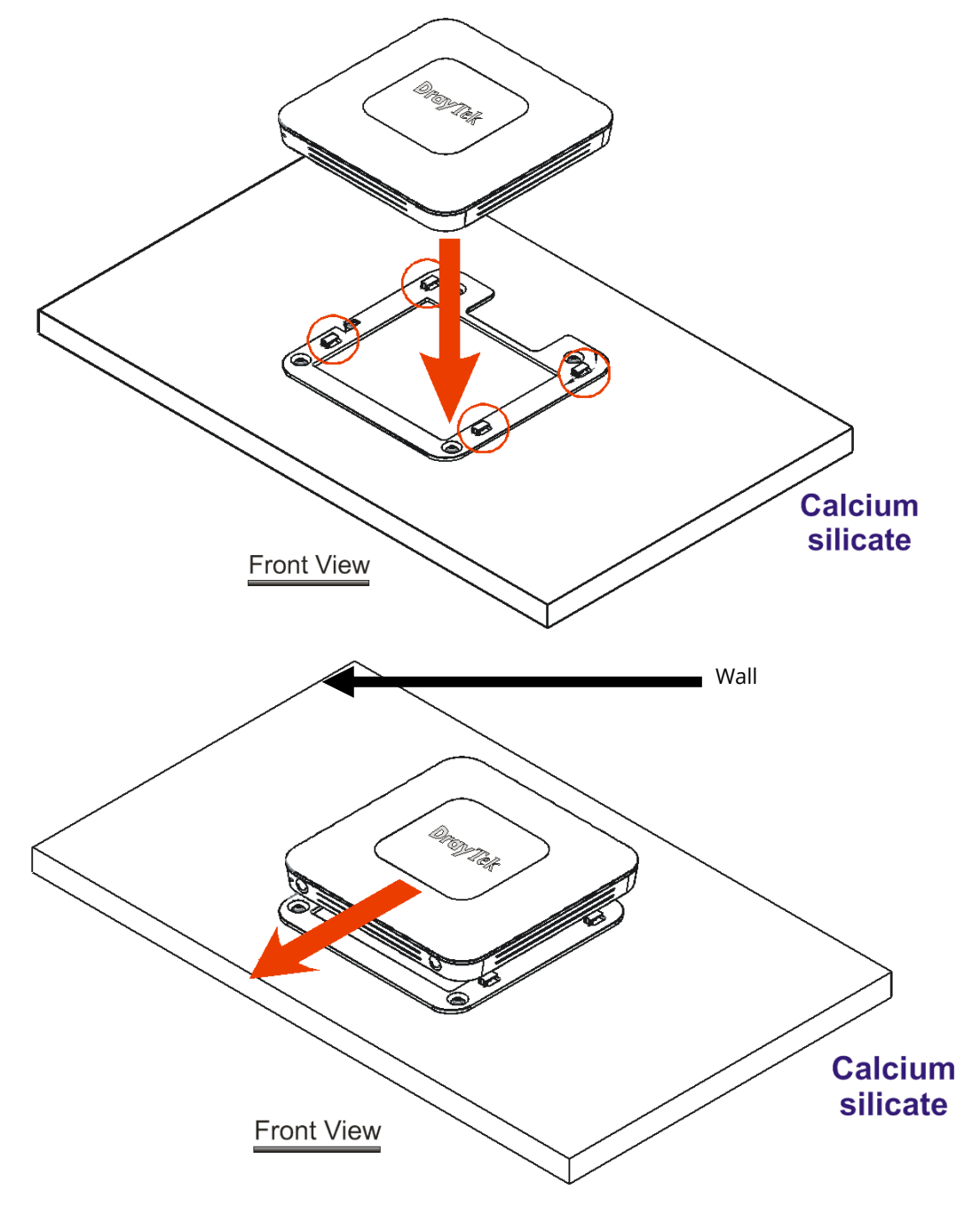

## <span id="page-15-0"></span>I-3 Network IP Configuration

After the network connection is built, the next step you should do is setup VigorAP 1000C with proper network parameters, so it can work properly in your network environment.

Before you can connect to the access point and start configuration procedures, your computer must be able to get an IP address in the same subnet as this AP. If it's not connected to the same DHCP Server with the AP or you're unsure, please follow the following instructions to configure your computer to use the static IP address in the same subnet as default IP address of this AP.

For the default IP address of this AP is set "192.168.1.2", we recommend you to use "192.168.1.X (except 2)" in the field of IP address on this section for your computer.

*If the operating system of your computer is…*

Windows 10 - please go to section I-3-1

#### <span id="page-15-1"></span>I-3-1 Windows 10 IP Address Setup

Click the **Start** button (it should be located at lower-left corner of your computer), then click the **Settings** icon.

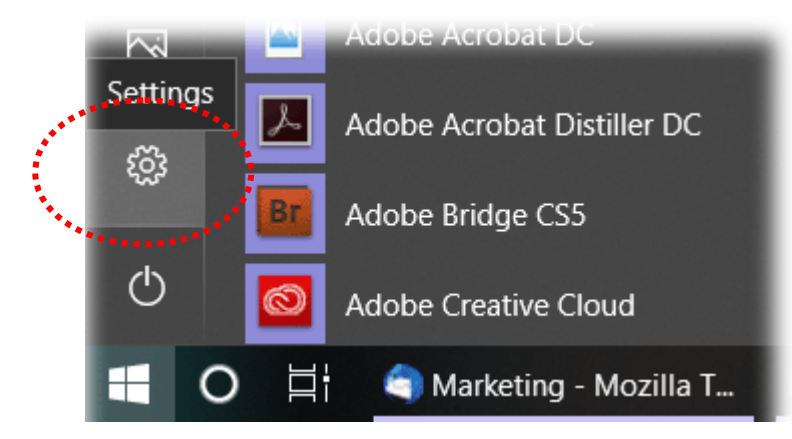

Double-click **Network & Internet**.

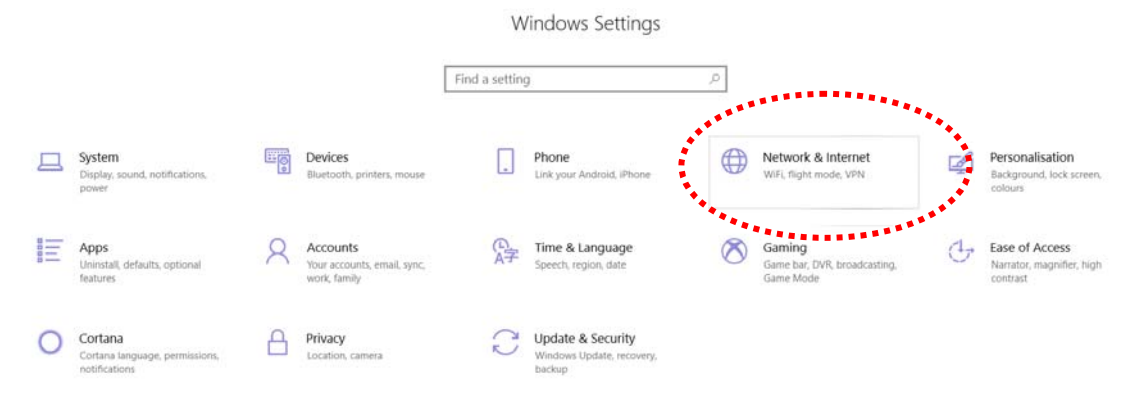

#### Next, click **Change adapter options**.

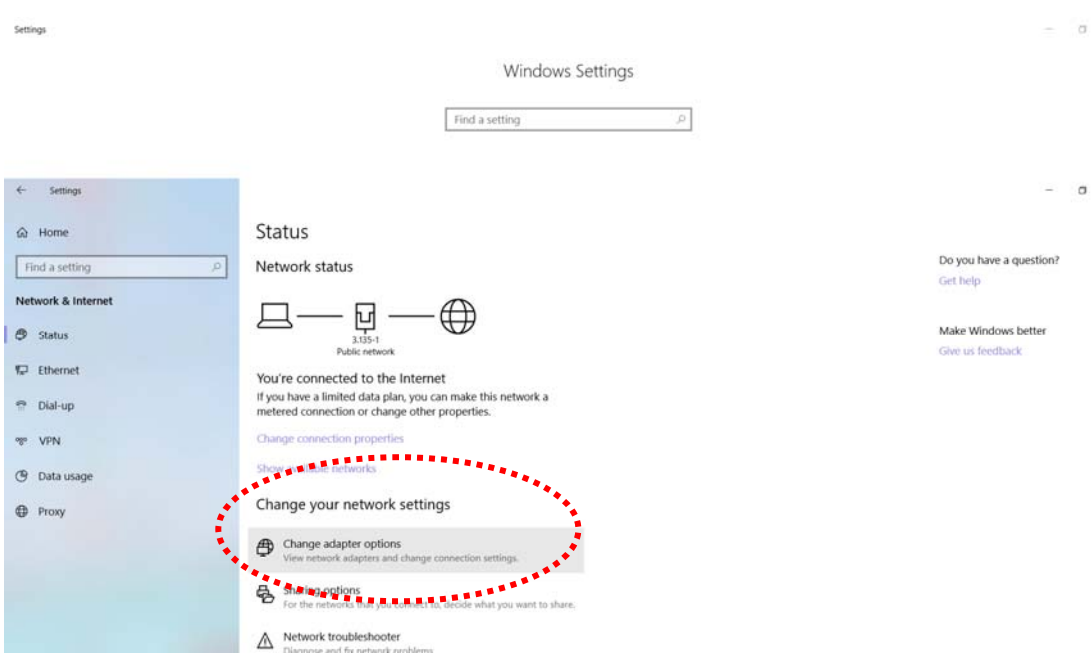

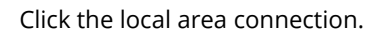

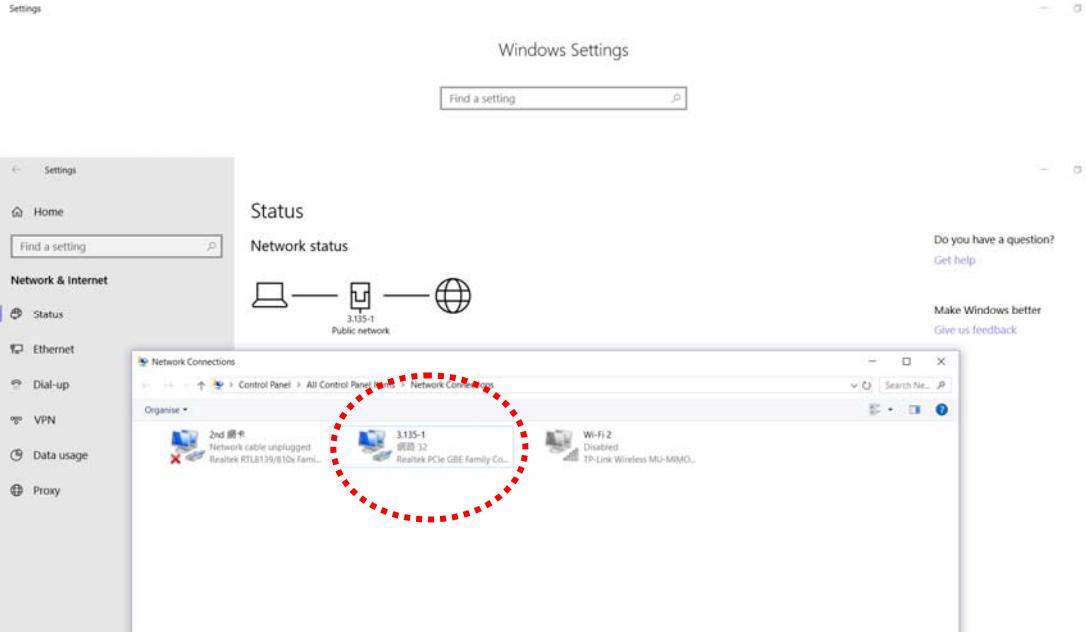

Then, select **Internet Protocol Version 4 (TCP/IPv4)** and click **Properties**.

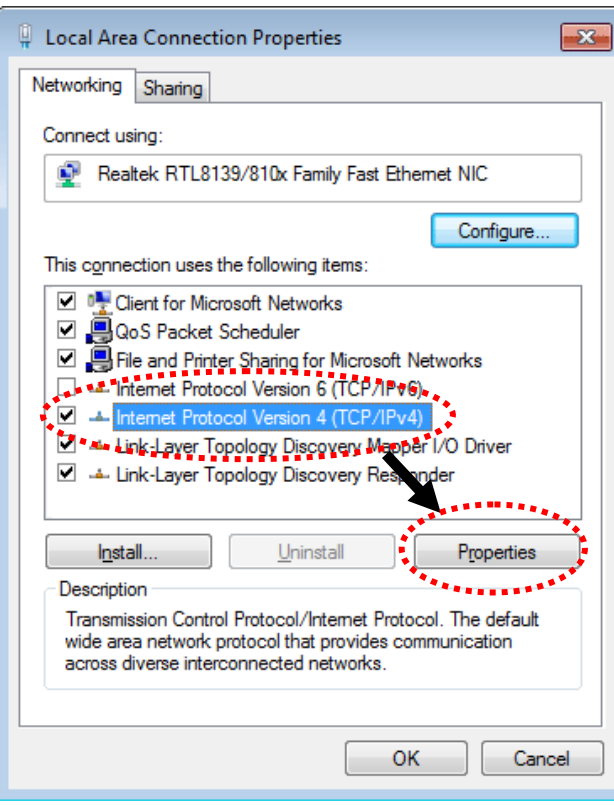

Under the General tab, click **Use the following IP address.** Then input the following settings in respective field and click **OK** when finish.

#### IP address: **192.168.1.9**

Subnet Mask: **255.255.255.0** 

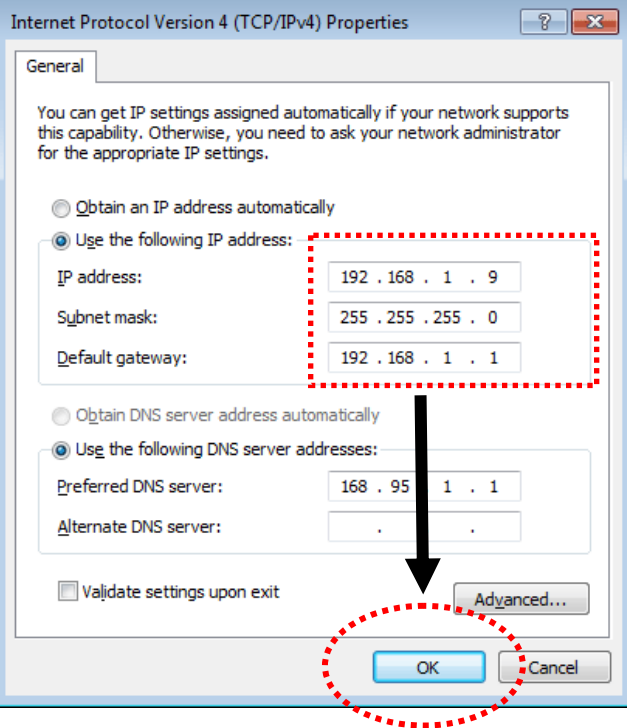

## <span id="page-18-0"></span>I-4 Accessing to Web User Interface

All functions and settings of this access point must be configured via web user interface. Please start your web browser (e.g., Firefox).

- 1. Make sure your PC connects to the VigorAP 1000C correctly.
- 2. Open a web browser on your PC and type **http://192.168.1.2.** A pop-up window will open to ask for username and password. Pease type "admin/admin" on Username/Password and click **OK**.

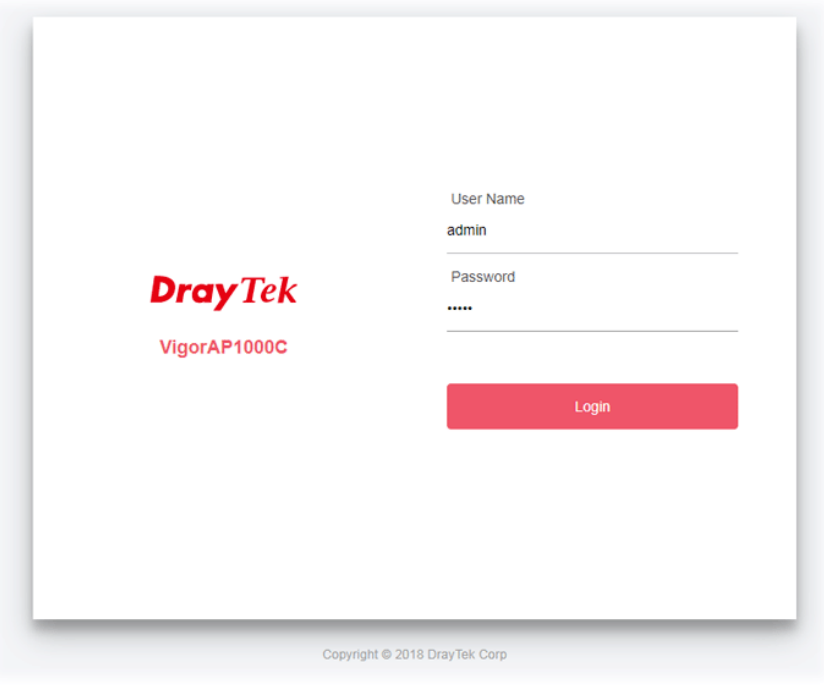

#### **Note:**

You may either simply set up your computer to get IP dynamically from the router or set up the IP address of the computer to be in the same subnet as **the IP address of VigorAP 1000C.** 

- If there is no DHCP server on the network, then VigorAP 1000C will have an IP address of 192.168.1.2.
- If there is DHCP available on the network, then VigorAP 1000C will receive it's IP address via the DHCP server.
- If you connect to VigorAP by wireless LAN, you could try to access the web user interface through http://vigorap.com.

3. For the first time accessing VigorAP, the **Quick Start Wizard** for configuring wireless settings will appear as follows. Refer to *Section I-7 Quick Start Wizard for detailed information*.

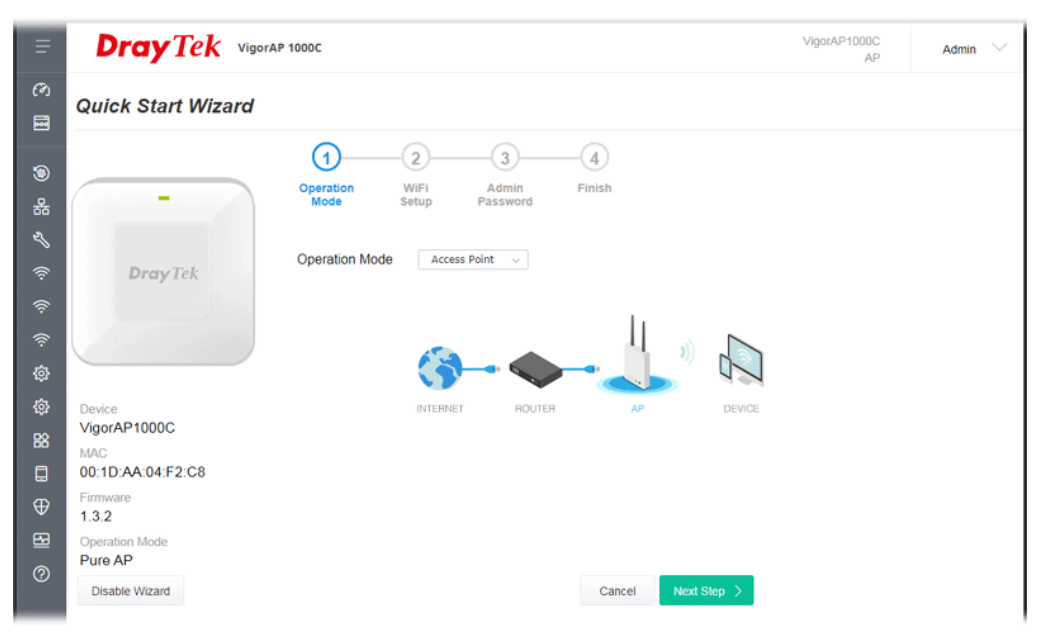

4. If VigorAP has been configured previously, the Dashboard of VigorAP will appear as follows:

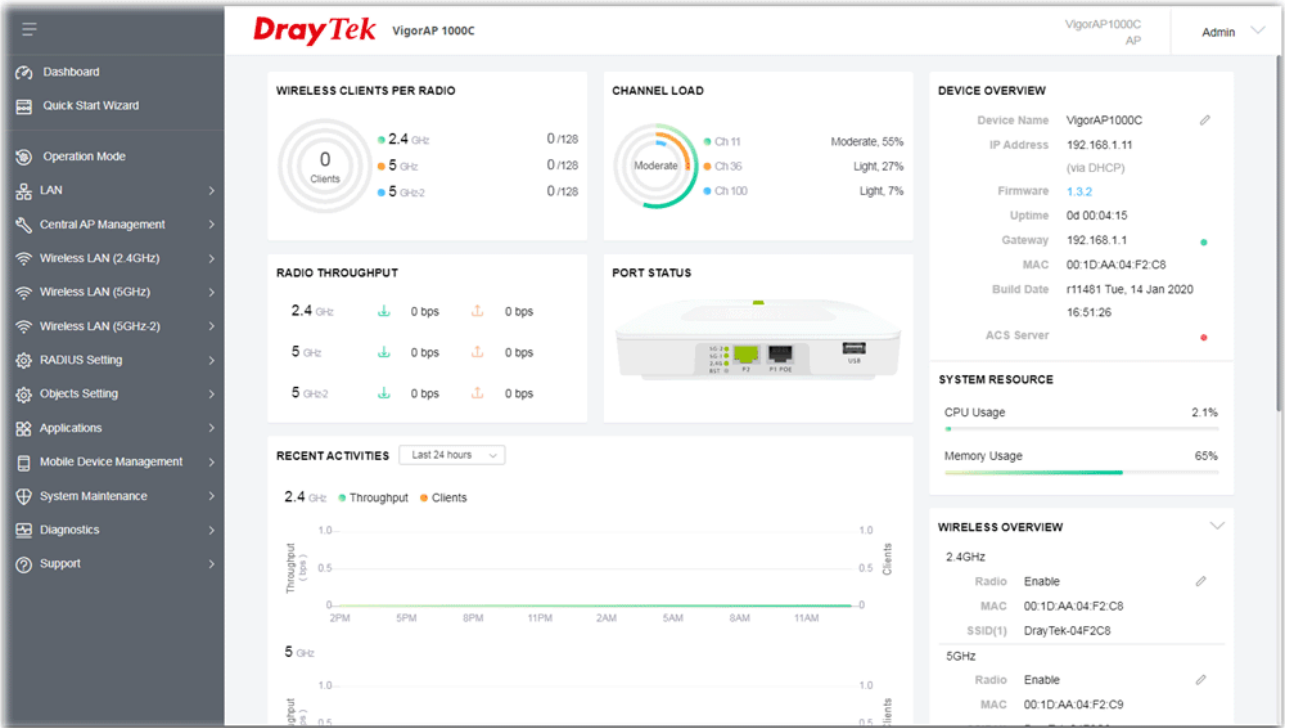

5. The web page can be logged out by clicking **Log Out** on the top right of the web page. Or, logout the web user interface according to the chosen condition. The default setting is **Auto Logout**, which means the web configuration system will logout after 5 minutes without any operation. Change the setting of auto logout if you want.

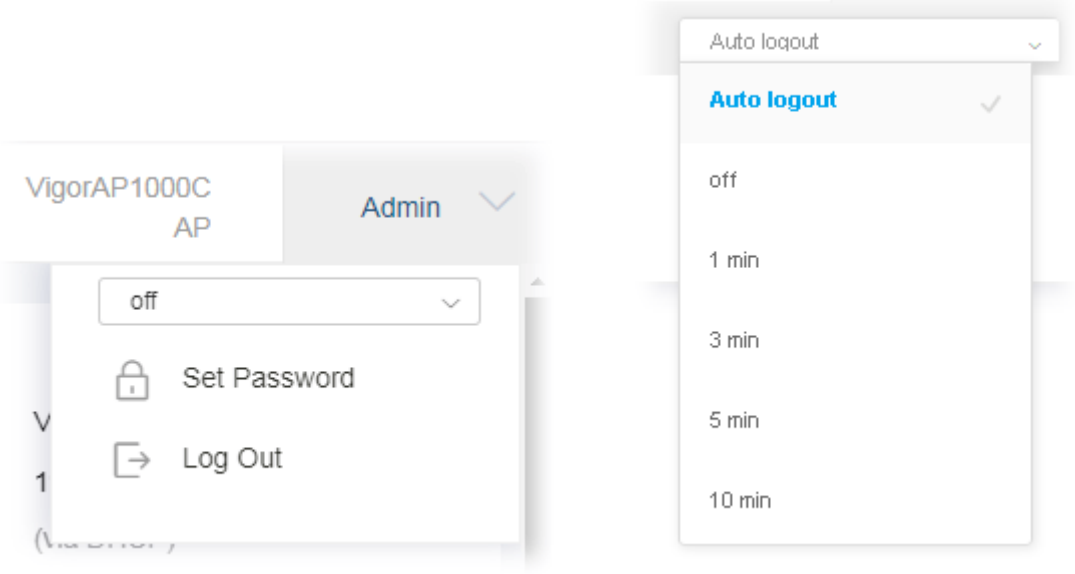

#### **Note:**

If you fail to access the web configuration, please go to the section "Trouble Shooting" for detecting and solving your problem.

For using the device properly, it is necessary for you to change the password of web configuration for security and adjust primary basic settings.

## <span id="page-21-0"></span>I-5 Changing Password

- 1. Please change the password for the original security of the modem.
- 2. Go to **System Maintenance** page and choose **Administration Password.**

System Maintenance >> Administration Password

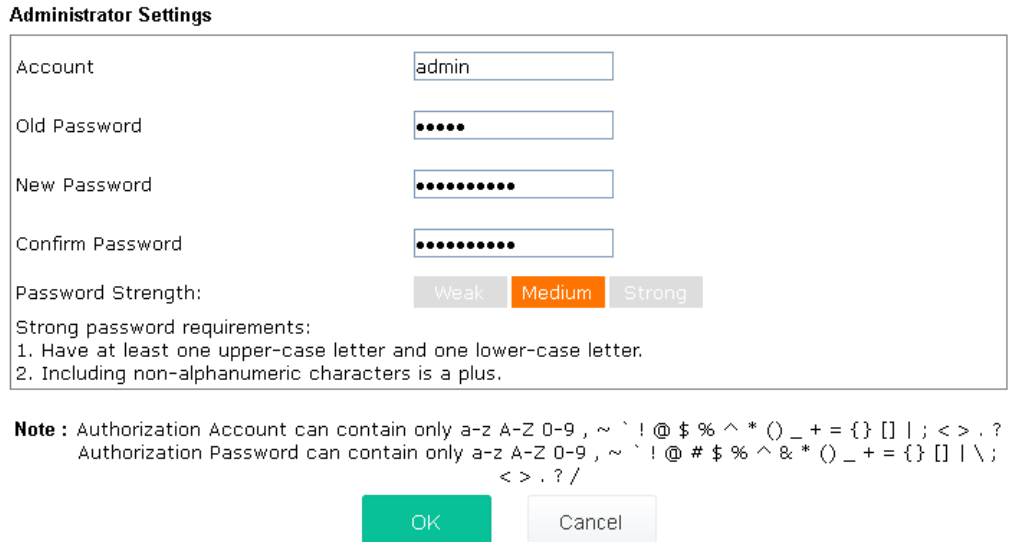

- 3. Enter the new login password on the field of **Password**. Then click **OK** to continue.
- 4. Now, the password has been changed. Next time, use the new password to access the Web User Interface for this modem.

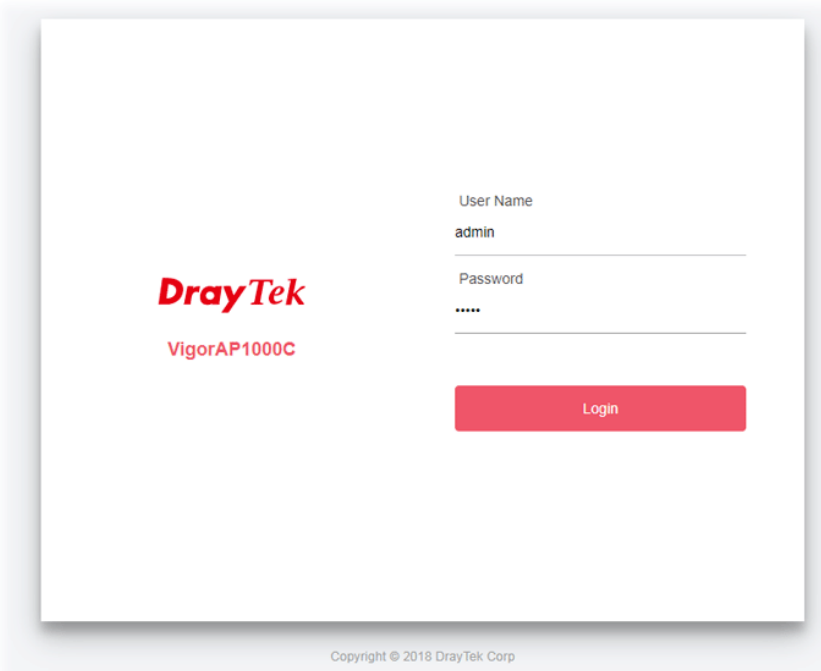

## <span id="page-22-0"></span>I-6 Dashboard

Dashboard shows system status including the number of client connected, throughput, gateway, physical connection status, radio (2.4GHz / 5GHz / 5GHz-2) status, backhaul network, recent activities, wireless network usage, and so on.

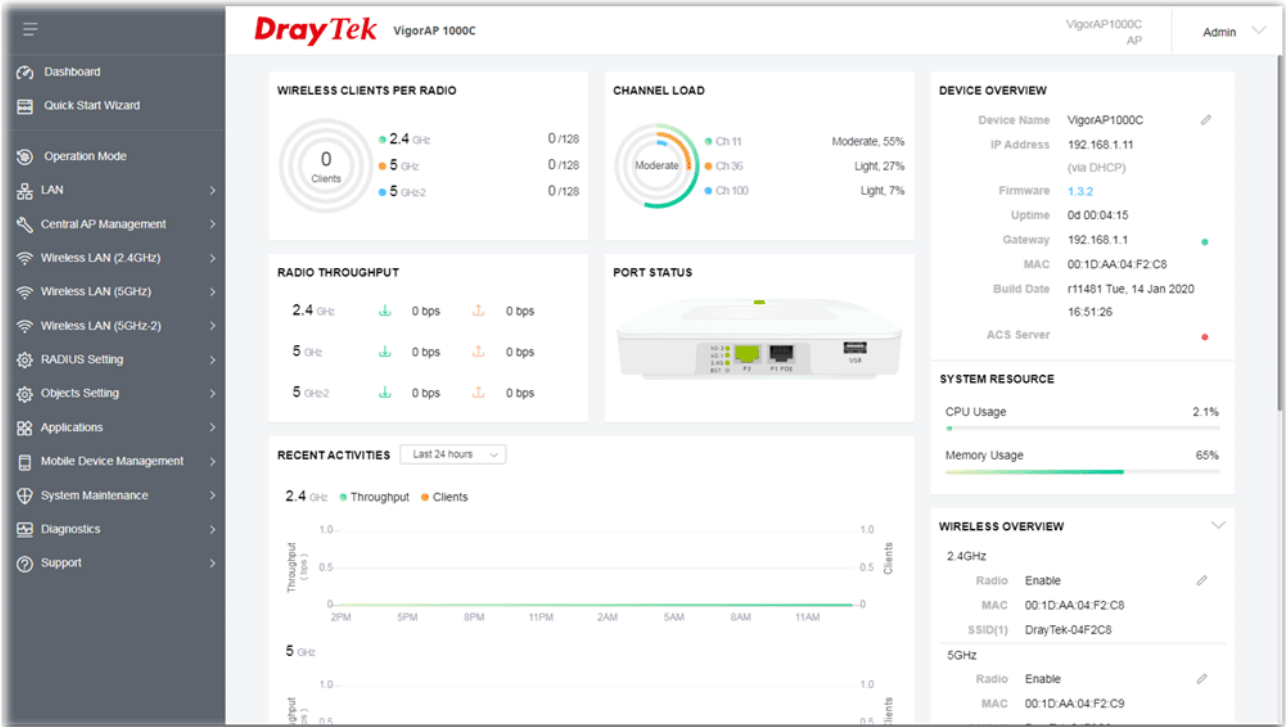

Click **Dashboard** from the main menu on the left side of the main page.

## <span id="page-23-0"></span>I-7 Quick Start Wizard

Quick Start Wizard will guide you to configure 2.4G /5G/5G-2 wireless setting and other corresponding settings for Vigor Access Point step by step.

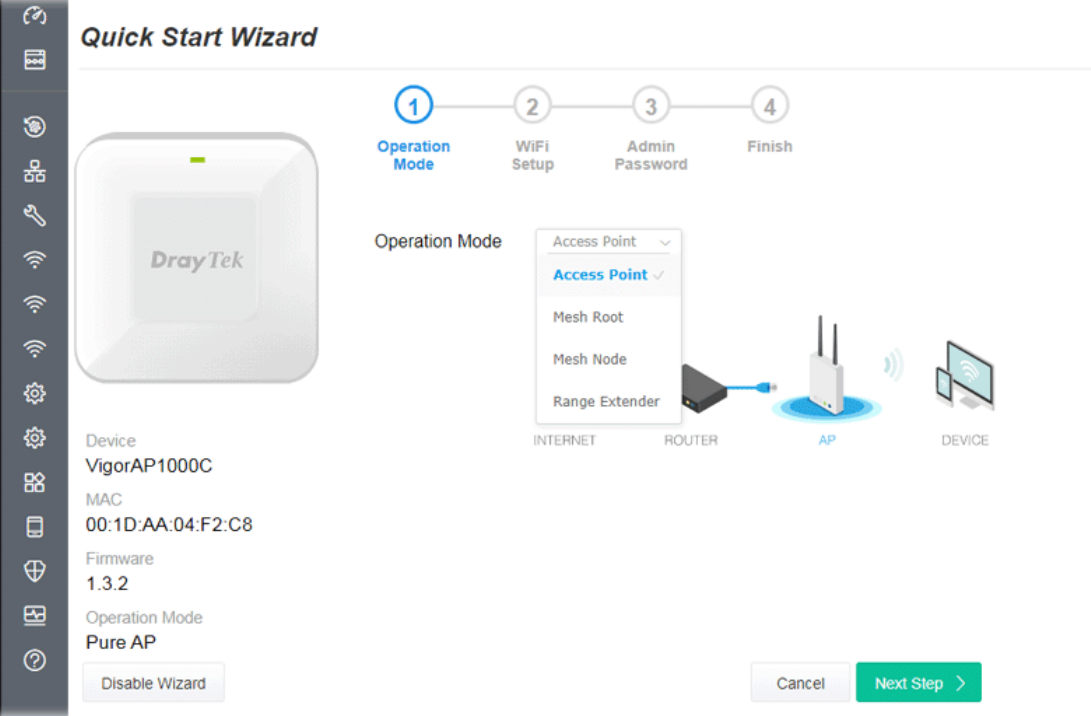

Available operation mode includes:

- **Access Point**
- Mesh Root
- Mesh Node
- Range Extender

In this page, the advanced settings pages will vary according to the operation mode specified.

#### <span id="page-24-0"></span>I-7-1 Settings for Access Point

1. Choose **Access Point** as the operation mode and click **Next Step**.

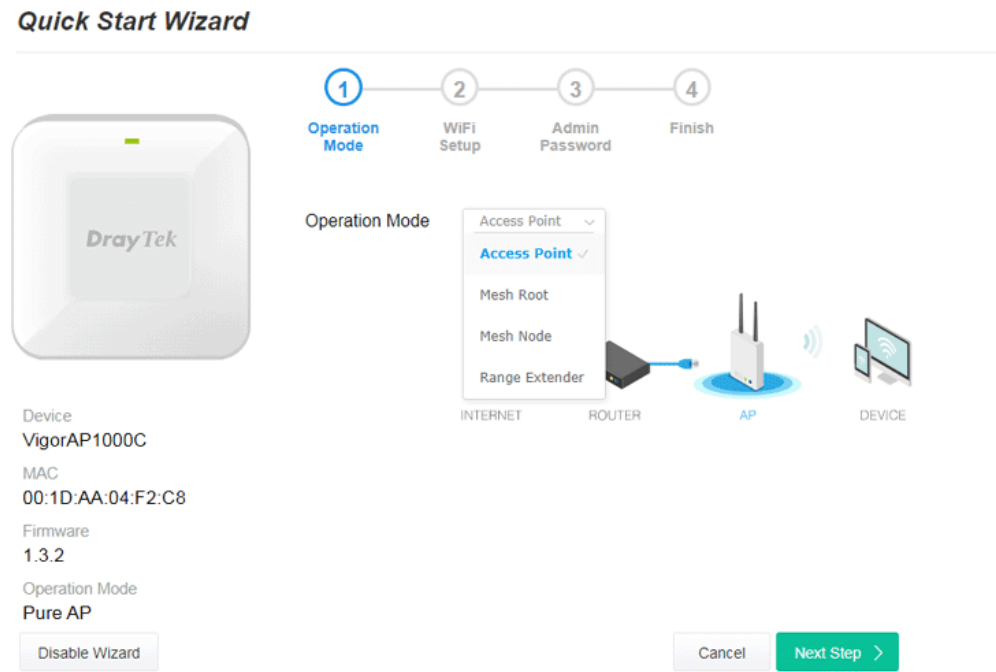

2. In the following page, configure the settings for wireless LAN (for 2.4GHz, 5GHz and 5GHz-2) and click **Next Step**.

 $\sim$ 

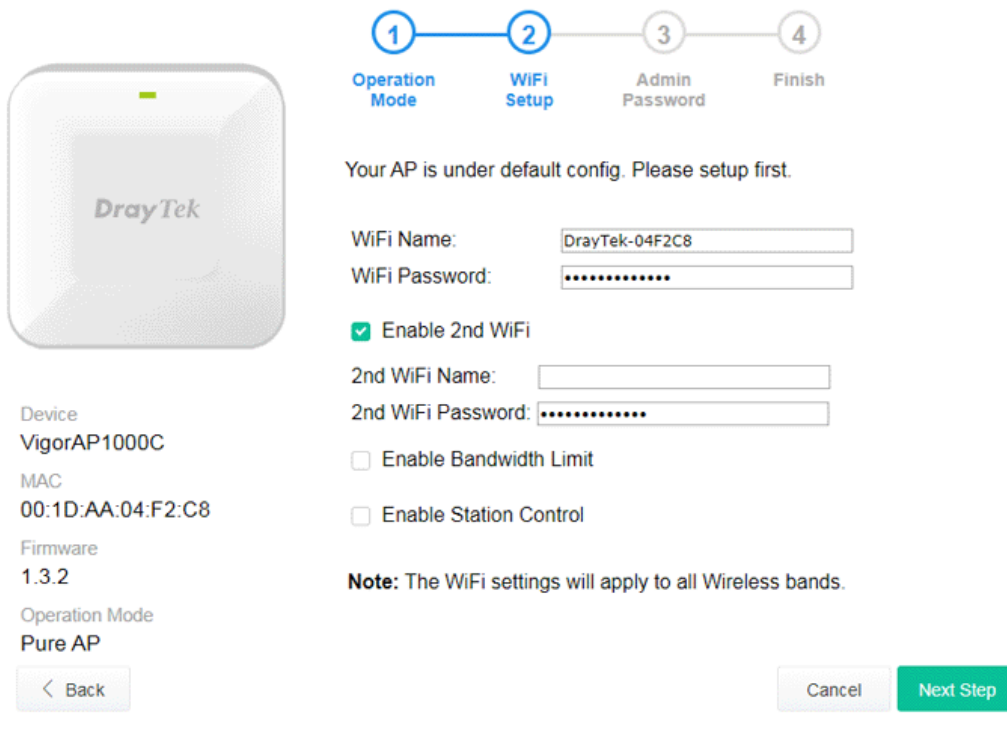

Available settings are explained as follows:

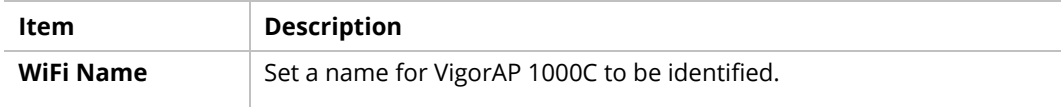

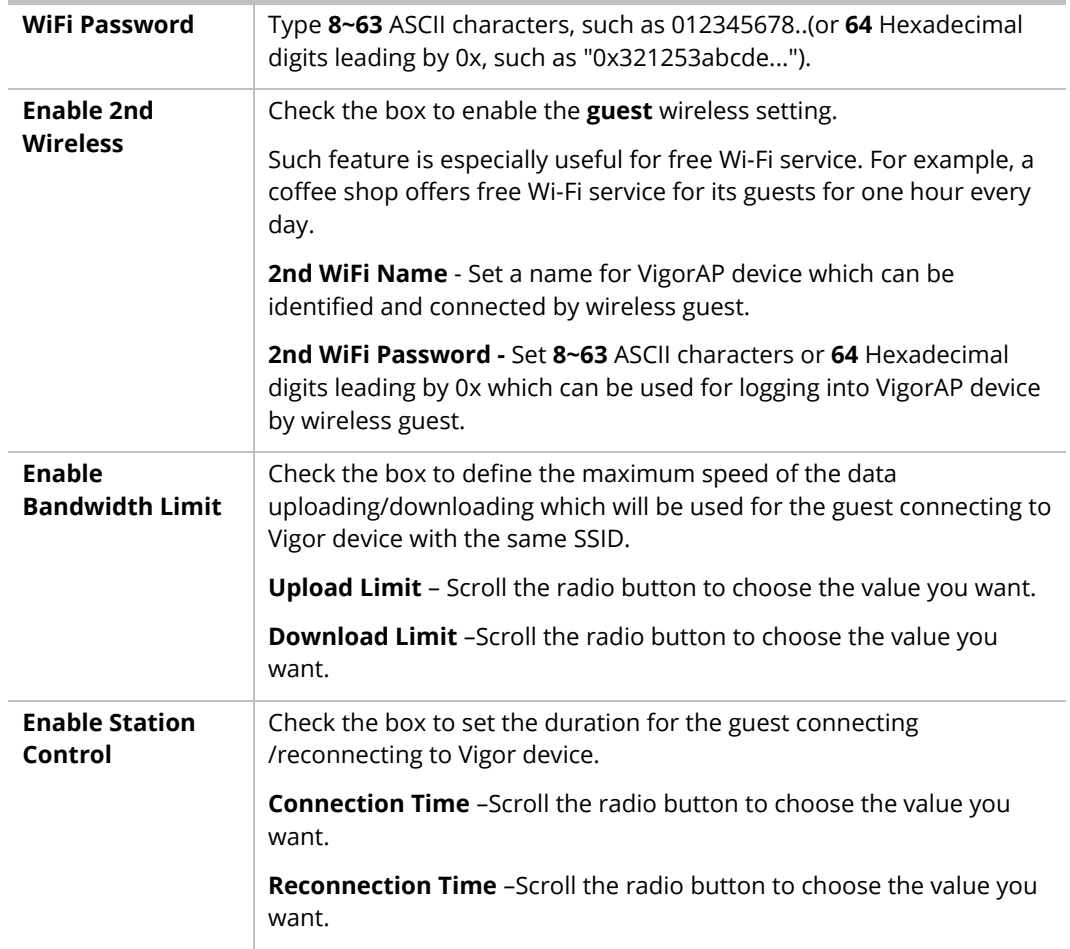

3. Change the default password for such device with new value. Then click **Next Step**.

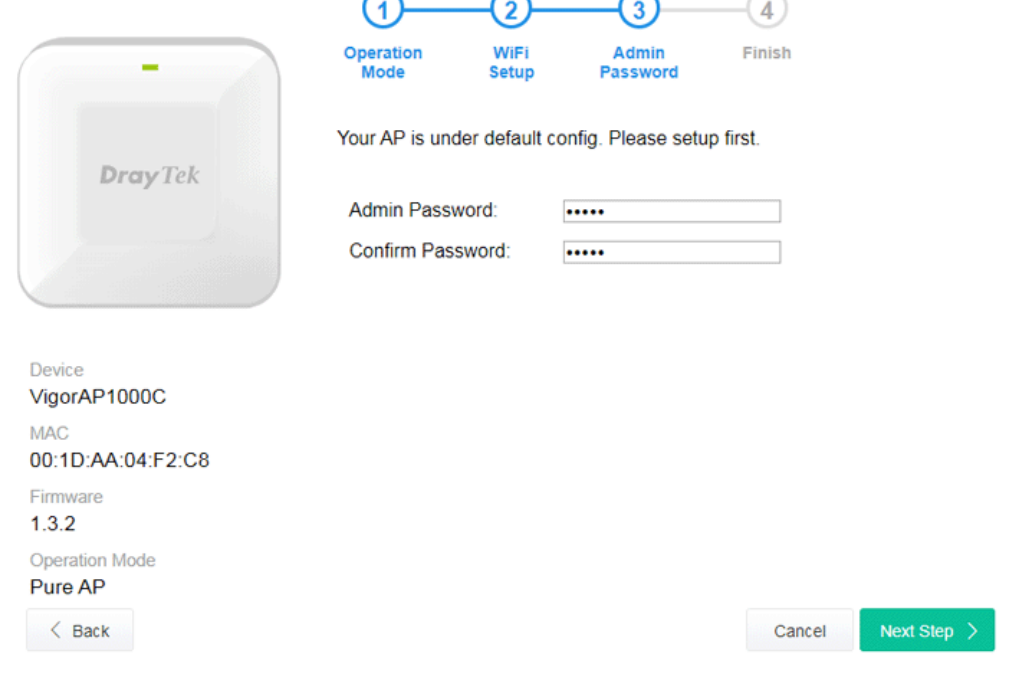

Available settings are explained as follows:

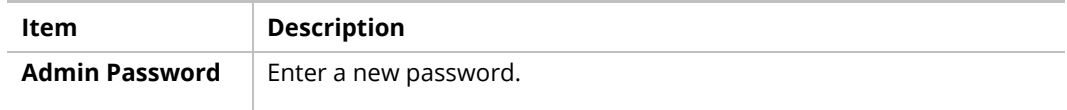

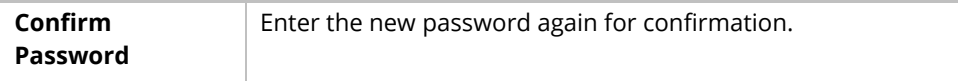

4. A summary of settings configuration will be shown on screen. Click **Finish**.

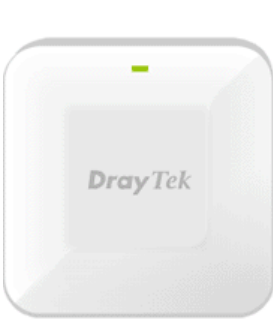

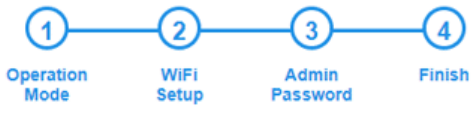

Basic settings are completed. Press Finish button apply changes.

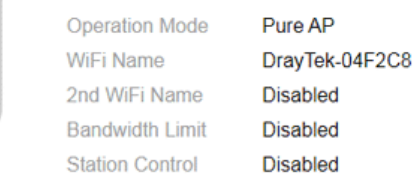

Device VigorAP1000C **MAC** 00:1D:AA:04:F2:C8 Firmware  $1.3.2$ Operation Mode Pure AP  $\langle$  Back

Finish Cancel

#### <span id="page-27-0"></span>I-7-2 Settings for Mesh Root

1. Choose **Mesh Root** as the operation mode and click **Next Step**.

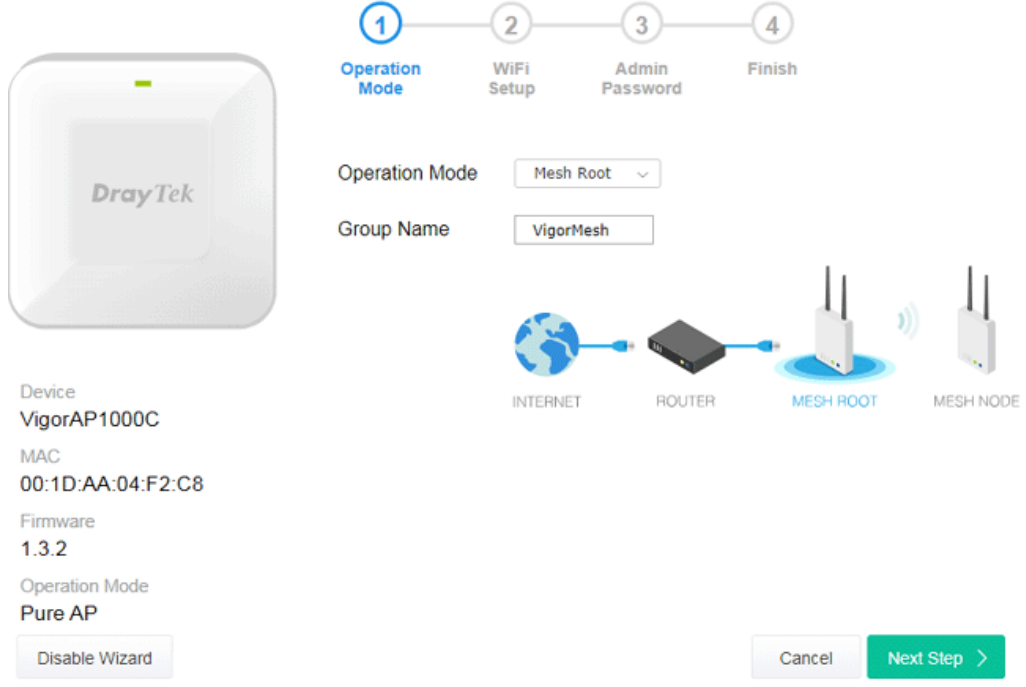

2. Configure the settings for wireless LAN (for 2.4GHz, 5GHz and 5GHz-2) and click **Next Step**.

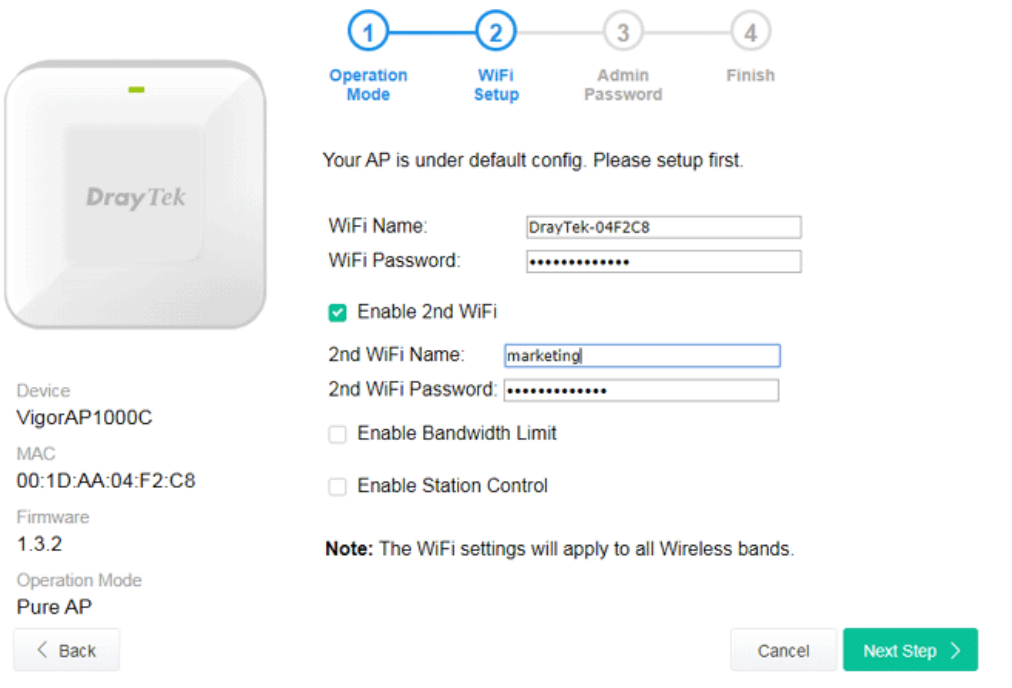

Available settings are explained as follows:

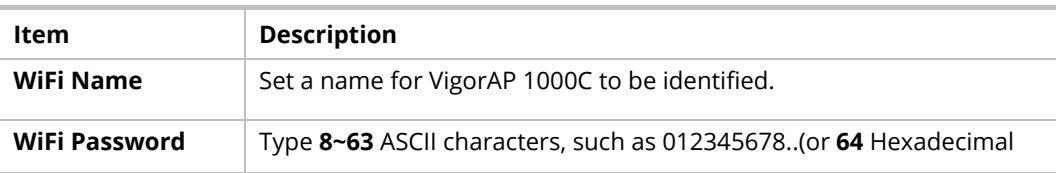

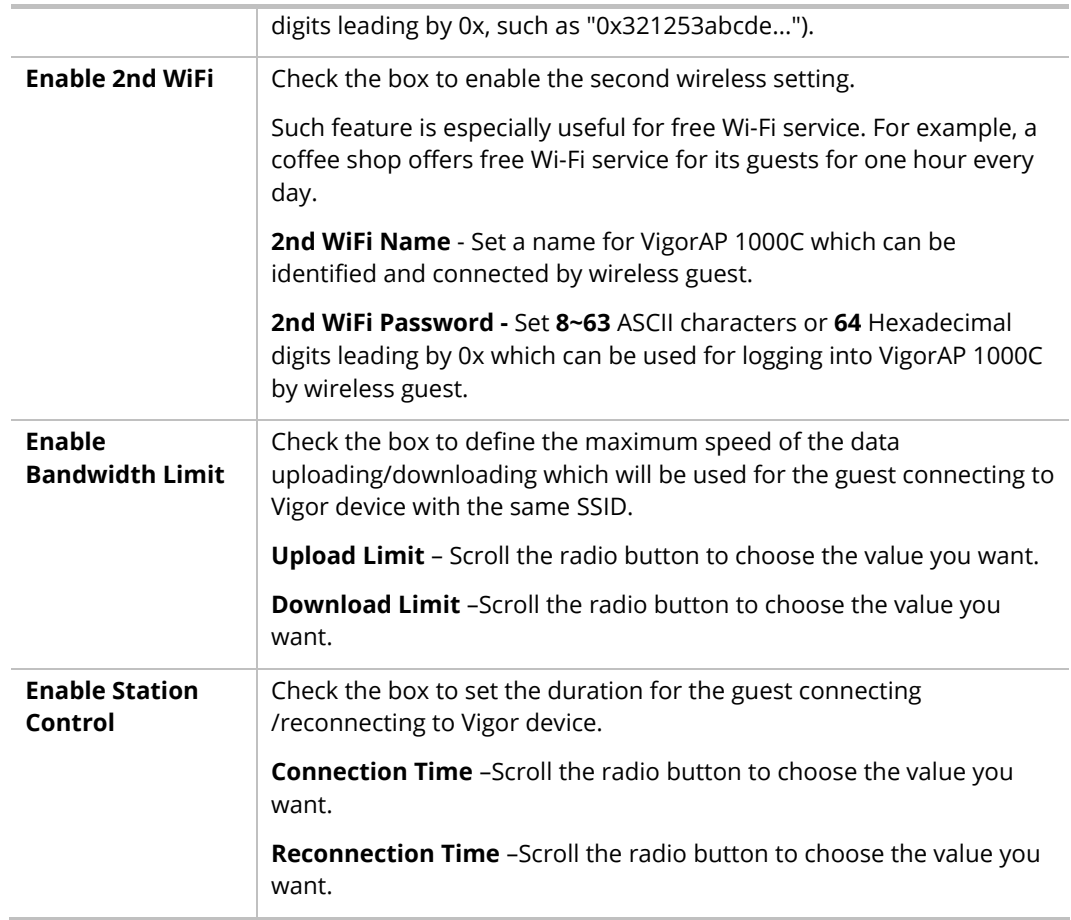

3. Change the default password for such device with new value. Then click **Next Step**.

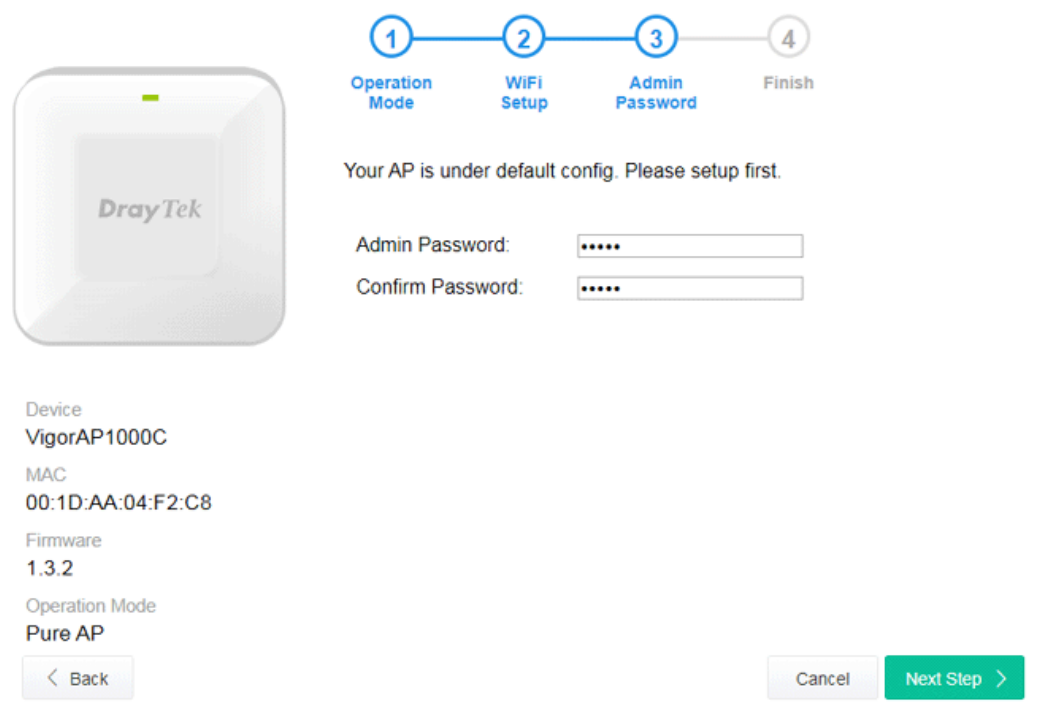

Available settings are explained as follows:

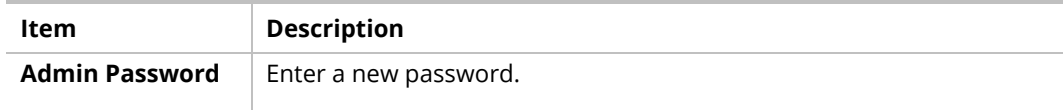

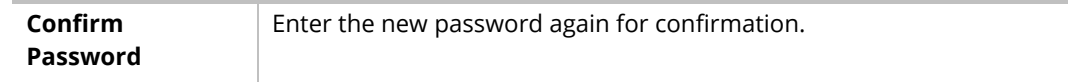

4. A summary of settings configuration will be shown on screen. Click **Finish**.

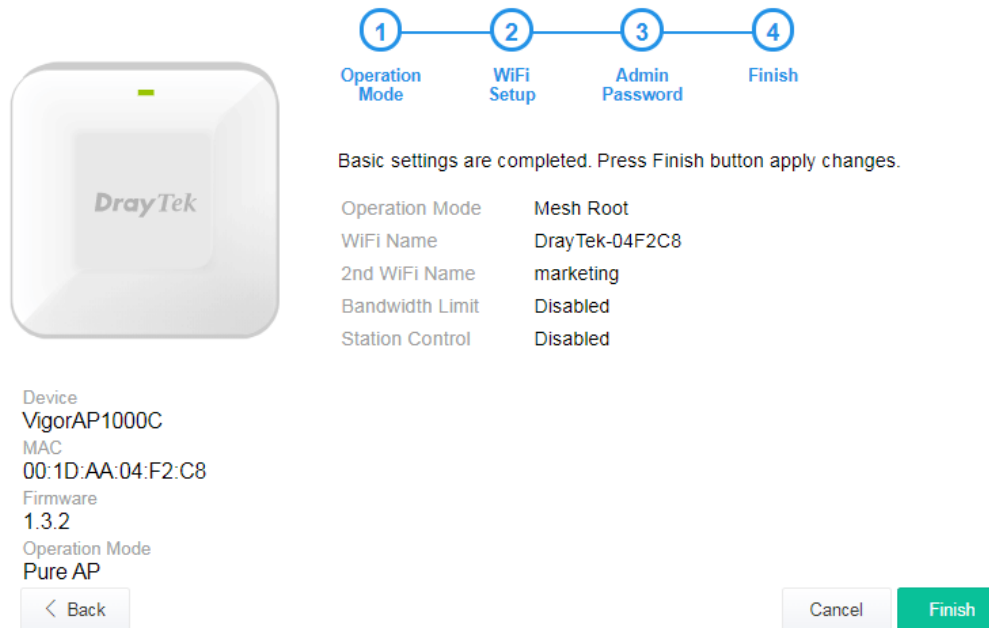

5. After clicking **Finish**, the following web page appears. VigorAP will search for mesh node around the network.

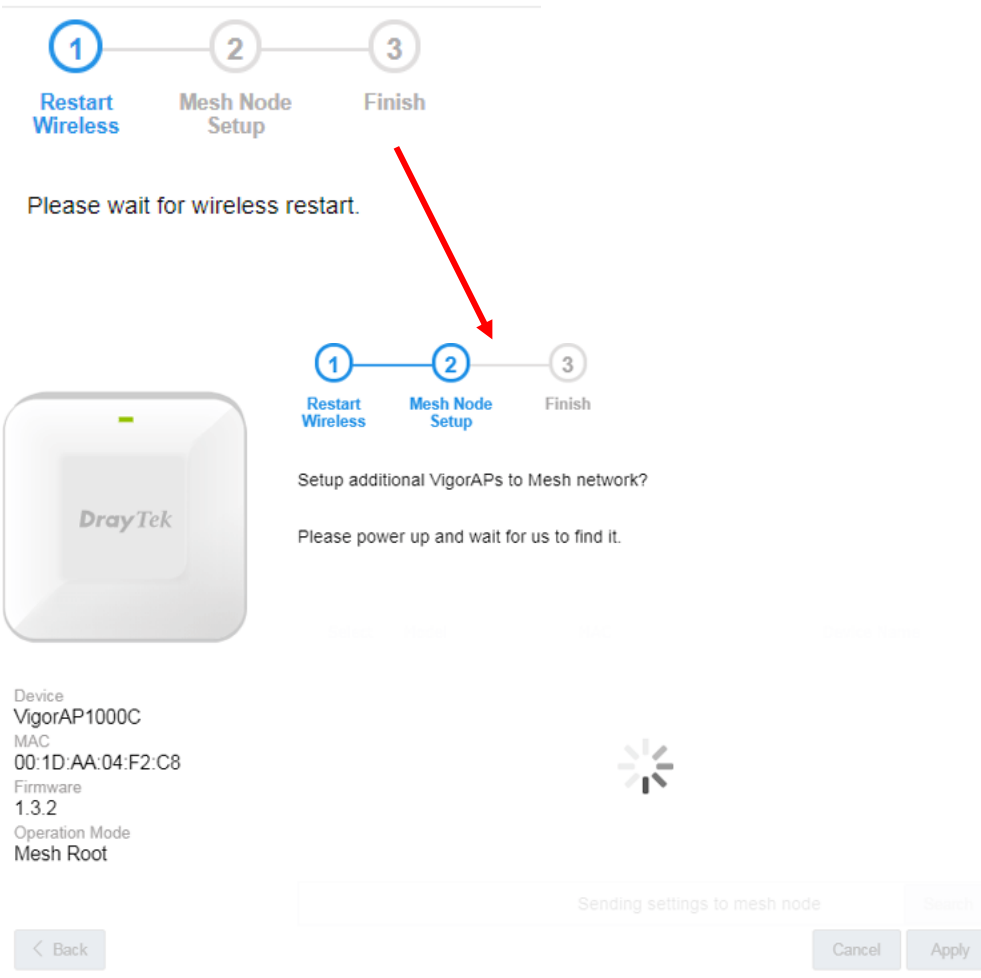

6. Available VigorAP devices will be shown on the screen. Select the device (as a mesh node) for grouping under such mesh group and enter a device name for identification.

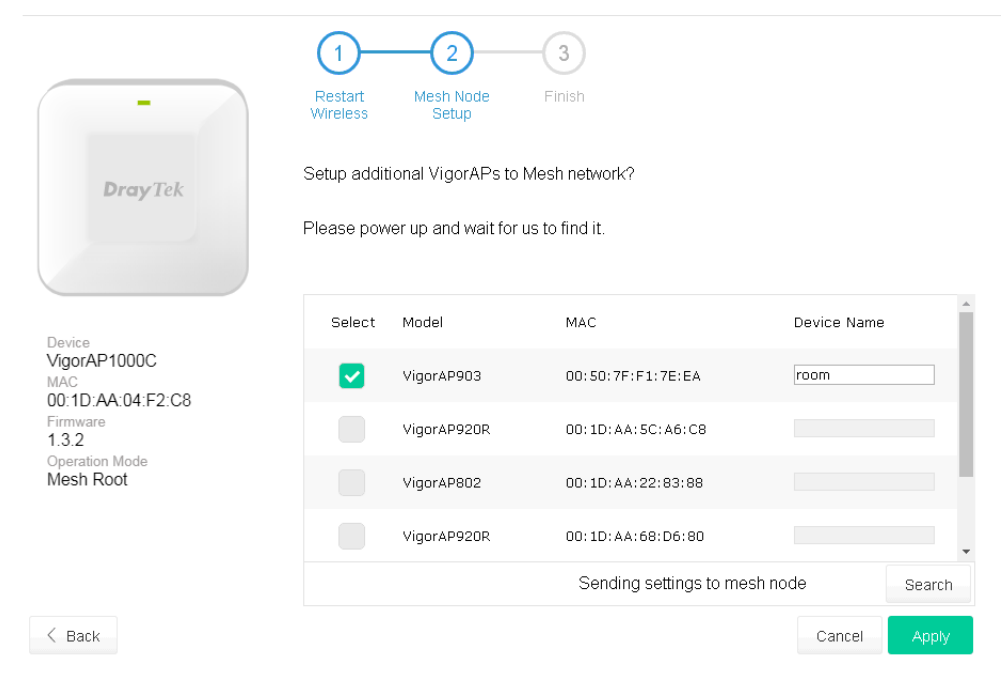

7. Click **Apply** and wait for a while.

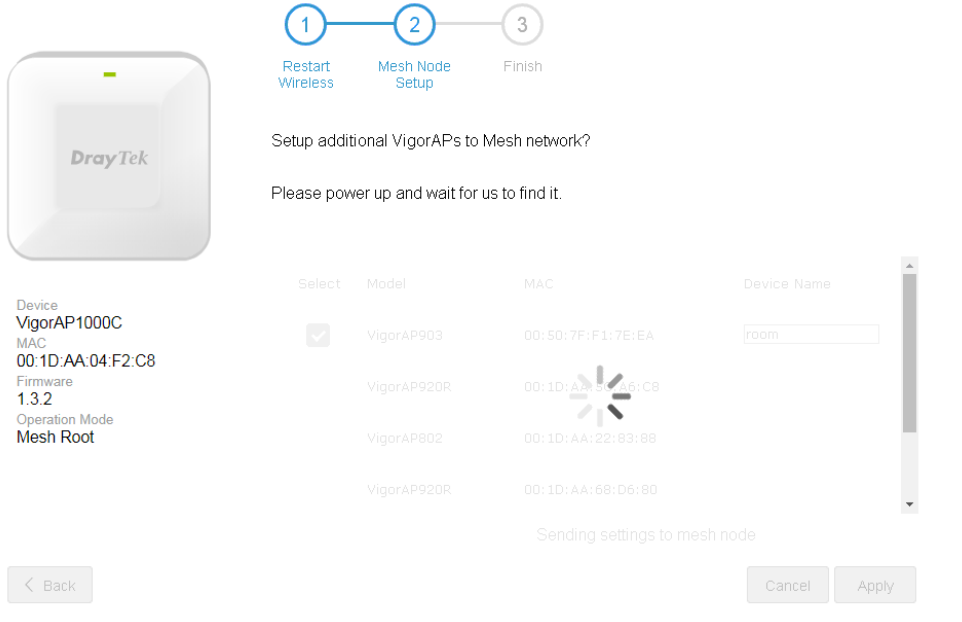

8. Later, a summary page of mesh root with mesh node will be shown on the screen.

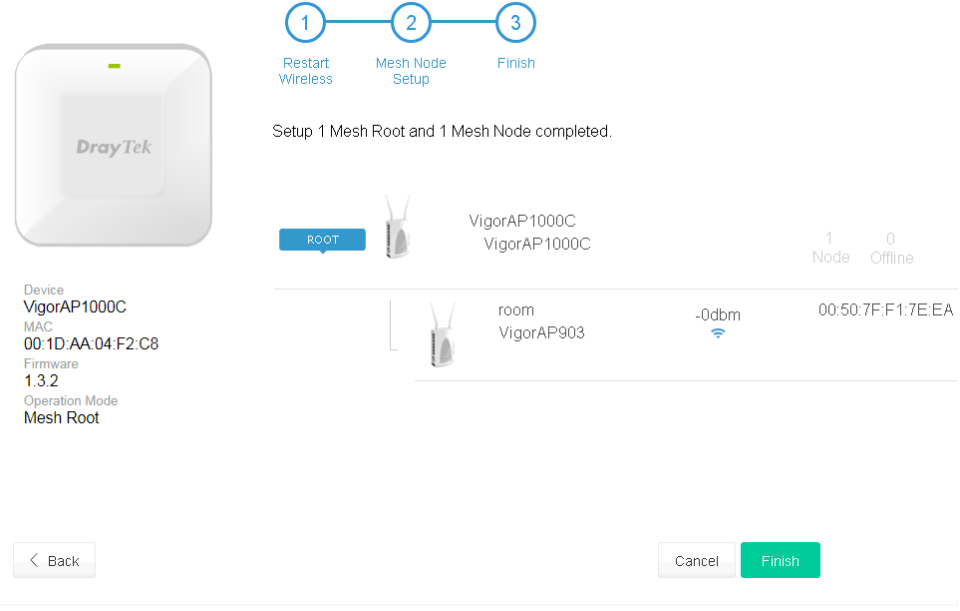

#### <span id="page-32-0"></span>I-7-3 Settings for Mesh Node

1. Choose **Mesh Node** as the operation mode and click **Next Step**.

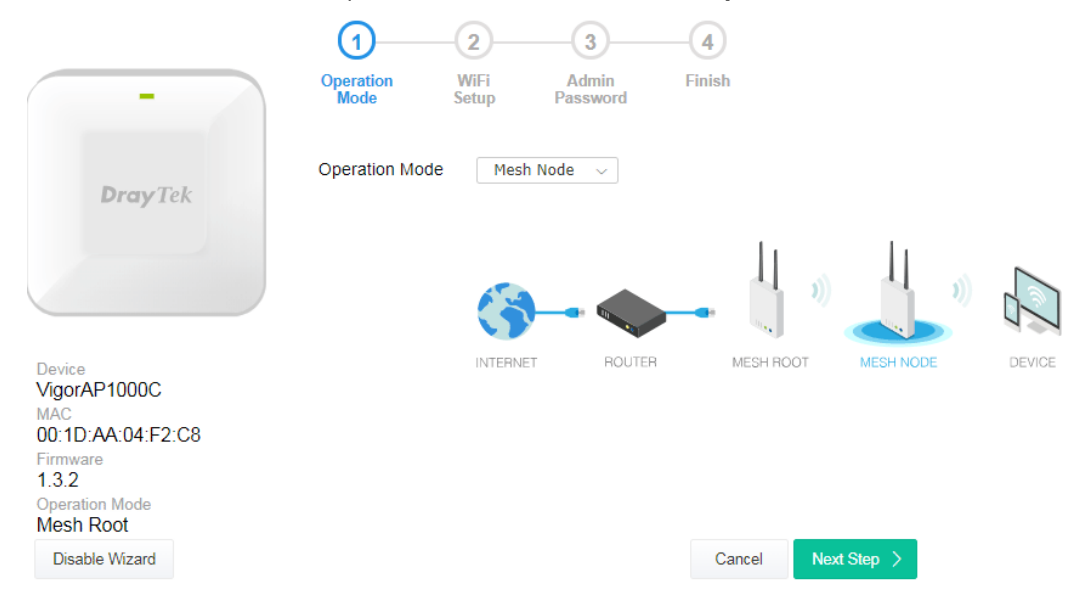

2. A summary of settings configuration will be shown on screen. Click **Finish**.

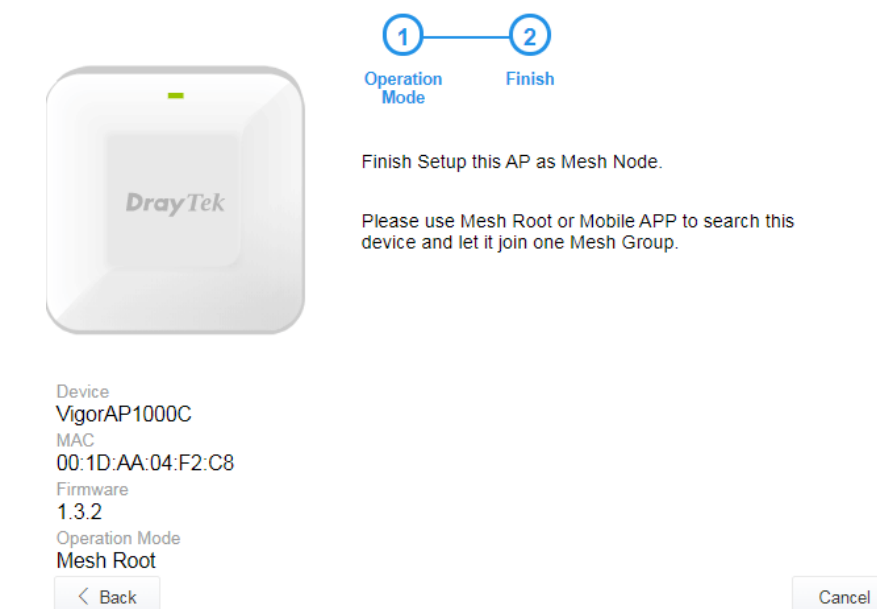

Cancel Finish

#### <span id="page-33-0"></span>I-7-4 Settings for Range Extender

1. Choose **Range Extender** as the operation mode and click **Next Step**.

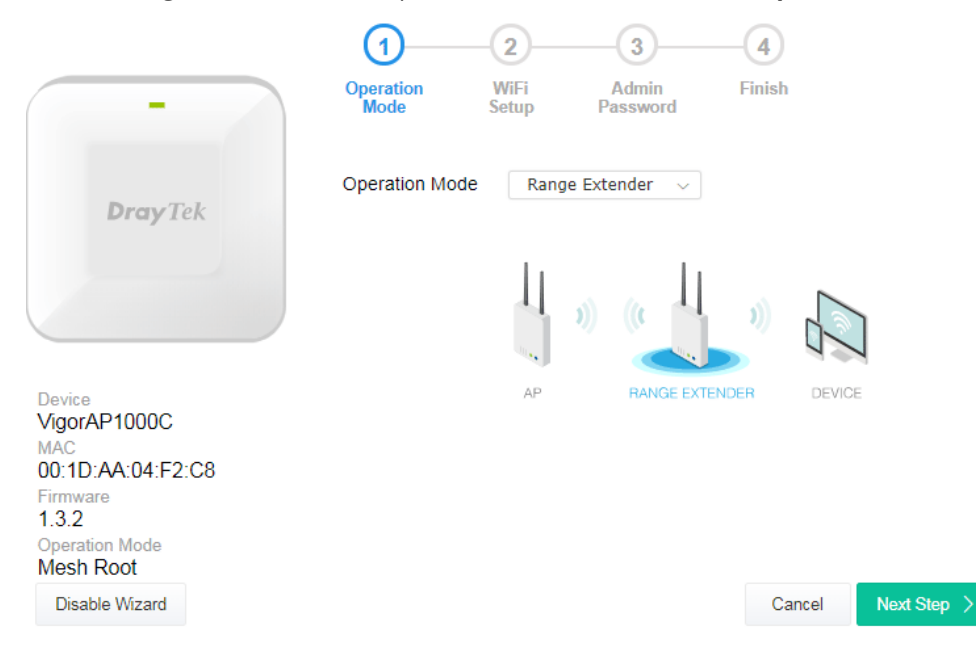

2. Configure the settings for wireless LAN (for 2.4GHz, 5GHz and 5GHz-2) and click **Next Step**.

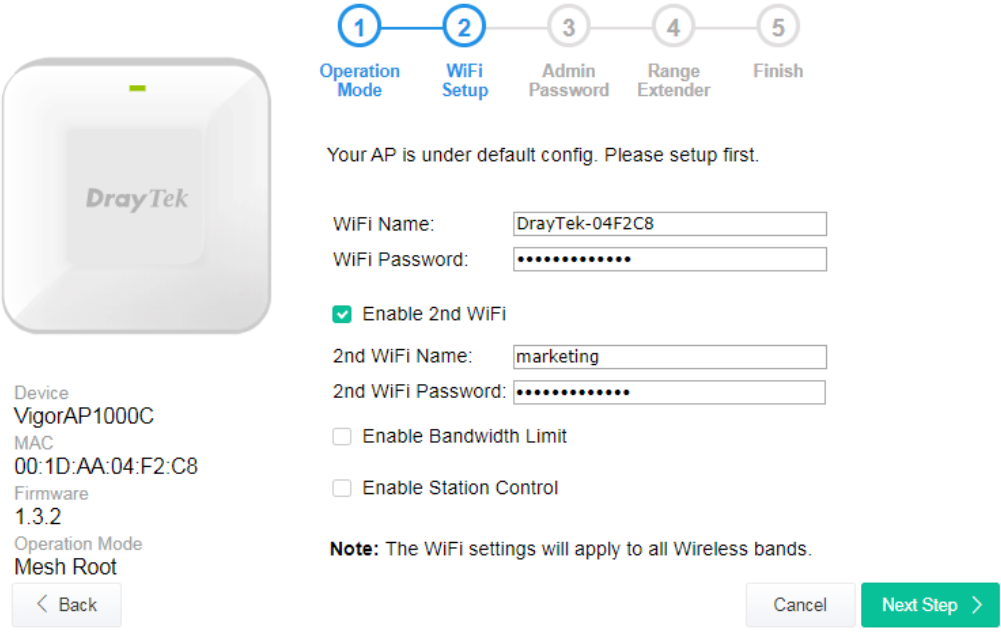

Available settings are explained as follows:

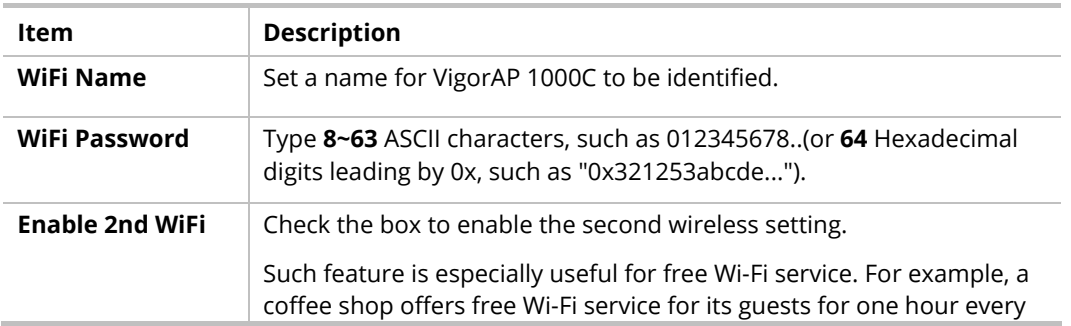

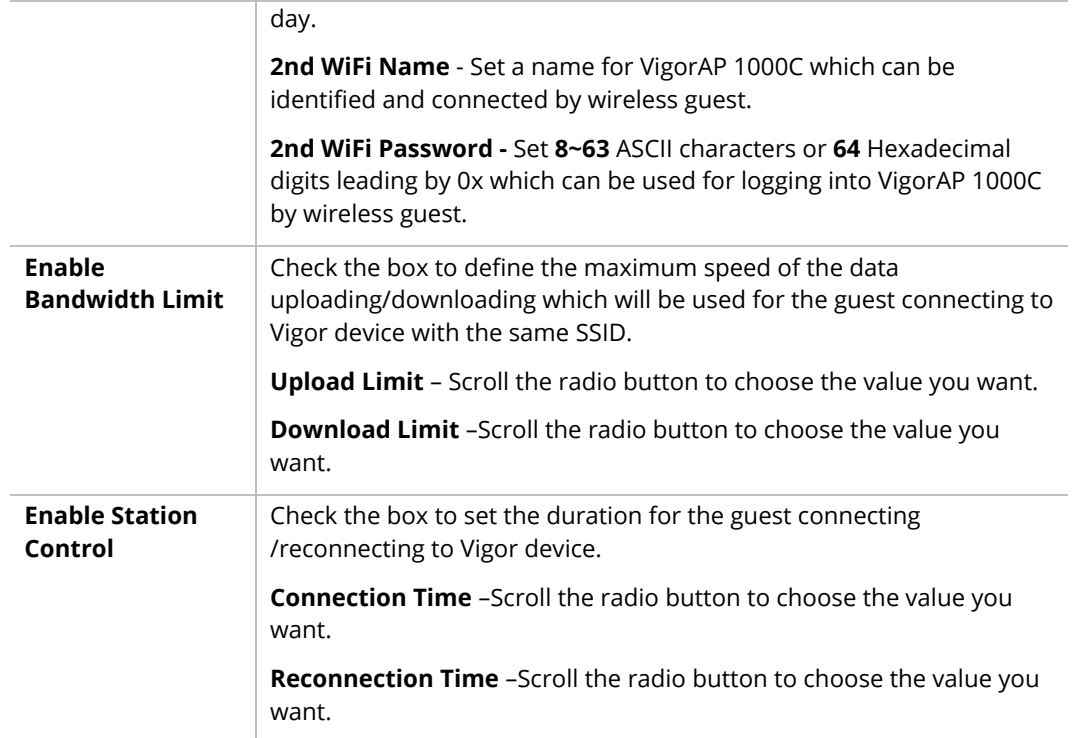

3. Change the default password for such device with new value. Then click **Next Step**.

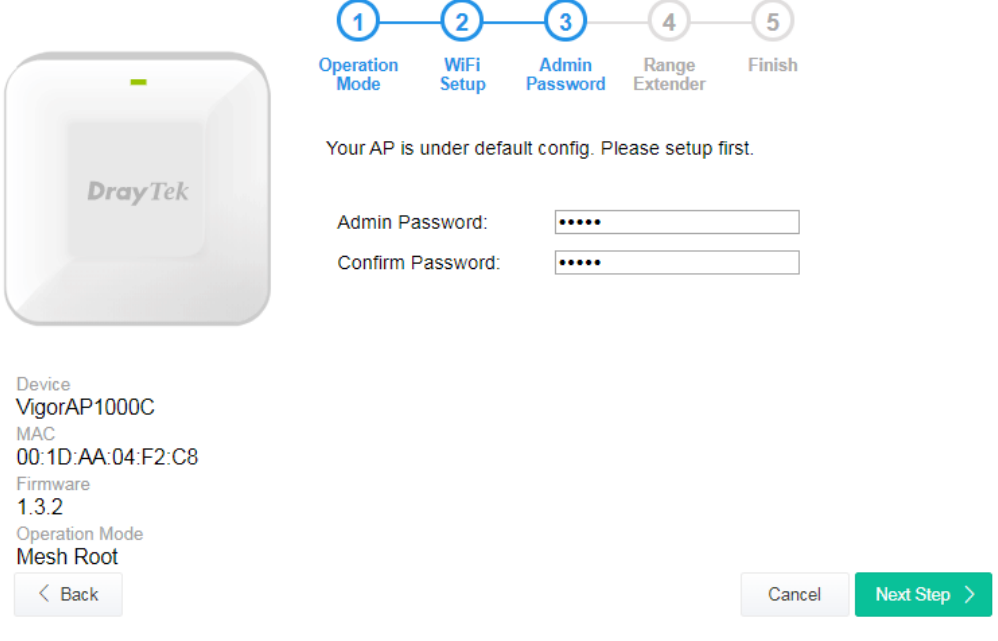

Available settings are explained as follows:

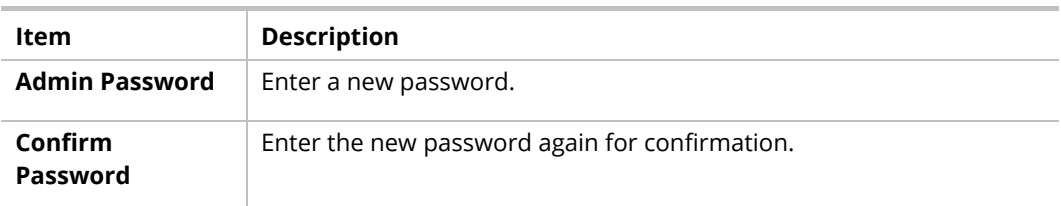

4. In the following page, click **Search** to find out neighboring access point. When all the available access points appear on the page, click the one you want to connect. Corresponding settings (e.g., SSID, Security Mode) of the selected device will be shown below. Enter the Security Key. Then click **Next Step**.

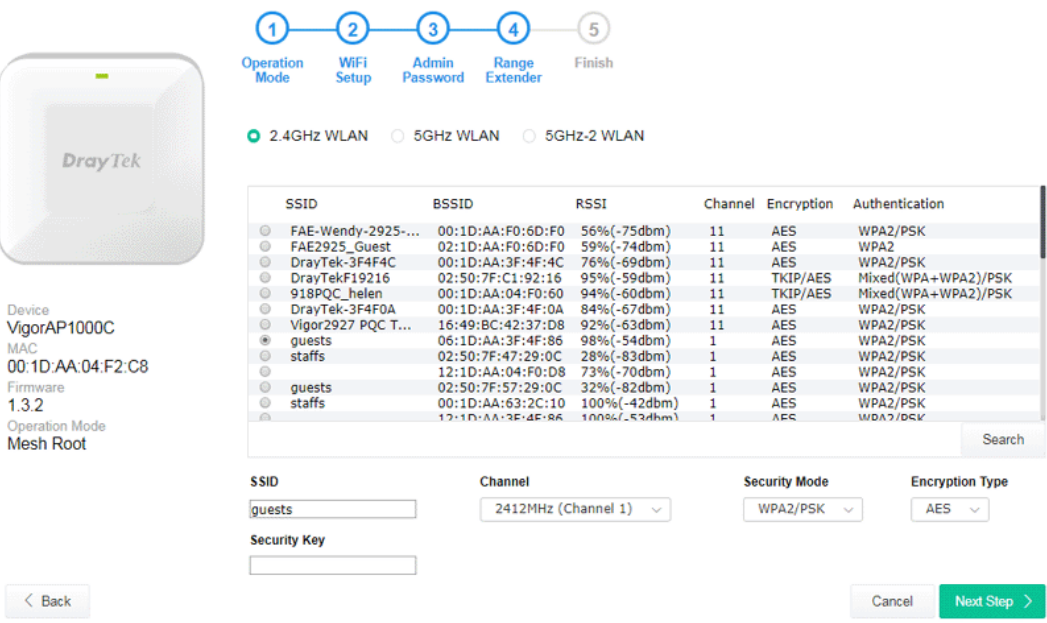

Available settings are explained as follows:

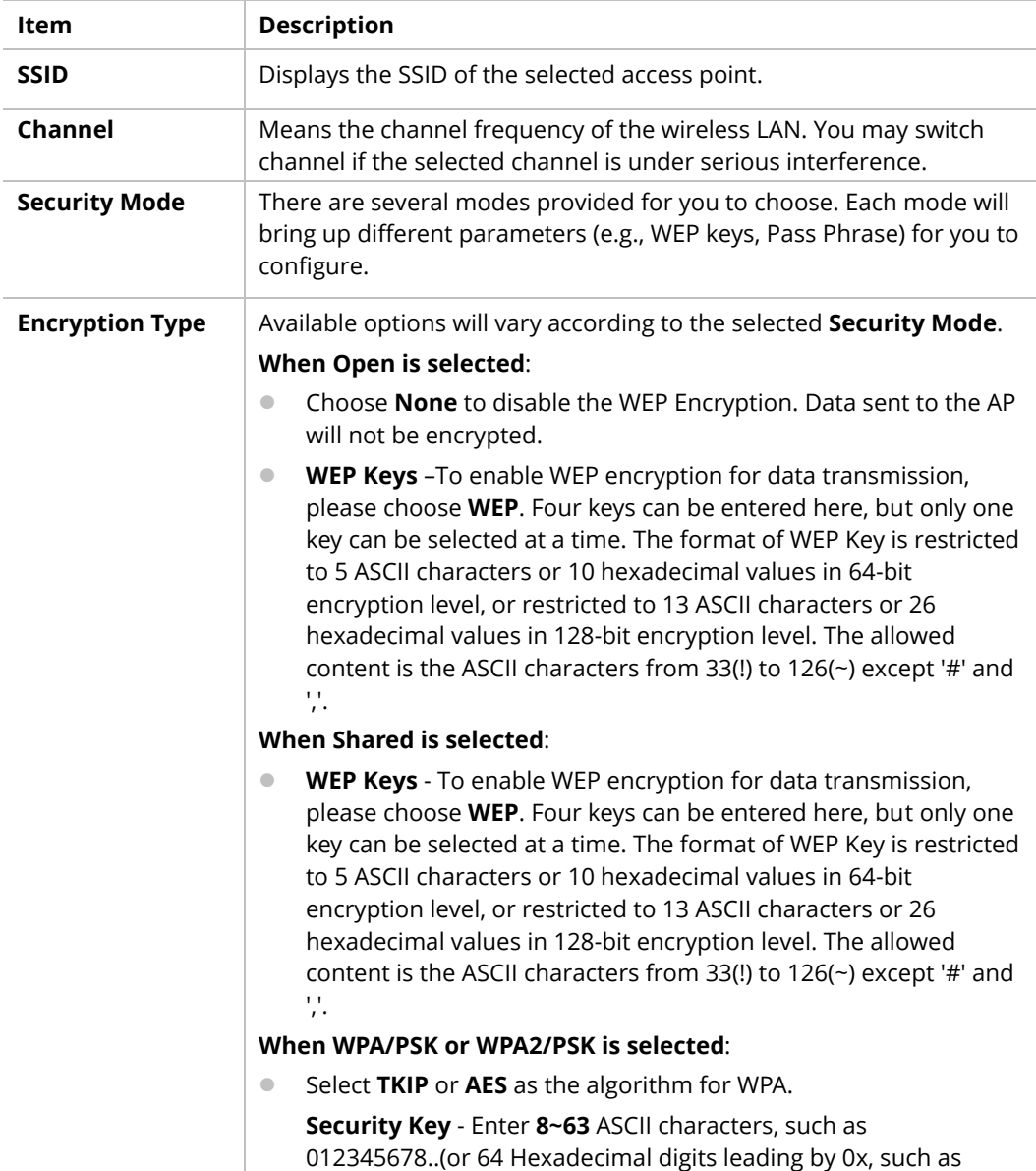
"0x321253abcde...").

5. A summary of settings configuration will be shown on screen. Click **Finish**.

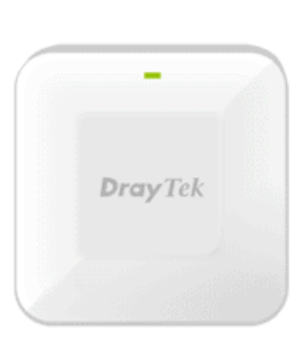

Device<br>VigorAP1000C MA 00:1D:AA:04:F2:C8 Firmware<br>1.3.2 Operation Mode<br>Mesh Root  $\leq$  Back

 $\circled{2}$ ③ ⑤  $\left( 1\right)$  $\overline{4}$ Operation<br>Mode WiFi<br>Setup **Admin**<br>Password Range<br>Extender Finish

Basic settings are completed. Press Finish button apply changes.

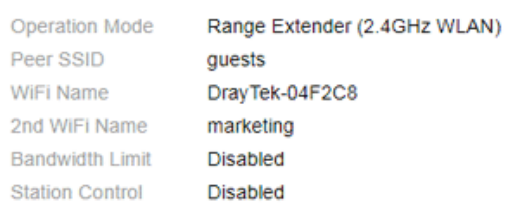

Cancel Finish This page is left blank.

# Chapter II Connectivity

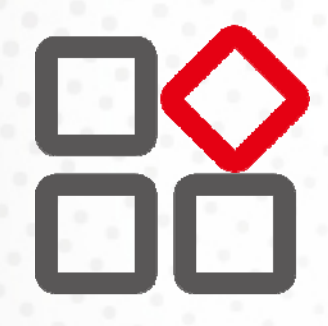

## II-1 Operation Mode

This page provides several available modes for you to choose for different conditions. Click any one of them and click **OK**. The system will configure the required settings automatically.

**Operation Mode Configuration** 

#### $O$  AP:

VigorAP acts as a bridge between wireless devices and wired Ethernet network, and exchanges data between them.

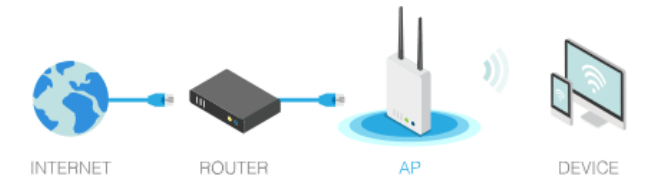

 $\bigcirc$  Mesh :

#### ◯ Mesh Root:

AP connects to gateway with Ethernet cable. It would be other AP's uplink

Mesh Node:

connection.

Use wireless to connect to other Mesh Root when Ethernet cable doesn't exist. A mesh network creates a set of links automatically and calculate the most optimal wireless path through the wireless network back to a wired Mesh Root.

#### Range Extender:

VigorAP can act as a wireless repeater; it can be Station and AP at the same time.

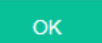

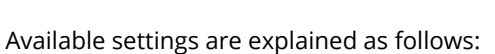

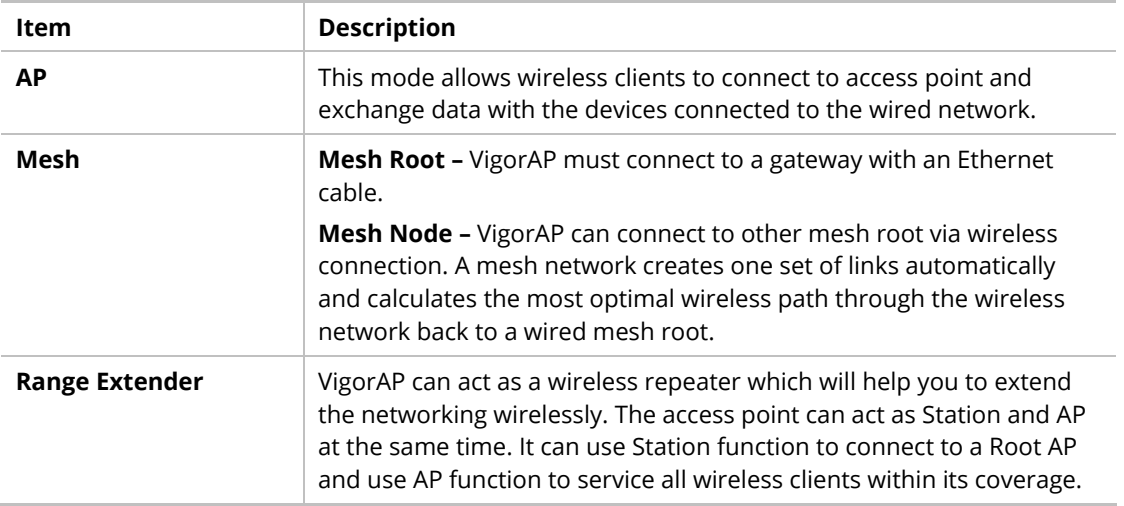

## **Note:**

The Wireless LAN settings will be changed according to the Operation Mode selected here. For the detailed information, please refer to the section of Wireless LAN.

## II-2 General Concepts for Wireless LAN (2.4GHz/5GHz)

VigorAP 1000C is a highly integrated wireless local area network (WLAN) for 5 GHz 802.11ac or 2.4/5 GHz 802.11n WLAN applications. It supports channel operations of 20/40 MHz at 2.4 GHz and 20/40/80 MHz at 5 GHz. VigorAP 1000C can support data rates up to 867 MBps in 802.11ac 80 MHz channels.

#### **Note:**

\* The actual data throughput will vary according to the network conditions and environmental factors, including volume of network traffic, network overhead and building materials.

VigorAP 1000C plays a role as an Access Point (AP) connecting to lots of wireless clients or Stations (STA). All the STAs will share the same Internet connection via VigorAP 1000C. The **General Setup** will set up the information of this wireless network, including its SSID as identification, located channel etc.

#### **Security Overview**

WEP (Wired Equivalent Privacy) is a legacy method to encrypt each frame transmitted via radio using either a 64-bit or 128-bit key. Usually access point will preset a set of four keys and it will communicate with each station using only one out of the four keys.

WPA (Wi-Fi Protected Access), the most dominating security mechanism in industry, is separated into two categories: WPA-personal or called WPA Pre-Share Key (WPA/PSK), and WPA-Enterprise or called WPA/802.1x.

In WPA-Personal, a pre-defined key is used for encryption during data transmission. WPA applies Temporal Key Integrity Protocol (TKIP) for data encryption while WPA2 applies AES. The WPA-Enterprise combines not only encryption but also authentication.

Since WEP has been proved vulnerable, you may consider using WPA for the most secure connection. You should select the appropriate security mechanism according to your needs. No matter which security suite you select, they all will enhance the over-the-air data protection and /or privacy on your wireless network. The VigorAP 1000C is very flexible and can support multiple secure connections with both WEP and WPA at the same time.

#### **WPS Introduction**

**WPS (Wi-Fi Protected Setup)** provides easy procedure to make network connection between wireless station and wireless access point (VigorAP 1000C) with the encryption of WPA and WPA2.

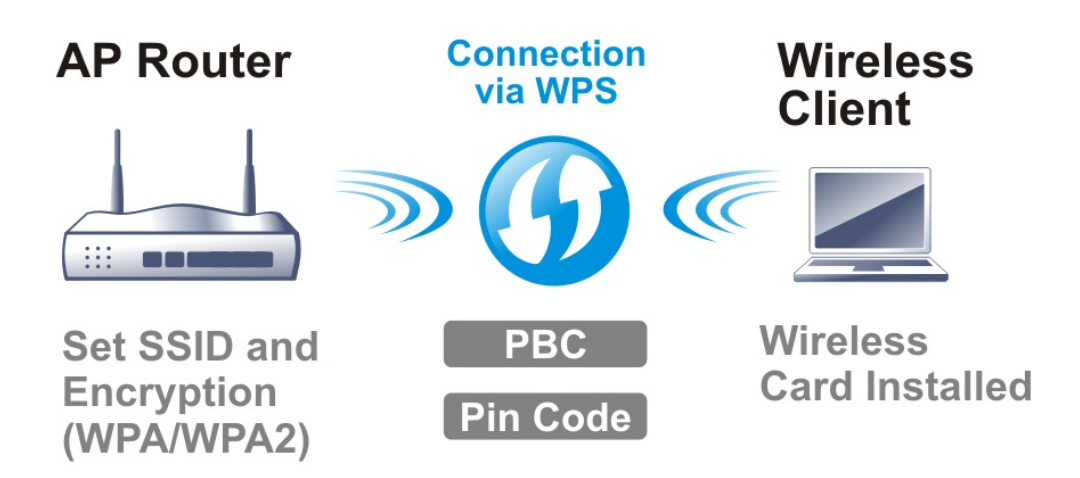

It is the simplest way to build connection between wireless network clients and VigorAP 1000C. Users do not need to select any encryption mode and type any long encryption passphrase to setup a wireless client every time. He/she only needs to press a button on wireless client, and WPS will connect for client and VigorAP 1000C automatically.

## **Note:**

Such function is available for the wireless station with WPS supported.

There are two methods to do network connection through WPS between AP and Stations: pressing the *Start PBC* button or using *PIN Code*.

On the side of VigorAP 1000C series which served as an AP, press **WPS** button once on the front panel of VigorAP 1000C or click **Start PBC** on web configuration interface. On the side of a station with network card installed, press **Start PBC** button of network card.

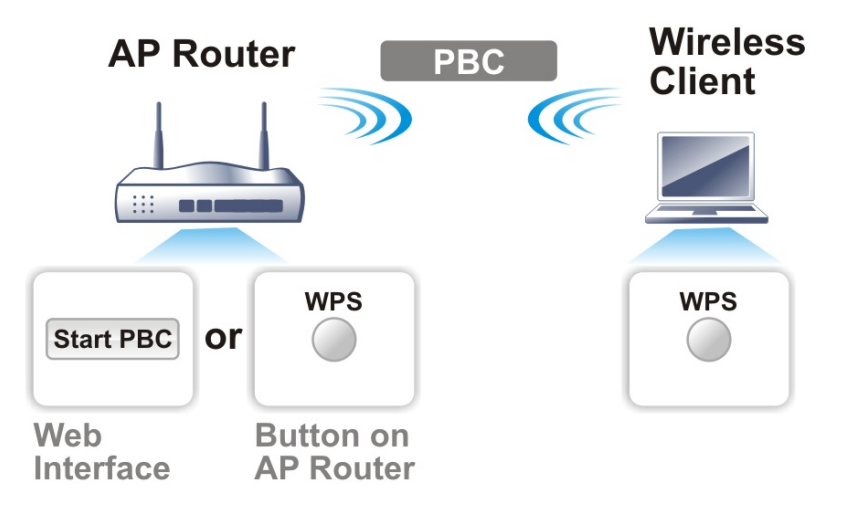

If you want to use PIN code, you have to know the PIN code specified in wireless client. Then provide the PIN code of the wireless client you wish to connect to the VigorAP 1000C.

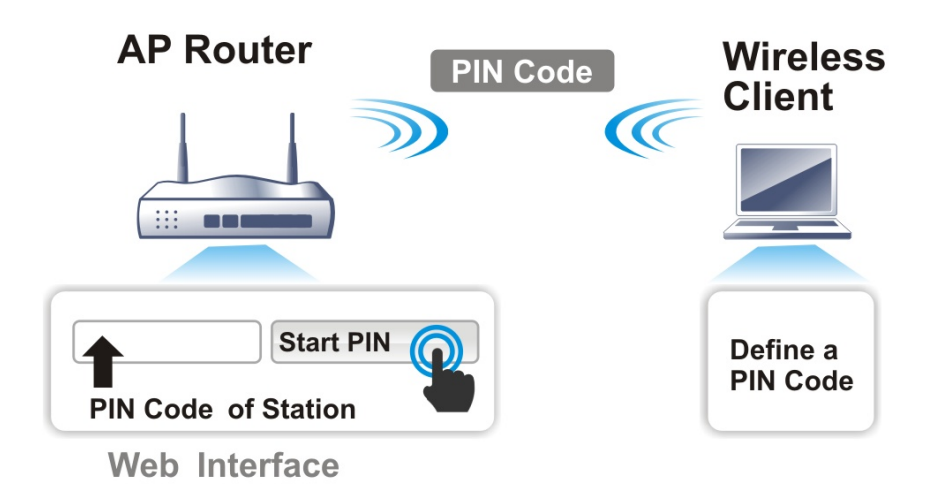

## II-3 Wireless LAN (2.4GHz/5GHz/5GHz-2) Settings for AP Mode

VigorAP 1000C is a tri-band, including 2.4GHz/5GHz/5GHz-2, access point. In which, the band of 5GHz-2 can deliver double bandwidths over 5GHz to offer more stable wireless performance.

When you choose **AP** as the operation mode, the Wireless LAN menu items will include General Setup, Security, Access Control, WPS, Advanced Setting, AP Discovery, WDS AP Status, Bandwidth Management, Airtime Fairness, Station Control, Roaming, Band Steering (for 2.4GHz) and Station List.

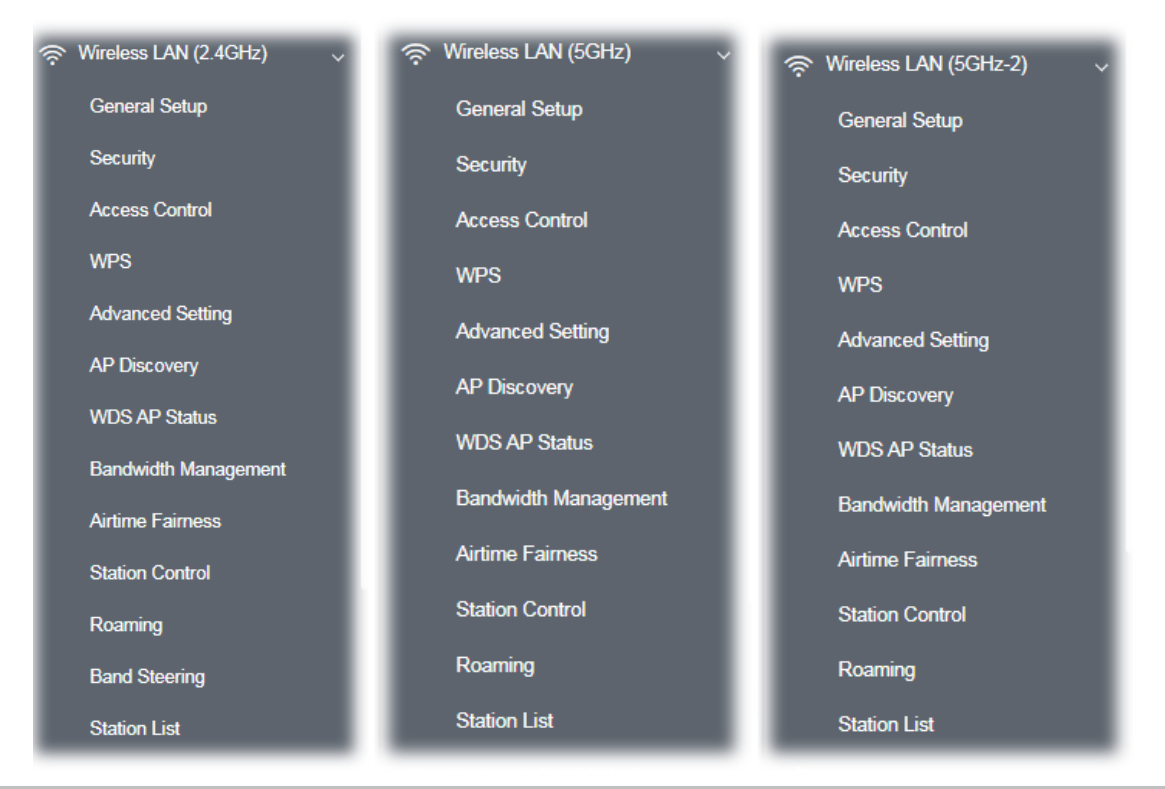

## **Note:**

Available settings for **Wireless LAN (2.4GHz), Wireless LAN (5GHz)** and **Wireless LAN (5GHz-2)** are almost the same, except for Band Steering.

The following figure shows how VigorAP runs as **AP** (Access Point)

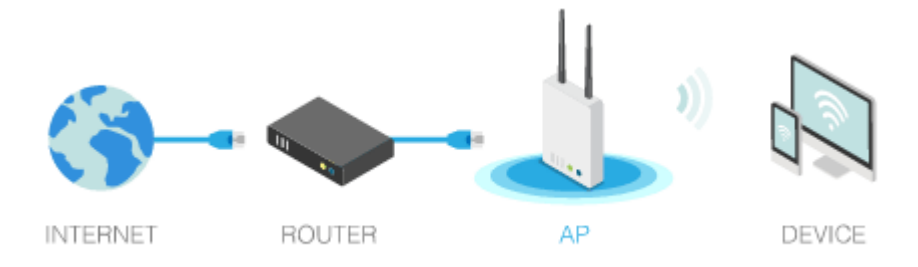

## II-3-1 General Setup

By clicking the **General Setup**, a new web page will appear so that you could select mode, channel, the SSID, the wireless channel, 2nd subnet and WDS. Please refer to the following figure for more information.

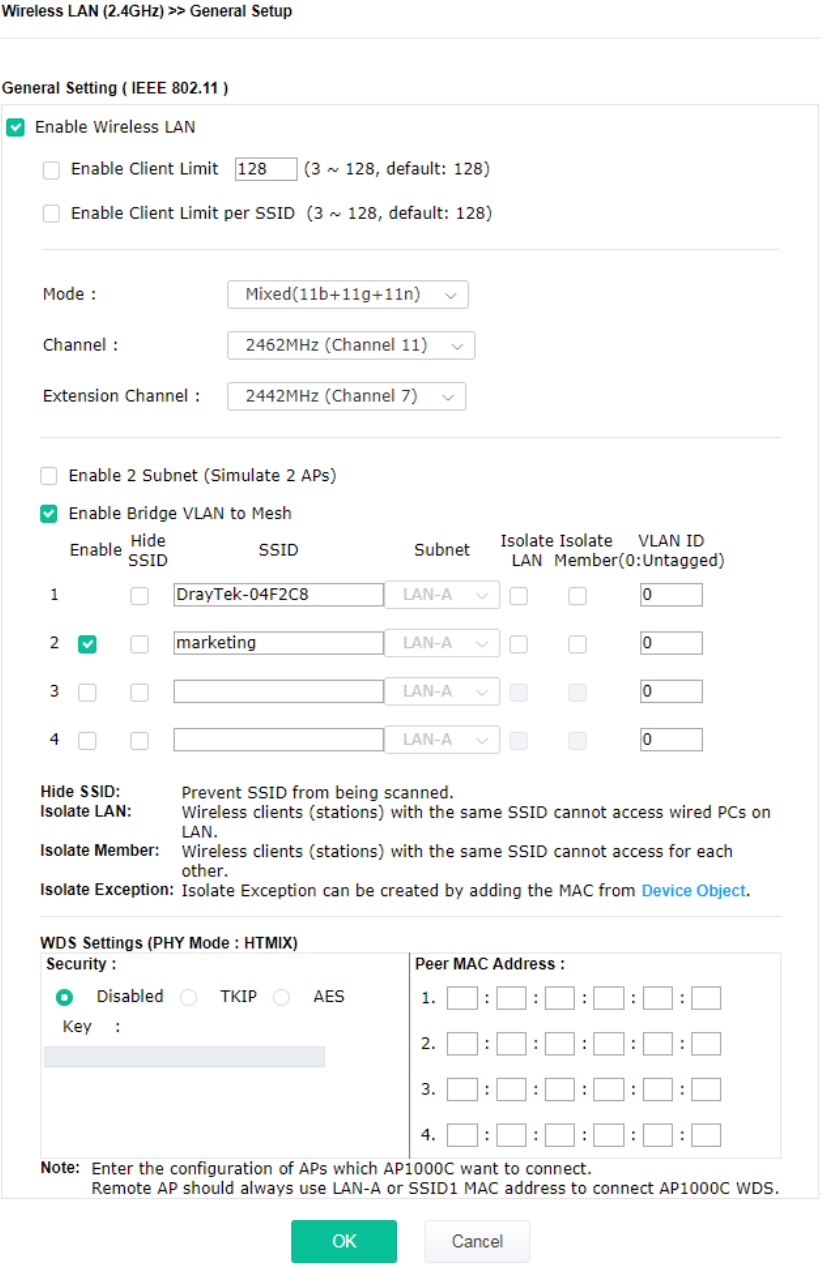

#### Available settings are explained as follows:

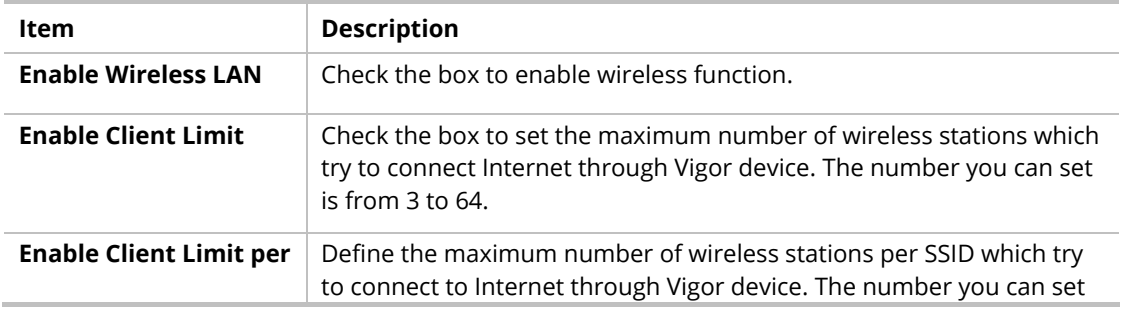

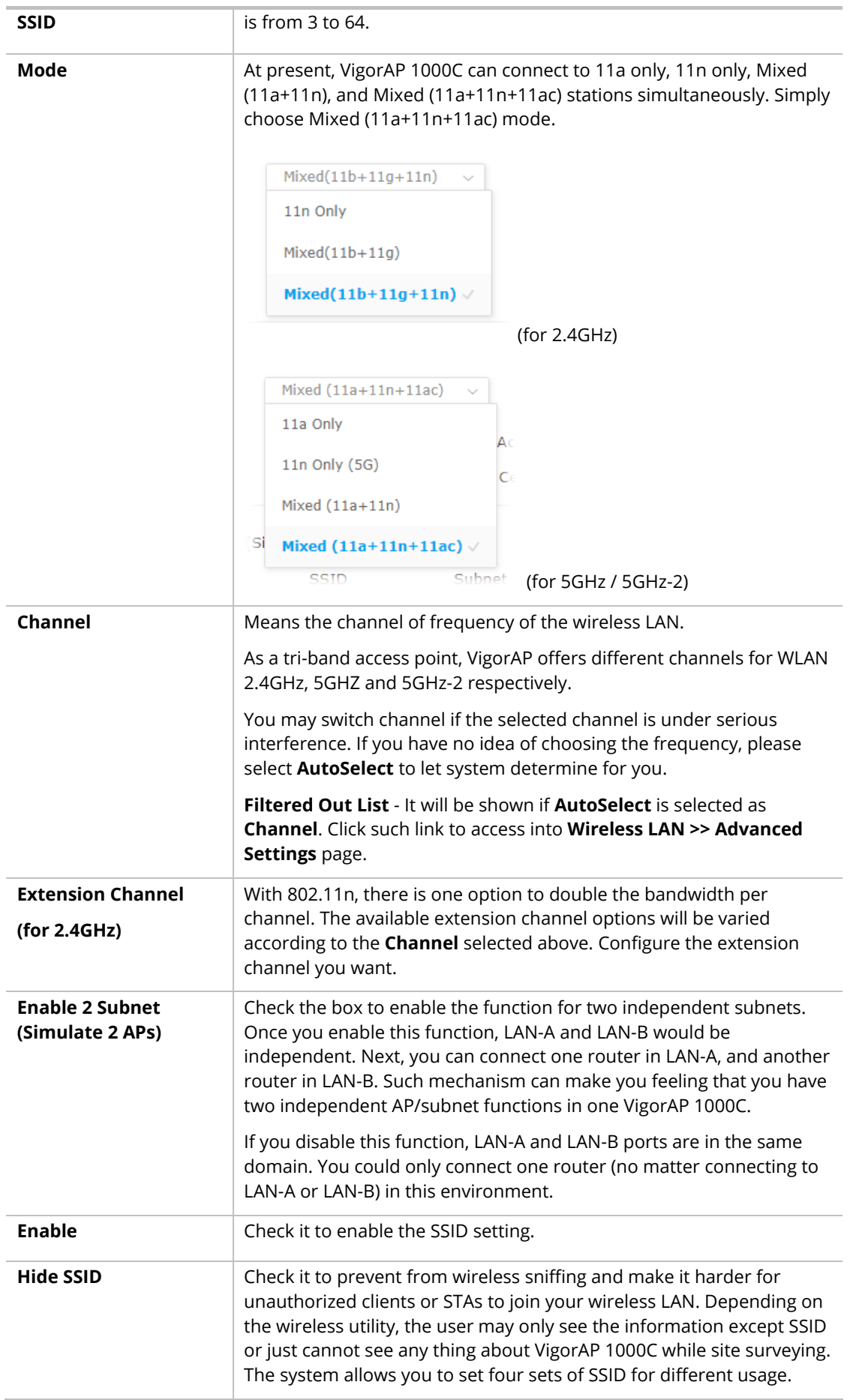

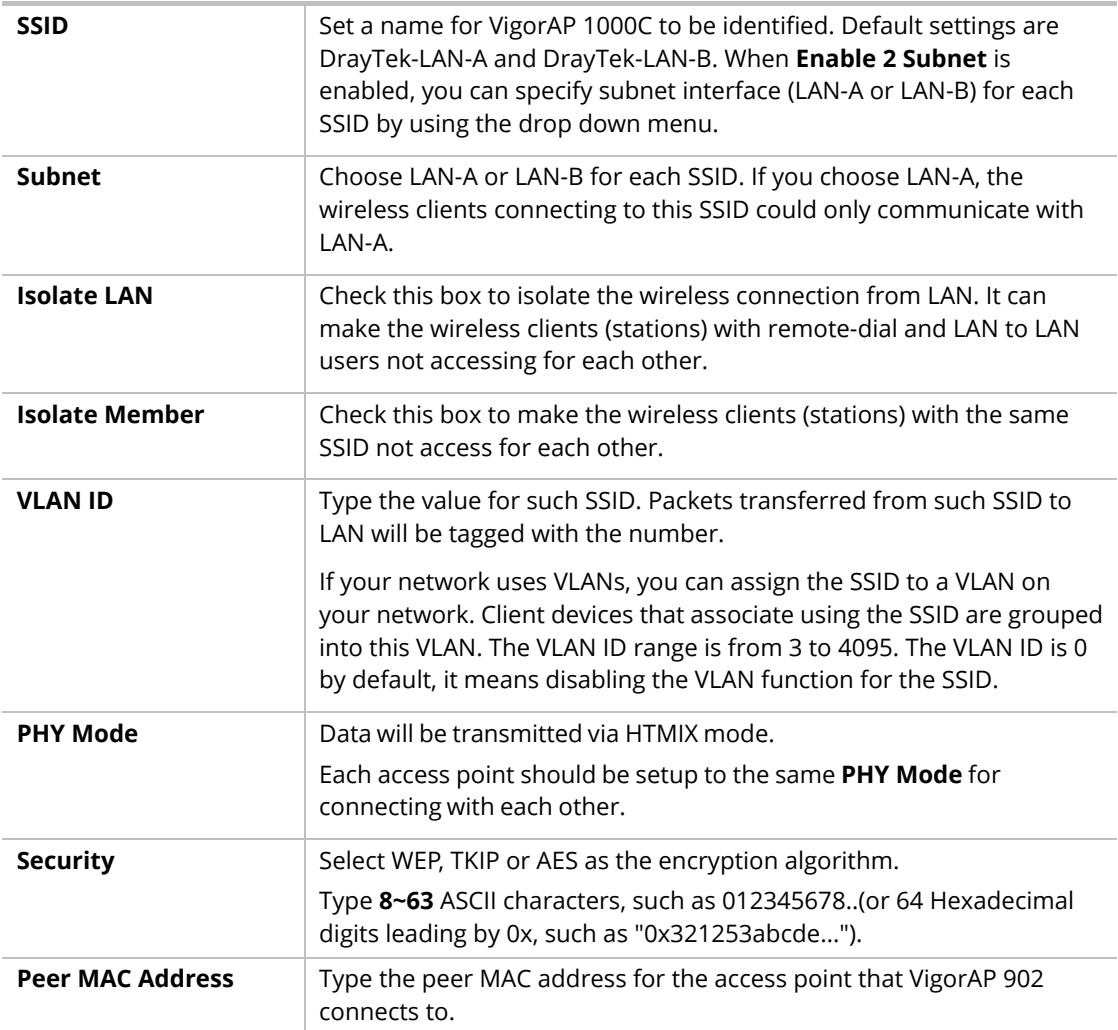

## II-3-2 Security

This page allows you to set security with different modes for SSID 1, 2, 3 and 4 respectively. After configuring the correct settings, please click **OK** to save and invoke it.

By clicking the **Security Settings**, a new web page will appear so that you could configure the settings.

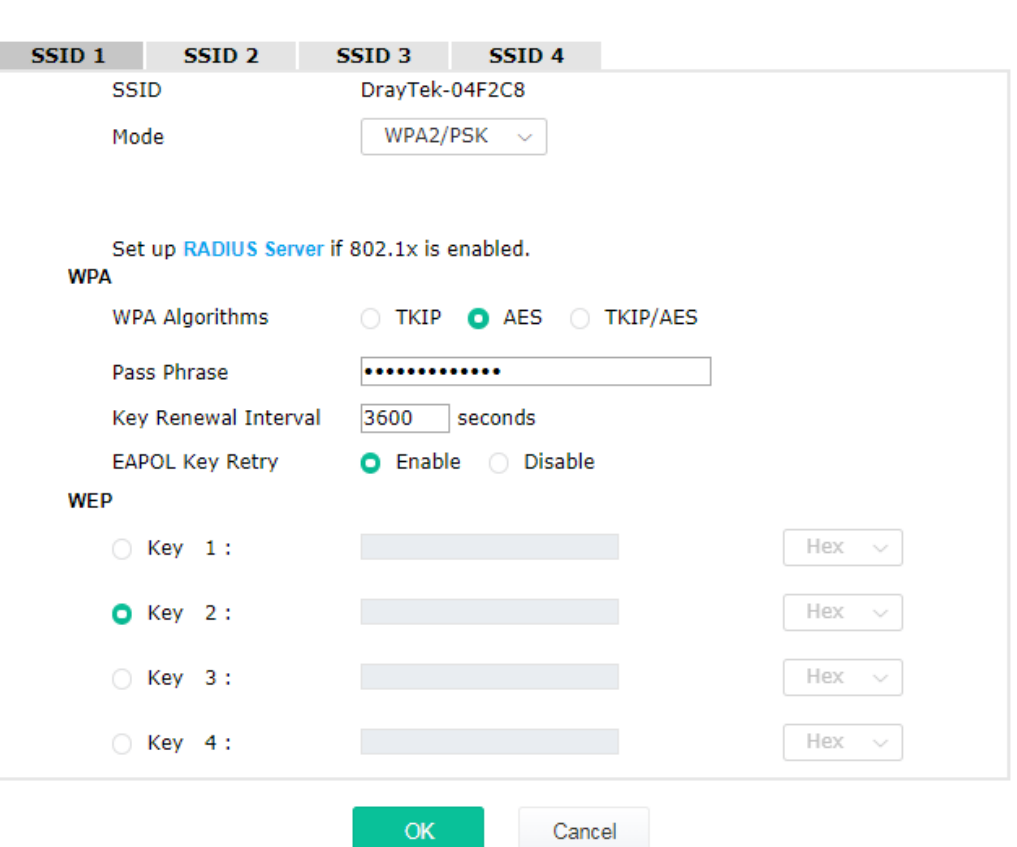

Wireless LAN (2.4GHz) >> Security Settings

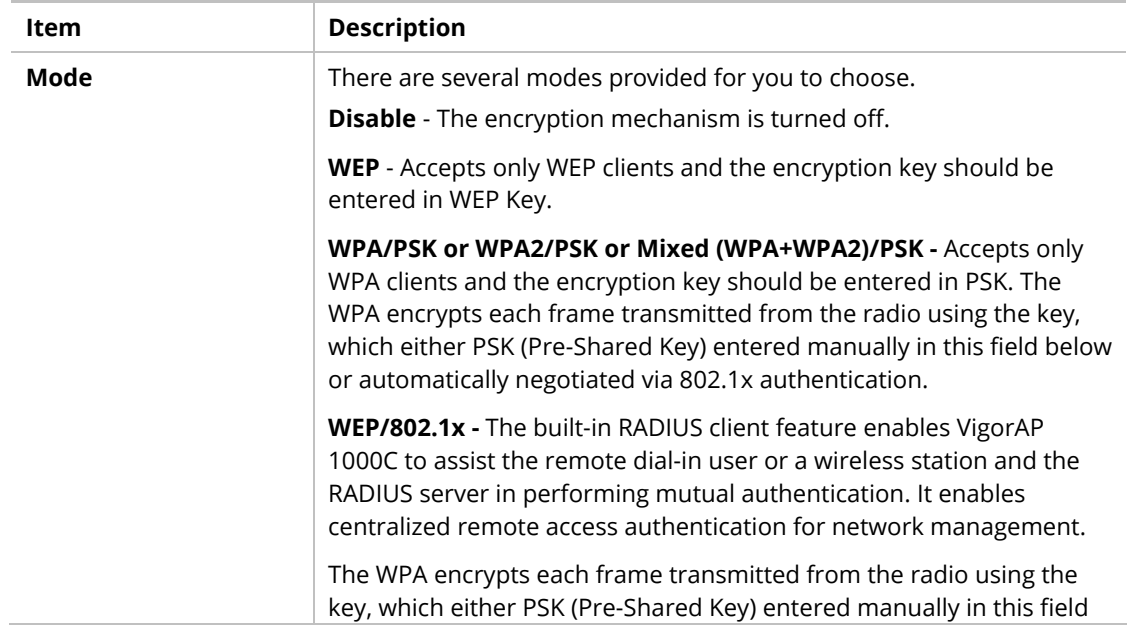

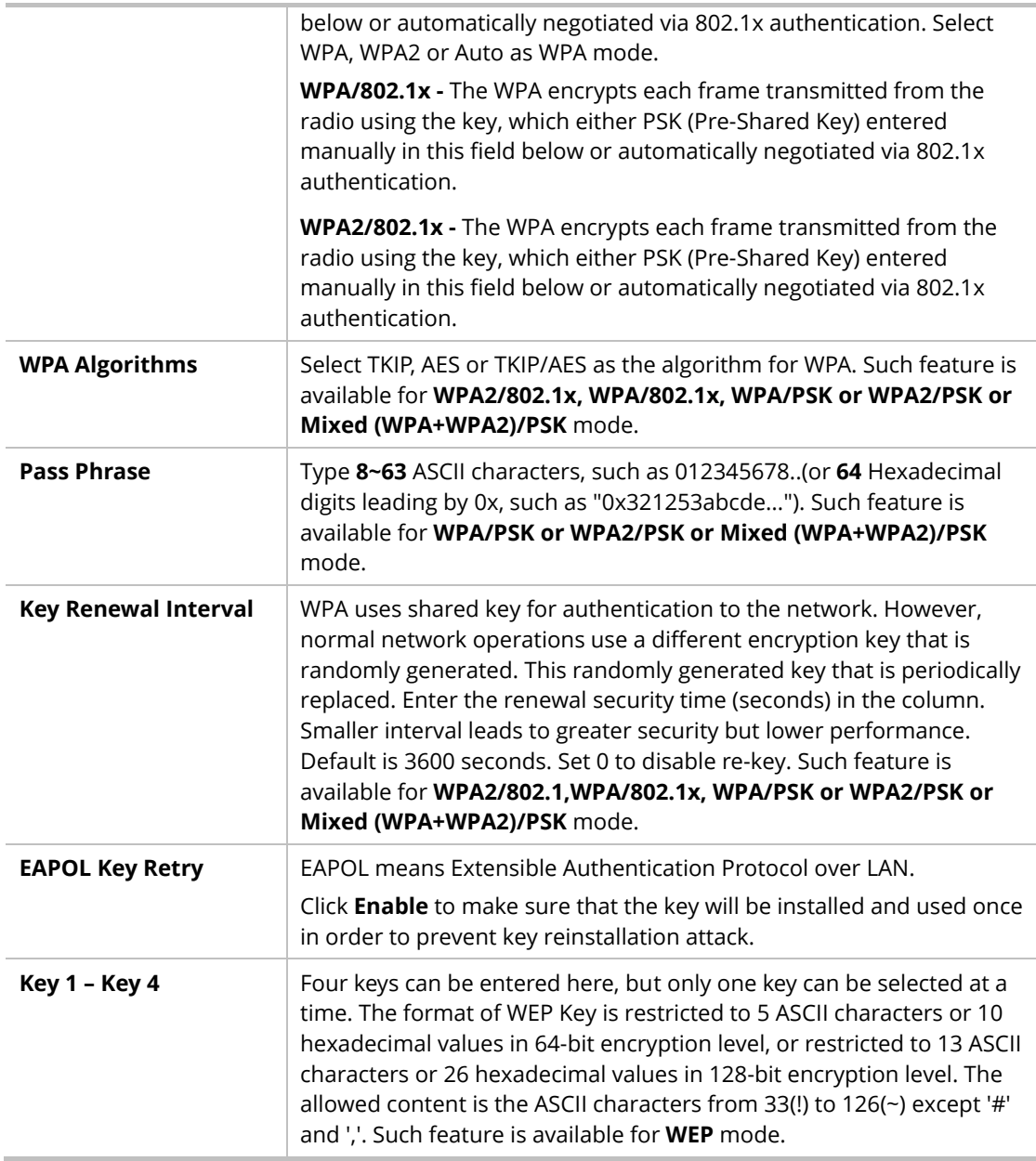

Click the link of **RADIUS Server** to access into the following page for more settings.

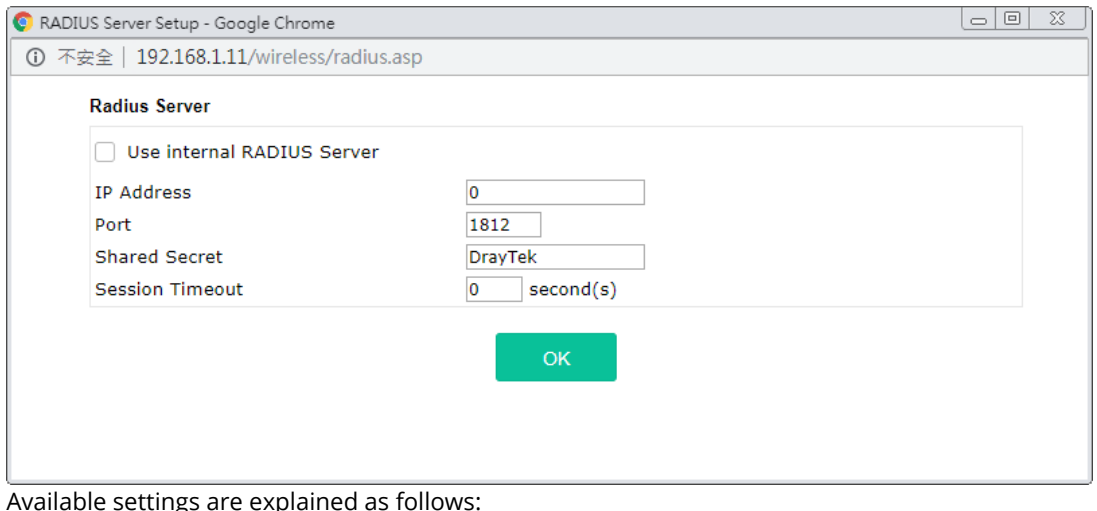

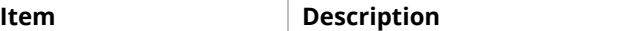

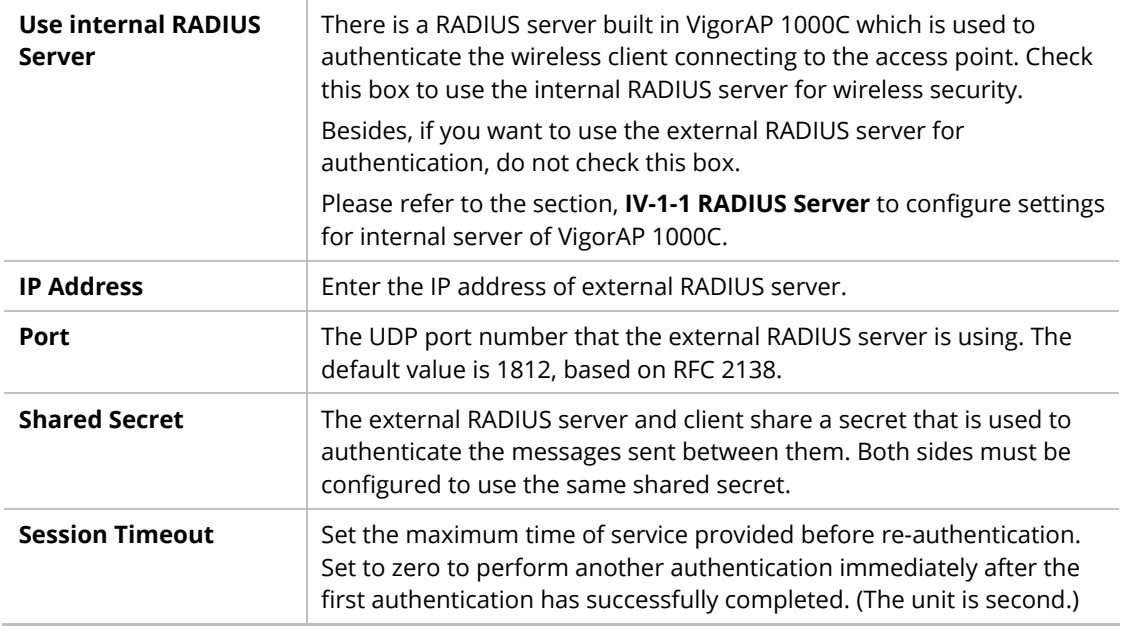

## II-3-3 Access Control

For additional security of wireless access, the **Access Control** facility allows you to restrict the network access right by controlling the wireless LAN MAC address of client. Only the valid MAC address that has been configured can access the wireless LAN interface. By clicking the **Access Control**, a new web page will appear, as depicted below, so that you could edit the clients' MAC addresses to control their access rights (deny or allow).

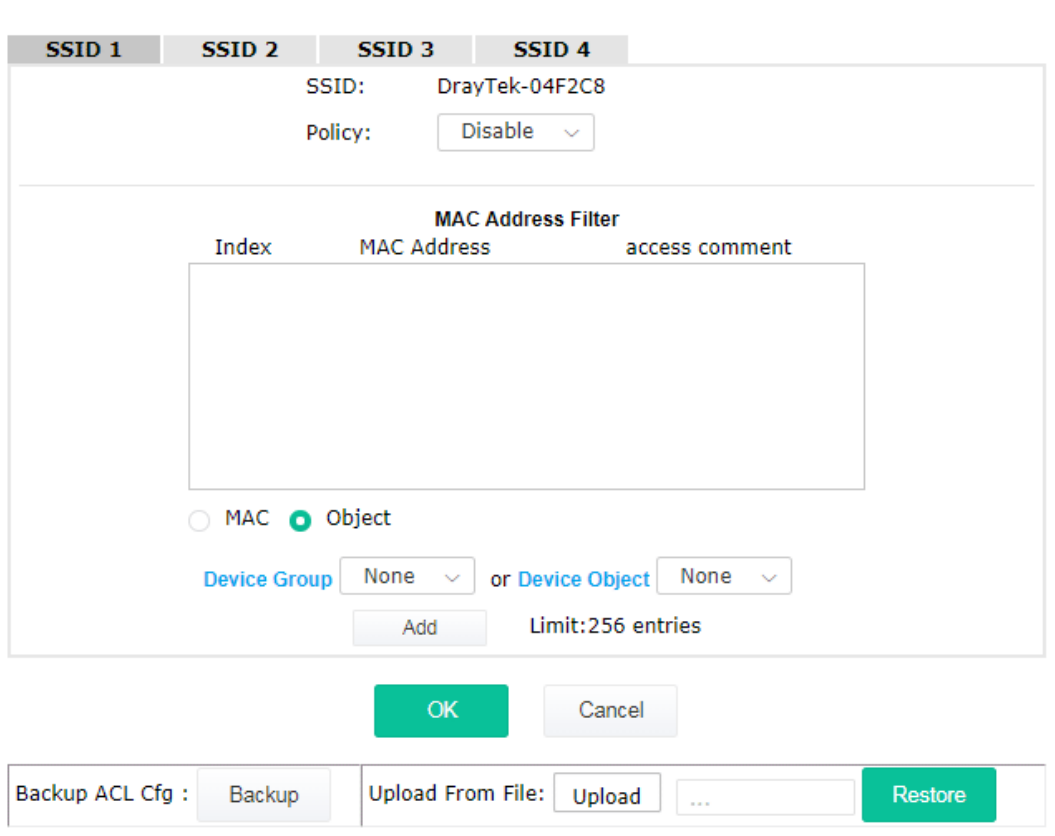

Wireless LAN (2.4GHz) >> Access Control

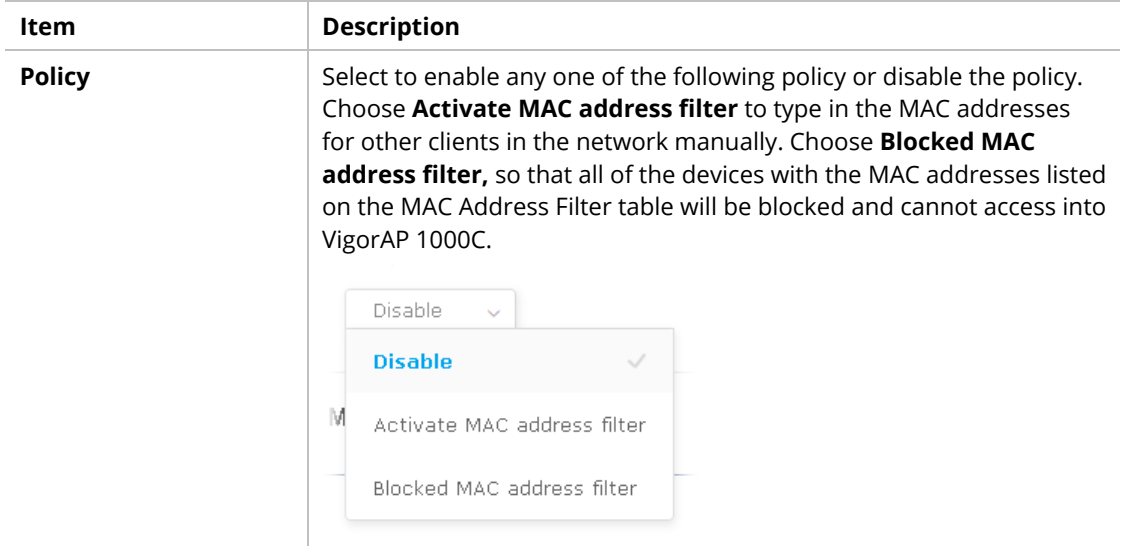

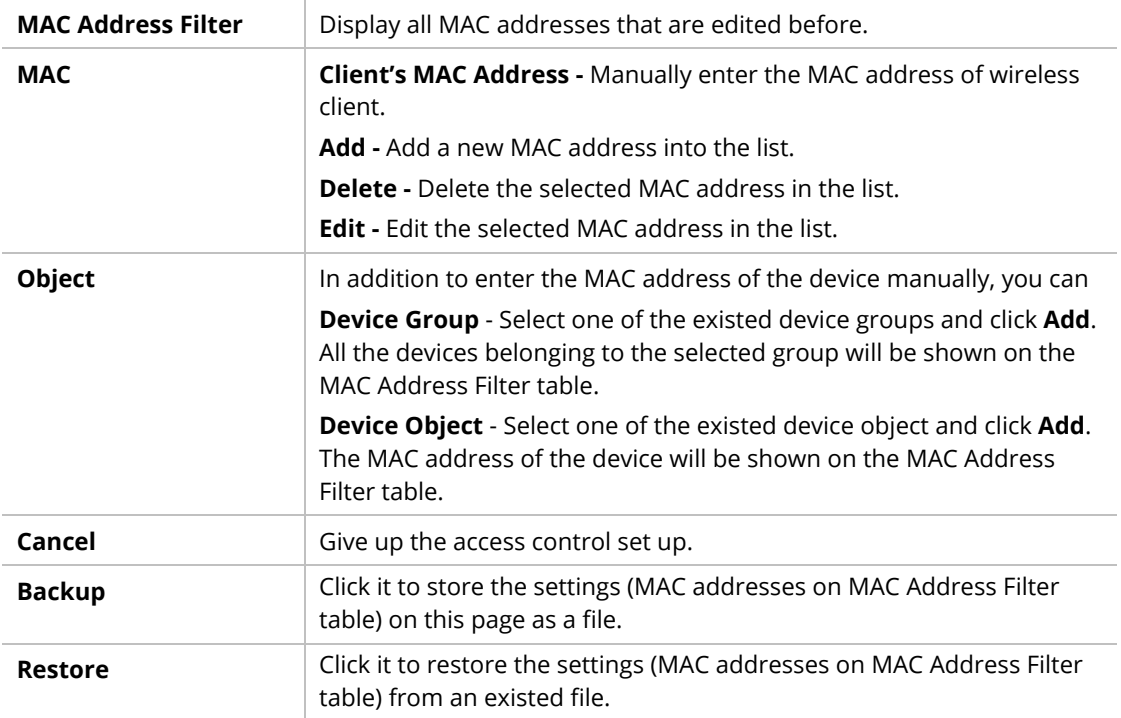

### II-3-4 WPS

Open **Wireless LAN>>WPS** to configure the corresponding settings.

Wireless LAN (2.4GHz) >> WPS (Wi-Fi Protected Setup)

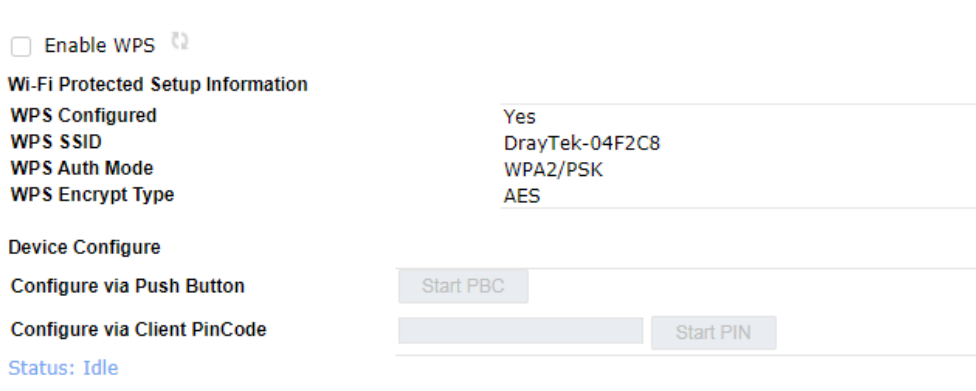

Note: WPS can help your wireless client automatically connect to the Access point.

<sup>(2</sup>): WPS is Disabled.

<sup>(2</sup>): WPS is Enabled.

 $\phi$ : Waiting for WPS requests from wireless clients.

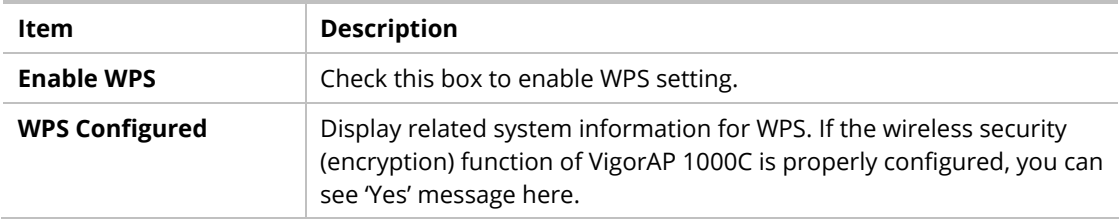

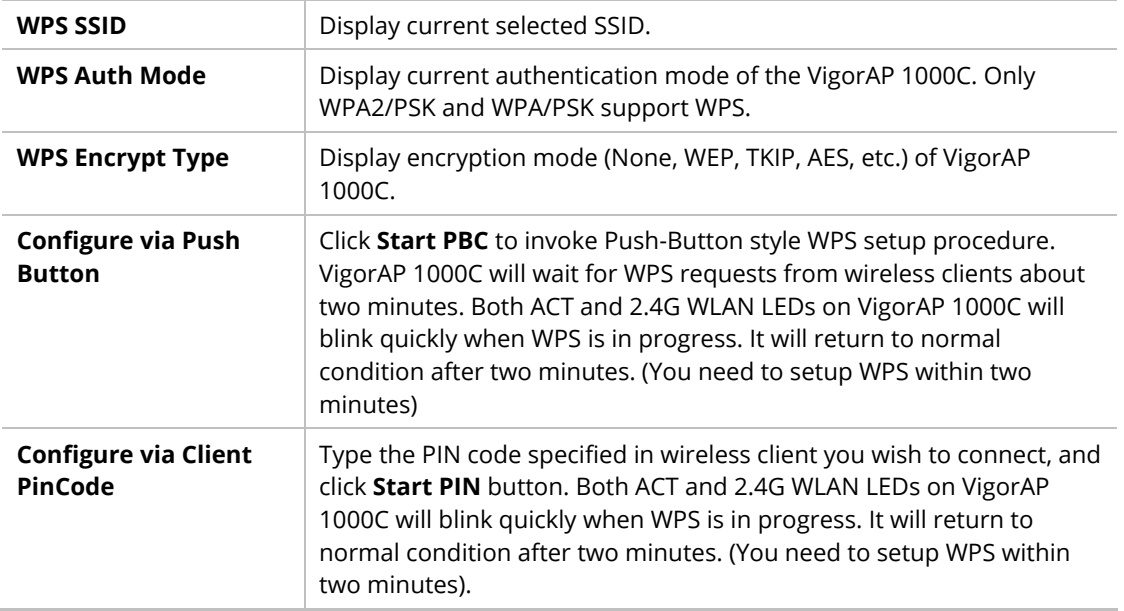

## II-3-5 Advanced Setting

This page is to determine which algorithm will be selected for wireless transmission rate.

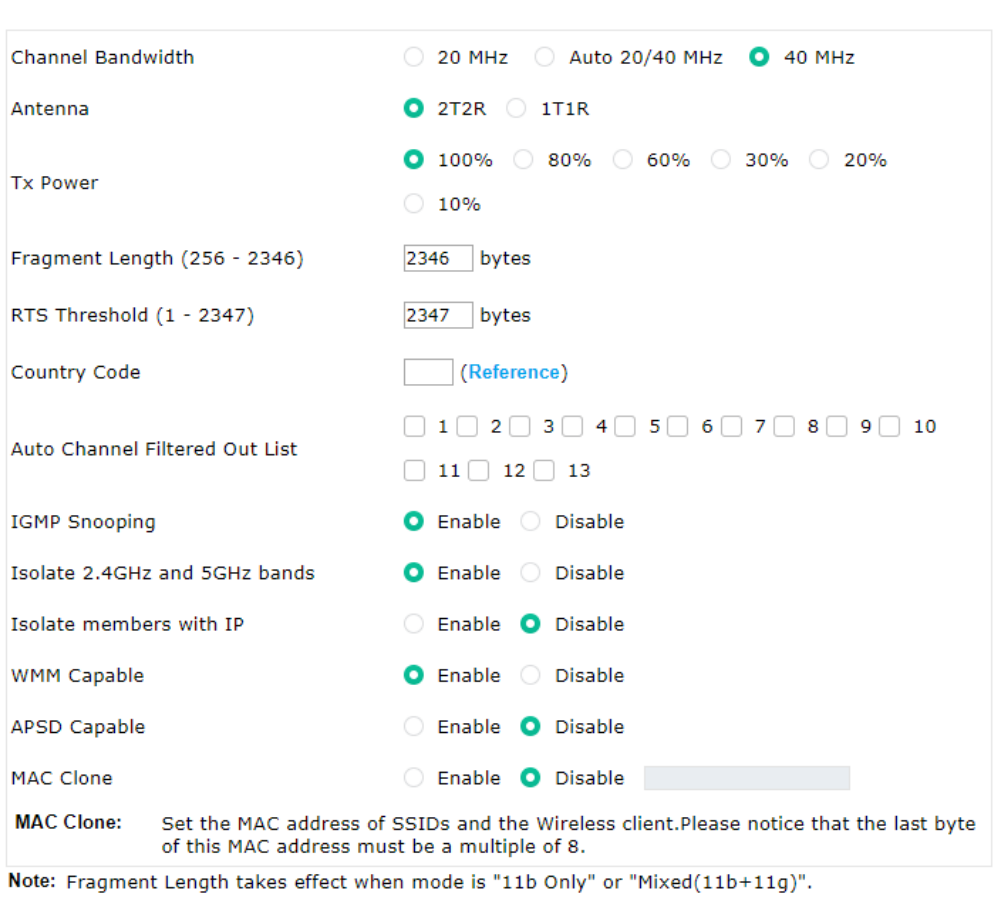

Wireless LAN (2.4GHz) >> Advanced Setting

 $OK$ Cancel

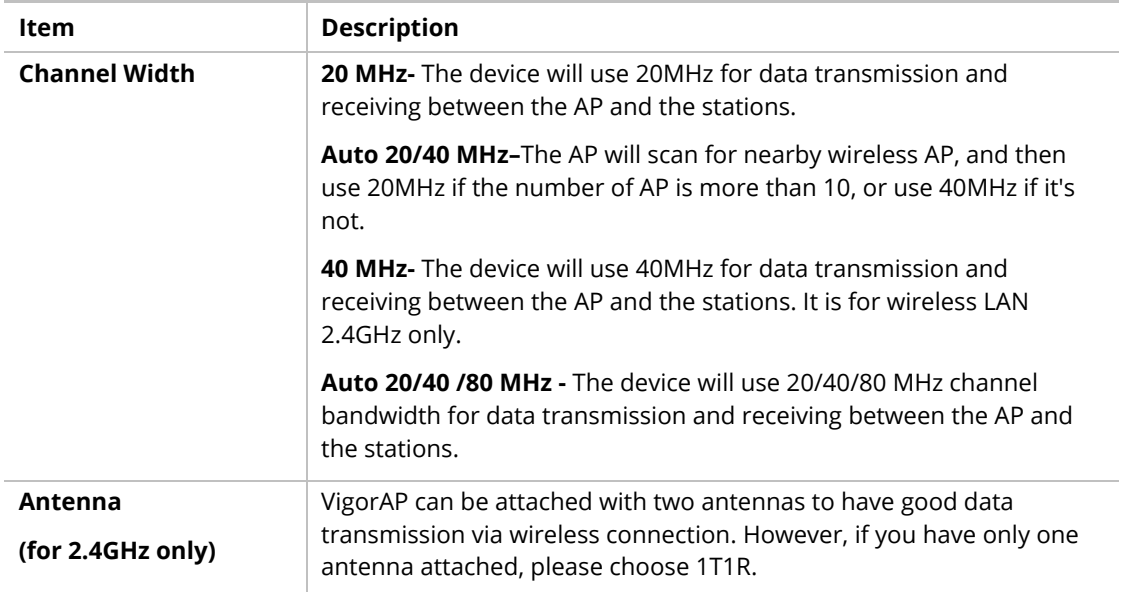

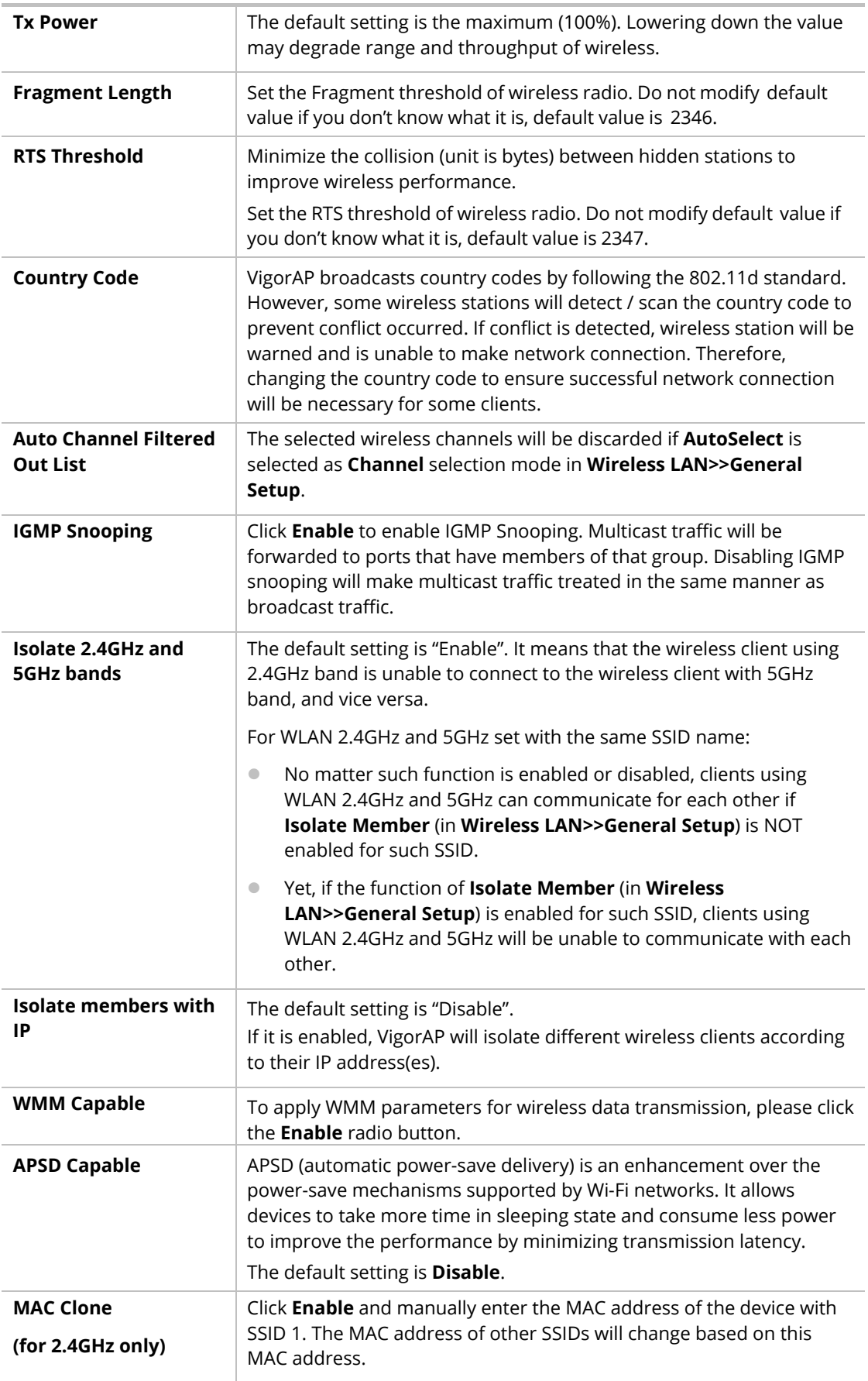

## II-3-6 AP Discovery

VigorAP 1000C can scan all regulatory channels and find working APs in the neighborhood. Based on the scanning result, users will know which channel is clean for usage. Also, it can be used to facilitate finding an AP for a WDS link. Notice that during the scanning process (about 5 seconds), no client is allowed to connect to VigorAP.

This page is used to scan the existence of the APs on the wireless LAN. Please click **Scan** to discover all the connected APs.

Wireless LAN (2.4GHz) >> Access Point Discovery

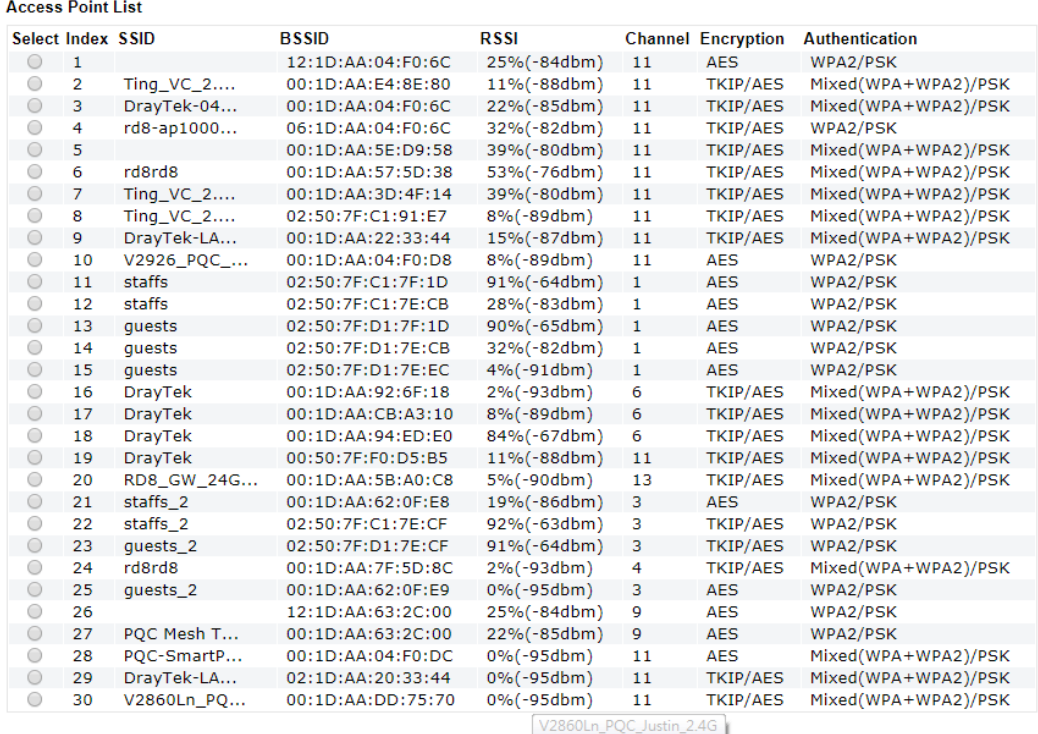

Scan

Note: During the scanning process (about 5 seconds), no station is allowed to connect with the AP.

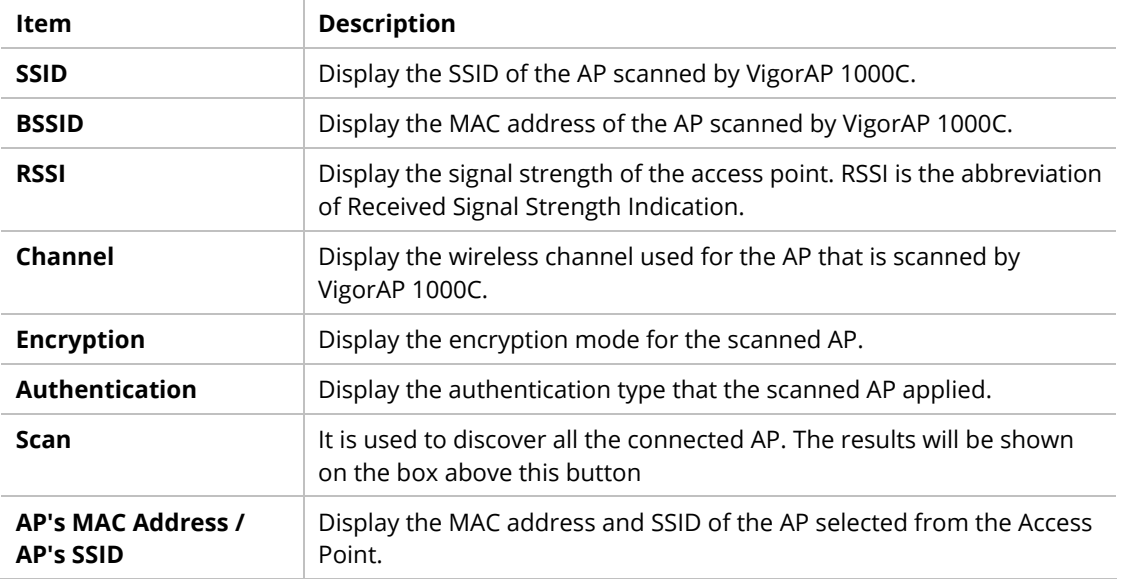

#### Each item is explained as follows:

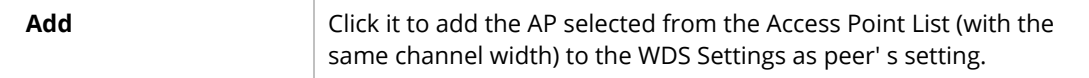

### II-3-7 WDS AP Status

VigorAP 1000C can display the status such as MAC address, physical mode, power save and bandwidth for the working AP connected with WDS. Click **Refresh** to get the newest information.

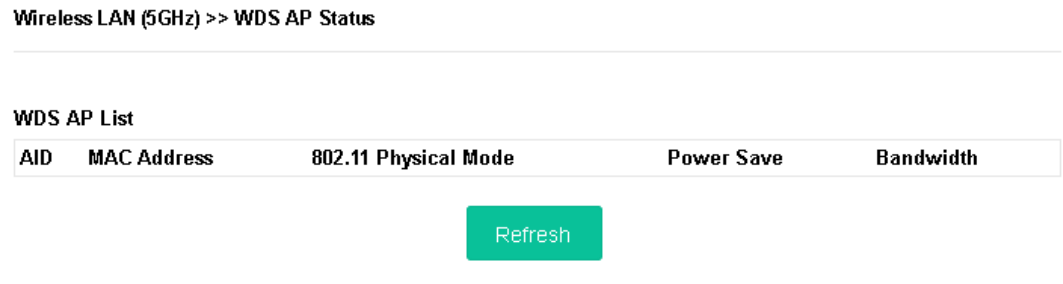

It is available for wireless LAN (5GHz) only.

### II-3-8 Bandwidth Management

The downstream or upstream from FTP, HTTP or some P2P applications will occupy large of bandwidth and affect the applications for other programs. Please use Bandwidth Management to make the bandwidth usage more efficient.

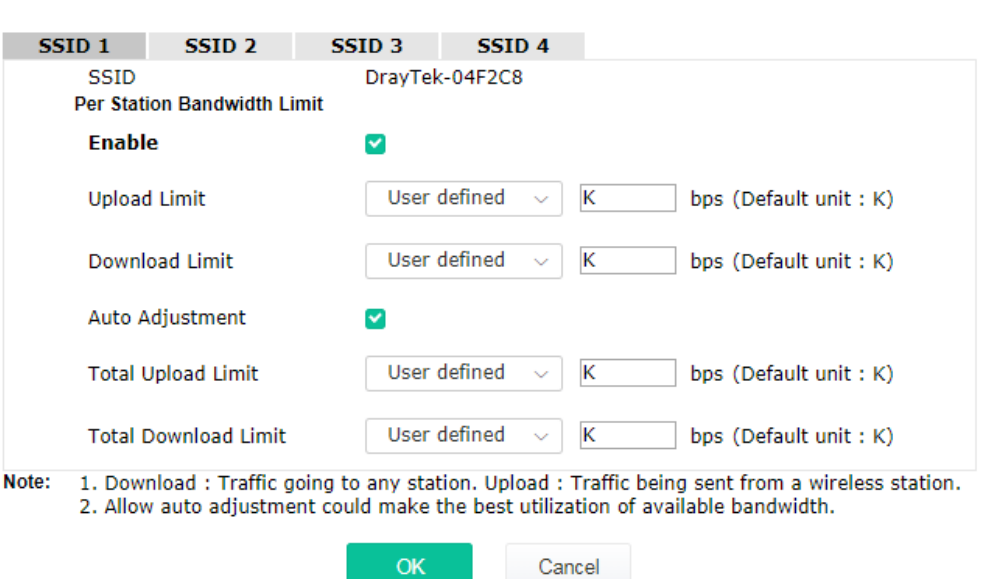

Wireless LAN (2.4GHz) >> Bandwidth Management

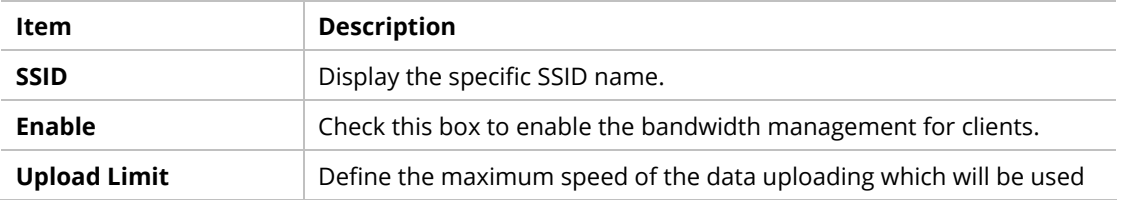

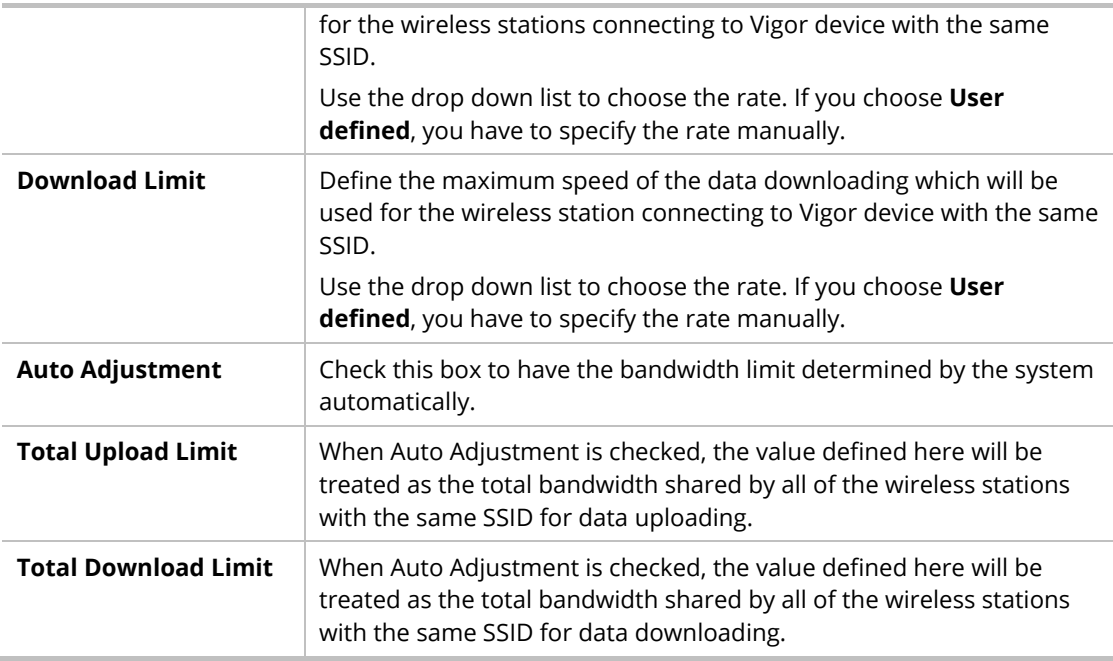

#### II-3-9 Airtime Fairness

Airtime fairness is essential in wireless networks that must support critical enterprise applications.

Most of the applications are either symmetric or require more downlink than uplink capacity; telephony and email send the same amount of data in each direction, while video streaming and web surfing involve more traffic sent from access points to clients than the other way around. This is essential for ensuring predictable performance and quality-of-service, as well as allowing 802.11n and legacy clients to coexist on the same network. Without airtime fairness, offices using mixed mode networks risk having legacy clients slow down the entire network or letting the fastest client(s) crowd out other users.

With airtime fairness, every client at a given quality-of-service level has equal access to the network's airtime.

The wireless channel can be accessed by only one wireless station at the same time.

The principle behind the IEEE802.11 channel access mechanisms is that each station has *equal probability* to access the channel. When wireless stations have similar data rate, this principle leads to a fair result. In this case, stations get similar channel access time which is called airtime.

However, when stations have various data rate (e.g., 11g, 11n), the result is not fair. The slow stations (11g) work in their slow data rate and occupy too much airtime, whereas the fast stations (11n) become much slower.

Take the following figure as an example, both Station A(11g) and Station B(11n) transmit data packets through VigorAP 1000C. Although they have equal probability to access the wireless channel, Station B(11n) gets only a little airtime and waits too much because Station A(11g) spends longer time to send one packet. In other words, Station B(fast rate) is obstructed by Station A(slow rate).

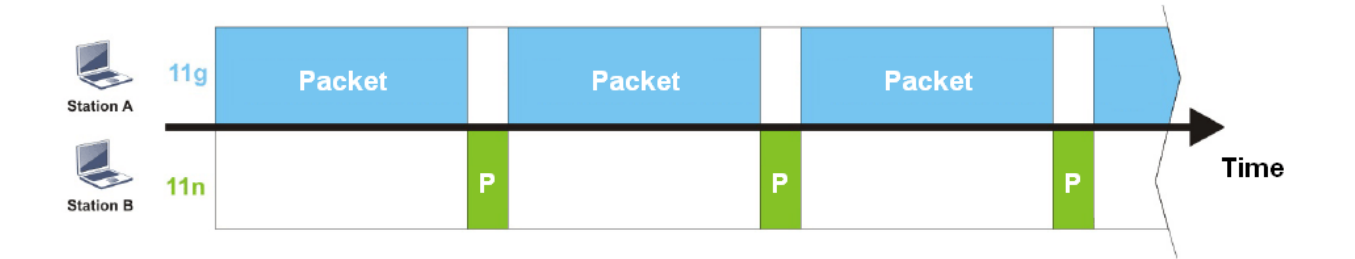

To improve this problem, Airtime Fairness is added for VigorAP 1000C. Airtime Fairness function tries to assign *similar airtime* to each station (A/B) by controlling TX traffic. In the following figure, Station B(11n) has higher probability to send data packets than Station A(11g). By this way, Station B(fast rate) gets fair airtime and it's speed is not limited by Station A(slow rate).

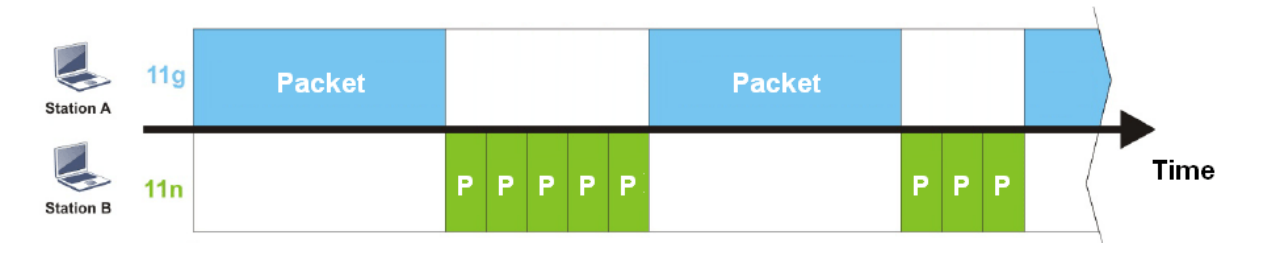

It is similar to automatic Bandwidth Limit. The dynamic bandwidth limit of each station depends on instant active station number and airtime assignment. Please note that Airtime Fairness of 2.4GHz and 5GHz are independent. But stations of different SSIDs function together, because they all use the same wireless channel. IN SPECIFIC ENVIRONMENTS, this function can reduce the bad influence of slow wireless devices and improve the overall wireless performance.

Suitable environment:

(1) Many wireless stations.

(2) All stations mainly use download traffic.

(3) The performance bottleneck is wireless connection.

Wireless LAN (2.4GHz) >> Airtime Fairness

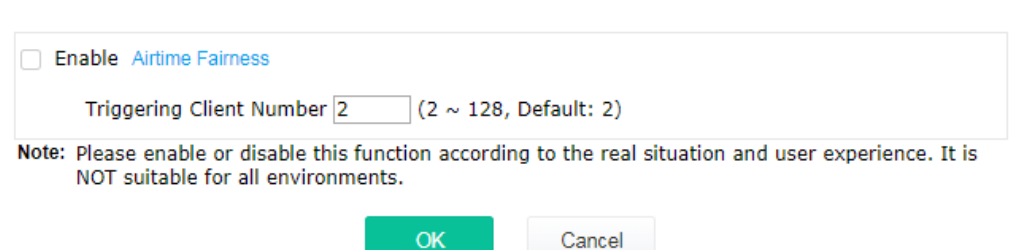

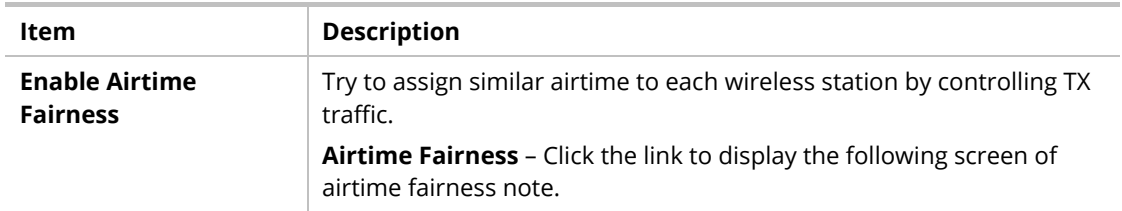

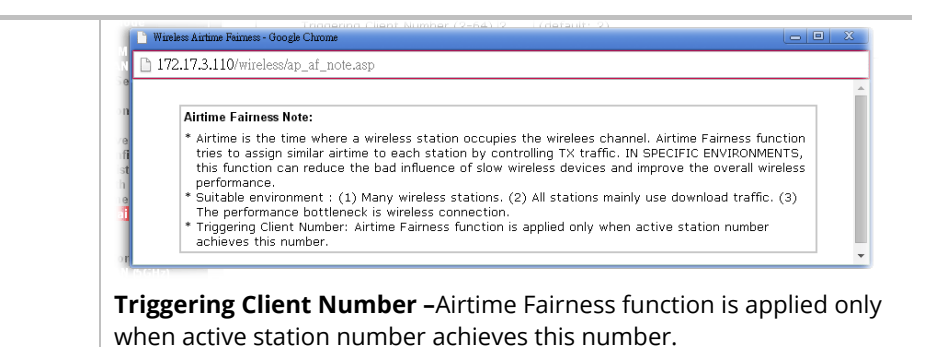

#### **Note:**

Airtime Fairness function and Bandwidth Limit function should be mutually exclusive. So their webs have extra actions to ensure these two functions are not enabled simultaneously.

## II-3-10 Station Control

Station Control is used to specify the duration for the wireless client to connect and reconnect VigorAP. If such function is not enabled, the wireless client can connect VigorAP until it shuts down.

Such feature is especially useful for free Wi-Fi service. For example, a coffee shop offers free Wi-Fi service for its guests for one hour every day. Then, the connection time can be set as "1 hour" and reconnection time can be set as "1 day". Thus, the guest can finish his job within one hour and will not occupy the wireless network for a long time.

## **Note:**

Up to 300 Wireless Station records are supported by VigorAP.

#### Wireless LAN (2.4GHz) >> Station Control

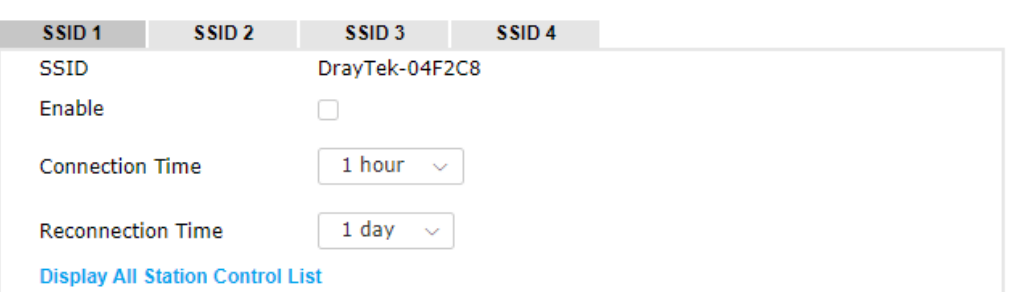

Note: Once the feature is enabled, the connection time quota will apply to each wireless client (identified by MAC address).

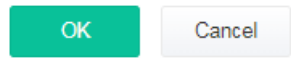

Available settings are explained as follows:

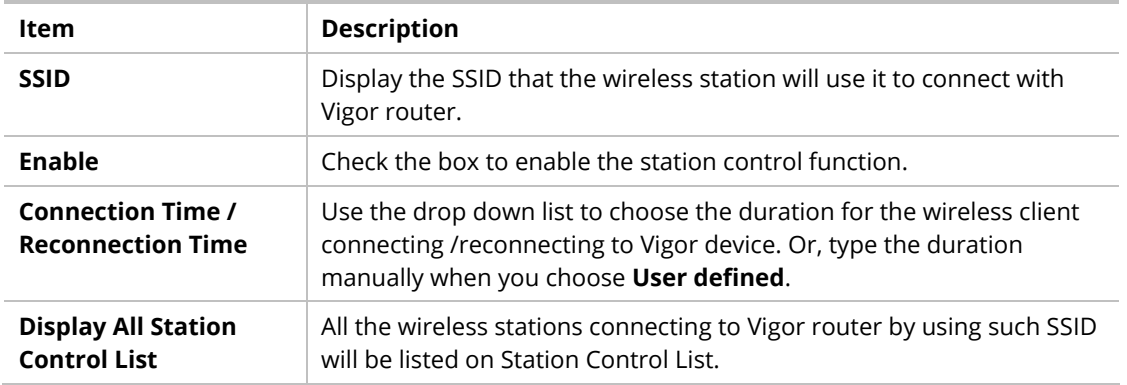

After finishing all the settings here, please click **OK** to save the configuration.

## II-3-11 Roaming

The network signal for a single wireless access point might be limited by its coverage range. Therefore, if you want to expand the wireless network in a large exhibition with a quick method, you can install multiple access points with enabling the Roaming feature for each AP to reach the purpose of expanding wireless signals seamlessly.

These access points connecting for each other shall be verified by pre-authentication. This page allows you to enable the roaming feature and the pre-authentication.

#### Wireless LAN (2.4GHz) >> Roaming

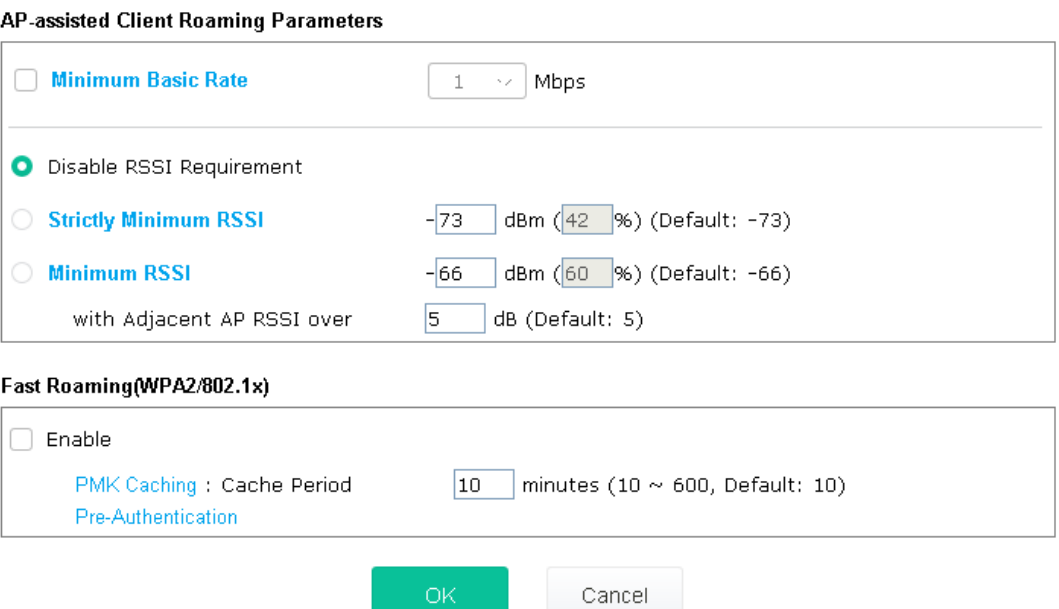

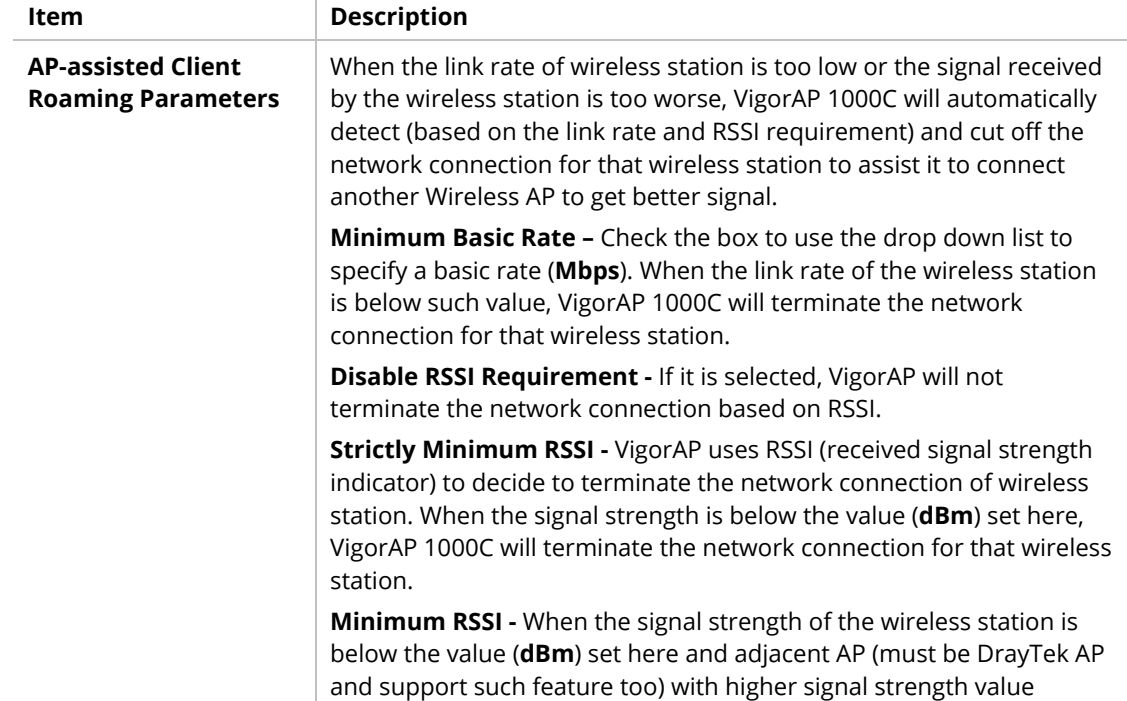

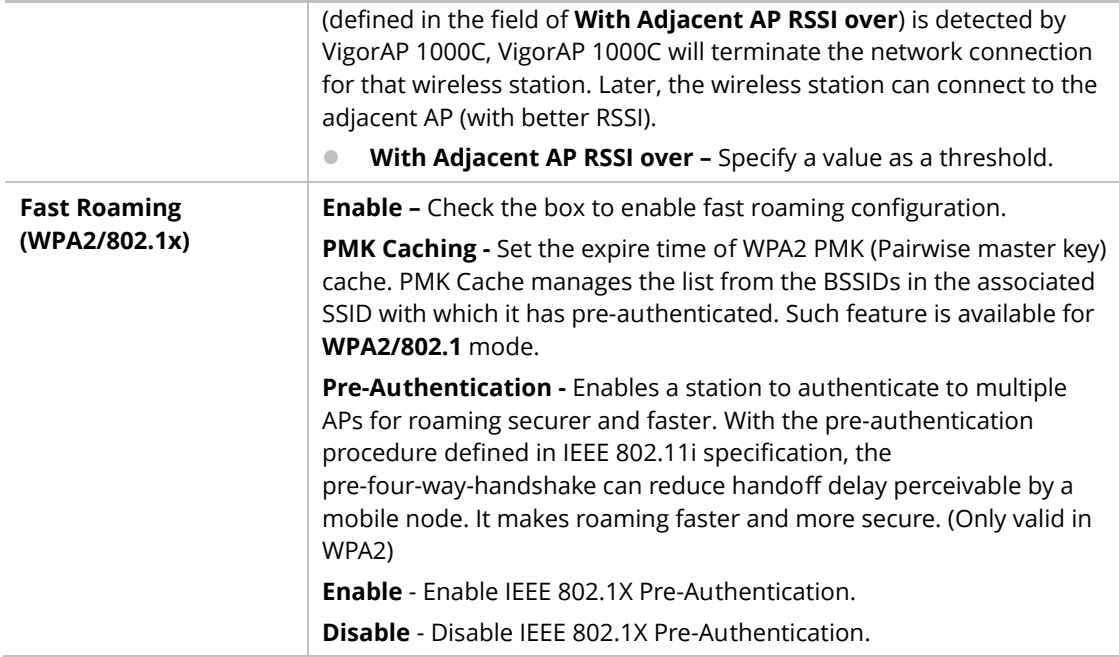

## II-3-12 Band Steering (for Wireless LAN (2.4GHz))

Band Steering detects if the wireless clients are capable of 5GHz operation, and steers them to that frequency. It helps to leave 2.4GHz band available for legacy clients, and improves users experience by reducing channel utilization.

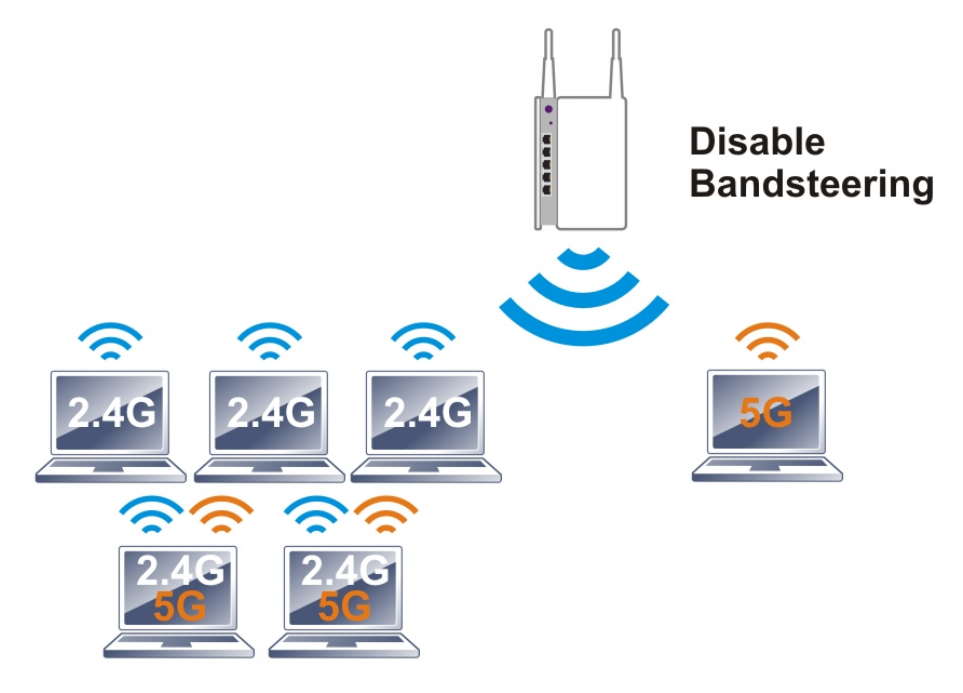

If dual-band is detected, the AP will let the wireless client connect to less congested wireless LAN, such as 5GHz to prevent from network congestion.

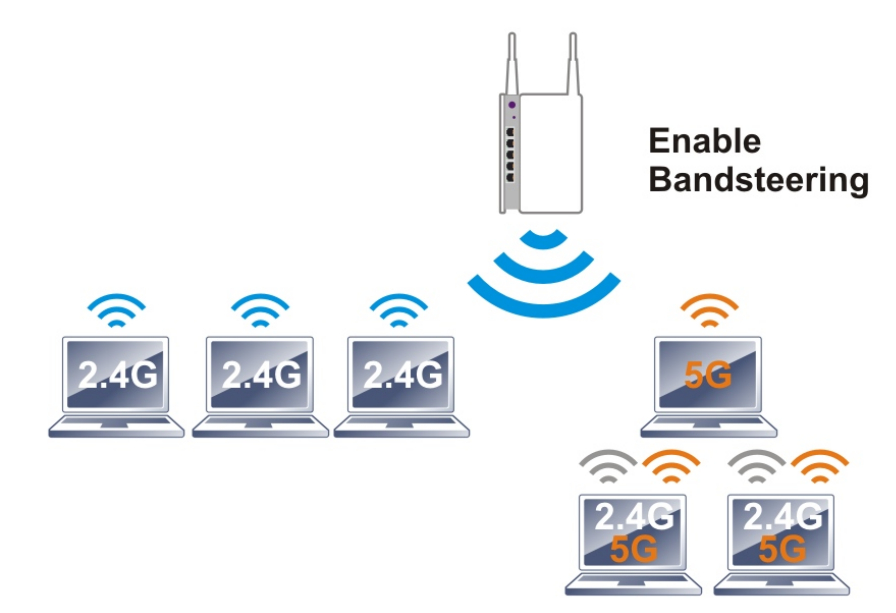

## **Note:**

To make Band Steering work successfully, SSID and security on 2.4GHz also MUST be broadcasted on 5GHz / 5GHz-2.

Open **Wireless LAN (2.4GHz)>>Band Steering** to get the following web page:

#### Wireless LAN (2.4GHz) >> Band Steering

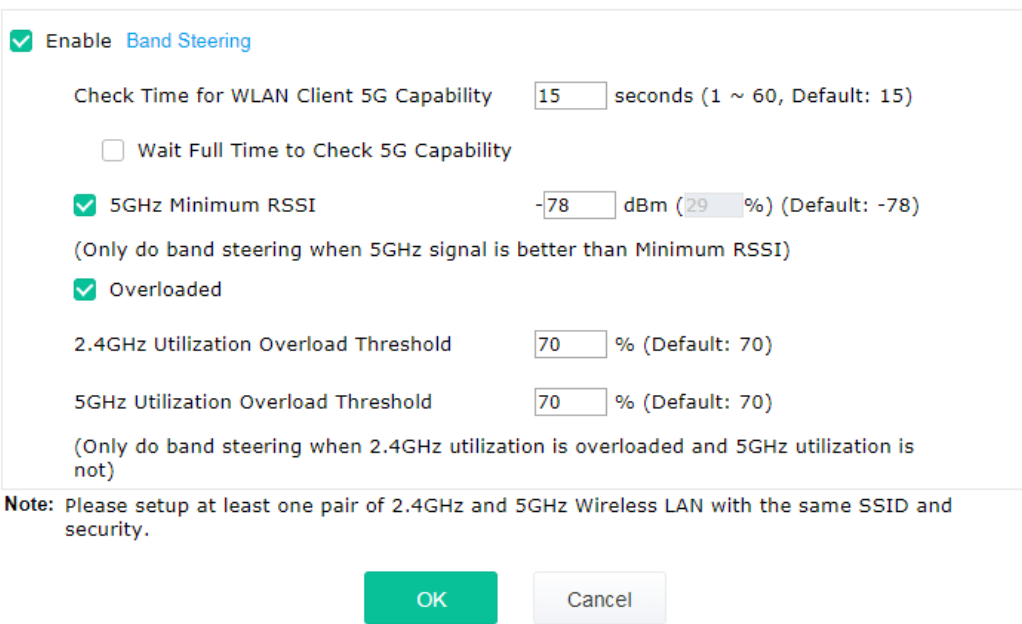

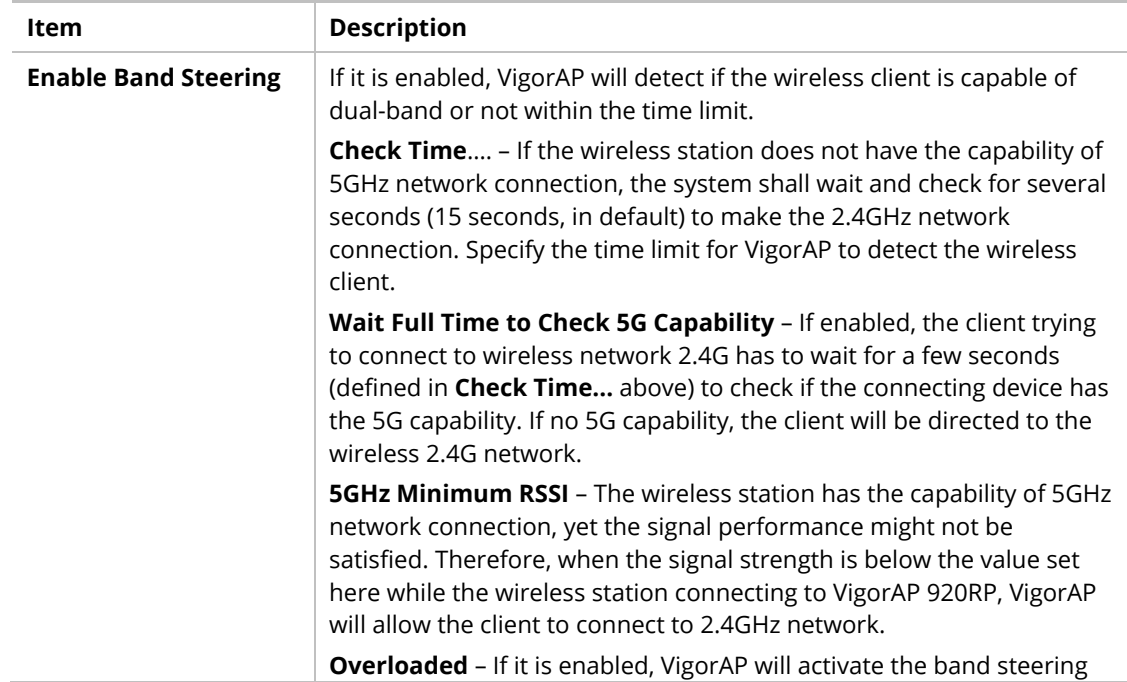

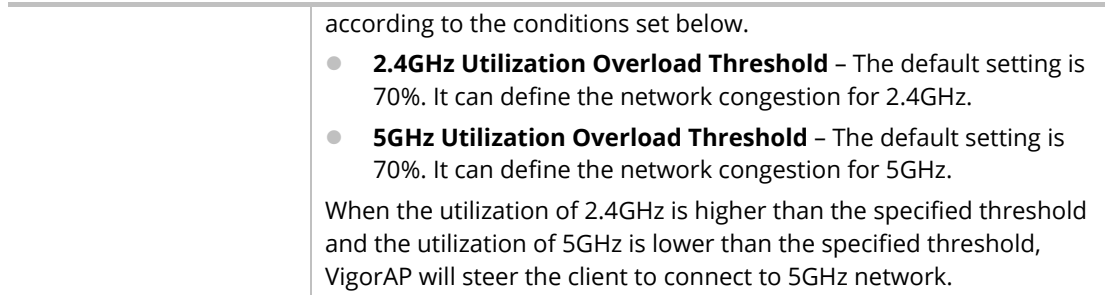

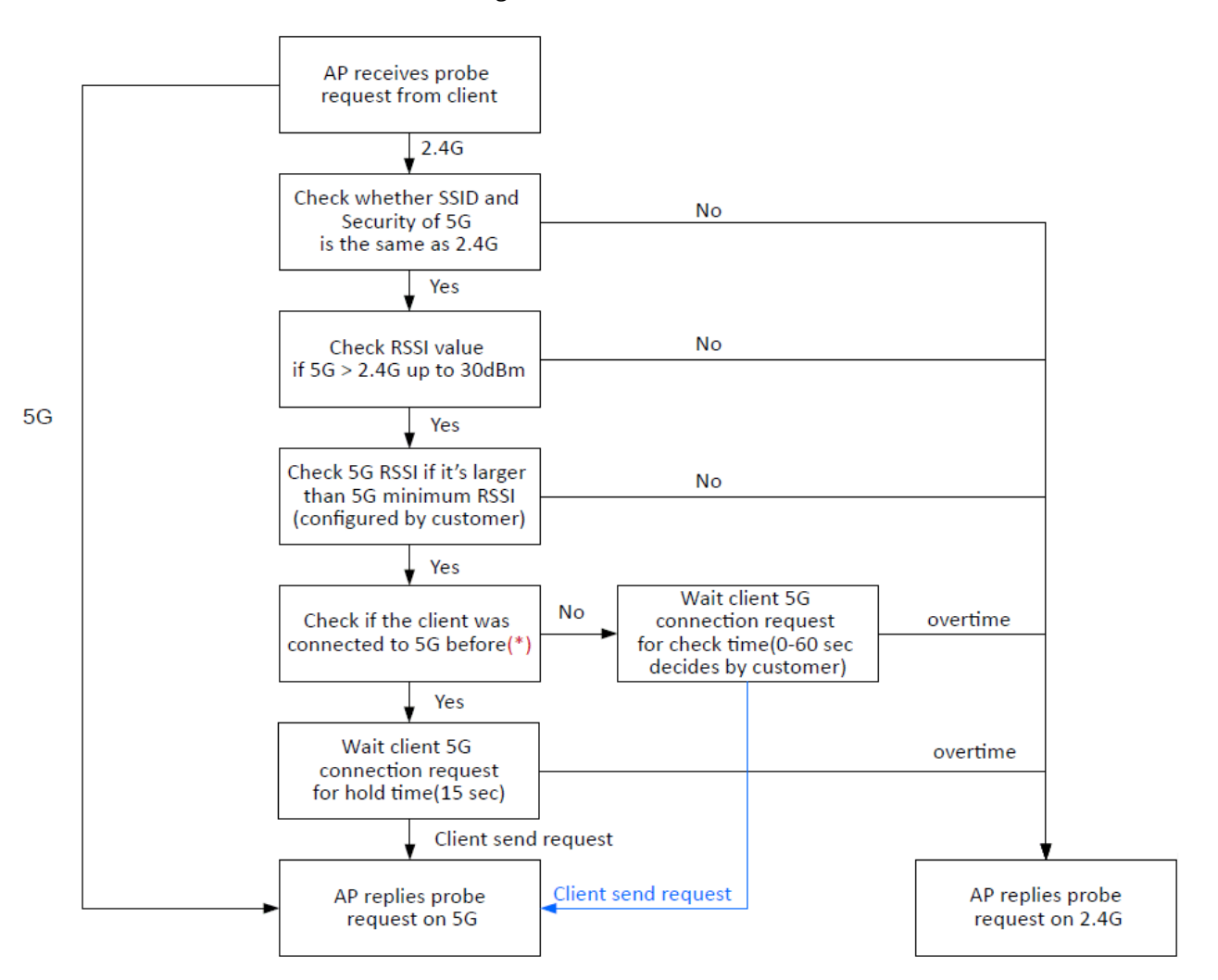

Below shows how Band Steering works.

\* AP will clear the 5G history station list every 2.5 mins.

#### **How to Use Band Steering?**

- 1. Open **Wireless LAN(2.4GHz)>>Band Steering**.
- 2. Check the box of **Enable Band Steering** and use the default value (15) for check time setting.

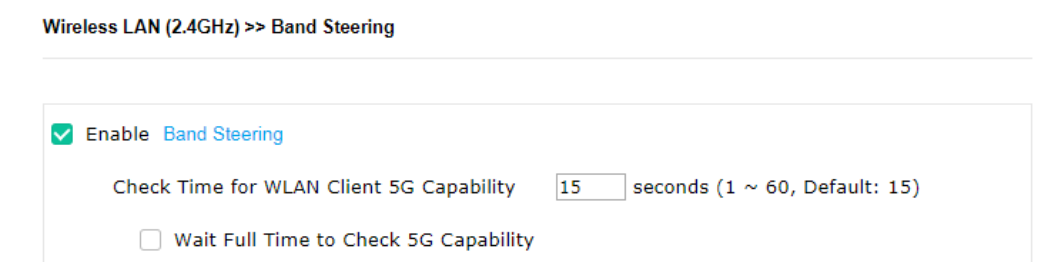

- 3. Click **OK** to save the settings.
- 4. Open **Wireless LAN (2.4GHz)>>General Setup**, **Wireless LAN (5GHz)>>General Setup**, and **Wireless LAN (5GHz-2) >>General Setup**. Configure SSID as *ap1000-BandSteerin*g for these pages. Click **OK** to save the settings.

Wireless LAN (2.4GHz) >> General Setup

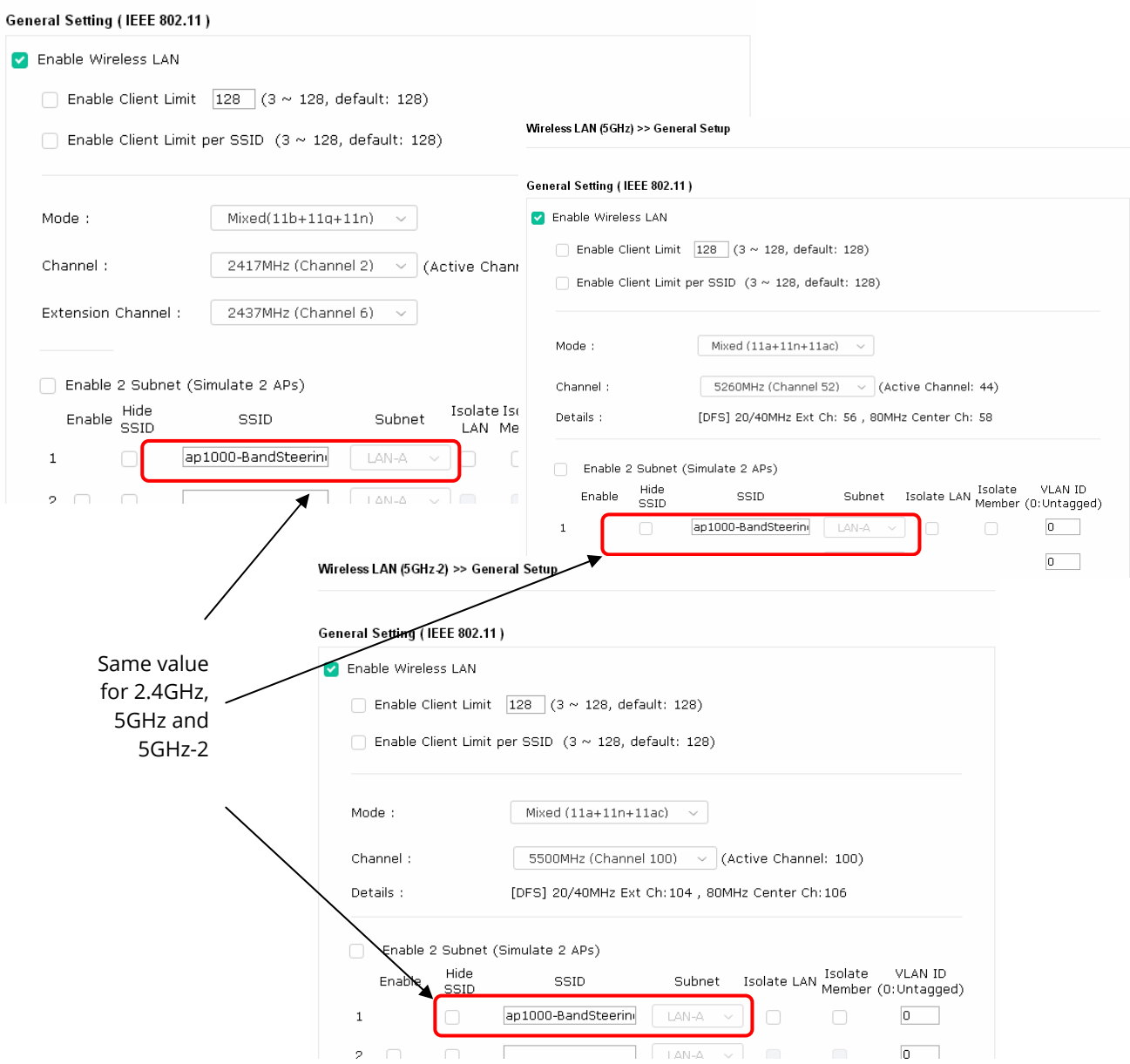

#### 5. Open **Wireless LAN (2.4GHz)>>General Setup**, **Wireless LAN (5GHz)>>General Setup**, and **Wireless LAN (5GHz-2)>>General Setup**. Configure Security as *12345678* for these pages. Click **OK** to save the settings.

Wireless LAN (2.4GHz) >> Security Settings

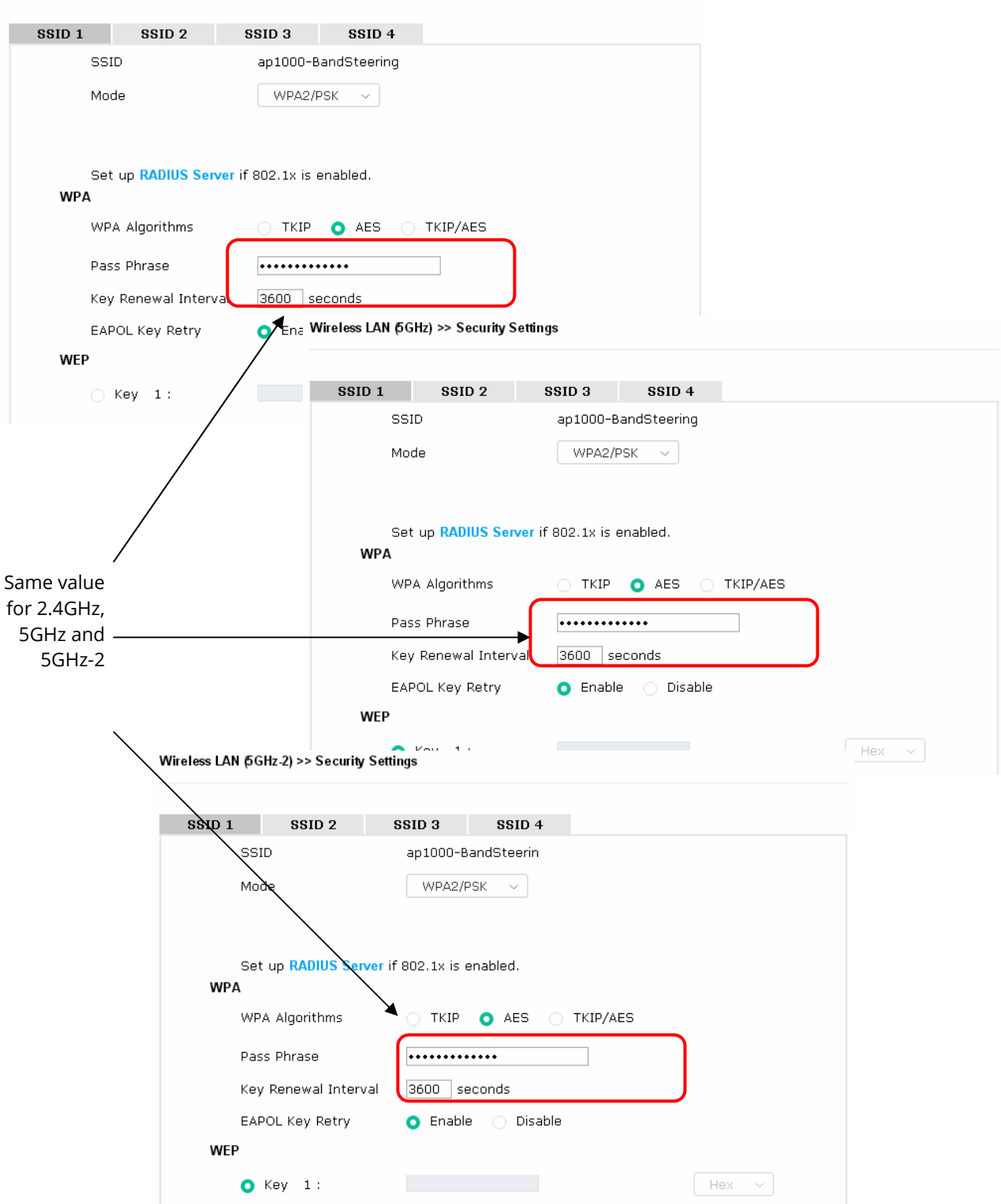

6. Now, VigorAP 1000C will let the wireless clients connect to less congested wireless LAN, such as 5GHz to prevent from network congestion.

## II-3-13 Station List

**Station List** provides the information related to the number of clients connecting to VigorAP, used bandwidth and the statistics of the AP device OS. Besides, users can create access control policies, device objects and set black & white list for

#### **II-3-13-1 Connected Number**

This page lists the graph for the number of wireless stations connected to this Access Point with different time phases.

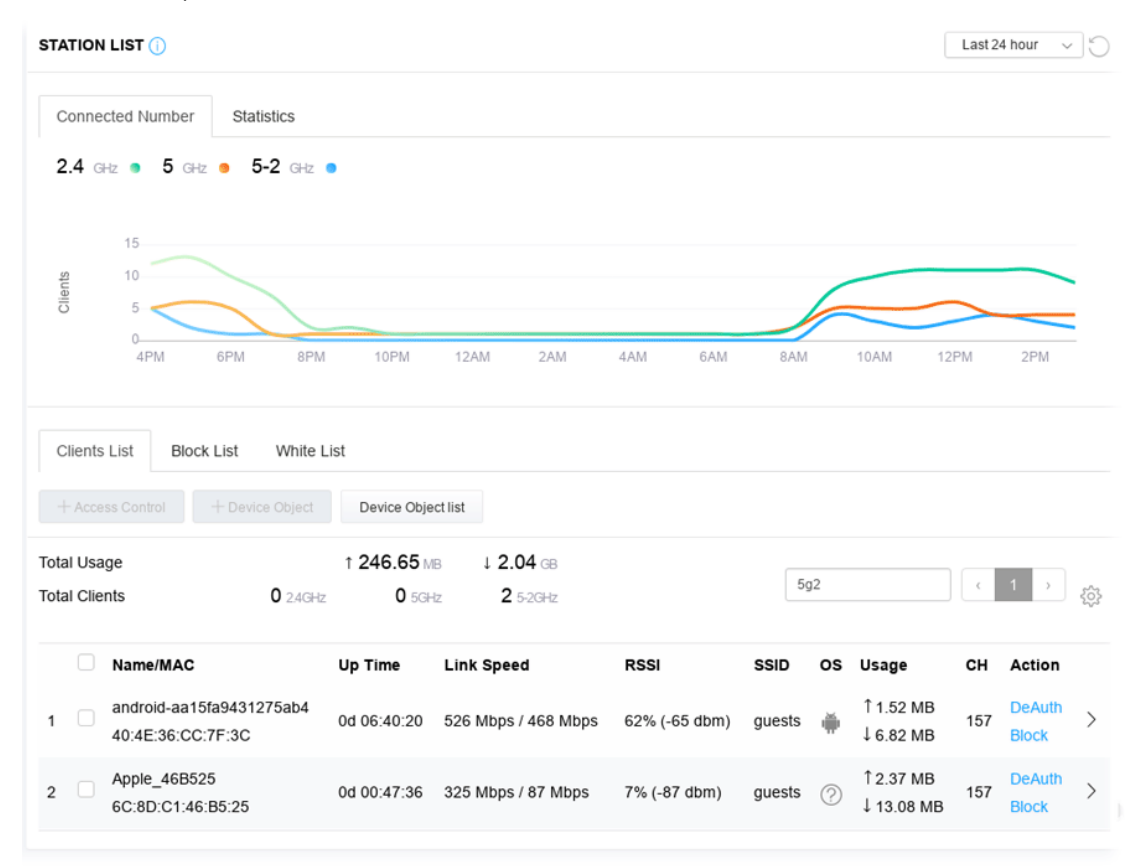

#### **II-3-13-2 Statistics**

The number of detected devices and the number of device(s) passed/blocked according to the policy specified in **Mobile Device Management>>Policy** can be illustrated as doughnut chart.

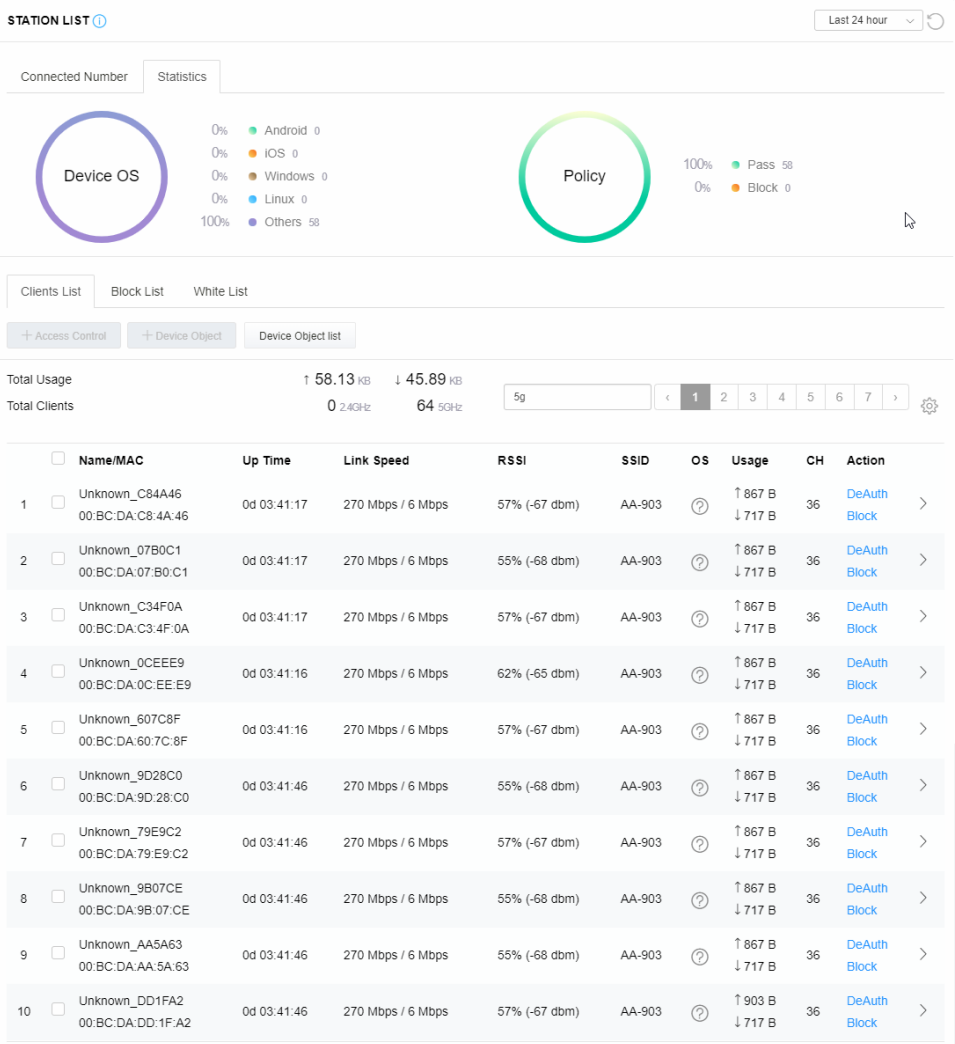

#### **II-3-13-3 Clients List**

The client list displays all the stations connecting to VigorAP.

| <b>STATION LIST (i)</b>                                                                                             |                                                                             |                                                                                     |                         |               |         |            | Last 24 hour                          | $\vee$ 0 |                               |                              |
|----------------------------------------------------------------------------------------------------|-----------------------------------------------------------------------------|-------------------------------------------------------------------------------------|-------------------------|---------------|---------|------------|---------------------------------------|----------|-------------------------------|------------------------------|
|                                                                                                    | Connected Number<br>Statistics<br>0%<br>0%<br>Device OS<br>0%<br>0%<br>100% | Android 0<br>$\bullet$ iOS $0$<br>· Windows 0<br>$\bullet$ Linux $0$<br>• Others 58 |                         | Policy        |         | 100%<br>0% | • Pass 58<br>$\bullet$ Block $0$      |          |                               |                              |
| White List<br><b>Clients List</b><br><b>Block List</b><br>+ Access Control<br>+ Device Object<br>Device Object list |                                                                             |                                                                                     |                         |               |         |            |                                       |          |                               |                              |
| Total Usage                                                                                                    |                                                                             |                                                                                     |                         |               |         |            |                                       |          | 6                             |                              |
|                                                                                                    |                                                                             |                                                                                     | ↑ 58.13 KB<br>↓45.89 KB |               |         |            |                                       |          |                               |                              |
| <b>Total Clients</b>                                                                                                |                                                                             |                                                                                     | 64 5GHz<br>$0.24$ GHz   | $5g$          | $\zeta$ |            | $\overline{2}$<br>3<br>$\overline{4}$ | 5        | 7                             | 3                            |
|                                                                                                    | O<br>Name/MAC                                                               | Up Time                                                                             | Link Speed              | <b>RSSI</b>   | SSID    | os         | Usage                                 | CH       | Action                        |                              |
| П<br>1                                                                                                    | Unknown C84A46<br>00:BC:DA:C8:4A:46                                         | 0d 03:42:47                                                                         | 270 Mbps / 6 Mbps       | 57% (-67 dbm) | AA-903  | ⊘          | 1867 B<br>↓717B                       | 36       | <b>DeAuth</b><br><b>Block</b> | $\left\langle \right\rangle$ |
| ⊽<br>$\overline{2}$                                                                                                 | Unknown_07B0C1<br>00:BC:DA:07:B0:C1                                         | 0d 03:42:47                                                                         | 270 Mbps / 6 Mbps       | 55% (-68 dbm) | AA-903  | (?)        | 1867 B<br>$\downarrow$ 717 B          | 36       | <b>DeAuth</b><br><b>Block</b> | $\left\langle \right\rangle$ |
| ☞<br>3                                                                                                    | Unknown C34F0A<br>00:BC:DA:C3:4F:0A                                         | 0d 03:42:47                                                                         | 270 Mbps / 6 Mbps       | 57% (-67 dbm) | AA-903  | (?)        | 1867 B<br>$\downarrow$ 717 B          | 36       | <b>DeAuth</b><br><b>Block</b> | $\left\langle \right\rangle$ |

Available settings are explained as follows:

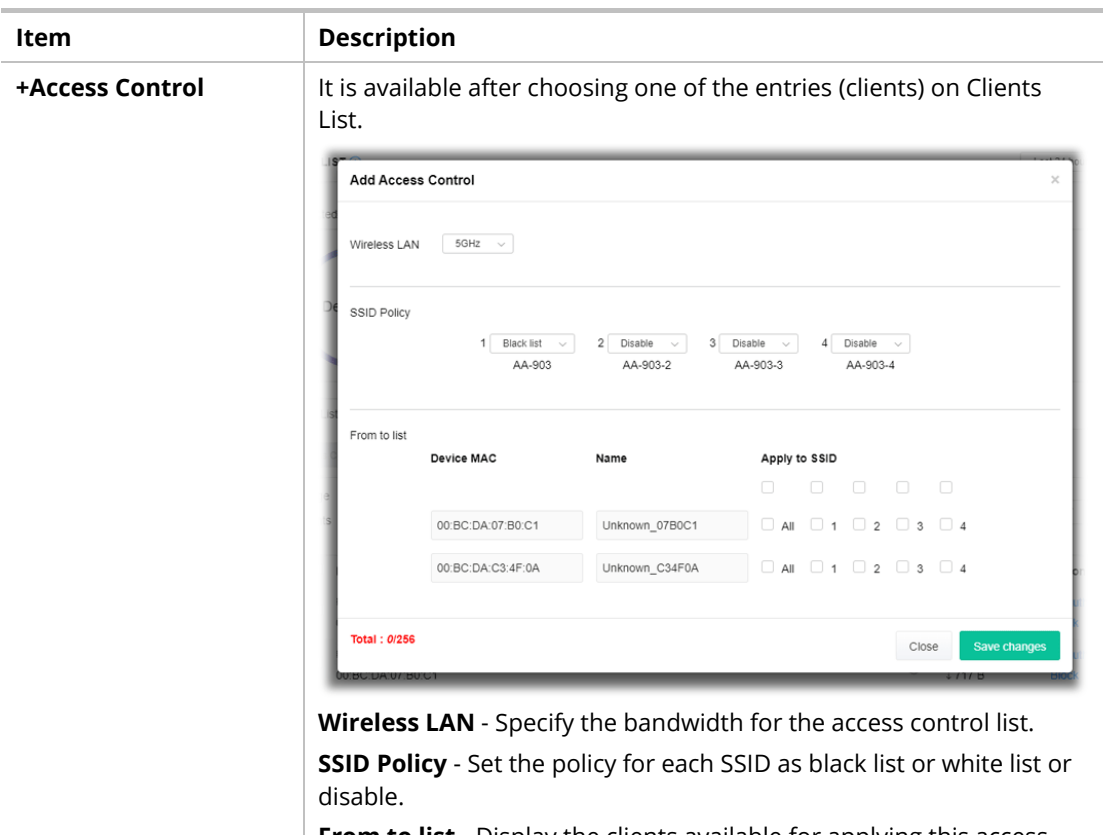

**From to list** - Display the clients available for applying this access
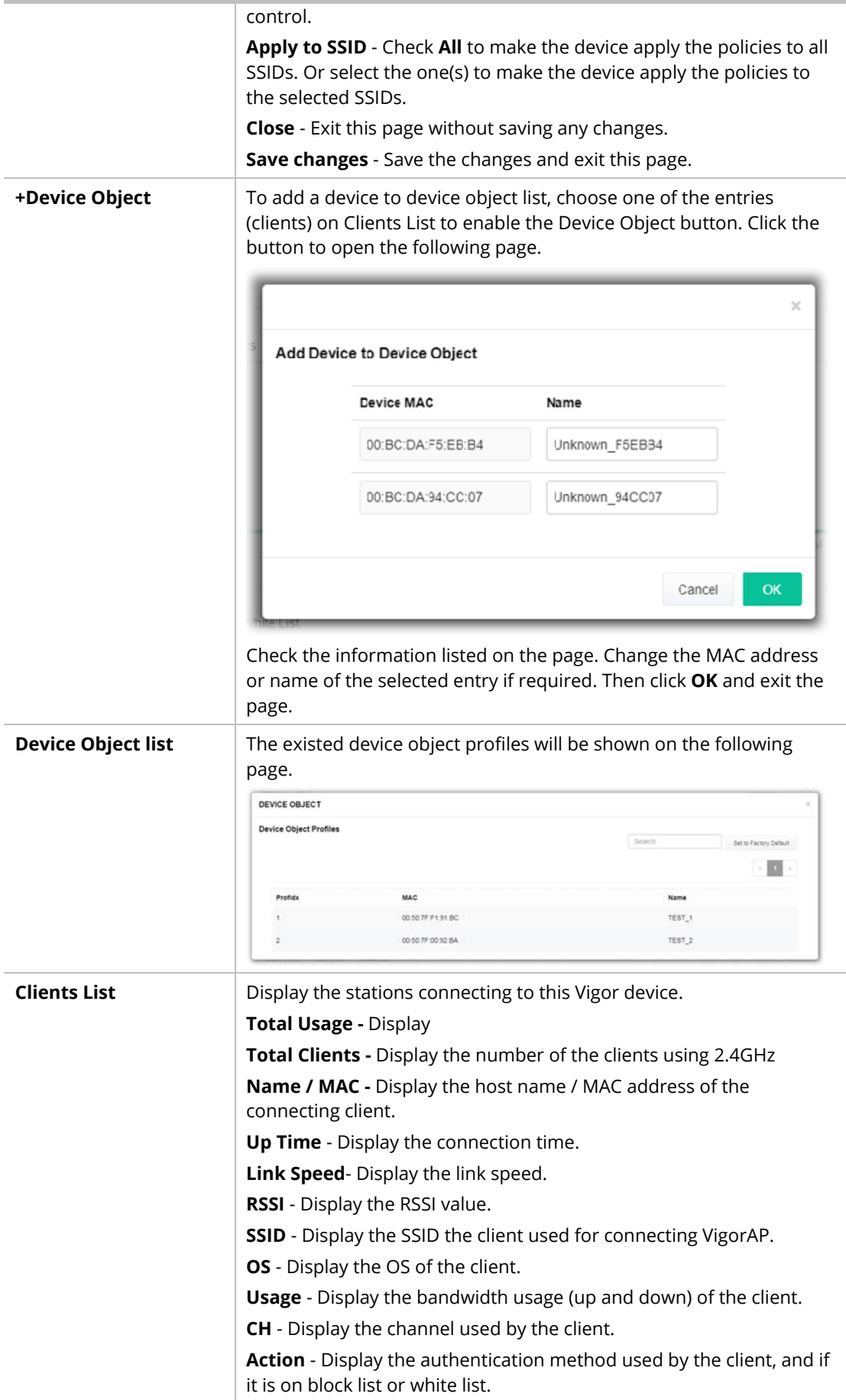

#### **II-3-13-4 Block List**

This page displays information of the stations under block list.

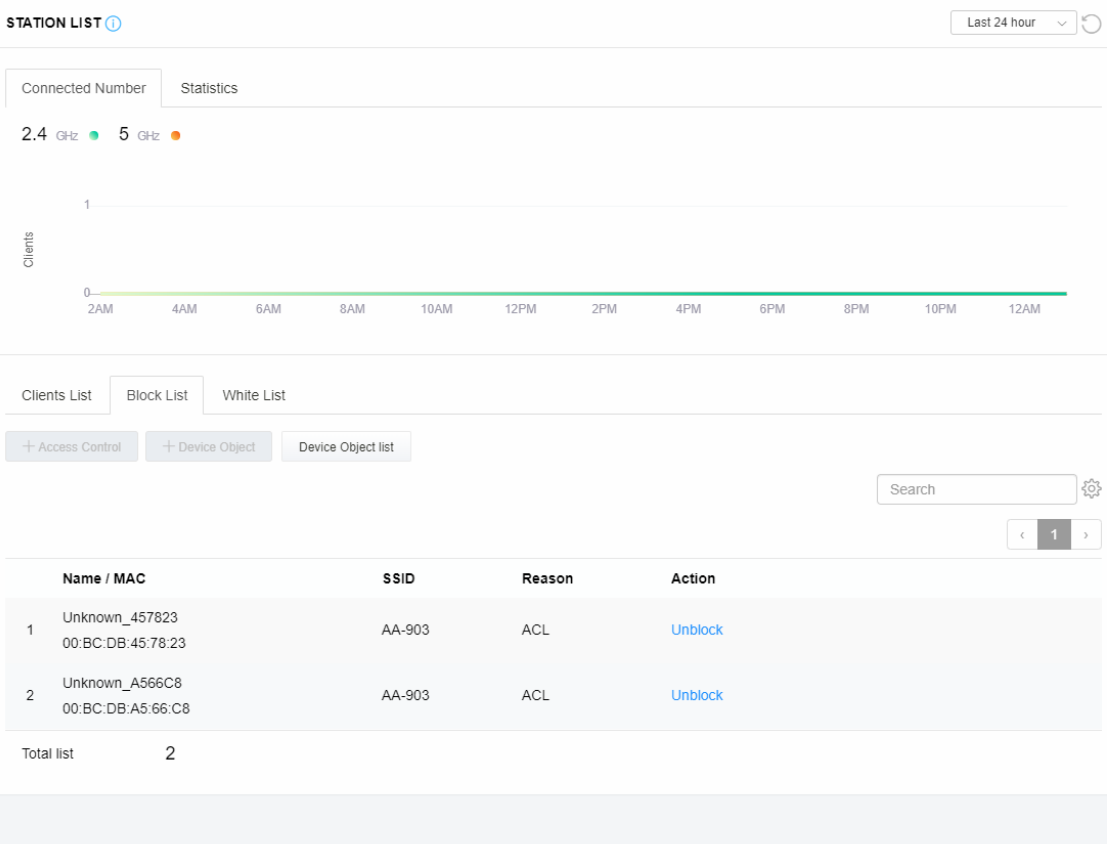

Available settings are explained as follows:

| Item                      | <b>Description</b>                                             |                   |                                  |
|---------------------------|----------------------------------------------------------------|-------------------|----------------------------------|
| <b>Device Object list</b> | Click it to open the Device Object List dialog for reference.  |                   |                                  |
|                           | DEVICE OBJECT                                                  |                   |                                  |
|                           | <b>Device Object Profiles</b>                                  |                   | Search<br>Set to Factory Default |
|                           |                                                                |                   |                                  |
|                           | Profidx                                                        | MAC               | Name                             |
|                           |                                                                | 00:50:7F F1 91:BC | TEST <sub>1</sub>                |
|                           |                                                                | 00:50:7F 00:92:BA | TEST <sub>2</sub>                |
| Name / MAC                | Display the host name / MAC Address for the connecting client. |                   |                                  |
| <b>SSID</b>               | Display the SSID that the wireless client connects to.         |                   |                                  |
| Reason                    | Display the reference information.                             |                   |                                  |
| <b>Action</b>             | Display the action that you can execute for the station.       |                   |                                  |
|                           | <b>Unblock</b> - Click to unblock the entry.                   |                   |                                  |

#### **II-3-13-5 White List**

This page displays general information of the stations under white list.

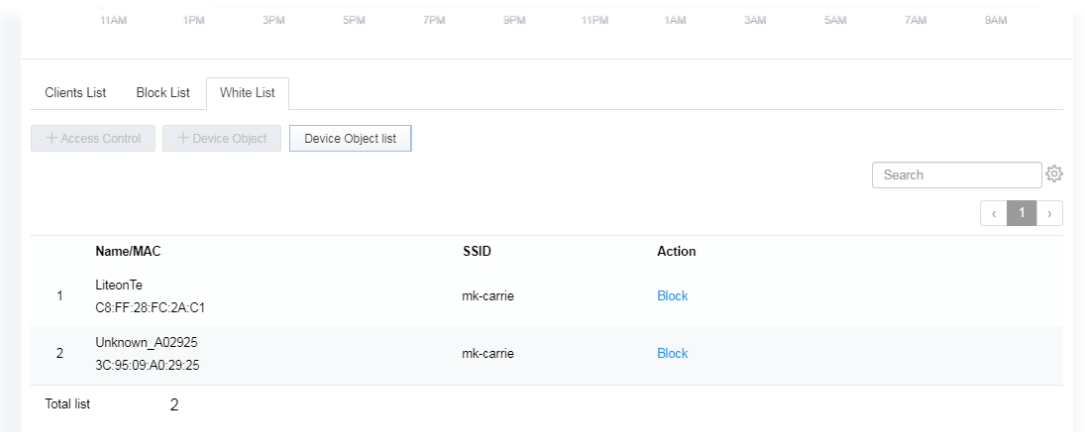

Available settings are explained as follows:

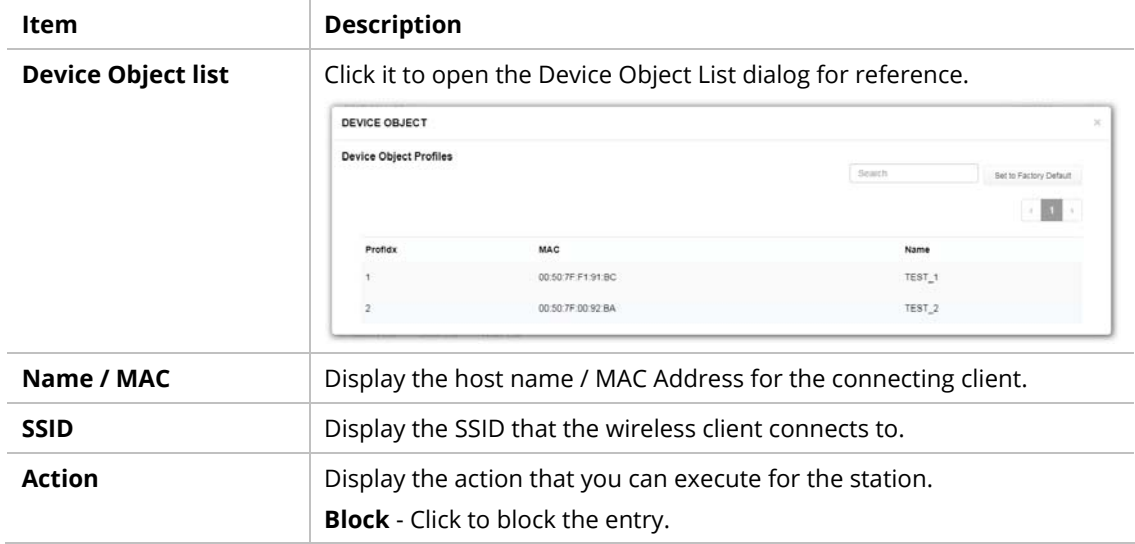

# II-4 Mesh Settings for Mesh Mode

When you choose **Mesh** as the operation mode, the Mesh menu with the settings of Mesh Setup, Mesh Status, Mesh Discovery and Configuration Sync will be shown on the screen.

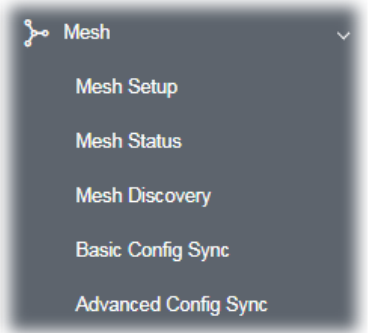

Please note that, within VigorMesh network,

- the total number allowed for mesh nodes is 8 (including the mesh root)
- the maximum number of hop is 3

Refer to the following figure:

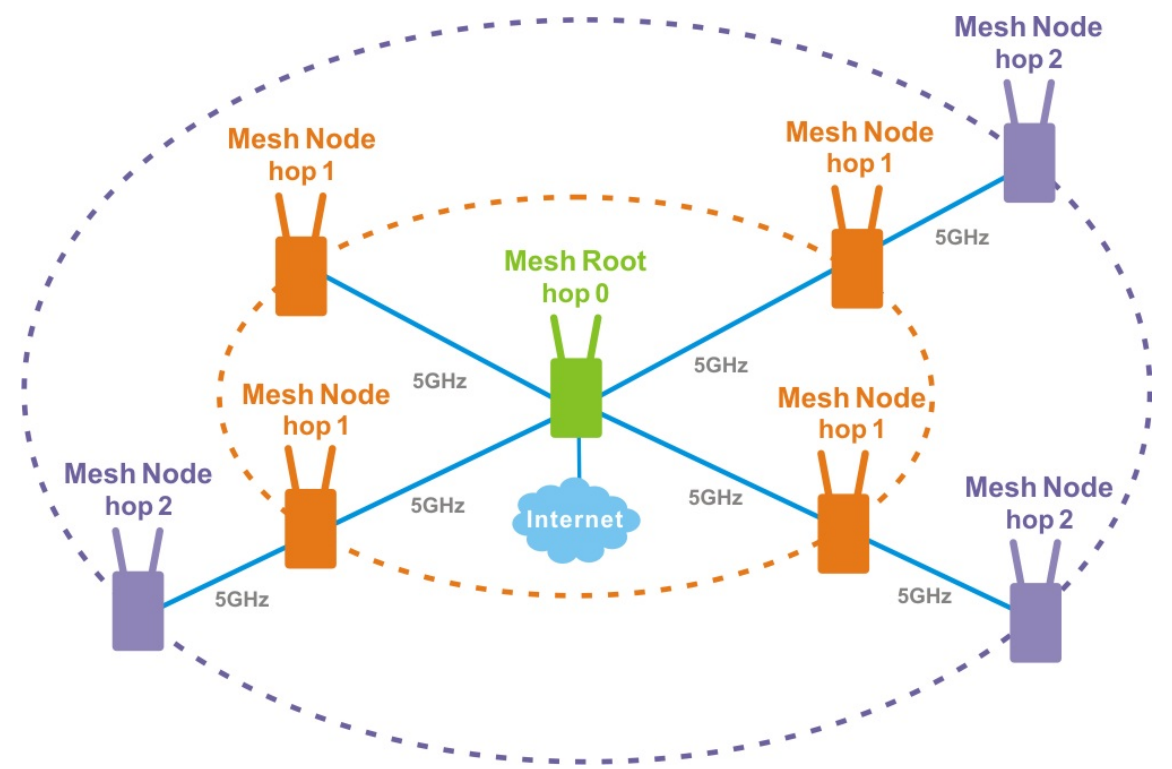

For the mesh group set within VigorMesh network,

- It must be composed by "1" Mesh Root and "0~7" mesh nodes
- (Roaming) Normally members in a mesh group use the same Wireless SSID/security
- (Add) Only the mesh root can add a new mesh node into the mesh group
- (Recover) A disconnected mesh node will automatically try to connect to another connected mesh node of the same group

#### **Mesh Root and Mesh Node**

Mesh Root indicates that VigorAP would be other AP's uplink connection. As a Mesh Root, VigorAP must connect to a gateway with Ethernet cable first to have an internet connection.

As a Mesh Node, VigorAP can connect to the mesh root or mesh node within the same mesh group via wireless network or physical connection with an Ethernet cable.

The following figure shows how VigorAP runs as MESH ROOT:

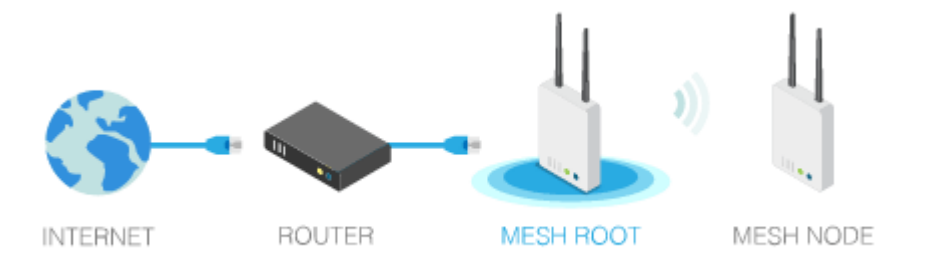

#### The following figure shows how VigorAP runs as MESH NODE:

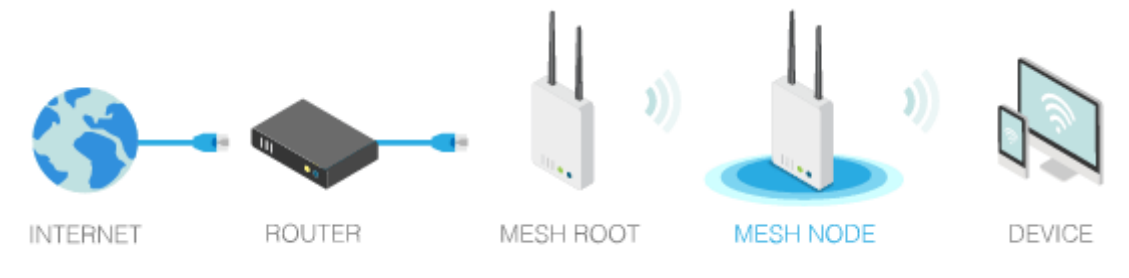

# II-4-1 Mesh Setup

Such page can determine the role of the VigorAP connecting to the computer physically. For a mesh root, you can search and specify mesh nodes as members under current mesh group.

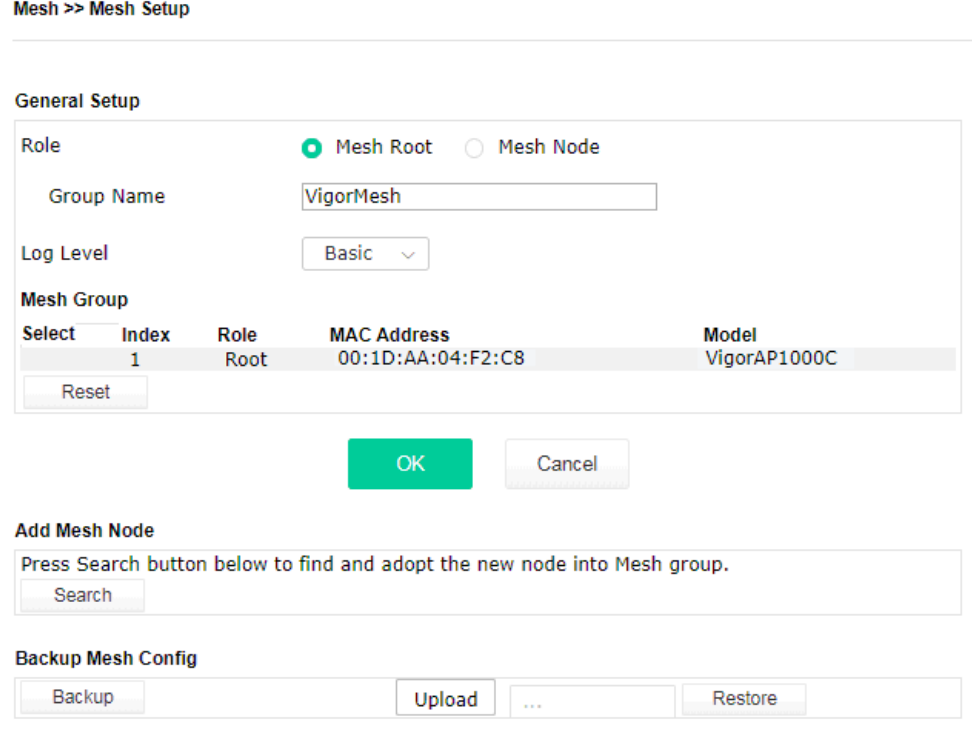

Available settings are explained as follows:

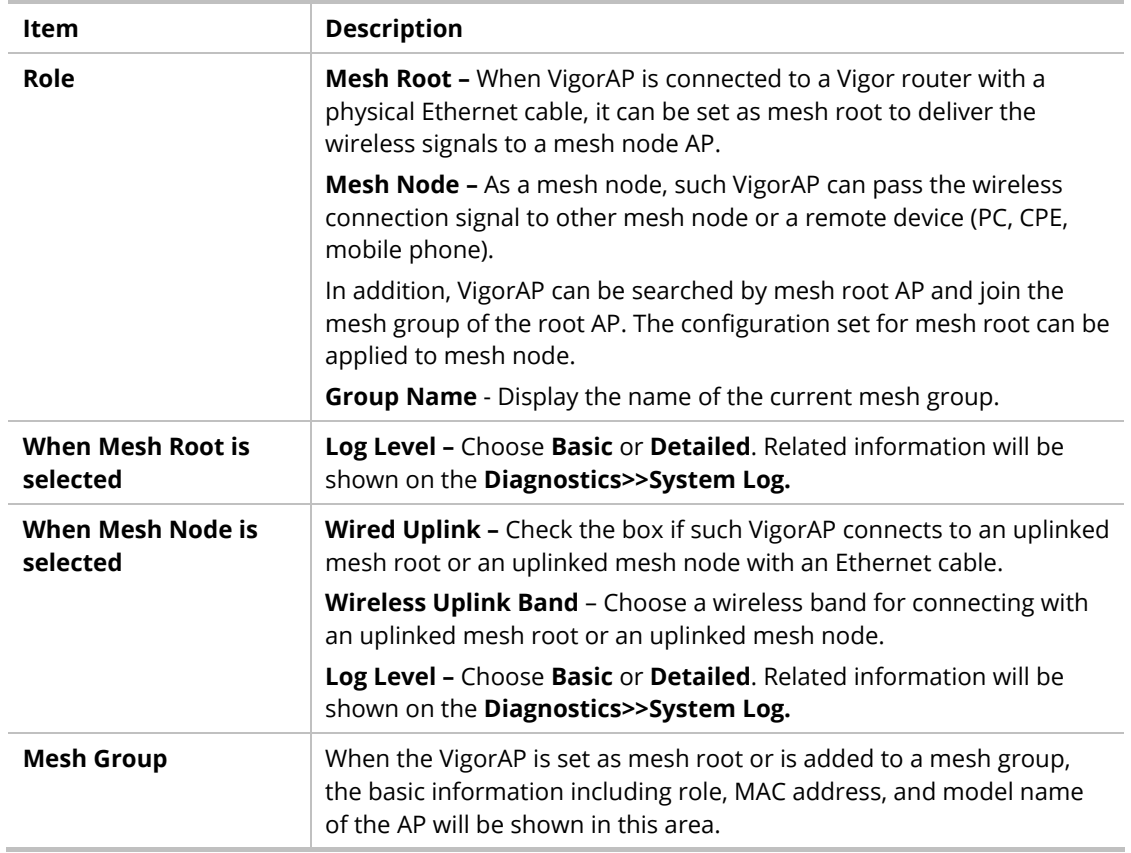

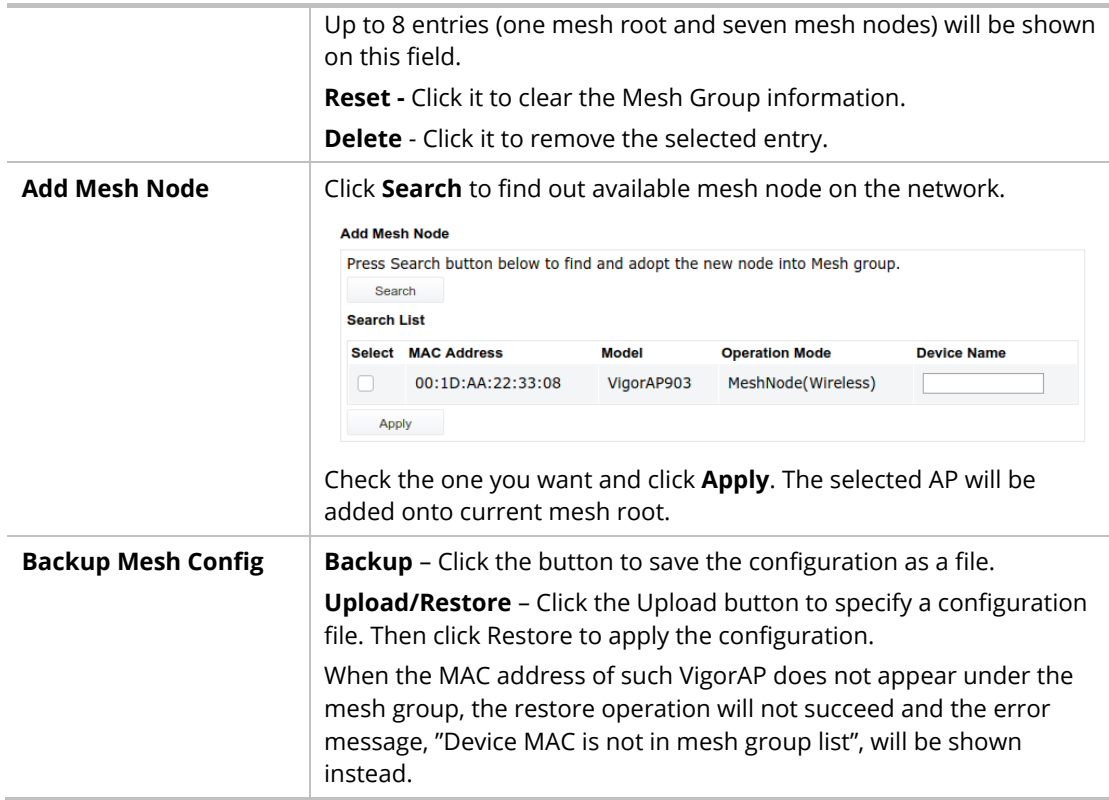

#### **How to set up a mesh group?**

The following steps will guide you how to setup a Mesh Group (with mesh root and mesh node) from **Mesh >> Mesh Setup**.

1. Open **Mesh>>Mesh Setup**. Click **Mesh Root** and click **OK** for the VigorAP connected to PC with Ethernet cable. At first, a Mesh Group is with only Mesh Root.

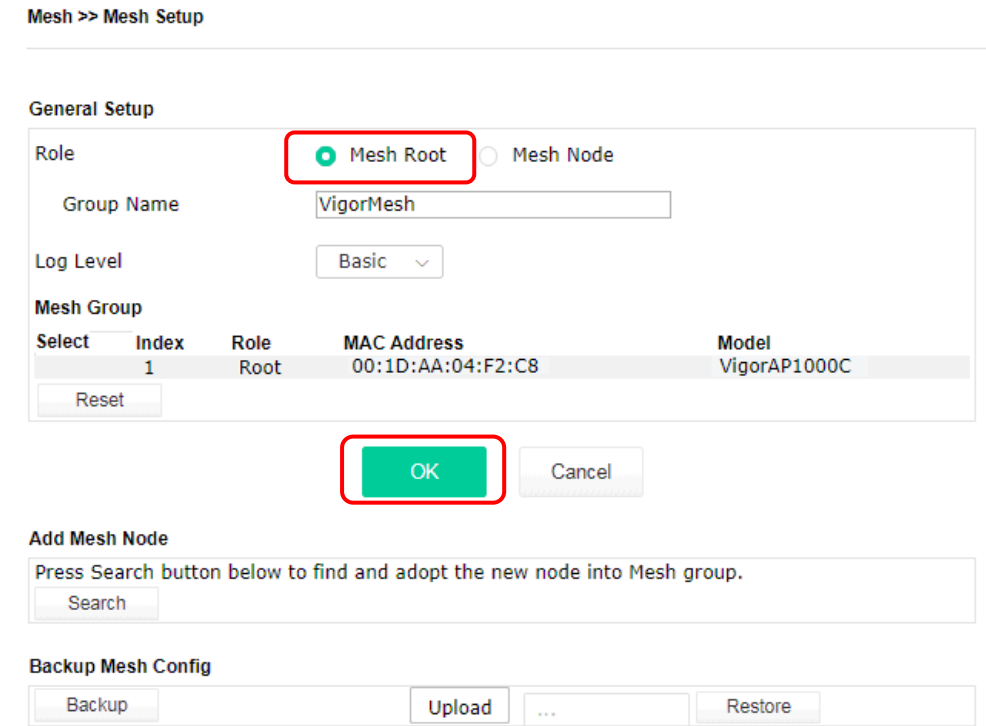

2. Click the **Search** button in the field of **Add Mesh Node**.

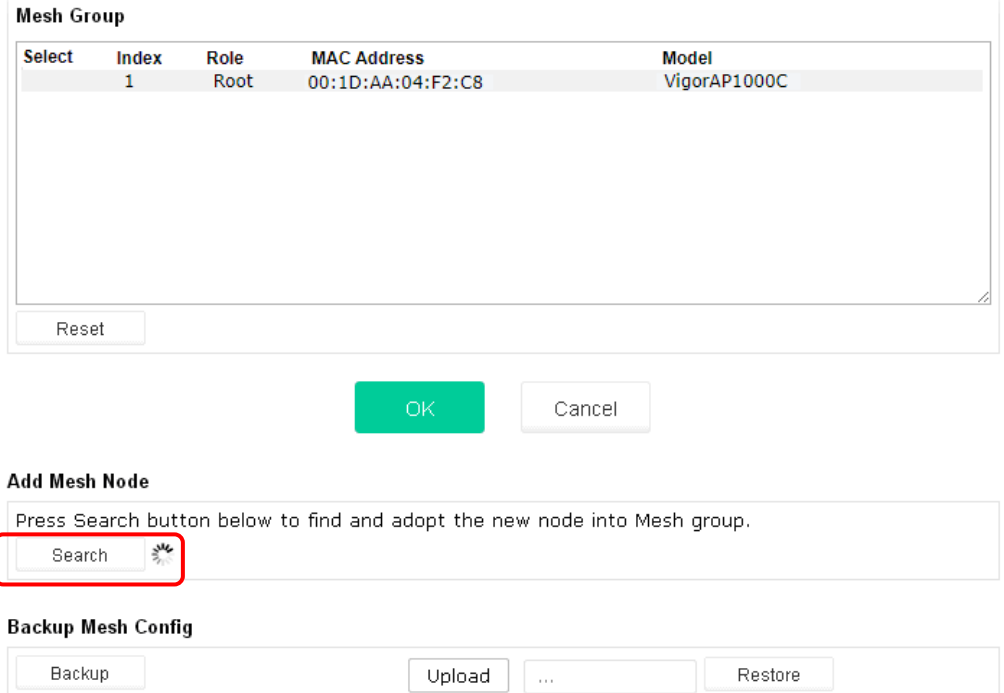

3. Wait until the searching result appears.

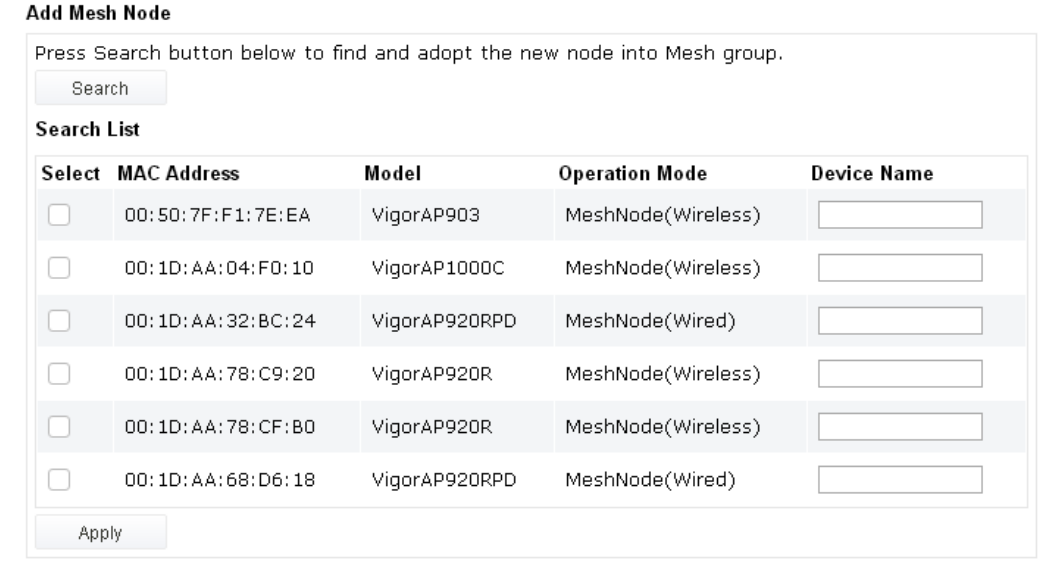

#### **Backup Mesh Config**

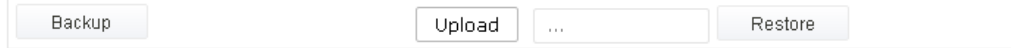

4. Choose the device(s) you want to add to the Mesh Group as mesh node(s) and define the **Device Name** for each node. In this example, five devices are specified as mesh nodes.

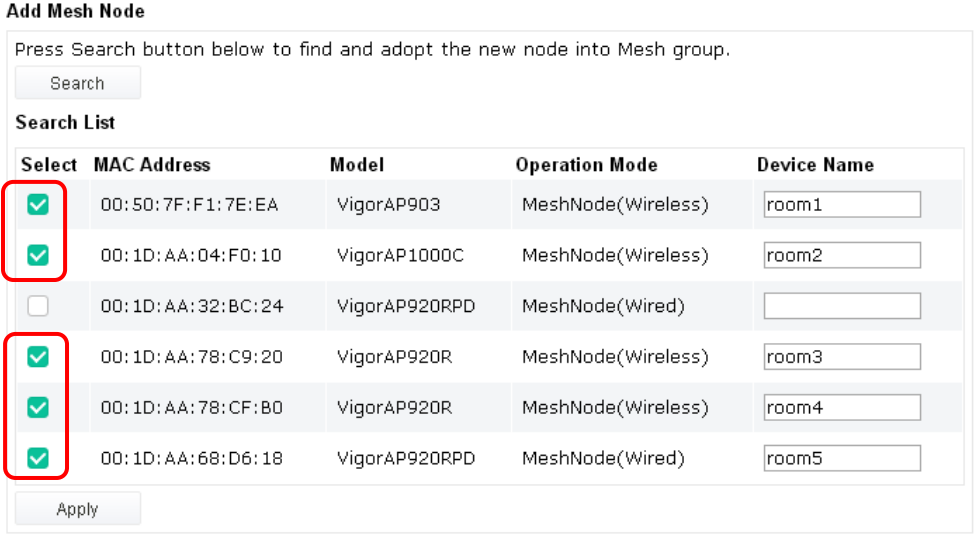

#### **Backup Mesh Config**

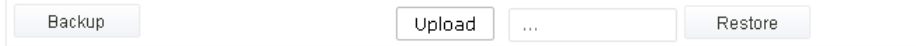

5. Click the **Apply** button and wait for it to finish the procedure.

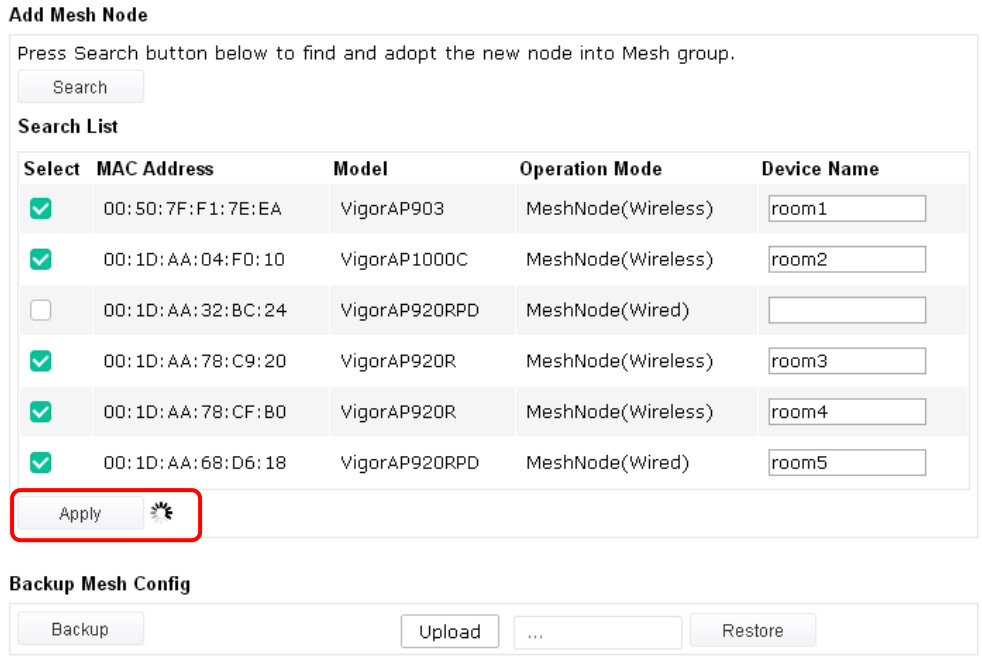

6. After finishing the mesh network configuration, refer to **Mesh>>Mesh Status** for viewing the result. A mesh root with 5 mesh nodes is online.

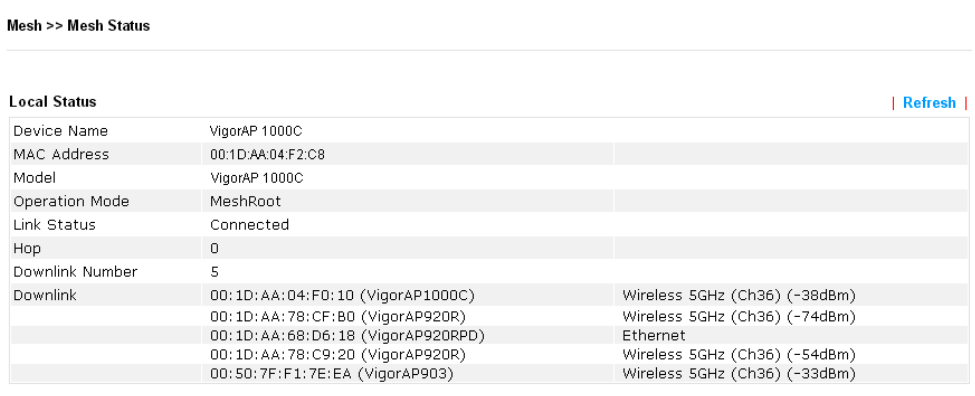

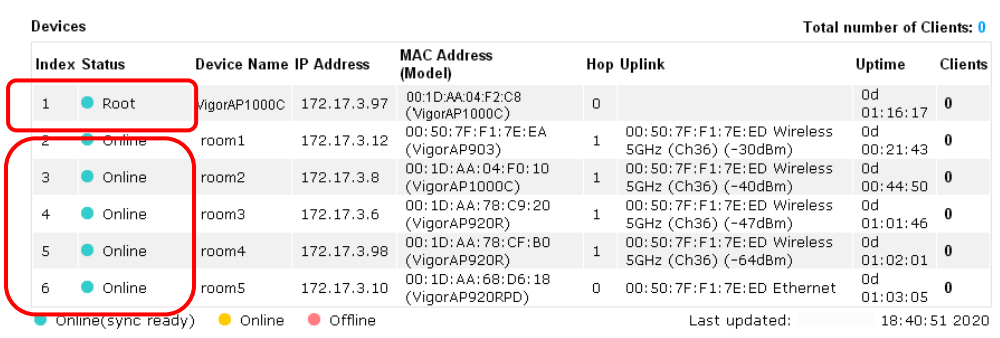

## II-4-2 Mesh Status

This page shows that one Mesh Group can contain up to 8 devices. In the following figure, the 7th Device with hop 0 is one special Ethernet Backhaul. It means this node will use Ethernet cable to join the mesh group while others use the wireless link.

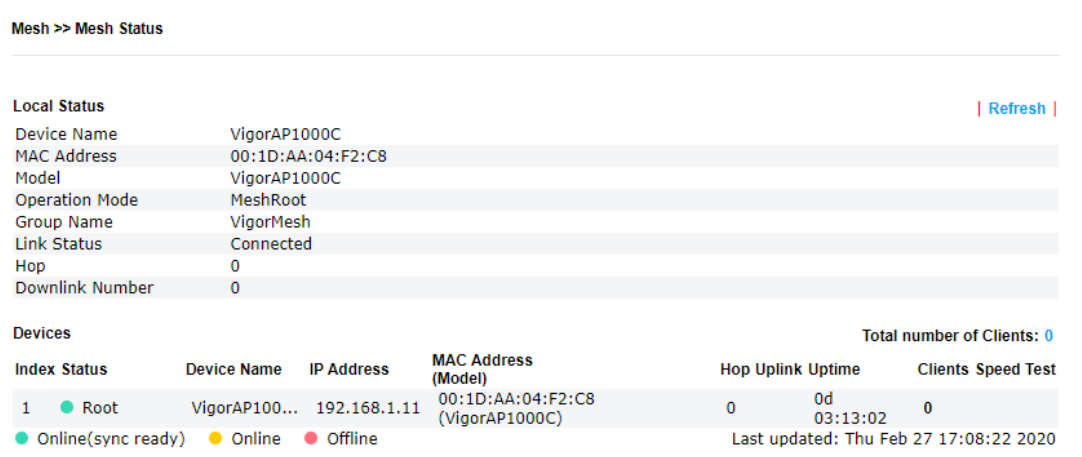

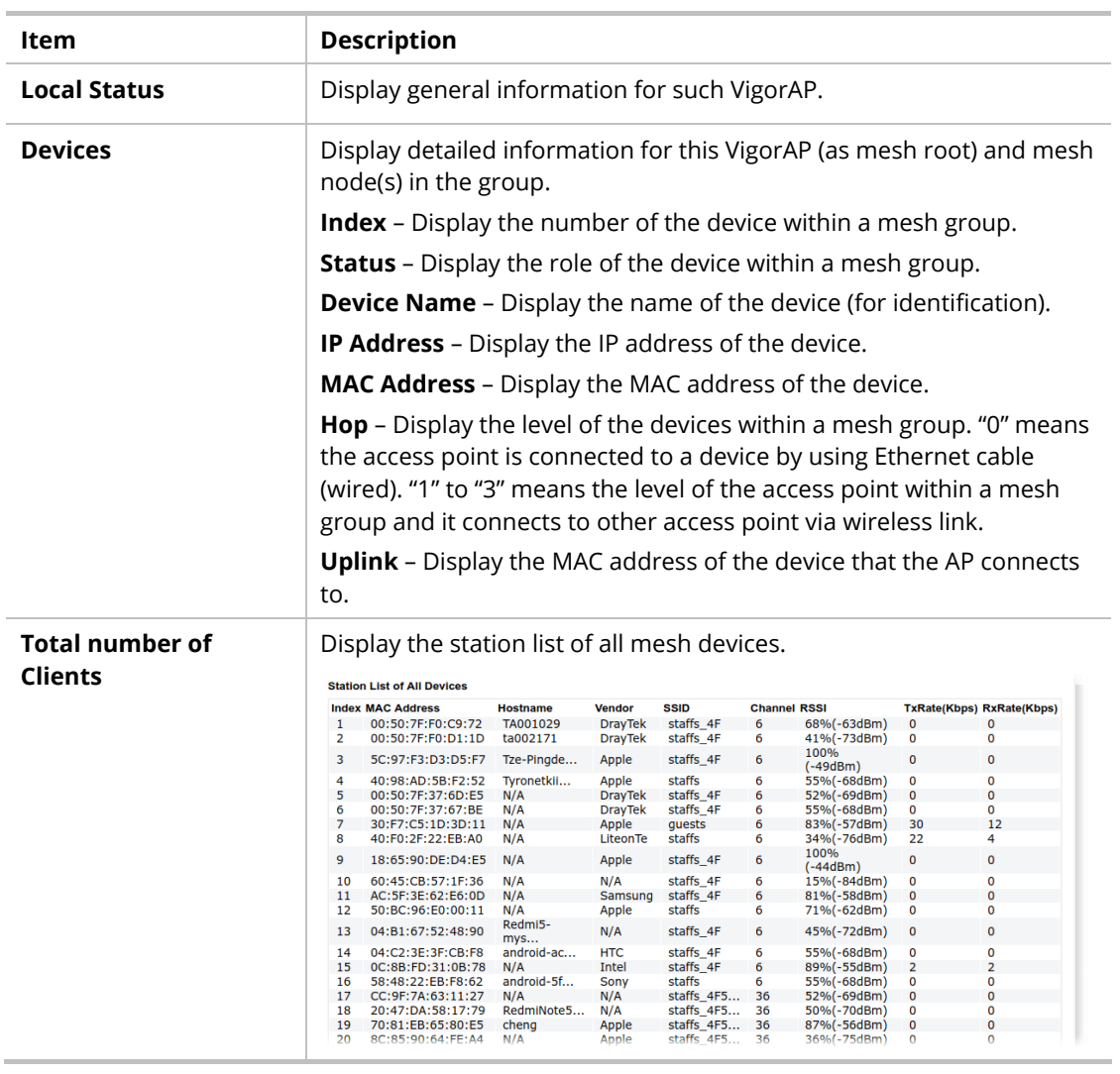

## II-4-3 Mesh Discovery

Before a Mesh Node is connected, it is unable to check the device status from Mesh Root. This page can help to discover all Mesh devices around and offer the Link Status and Operation Mode of each Mesh device.

#### Mesh >> Mesh Discovery

#### **Device List Index MAC Address Model Operation Mode Link Status**  $1$   $\,$ 00:50:7F:F1:7F:1D VigorAP903 MeshNode(Wireless) Connected Vigor2862  $\overline{2}$ 00:1D:AA:62:0F:E8 MeshRoot Connected  $\mathsf 3$ 00:1D:AA:63:2C:00 VigorAP920R MeshRoot Connected VigorAP1000C  $\overline{4}$ 00:1D:AA:57:5D:38  $\triangle$  D 5 00:1D:AA:04:F0:D8 VigorAP1000C MeshNode(Wireless) Connected 6 00:1D:AA:04:F0:DC VigorAP1000C  $AP$  $\overline{7}$ 00:1D:AA:04:F0:6C VigorAP1000C MeshRoot Connected MeshNode(Wireless) 8 VigorAP920RPD Connected 00:1D:AA:63:2C:10 00:50:7F:F1:7E:CB VigorAP903  $\mathsf g$ MeshRoot Connected

Scan

Note: During the scanning process (about 10 seconds), no station is allowed to connect with the AP and Mesh Network may disconnect.

For obtaining the list of devices around this VigorAP, click **Scan**. Later, surrounding VigorAP device(s) will be displayed on this page.

## II-4-4 Configuration Sync

If you add one Mesh Node in a mesh group, the Mesh Root will send the basic configuration to the device. This page could help you to change the Mesh Root settings and deliver the new configuration of the Mesh Root to all "connected" Mesh Nodes.

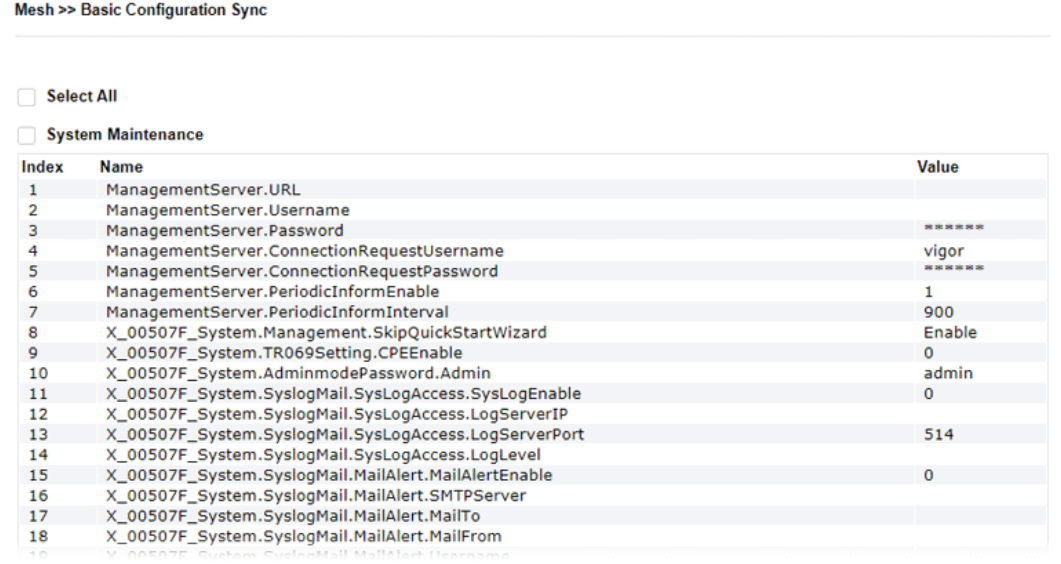

Available settings are explained as follows:

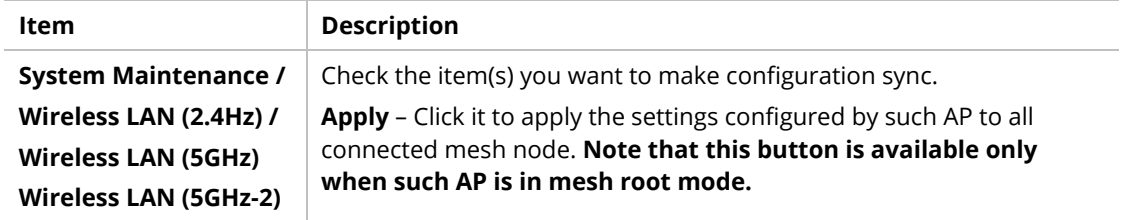

#### **Tips for Mesh Network Setup**

- Set up TWO mesh devices with uplink RSSI larger than -65dBm.
- Upgrade the firmware version of Mesh devices through Mesh link, starting from the mesh device with less hop number. For example, upgrade the firmware from the root, hop1 Mesh Node then hop2 Mesh Node, and so on.
- VigorMesh network supports up to 3 hops of mesh devices. However, it is suggested to connect the mesh group with less than or equals to 2 hops.

For your reference, we make a real mesh environment test and get the following record. (Use VigorAP APP to do internet speed test with different hops mesh node.)

Internet Download Speed (for root and hop1 ~ hop3):

iPad connects to Root : 80Mbps

iPad connects to hop1 Node : 49Mbps (Uplink RSSI : -55dBm)

iPad connects to hop2 Node : 41Mbps (Uplink RSSI : hop2 -64dBm / hop1 -55dBm)

iPad connects to hop3 Node : 26Mbps (Uplink RSSI : hop3 -62dBm / hop2 -68dBm / hop1 -55dBm)

- It is not suggested to use a wireless Mesh Node with Ethernet cable connected to a Mesh Root.
- **If resetting a Mesh Root,**
- All "connected" Mesh Nodes will be informed to reset.
- Group List and Group Key will be reset, too.
- For those Mesh Nodes unable to reset, reset them manually. Reset the Group List by web or factory default.
- **If resetting a Mesh Node,** 
	- Group List and Group Key will be cleared.
	- Link Status will become "New".
- Mesh network status also can be viewed and checked through the dashboard by clicking MESH NETWORK.

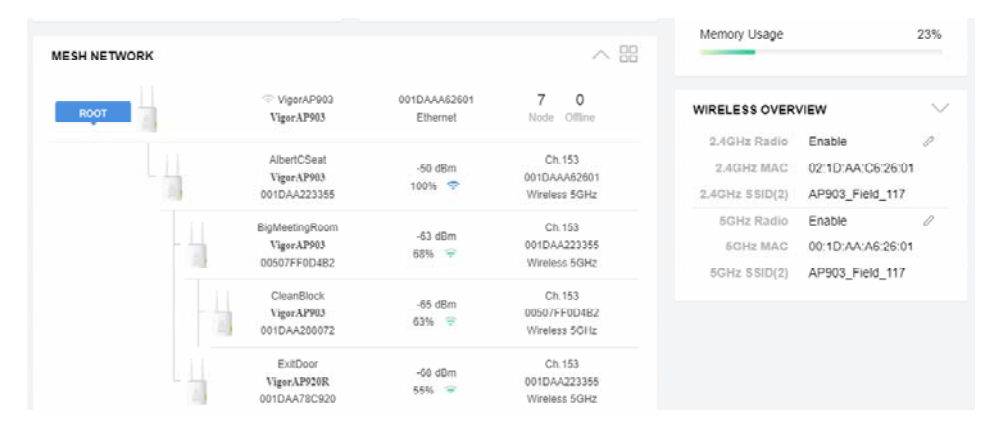

- **If Mesh Search / Apply / Discover is worked too fast or is done with empty result, your request** may be rejected. Please try again.
- **Troubleshooting:** 
	- Check the firmware version. Please make sure all APs within the mesh group are in the newest firmware version.
	- Check the OP (operation) Mode. Make sure new Mesh Node doesn't accidentally get DHCP IP and becomes AP mode.
	- Check the country code and channels. For example, it is impossible for connecting a VigorAP 1000C Mesh Root with 5G channel 36 to VigorAP920R Wireless Mesh Node in EU country code.
	- Check the channel load. Make sure it is not over 70%.

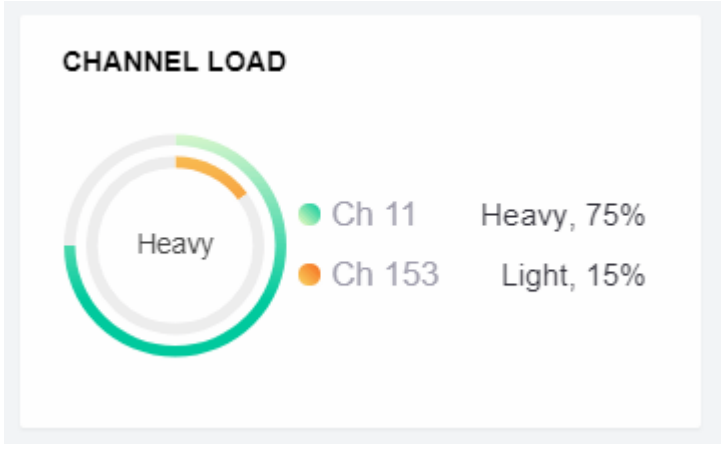

Collect some Mesh logs and send the result to DrayTek for analyzing.

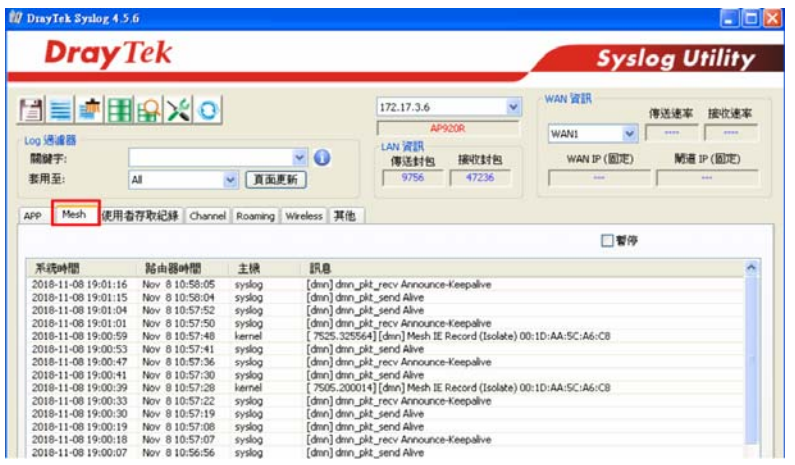

# II-4-5 Advanced Config Sync

If you add one Mesh Node in a mesh group, the Mesh Root will synchronize the advanced configuration to the device based on the setting results on this page.

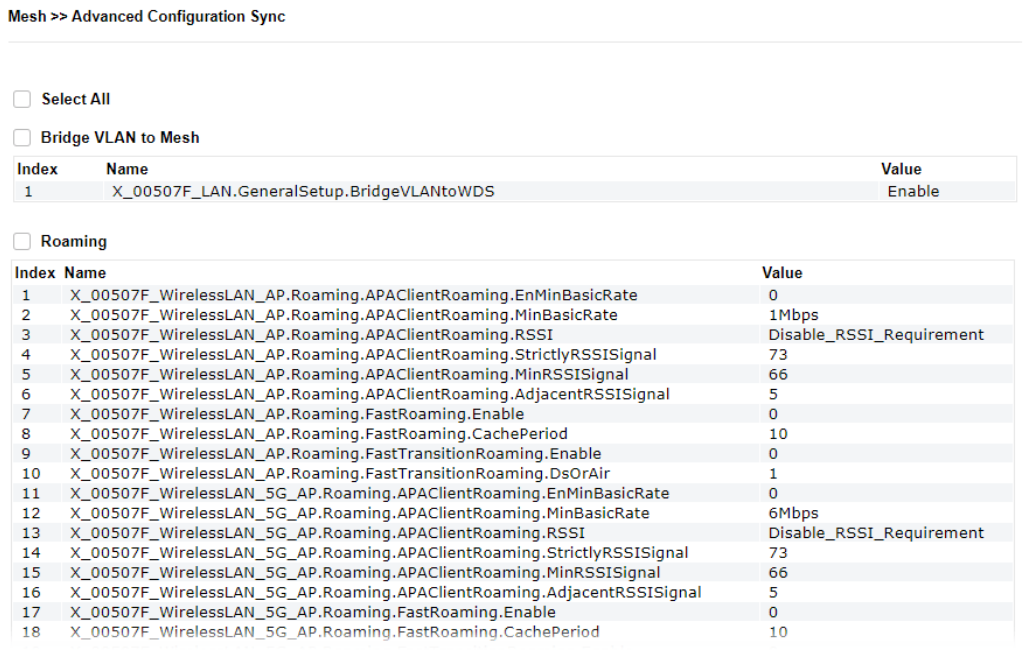

Available settings are explained as follows:

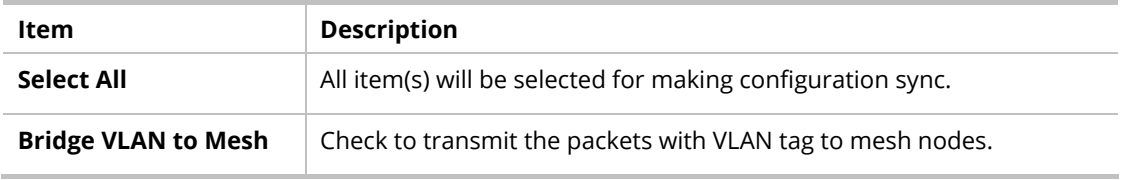

# II-5 Universal Repeater Settings for Range Extender Mode

When you choose **Range Extender** as the operation mode, the Wireless LAN menu items (for 2.4GHz and 5GHz/5GHz-2) will include General Setup, Security, Access Control, WPS, Advanced Setting, AP Discovery, WDS AP Status, Universal Repeater, Bandwidth Management, Airtime Fairness, Station Control, Roaming, Band Steering and Station List.

This section will introduce settings for Universal Repeater only.

For other wireless setting items (e.g., General Setup, Security, WPS, and etc.), please refer to II-3.

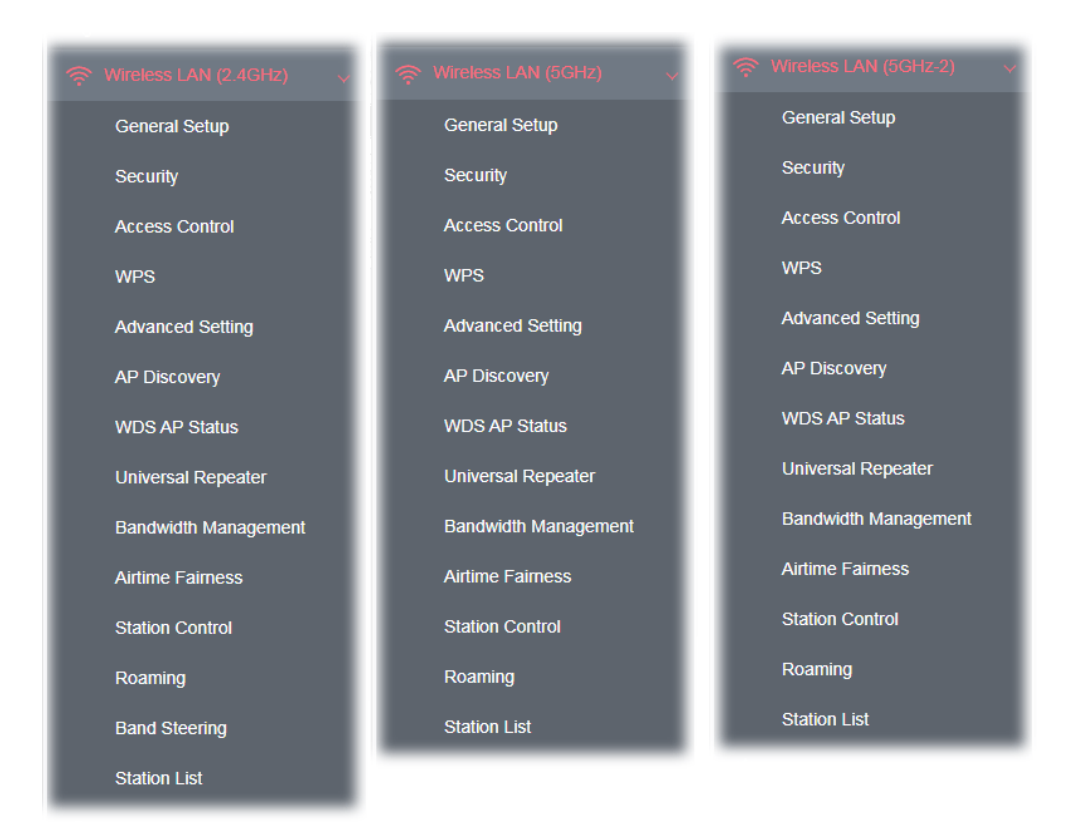

The following figure shows how VigorAP runs as Range Extender:

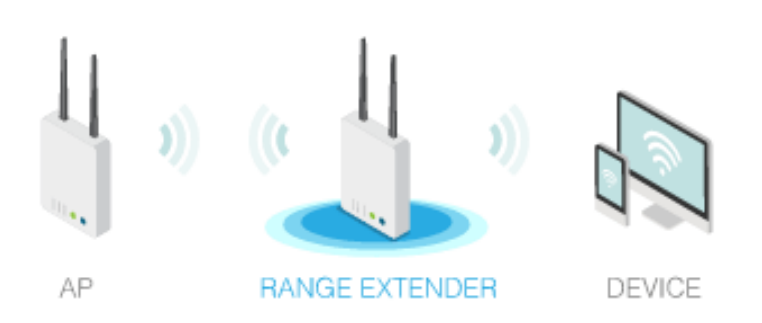

The access point can act as a wireless repeater; it can be Station and AP at the same time. It can use Station function to connect to a root AP and use AP function to serve all wireless stations within its coverage.

## **Note:**

While using **Universal Repeater** mode, the access point will demodulate the received signal. Please check if this signal is noise for the operating network, then have the signal modulated and amplified again. The output power of this mode is the same as that of AP mode.

#### Wireless LAN (2.4GHz) >> Universal Repeater

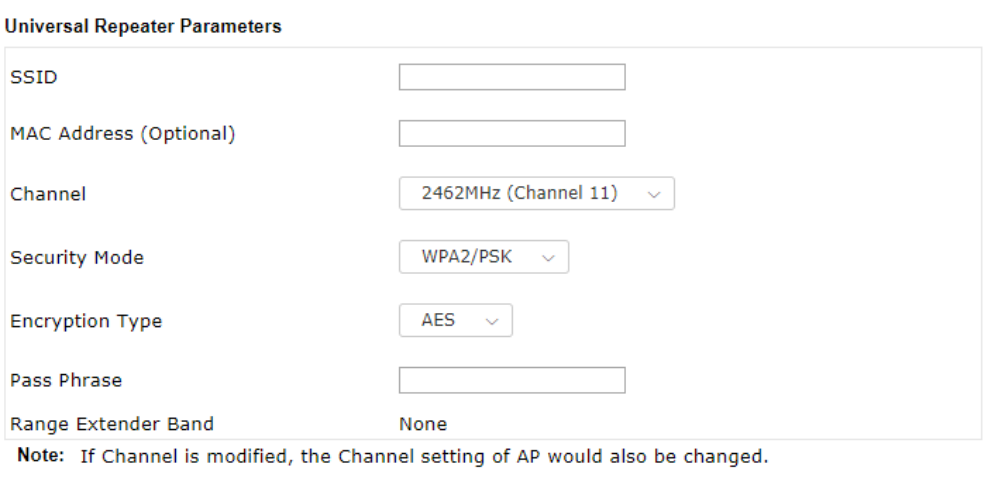

#### **Universal Repeater IP Configuration**

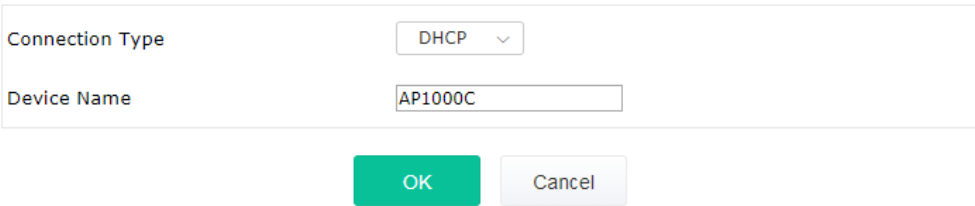

#### Available settings are explained as follows:

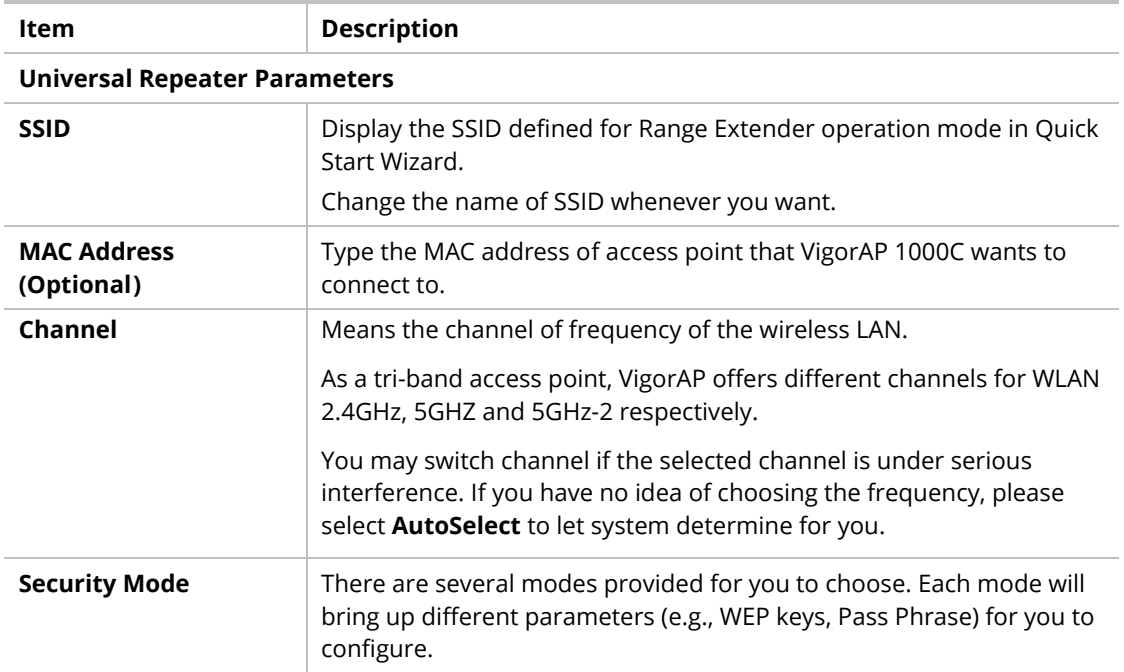

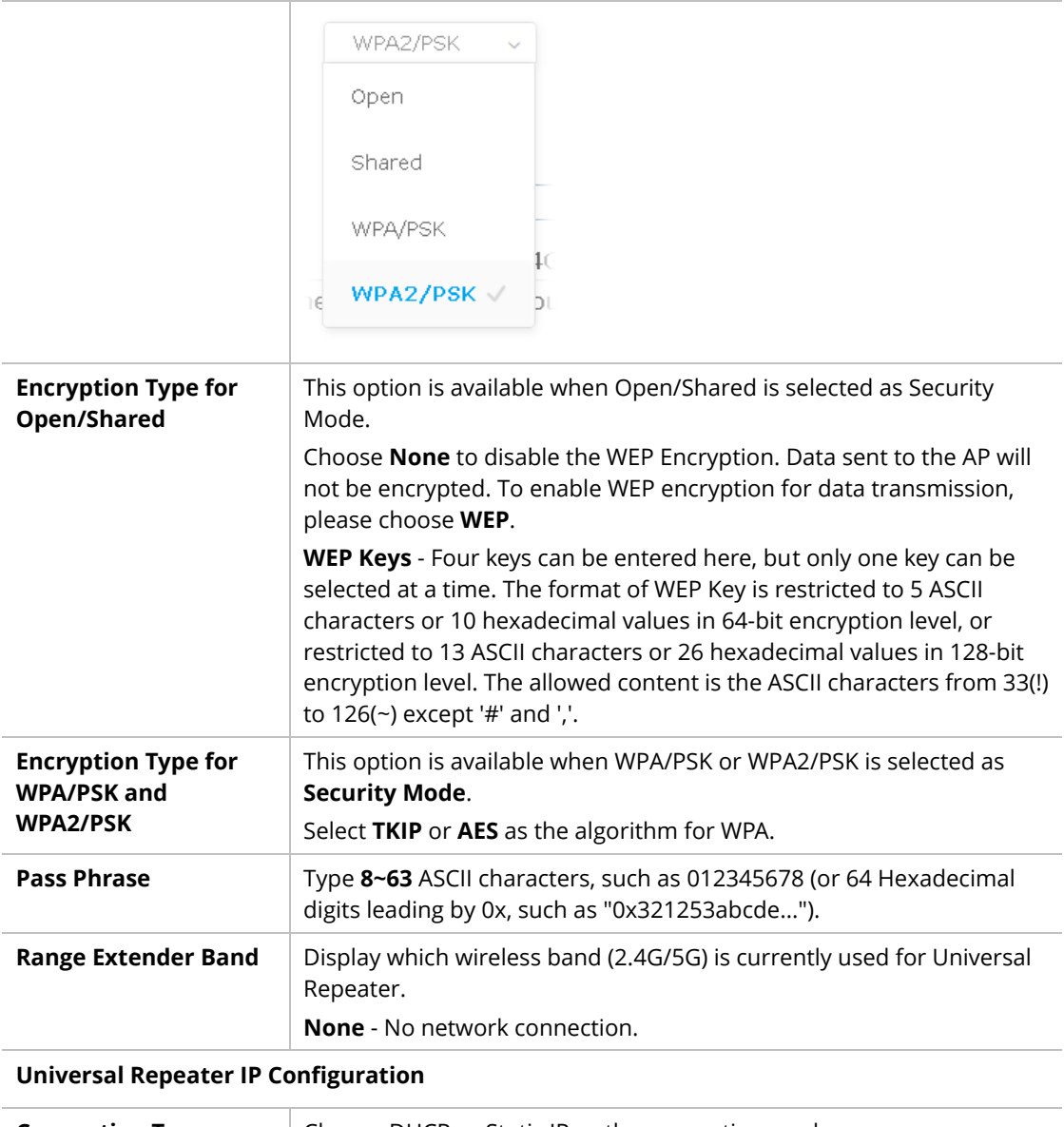

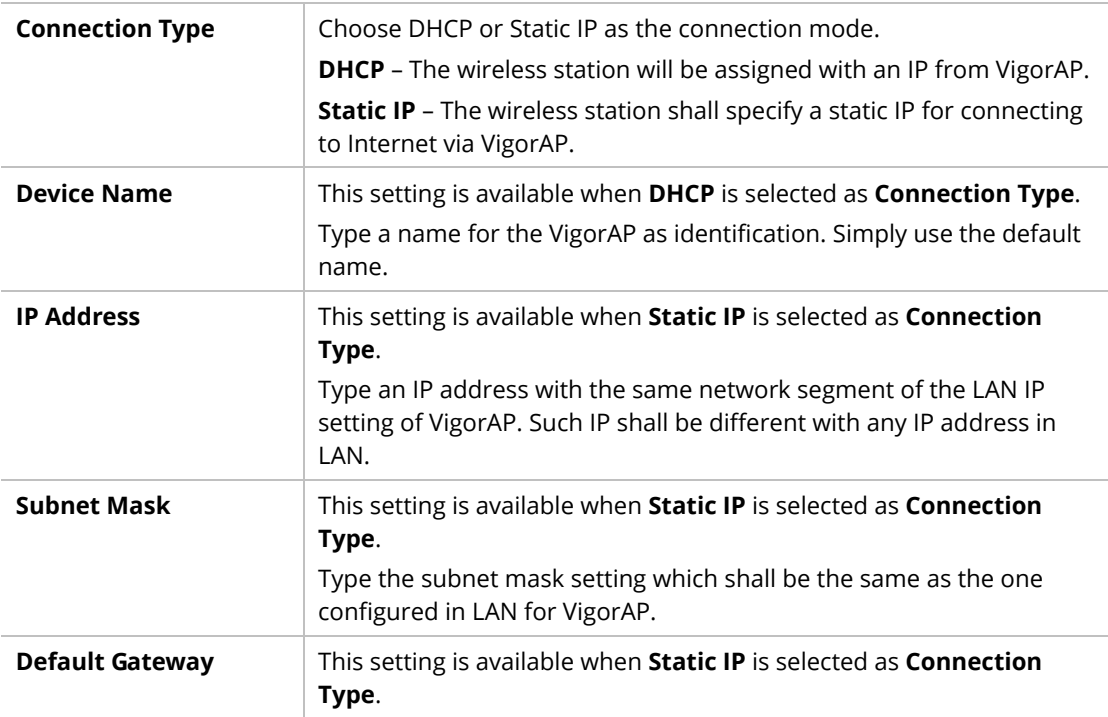

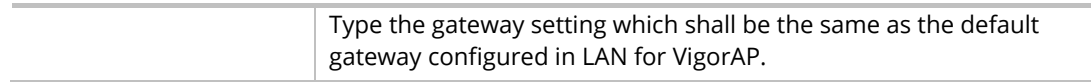

After finishing this web page configuration, please click **OK** to save the settings.

# II-6 LAN

Local Area Network (LAN) is a group of subnets regulated and ruled by modem.

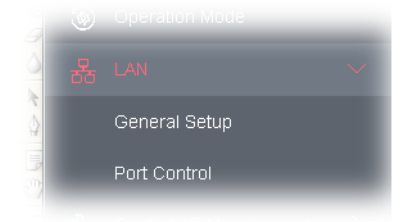

# II-6-1 General Setup

Click **LAN** to open the LAN settings page and choose **General Setup**.

## **Note:**

Such page will be changed according to the Operation Mode selected. The following screen is obtained by choosing AP as the operation mode.

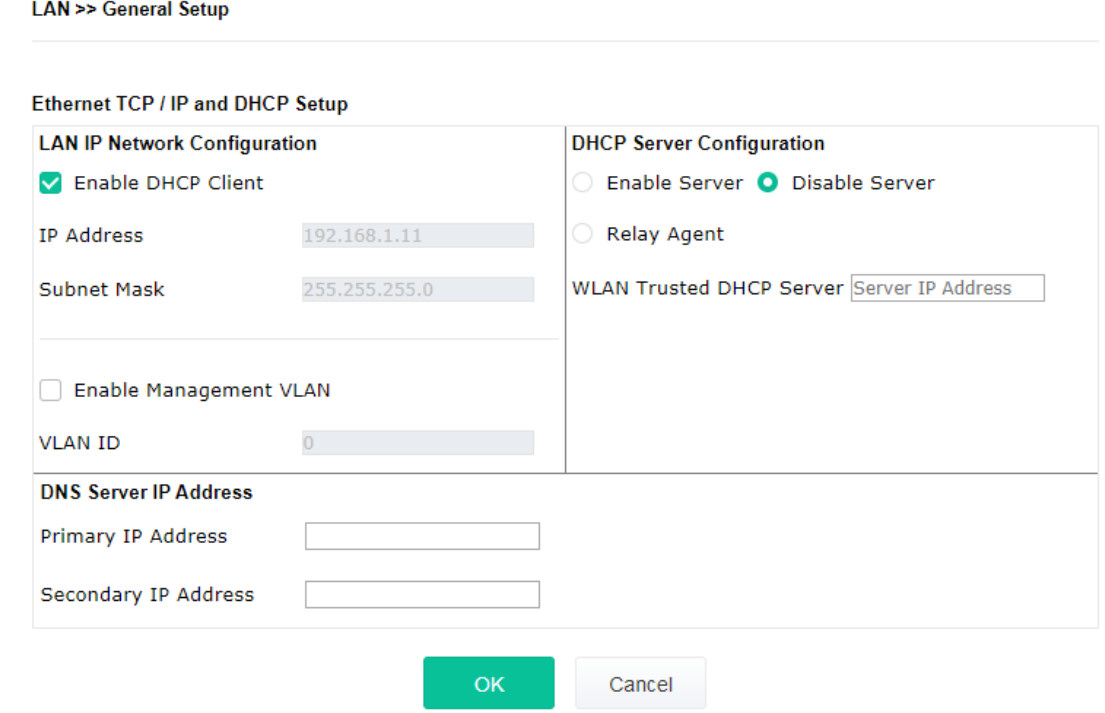

Available settings are explained as follows:

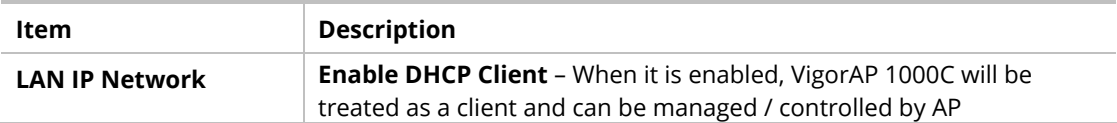

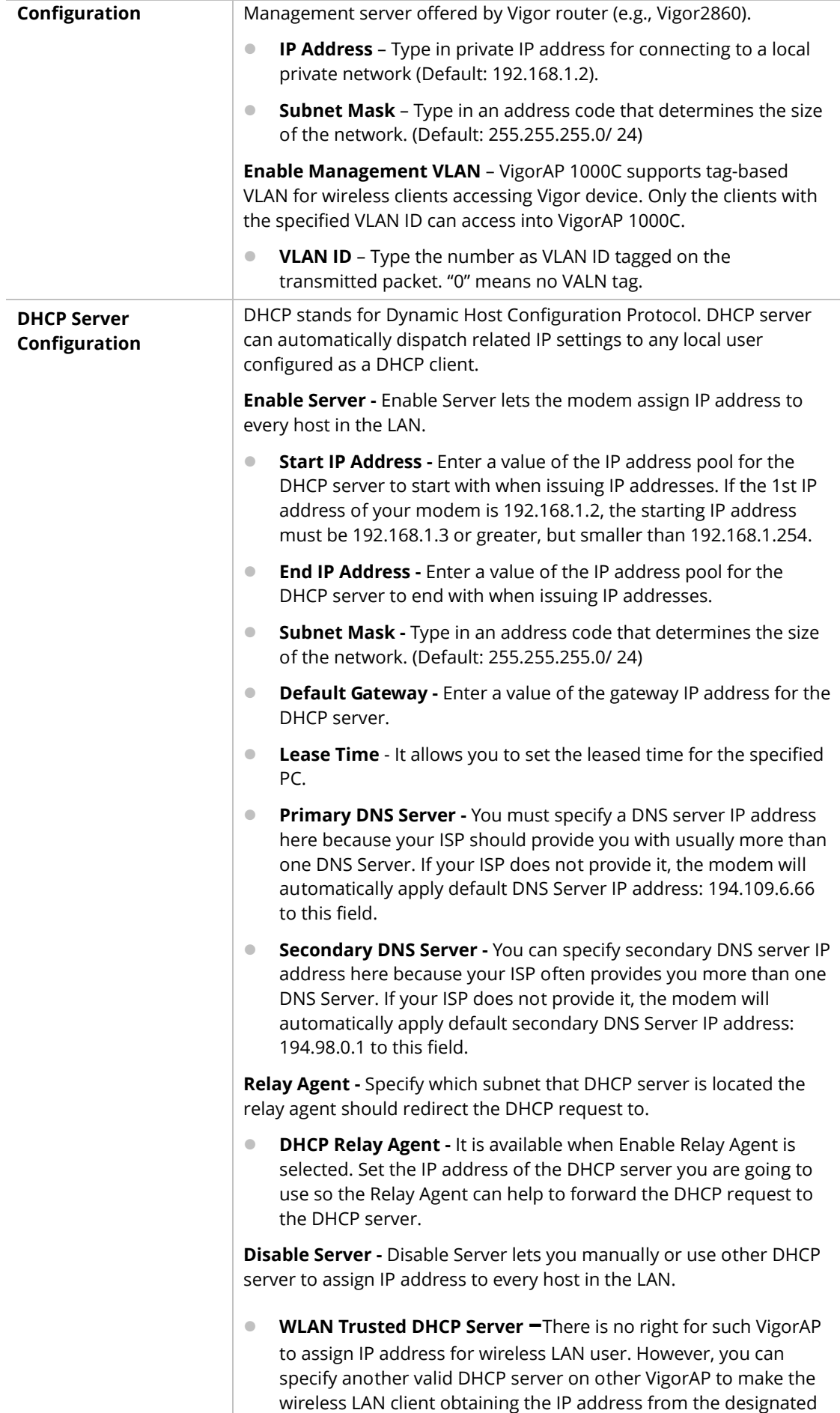

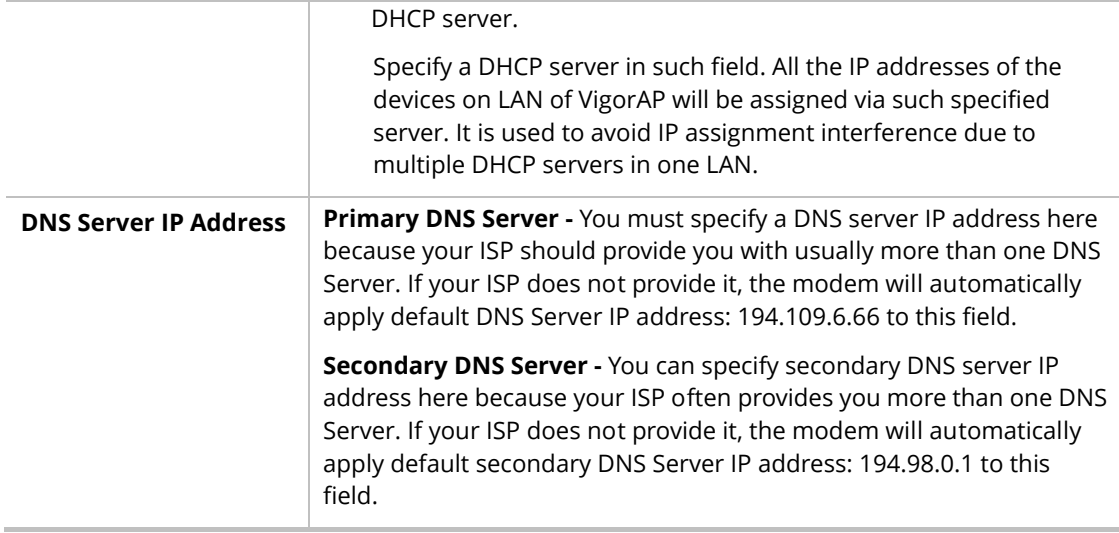

After finishing this web page configuration, please click **OK** to save the settings.

# II-6-2 Port Settings

To avoid wrong connection due to the insertion of unsuitable Ethernet cable, the function of physical LAN ports can be disabled via web configuration.

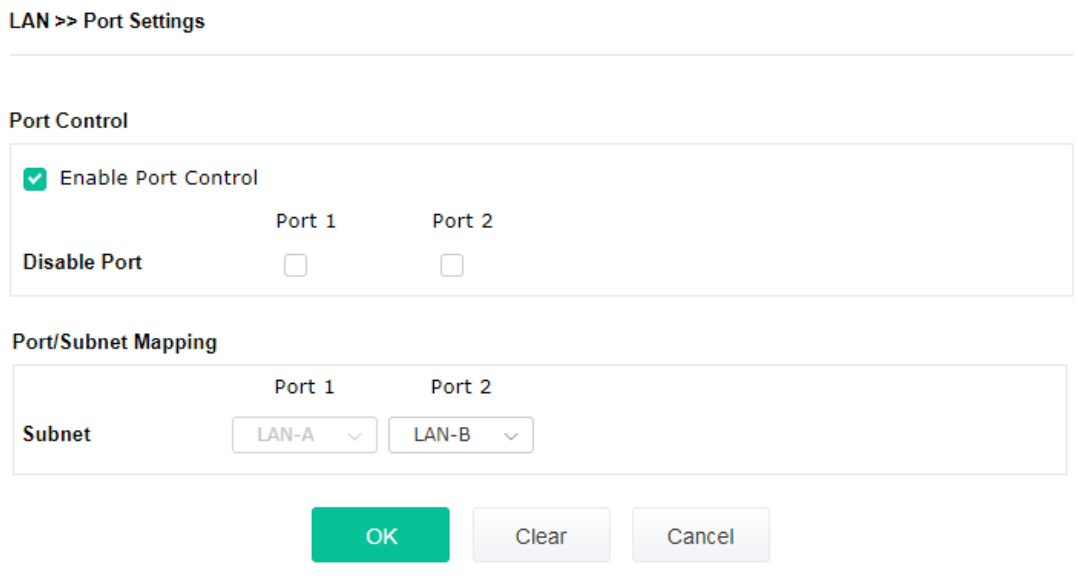

Available settings are explained as follows:

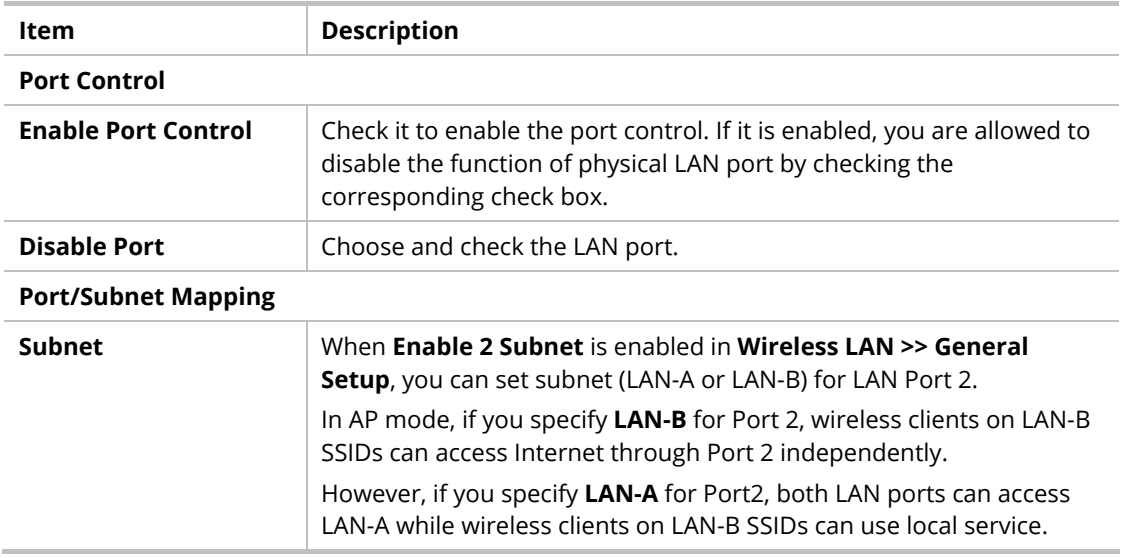

After finishing this web page configuration, please click **OK** to save the settings.

# Chapter III Management

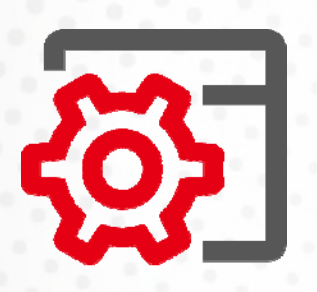

# III-1 System Maintenance

For the system setup, there are several items that you have to know the way of configuration: Status, TR-069, Administrator Password, Configuration Backup, Syslog/Mail Alert, Time and Date, SNMP, Management, Reboot System, and Firmware Upgrade.

Below shows the menu items for System Maintenance.

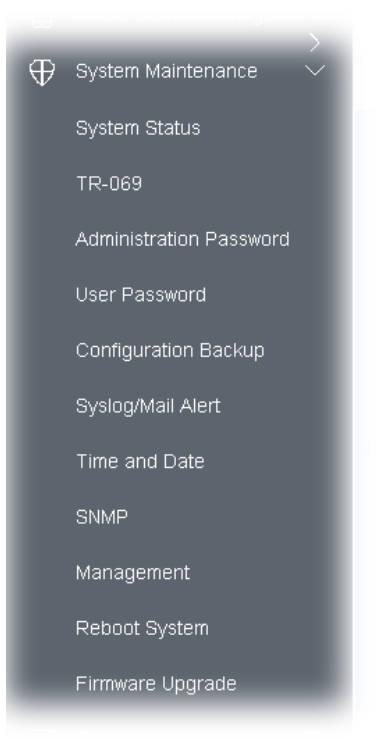

# III-1-1 System Status

The **System Status** provides basic network settings of Vigor modem. It includes LAN and WAN interface information. Also, you could get the current running firmware version or firmware related information from this presentation.

**System Status** 

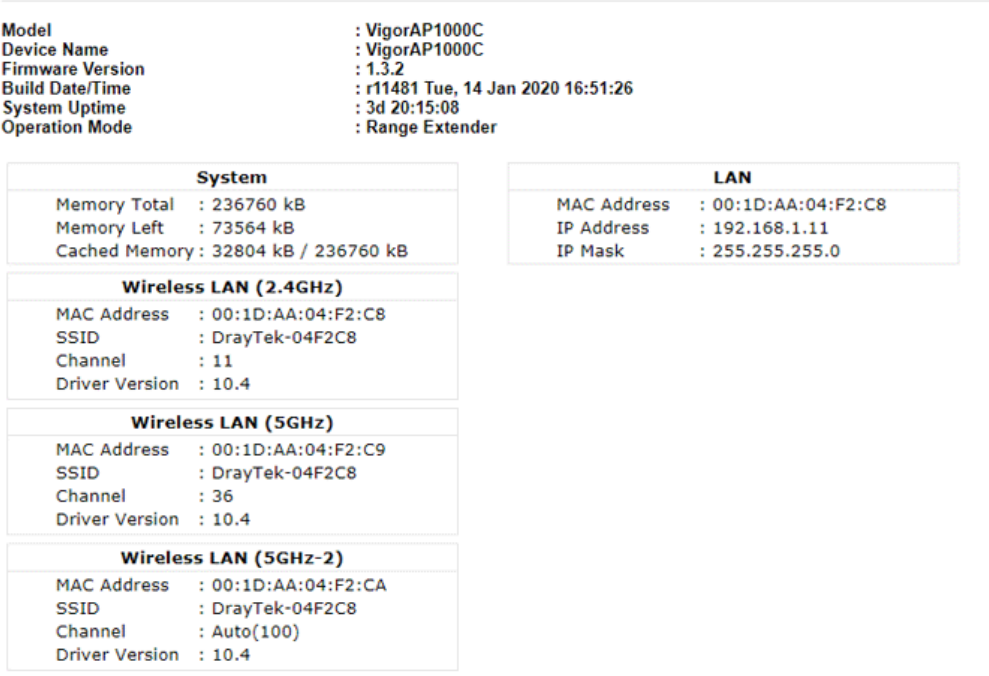

WARNING: Your AP is still set to default password. You should change it via System Maintenance menu.

Each item is explained as follows:

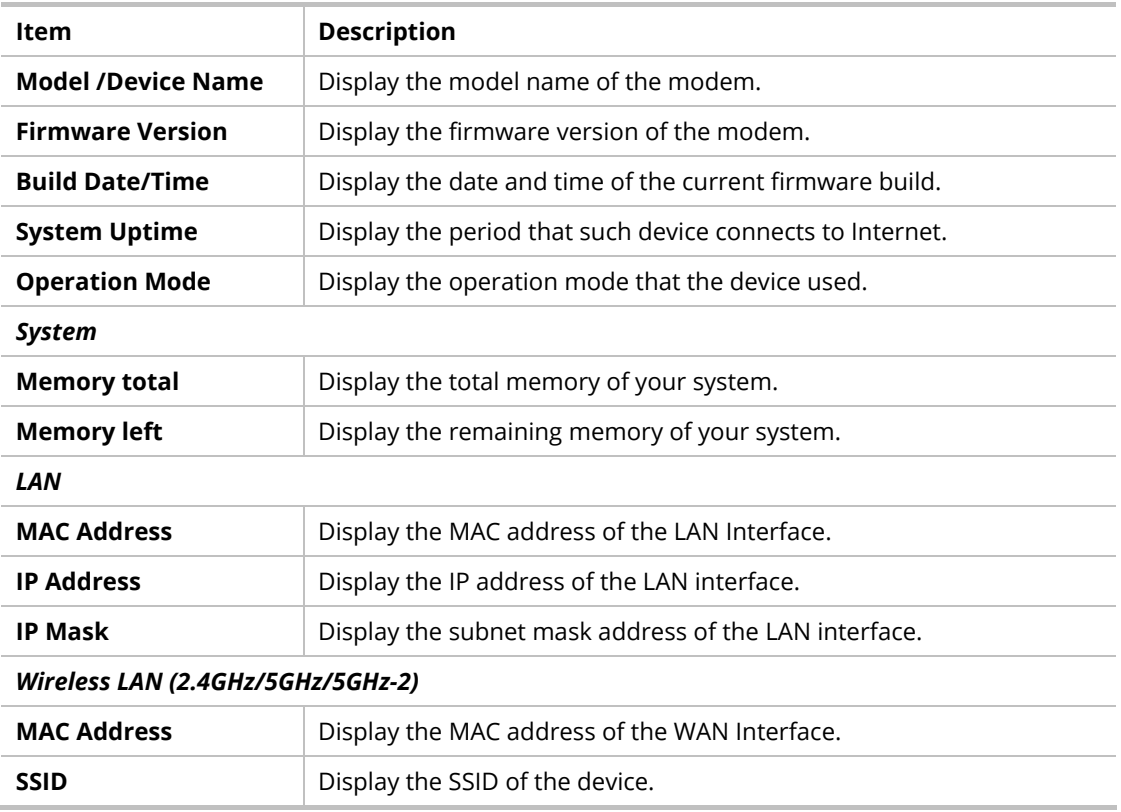

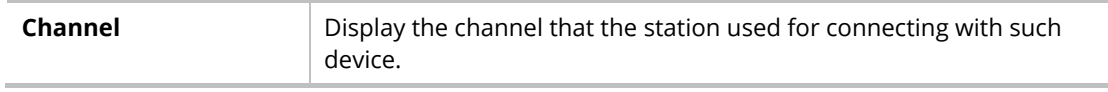

## III-1-2 TR-069

This device supports TR-069 standard. It is very convenient for an administrator to manage a TR-069 device (Vigor router, AP and etc.) through VigorACS (Auto Configuration Server).

System Maintenance >> TR-069 Settings

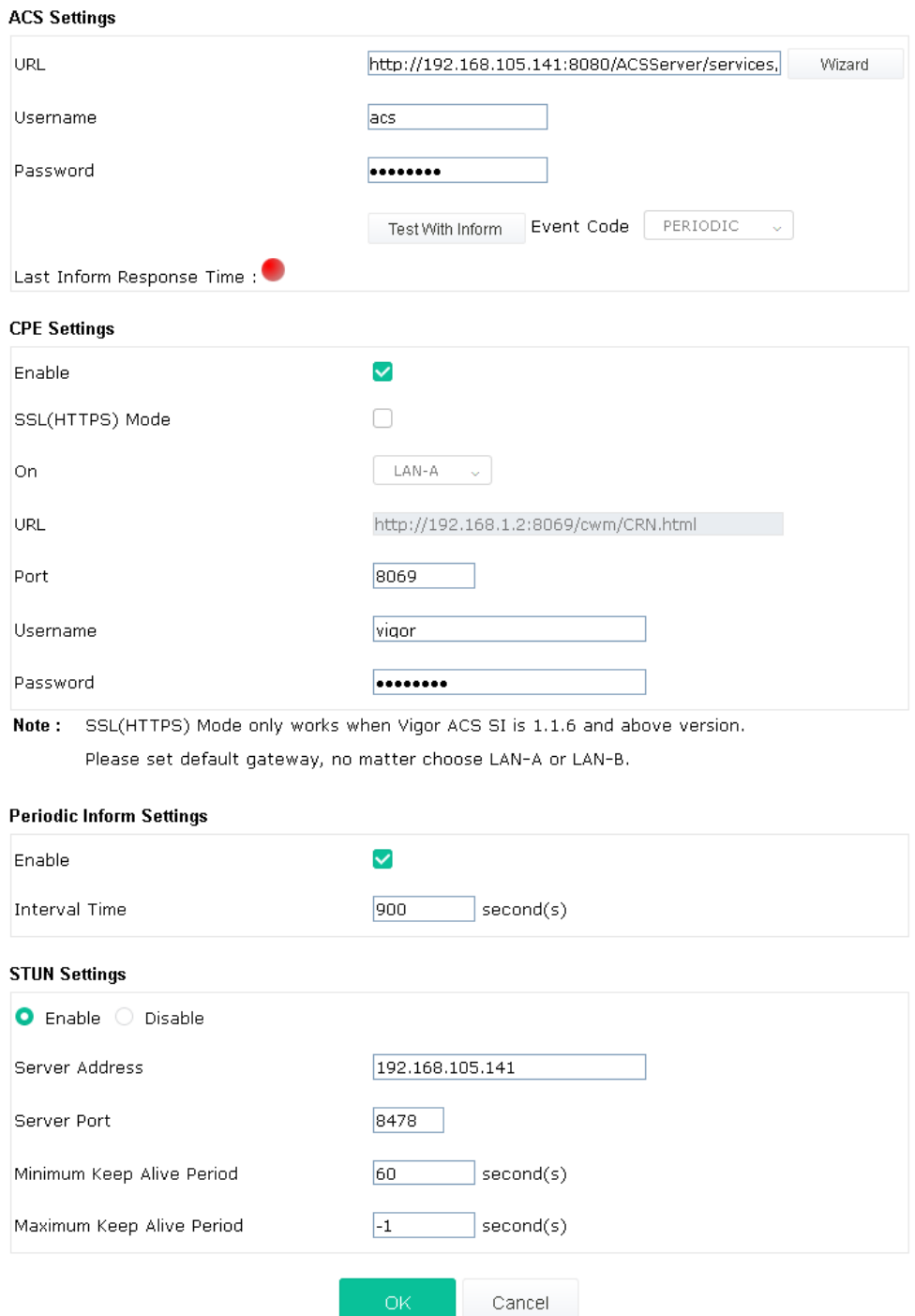

Available settings are explained as follows:

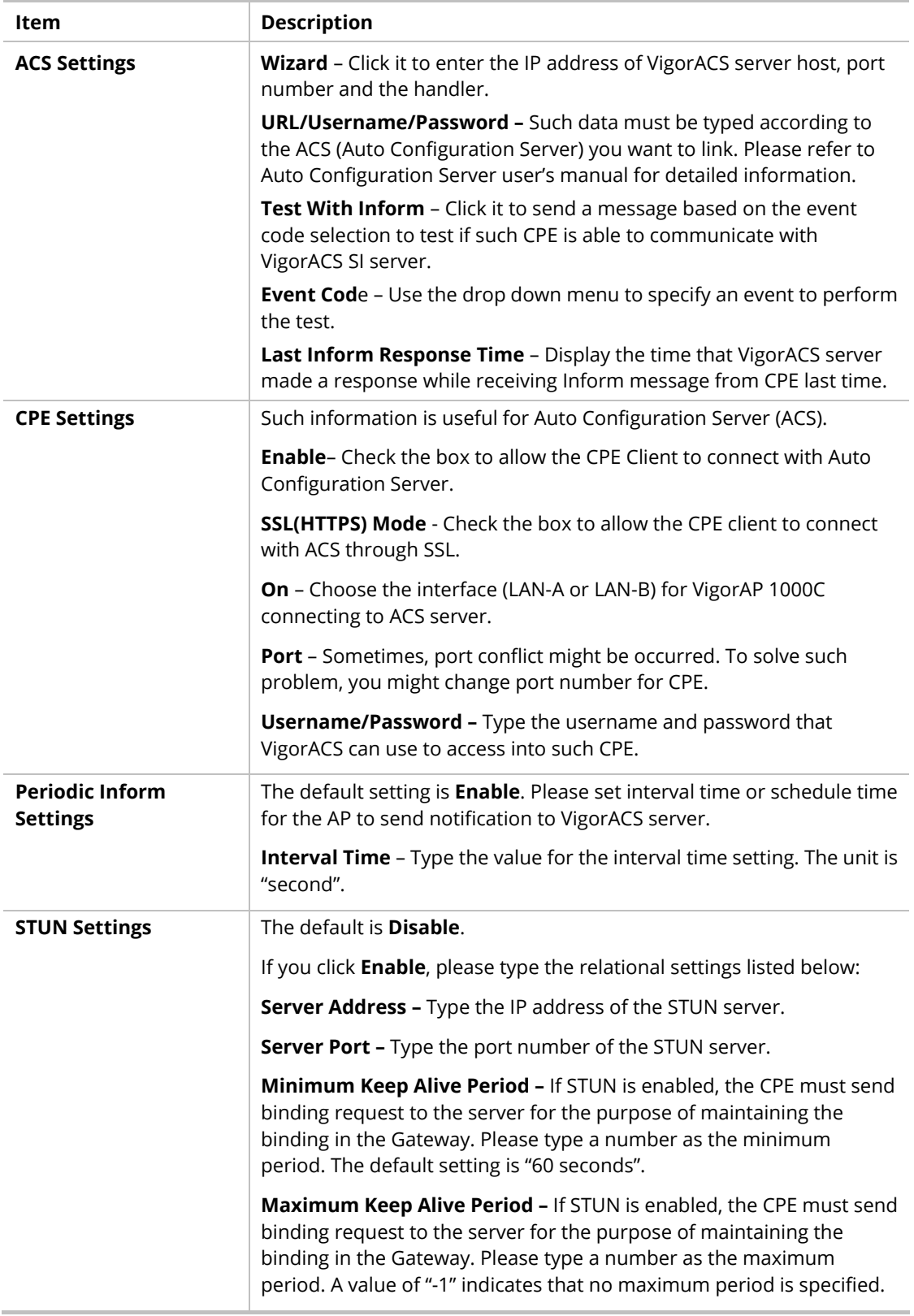

After finishing this web page configuration, please click **OK** to save the settings.

## III-1-3 Administrator Password

This page allows you to set new password for accessing into web user interface of VigorAP.

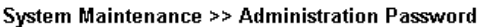

#### **Administrator Settings**

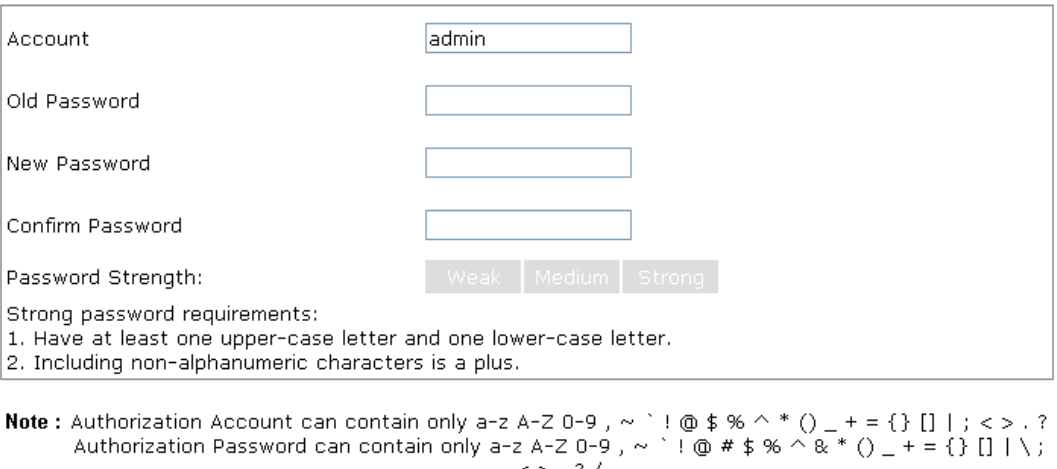

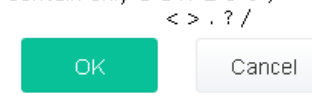

Available settings are explained as follows:

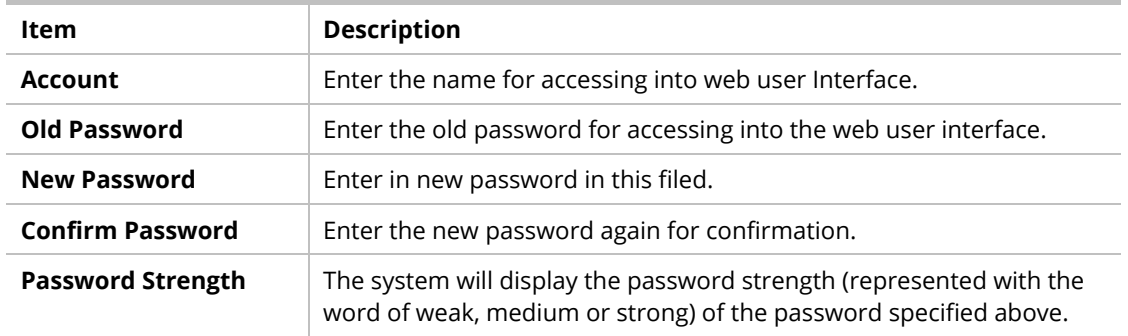

When you click **OK**, the login window will appear. Please use the new password to access into the web user interface again.

## III-1-4 User Password

System Maintenance >> User Password

This page allows you to set new account and password for accessing the web pages under User Mode.

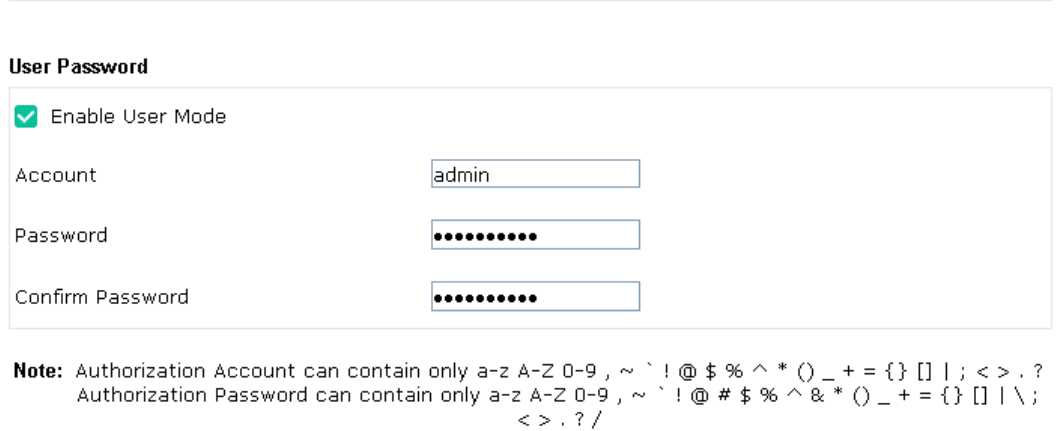

#### Available settings are explained as follows:

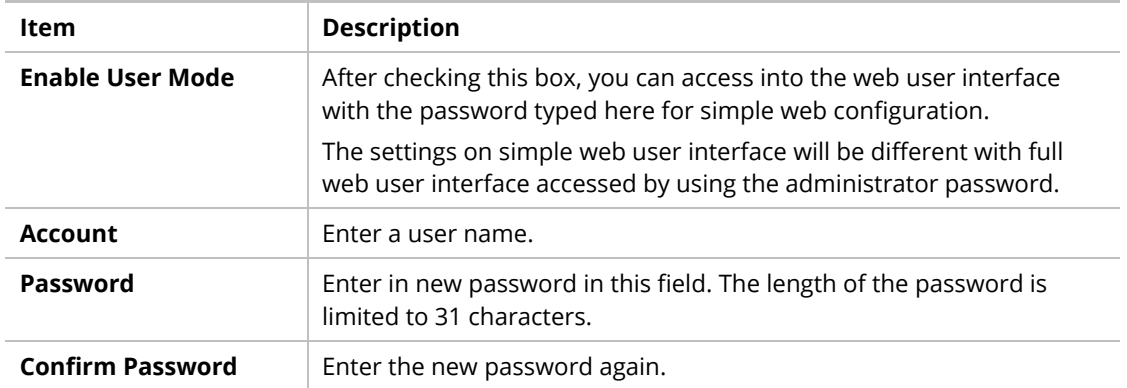

Cancel

Click **OK** to save the settings**.**

Settings to be configured in User Mode will be less than settings in Admin Mode. Only basic configuration settings will be available in User Mode.

# III-1-5 Configuration Backup

Such function can be used to backup/restore the VigorAP 1000C settings.

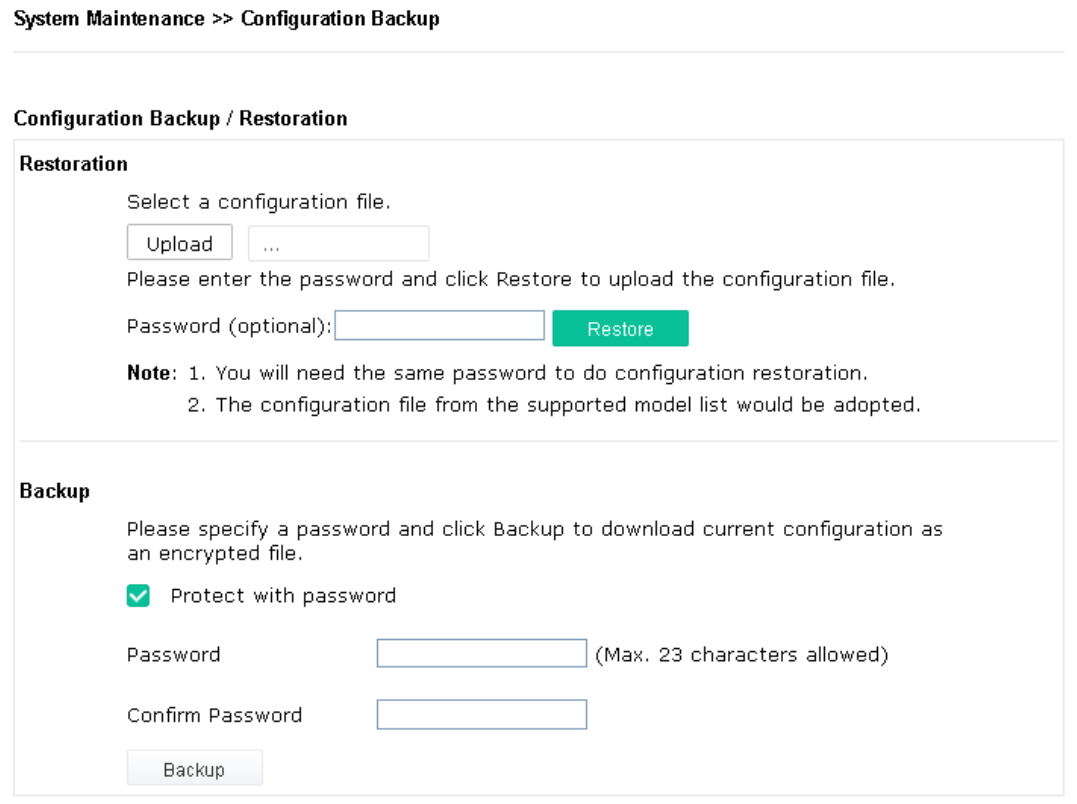

Available settings are explained as follows:

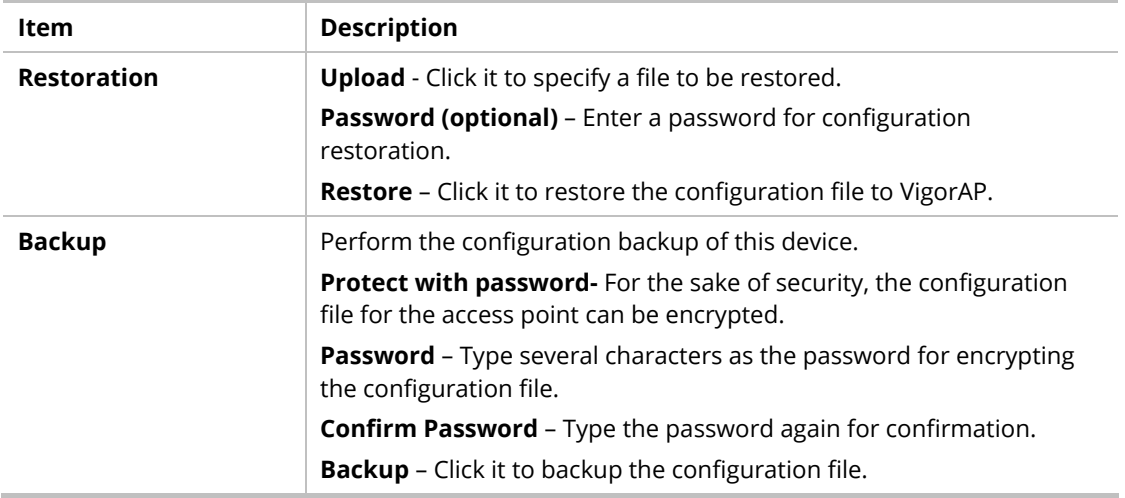

Follow the steps below to backup your configuration.

- 1. Go to **System Maintenance** >> **Configuration Backup**.
- 2. If required, check the box of Protect with password and enter the password.
- 3. Click **Backup** to get into the following dialog. The configuration will download automatically to your computer as a file named **config.cfg**.

The above example is using **Windows** platform for demonstrating examples. The **Mac** or **Linux** platform will appear different windows, but the backup function is still available.

## **Note:**

Backup for Certification must be done independently. The Configuration Backup does not include information of Certificate.

Follow the steps below to restore your configuration.

- 1. Go to **System Maintenance** >> **Configuration Backup**.
- 2. Click **Upload** to choose the correct configuration file for uploading to the AP.
- 3. Click **Restore** and wait for few seconds.

# III-1-6 Syslog/Mail Alert

SysLog function is provided for users to monitor AP. There is no bother to directly get into the Web user interface of the AP or borrow debug equipments.

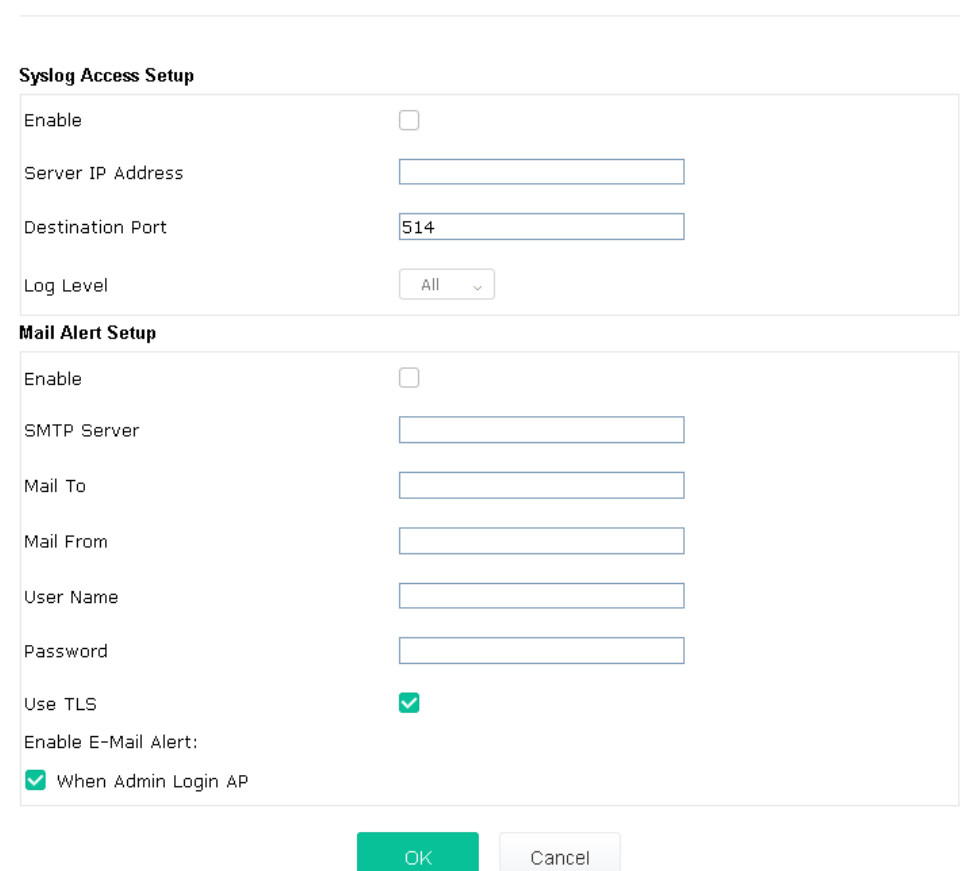

Available settings are explained as follows:

System Maintenance >> Syslog / Mail Alert Setup

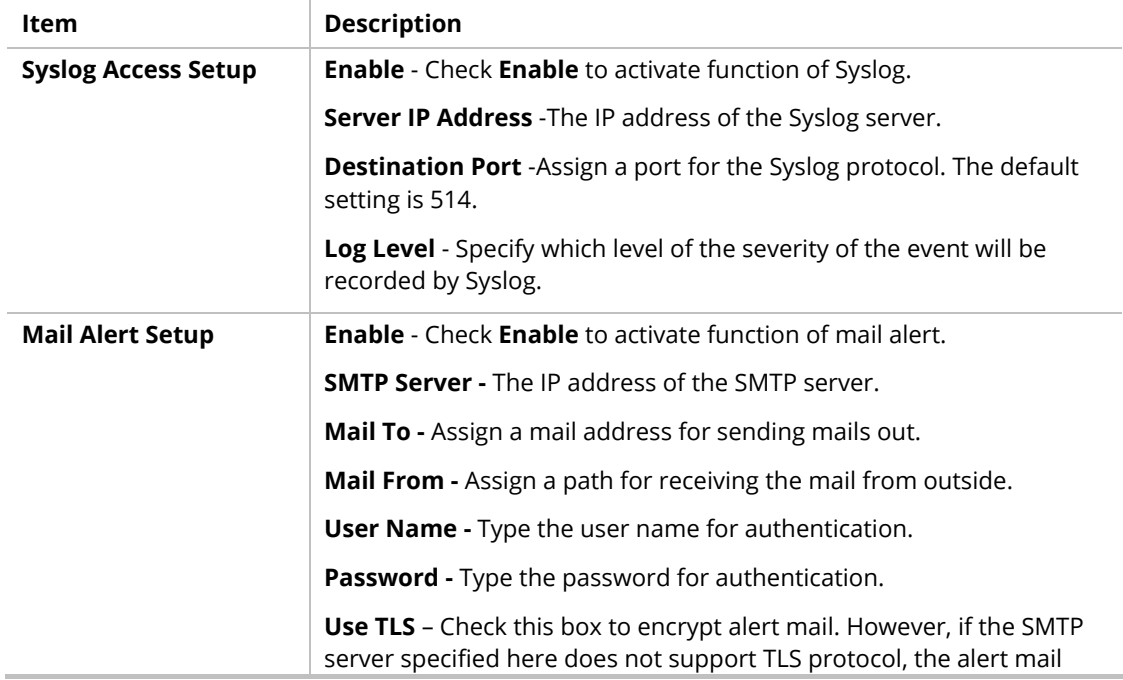

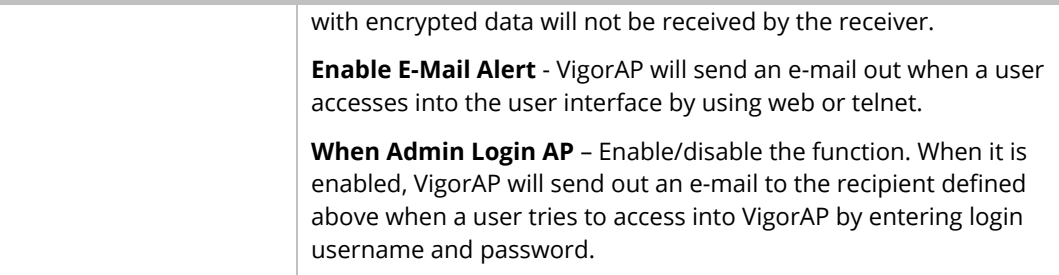

Click **OK** to save the settings**.**

# III-1-7 Time and Date

It allows you to specify where the time of VigorAP should be inquired from.

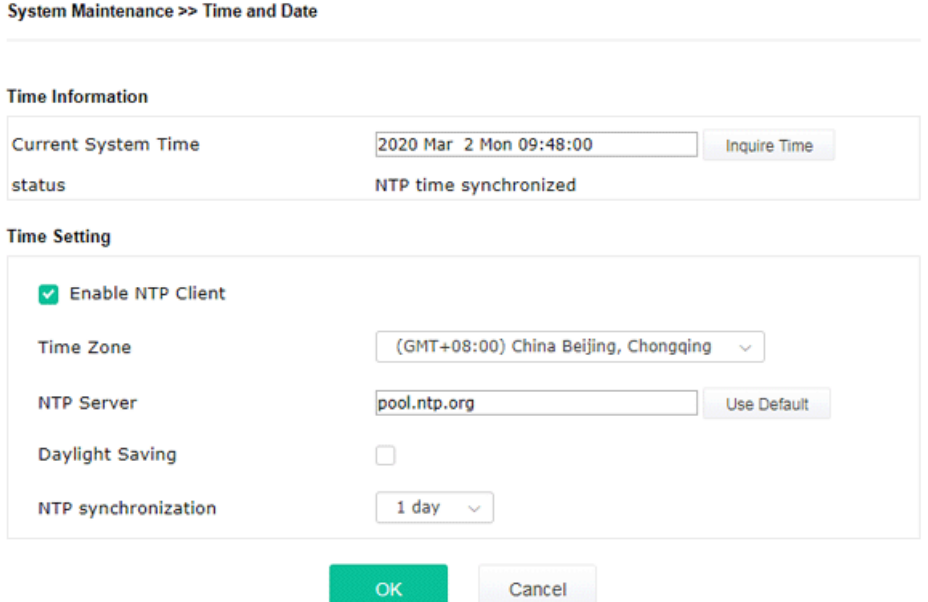

Available parameters are explained as follows:

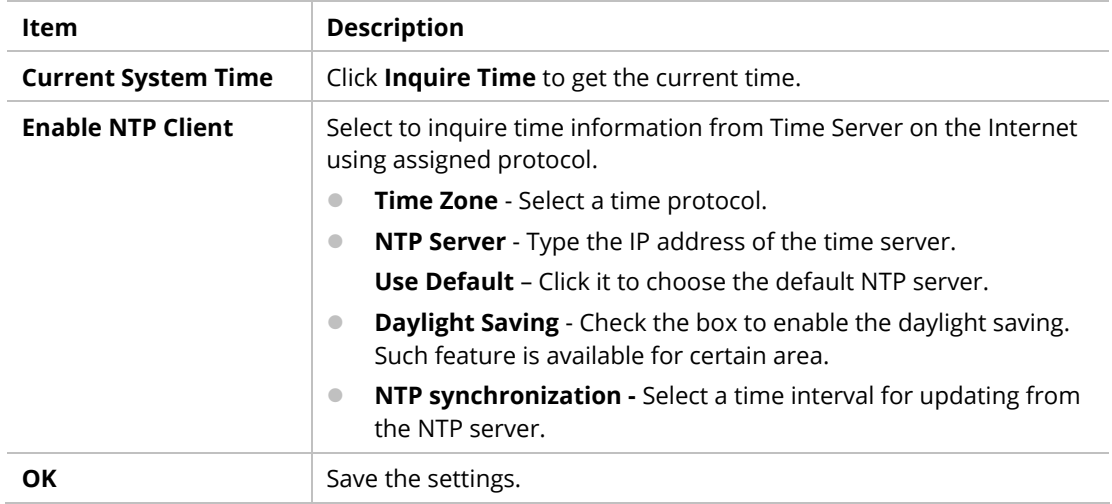

Click **OK** to save these settings.

## III-1-8 SNMP

This page allows you to configure settings for SNMP and SNMPV3 services.

The SNMPv3 is **more secure than** SNMP through the authentication method (support e.g., MD5) for the management needs.

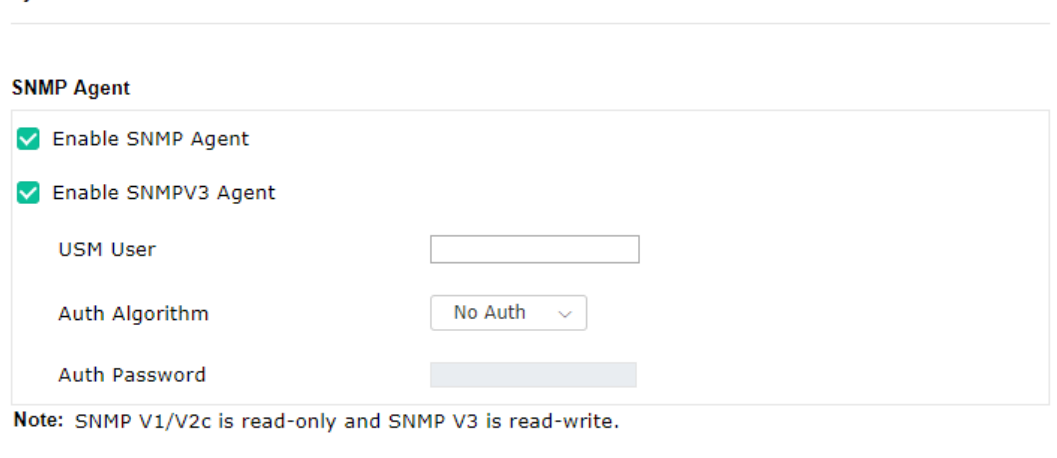

 $OK$ Cancel

Available settings are explained as follows:

System Maintenance >> SNMP

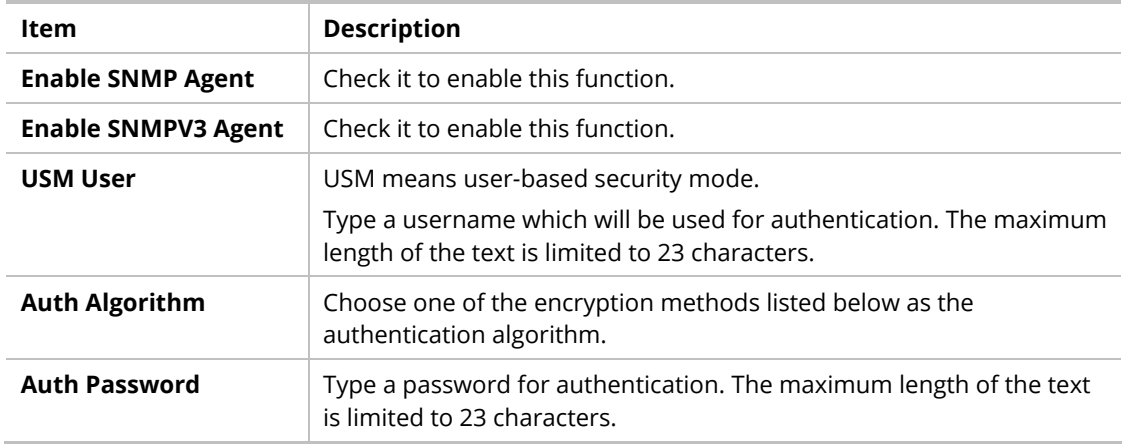

Click **OK** to save these settings.
# III-1-9 Management

This page allows you to specify the port number for HTTP and HTTPS server.

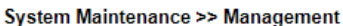

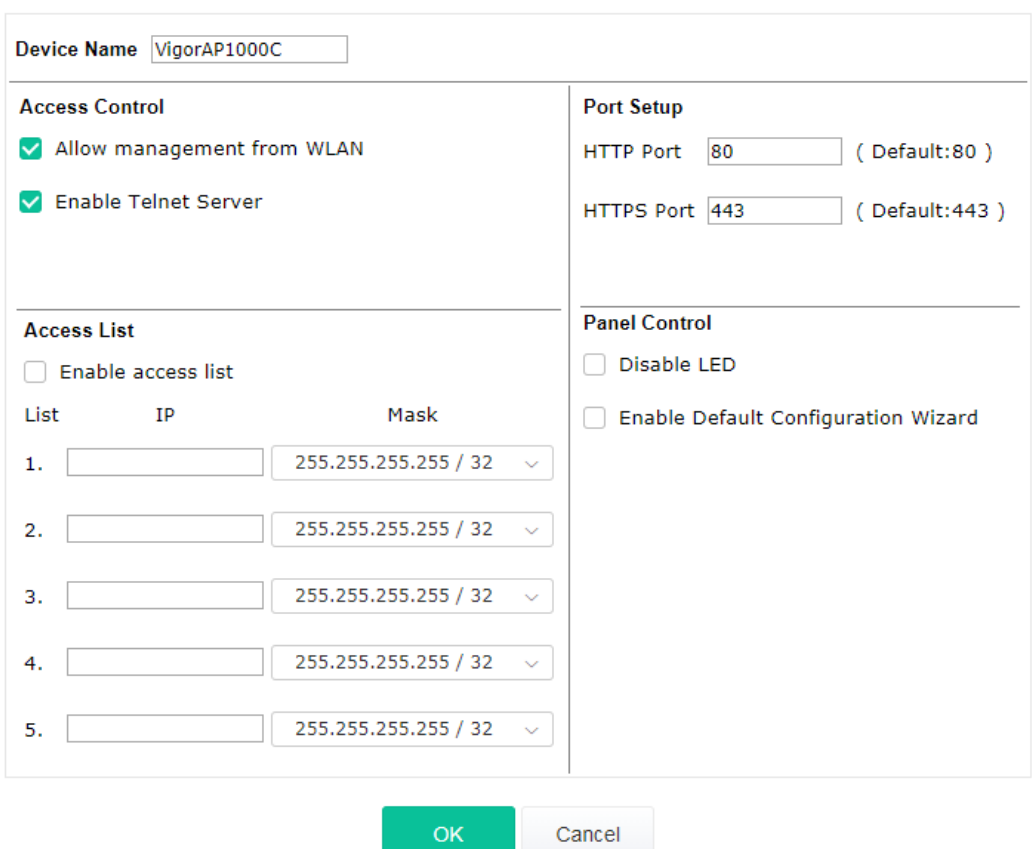

Available parameters are explained as follows:

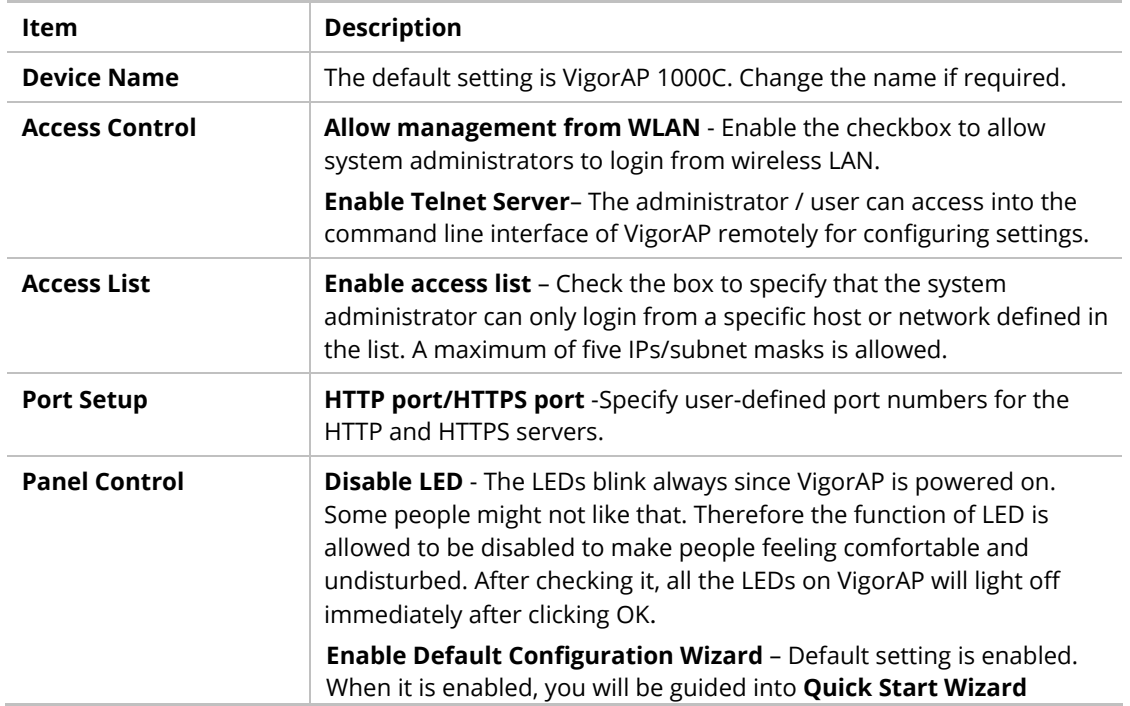

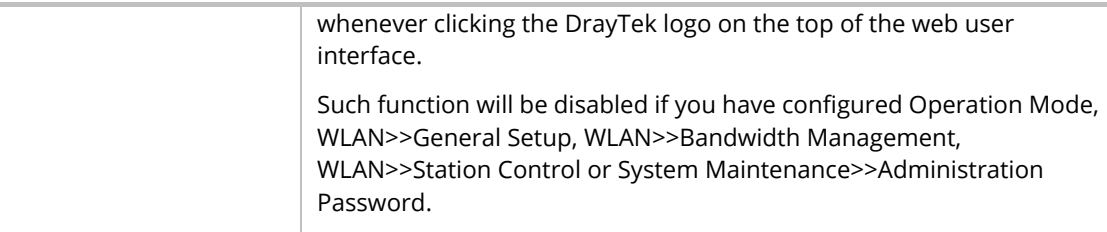

Click **OK** to save these settings.

## III-1-10 Reboot System

The web user interface may be used to restart your modem. Click **Reboot System** from **System Maintenance** to open the following page.

```
System Maintenance >> Reboot System
```
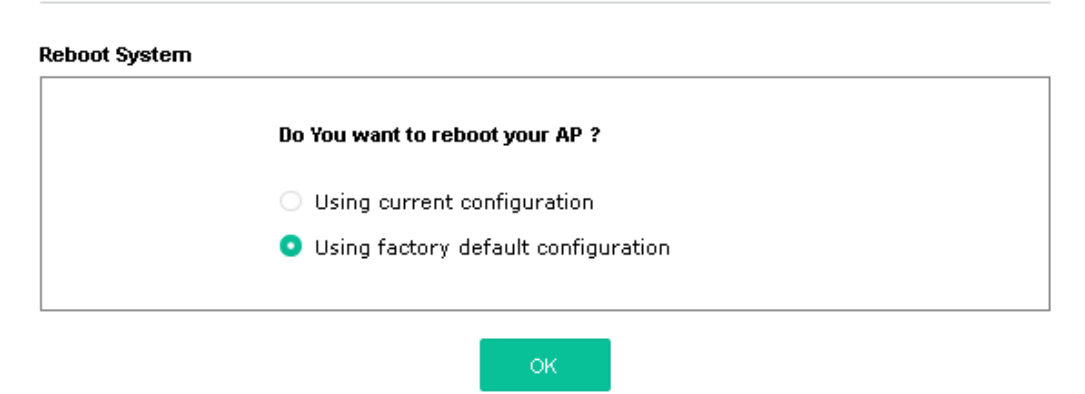

If you want to reboot the modem using the current configuration, check **Using current configuration** and click **OK**. To reset the modem settings to default values, check **Using factory default configuration** and click **OK**. The modem will take 5 seconds to reboot the system.

### **Note:**

When the system pops up Reboot System web page after configuring the web settings, please click **OK** to reboot your device for ensuring normal operation and preventing unexpected errors of the modem in the future.

## III-1-11 Firmware Upgrade

Before upgrading your modem firmware, you need to install the Modem Tools. The **Firmware Upgrade Utility** is included in the tools. The following web page will guide you to upgrade firmware by using an example. Note that this example is running over Windows OS (Operating System).

Download the newest firmware from DrayTek's web site or FTP site. The DrayTek web site is www.draytek.com (or local DrayTek's web site) and FTP site is ftp.draytek.com.

Click **System Maintenance>> Firmware Upgrade** to launch the Firmware Upgrade Utility.

### System Maintenance >> Firmware Upgrade

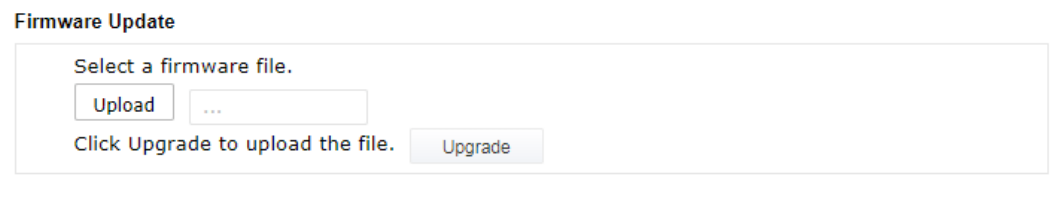

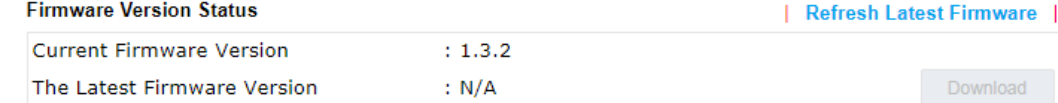

Click **Download** to locate the newest firmware from your hard disk and click **Upgrade**.

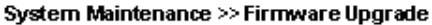

#### **Firmware Update**

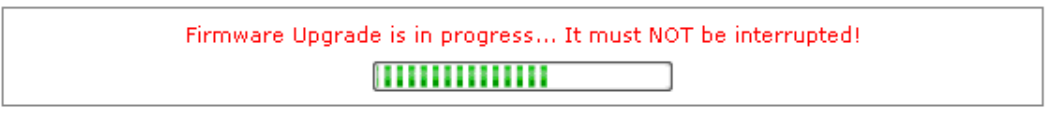

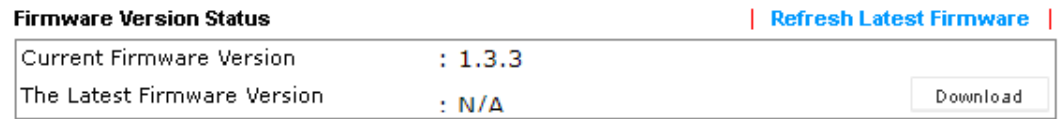

# III-2 Central AP Management

Such menu allows you to configure VigorAP device to be managed by Vigor router.

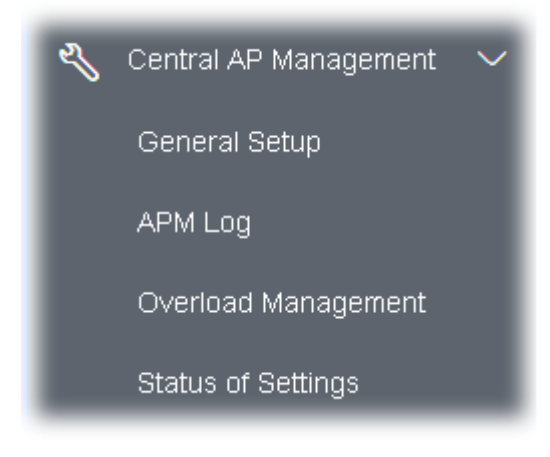

## III-2-1 General Setup

Central AP Management >> General Setup

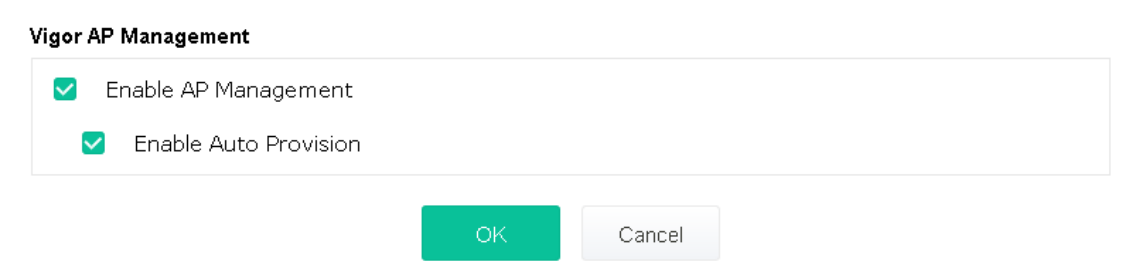

Note: LAN-B cannot support APM feature.

Available settings are explained as follows:

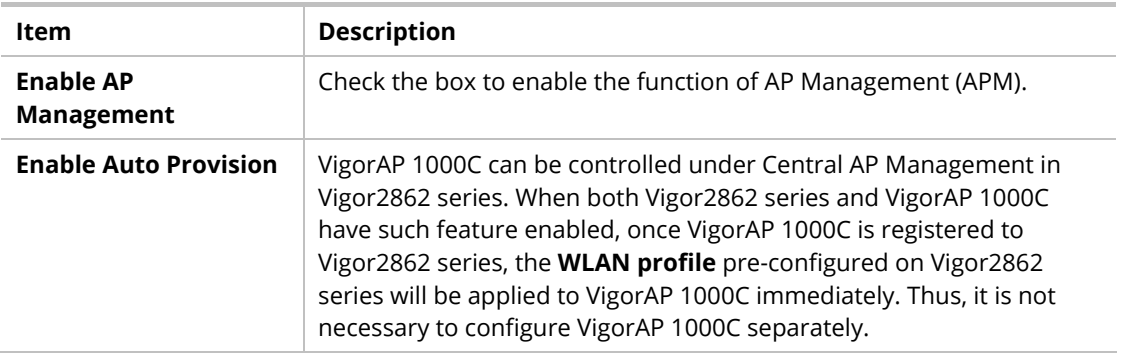

Click **OK** to save these settings.

## III-2-2 APM Log

This page will display log information related to wireless stations connected to VigorAP 1000C and central AP management.

Such information also will be delivered to Vigor router (e.g., Vigor2862 or Vigor2926 series) and be shown on **Central AP Management>>Event Log** of Vigor router.

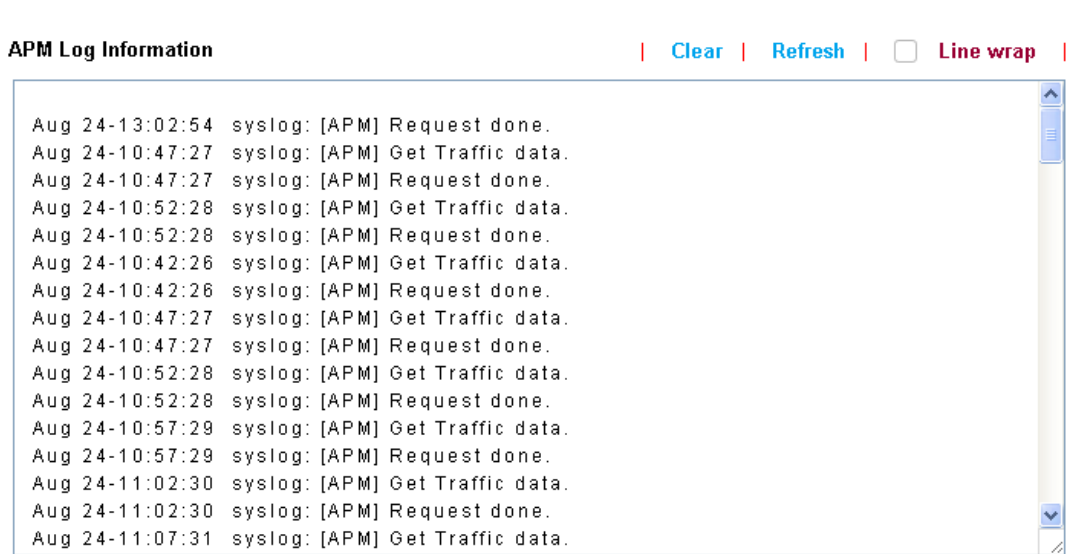

Central AP Management >> APM Log

## III-2-3 Overload Management

Load Balance can help to distribute the traffic for all of the access points (e.g., VigorAP 1000C) registered to Vigor router. Thus, the bandwidth will not be occupied by certain access points.

However, traffic overload might be occurred if too many wireless stations connected to VigorAP 1000C for data incoming and outgoing. Therefore, "Force Overload Disassociation" is required to terminate the network connection of the client's station to release network traffic. When the function of "Force Overload Disassociation" in web user interface of Vigor router (e.g., Vigor2860 or Vigor2925 series) is enabled, wireless clients specified in **black list** of such web page will be disassociated to solve the problem of traffic overload.

The following web page is used to configure white list and black list for wireless stations.

**Central AP Management >> Overload Management** 

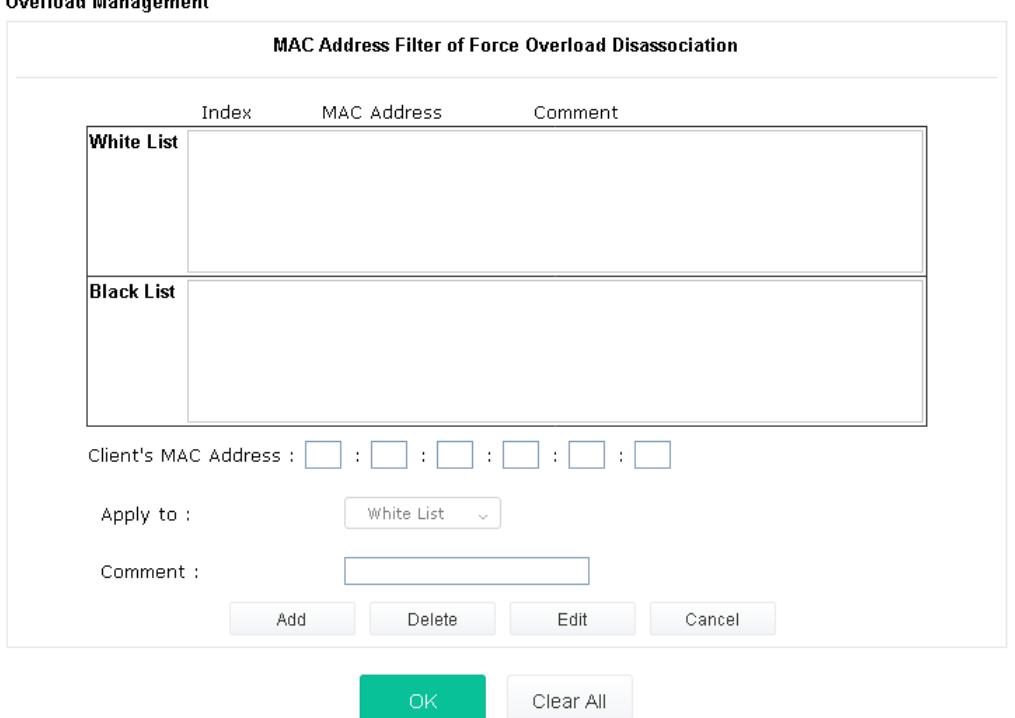

arload Mi

Note: When force overload disassociation is enabled, clients in black list will be disassociated first. Clients in white list will not be disassociated.

Available settings are explained as follows:

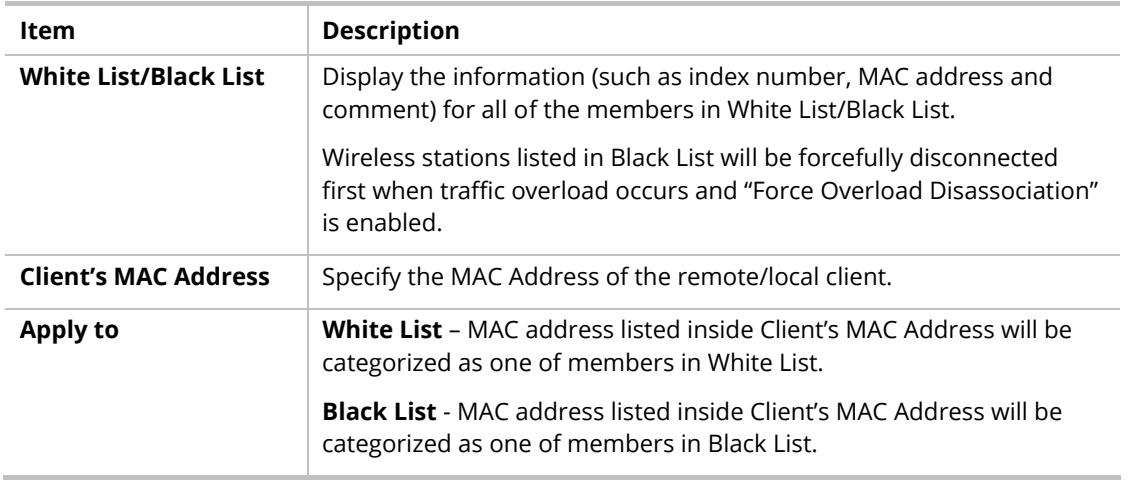

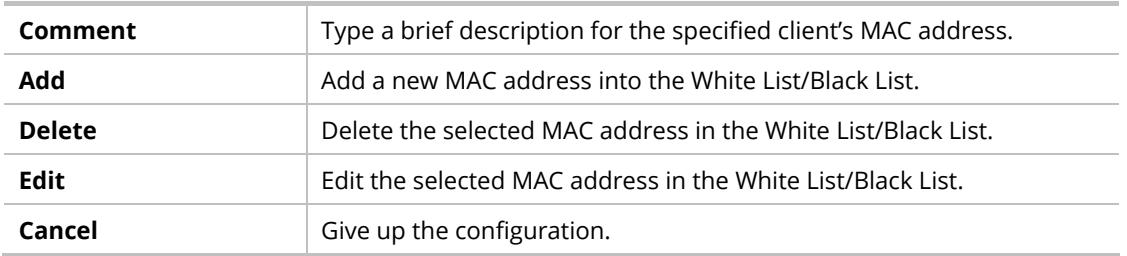

Click **OK** to save these settings.

## III-2-4 Status of Settings

Load Balance can help to distribute the traffic for all of the access points (e.g., VigorAP 1000C) registered to Vigor 2862 or Vigor2926 series. This web page displays the settings related to Load Balance for VigorAP 1000C. In which, By Station Number, By Traffic and Force Overload Disassociation indicate settings configured in Vigor 2862 or Vigor2926 series.

### Central AP Management >> Status of Settings

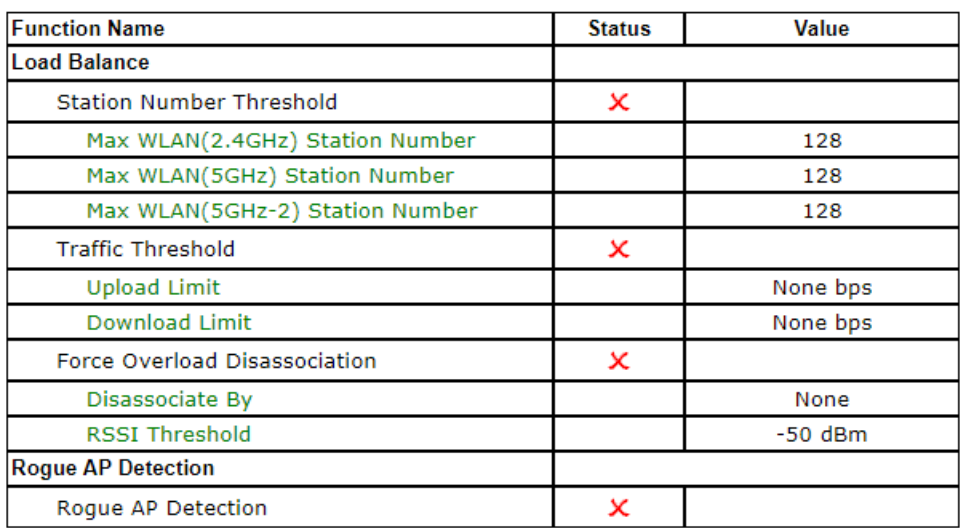

"X" means the function is not enabled or VigorAP 1000C has not registered to any Vigor router yet.

Below shows a setting example for Load Balance settings configured in Vigor 2862 or Vigor2926 series.

Central Management >> AP >> Load Balance

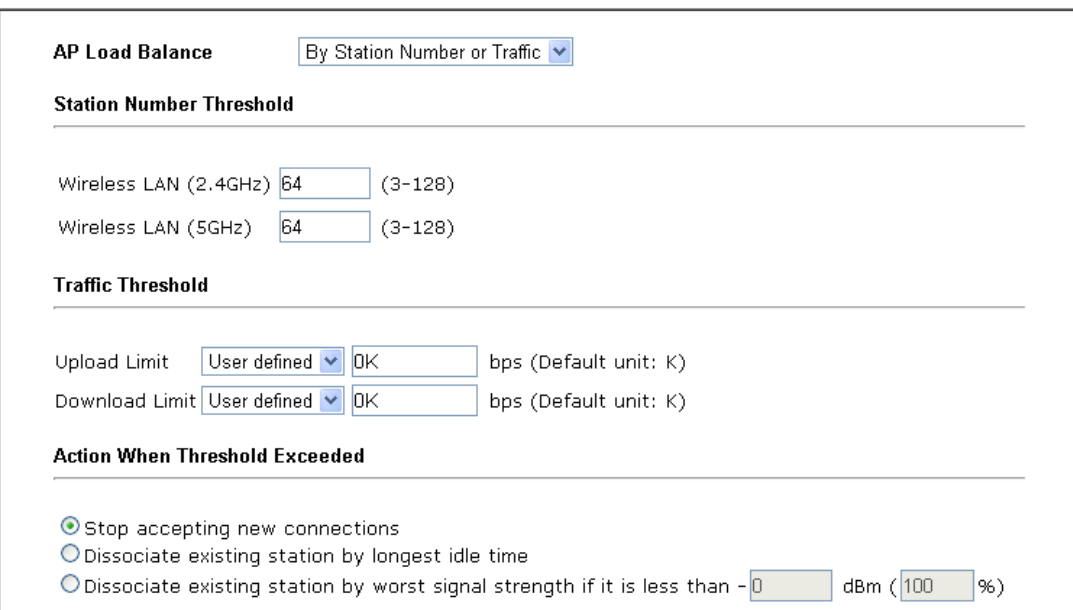

# III-3 Mobile Device Management

Such feature can control / manage the mobile devices accessing the wireless network of VigorAP. VigorAP offers wireless LAN service for mobile device(s), PC users, MAC users or other users according to the policy selected.

Below shows the menu items for Mobile Device Management (MDM).

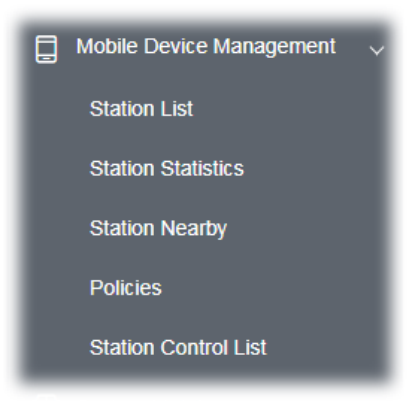

### III-3-1 Station List

**Station List** provides the information related to the number of clients connecting to VigorAP, used bandwidth and the statistics of the AP device OS. Besides, users can create access control policies, device objects and set black & white list for

### **III-3-1-1 Connected Number**

This page lists the graph for the number of wireless stations connected to this Access Point with different time phases.

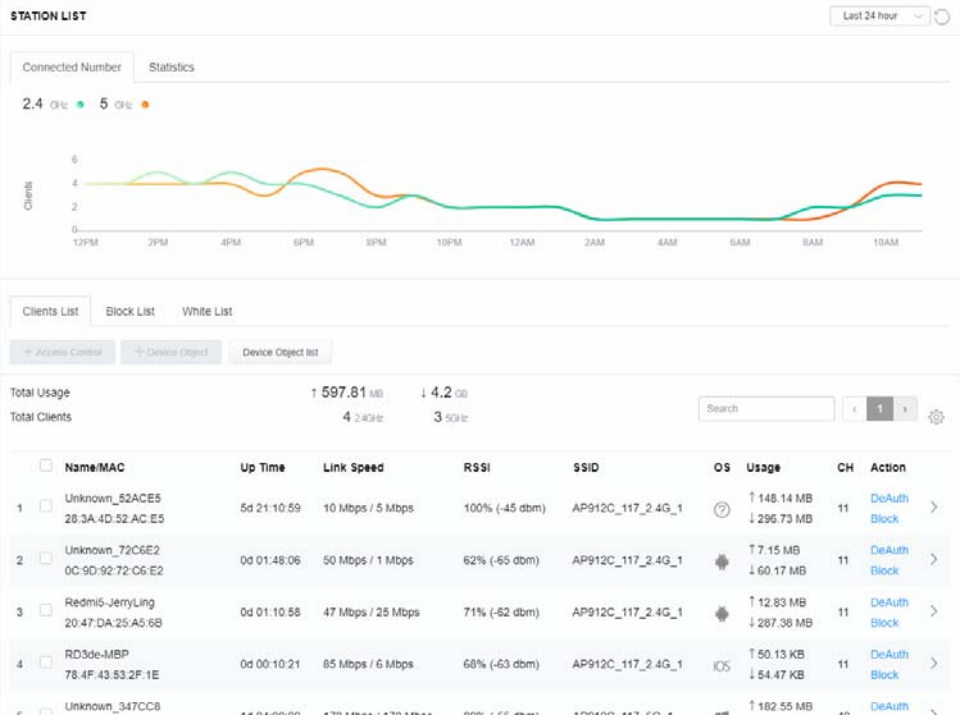

### **III-3-1-2 Statistics**

The number of detected devices and the number of device(s) passed/blocked according to the policy specified in **Mobile Device Management>>Policy** can be illustrated as doughnut chart.

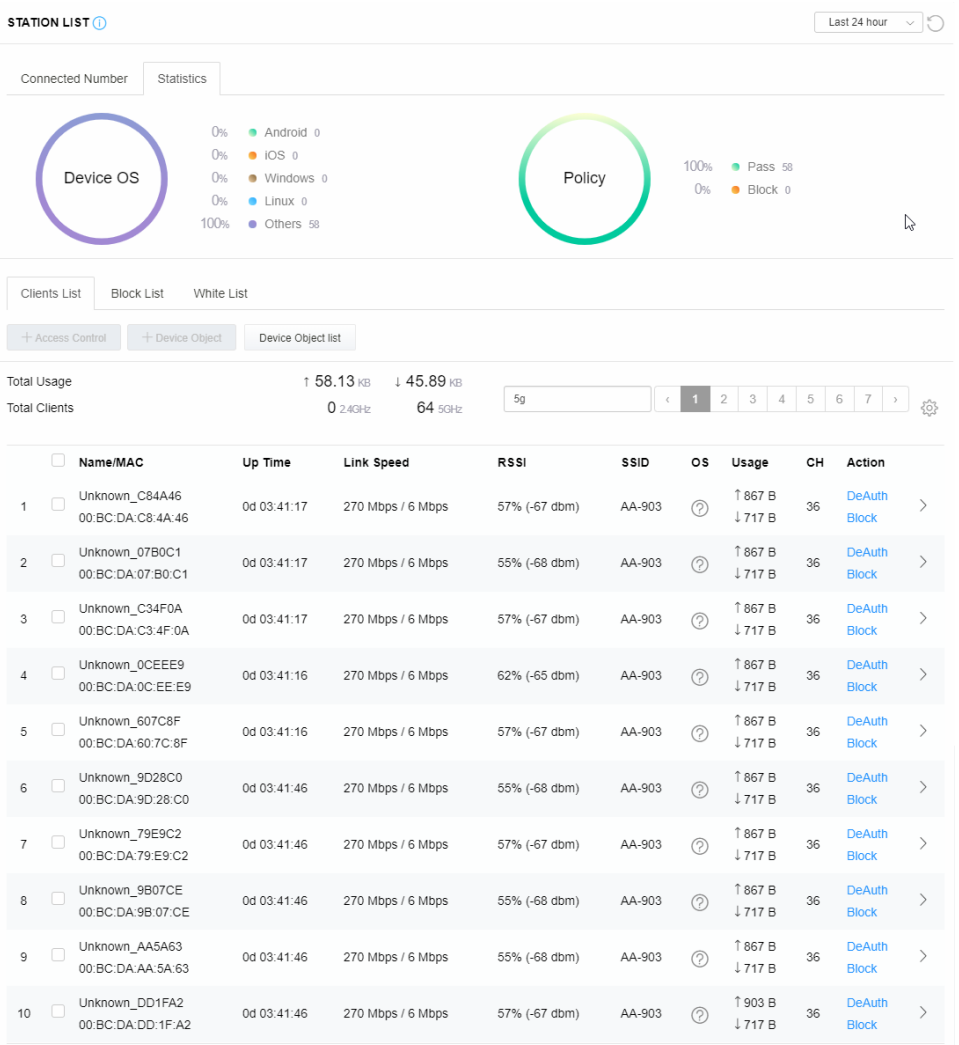

### **III-3-1-3 Clients List**

The client list displays all the stations connecting to VigorAP.

| <b>STATION LIST (i)</b>          |                                                    |                                                                           |                         |               |         |                |                                  |    | Last 24 hour<br>$\checkmark$  | $\sqrt{2}$                   |
|----------------------------------|----------------------------------------------------|---------------------------------------------------------------------------|-------------------------|---------------|---------|----------------|----------------------------------|----|-------------------------------|------------------------------|
| Connected Number                 | Statistics<br>0%                                   | Android 0                                                                 |                         |               |         |                |                                  |    |                               |                              |
|                                  | 0%<br>Device OS<br>0%<br>0%<br>100%                | $\bullet$ iOS 0<br>· Windows 0<br>$\bullet$ Linux $0$<br><b>Others</b> 58 |                         | Policy        |         | 100%<br>0%     | • Pass 58<br>$\bullet$ Block $0$ |    |                               |                              |
| Clients List<br>+ Access Control | White List<br><b>Block List</b><br>+ Device Object | Device Object list                                                        |                         |               |         |                |                                  |    |                               |                              |
|                                  |                                                    |                                                                           |                         |               |         |                |                                  |    |                               |                              |
| Total Usage                      |                                                    |                                                                           | ↑ 58.13 KB<br>↓45.89 KB |               |         |                |                                  |    |                               |                              |
| <b>Total Clients</b>             |                                                    |                                                                           | $024$ GHz<br>64 5GHz    | 5g            | $\zeta$ | $\overline{2}$ | 3<br>$\varDelta$                 | 5  | 6<br>7                        | 503                          |
| □                                | Name/MAC                                           | Up Time                                                                   | Link Speed              | <b>RSSI</b>   | SSID    | os             | Usage                            | CН | Action                        |                              |
| П<br>1                           | Unknown C84A46<br>00:BC:DA:C8:4A:46                | 0d 03:42:47                                                               | 270 Mbps / 6 Mbps       | 57% (-67 dbm) | AA-903  | ⊘              | 1867 B<br>↓717B                  | 36 | <b>DeAuth</b><br><b>Block</b> | $\mathcal{P}$                |
| ⊽<br>$\overline{c}$              | Unknown_07B0C1<br>00:BC:DA:07:B0:C1                | 0d 03:42:47                                                               | 270 Mbps / 6 Mbps       | 55% (-68 dbm) | AA-903  | $\circledR$    | 1867 B<br>$\downarrow$ 717 B     | 36 | <b>DeAuth</b><br><b>Block</b> | $\left\langle \right\rangle$ |
| ⊽<br>3                           | Unknown C34F0A<br>00:BC:DA:C3:4F:0A                | 0d 03:42:47                                                               | 270 Mbps / 6 Mbps       | 57% (-67 dbm) | AA-903  | $\circledR$    | 1867B<br>$\downarrow$ 717 B      | 36 | <b>DeAuth</b><br><b>Block</b> | $\left\langle \right\rangle$ |

Available settings are explained as follows:

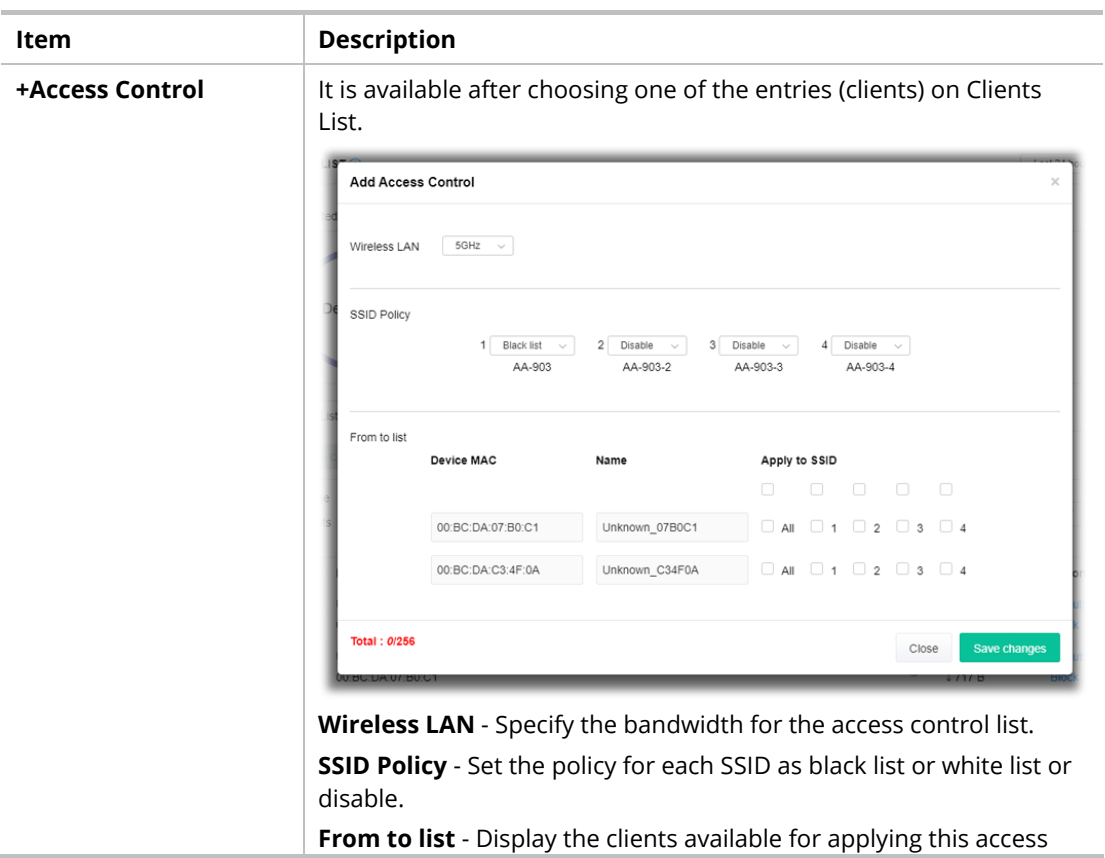

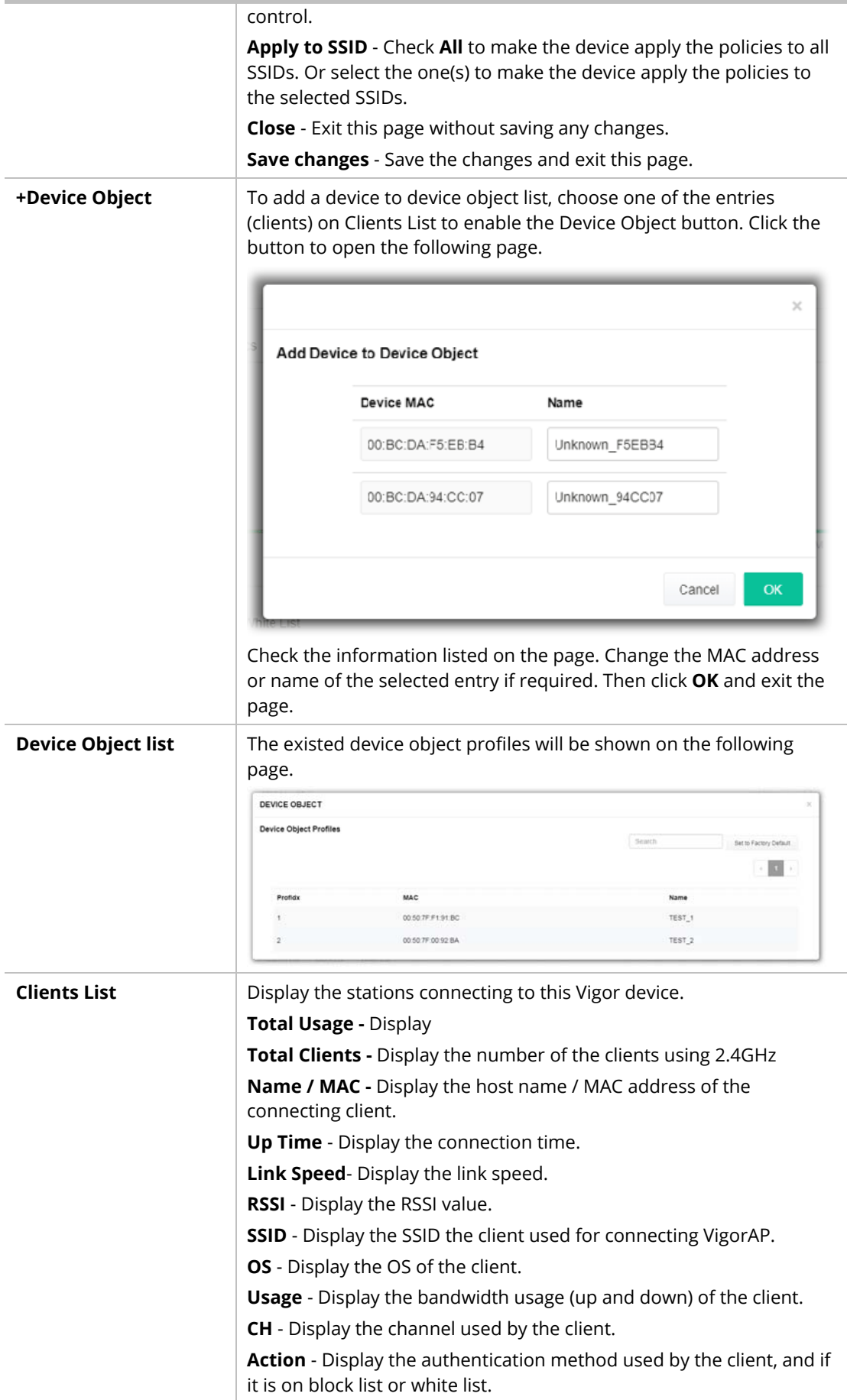

### **II-3-13-4 Block List**

This page displays information of the stations under block list.

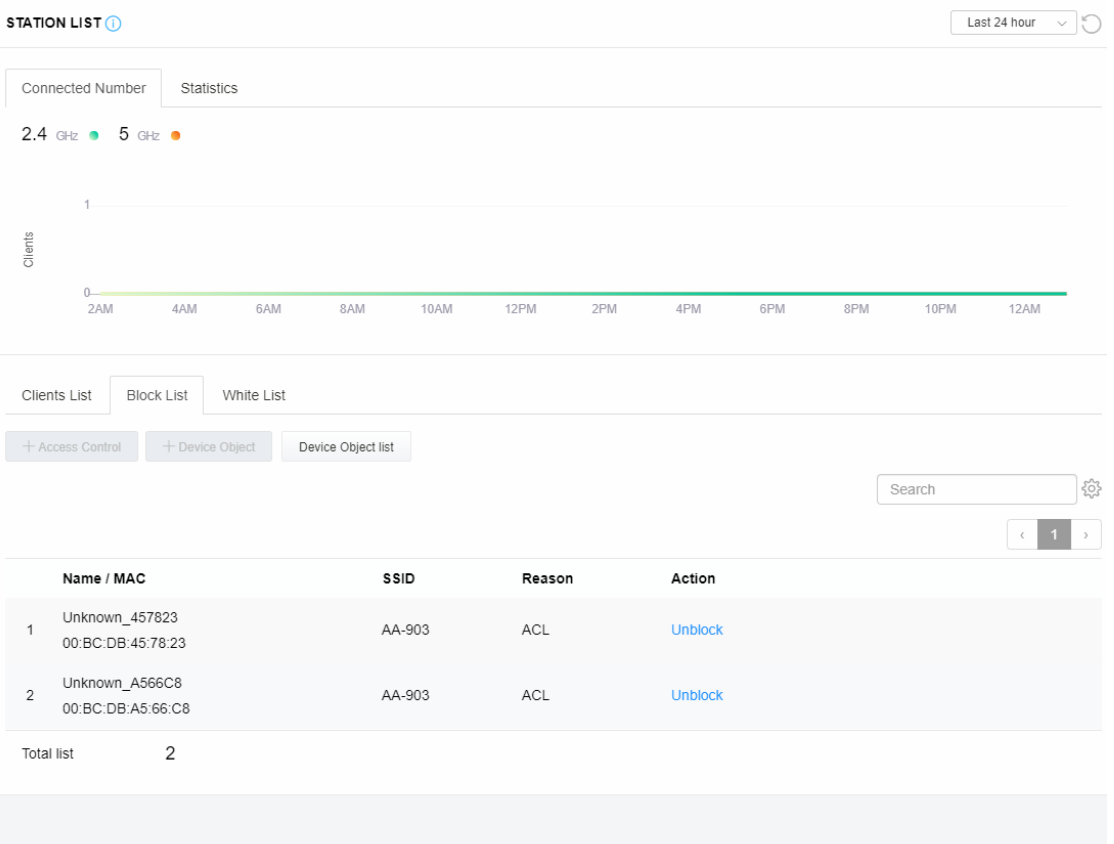

Available settings are explained as follows:

| Item                      | <b>Description</b>                                             |                   |                                  |  |  |  |  |
|---------------------------|----------------------------------------------------------------|-------------------|----------------------------------|--|--|--|--|
| <b>Device Object list</b> | Click it to open the Device Object List dialog for reference.  |                   |                                  |  |  |  |  |
|                           | DEVICE OBJECT                                                  |                   |                                  |  |  |  |  |
|                           | <b>Device Object Profiles</b>                                  |                   | Search<br>Set to Factory Default |  |  |  |  |
|                           |                                                                |                   |                                  |  |  |  |  |
|                           | MAC<br>Profidx                                                 |                   | Name                             |  |  |  |  |
|                           |                                                                | 00:50:7F F1 91:BC | TEST <sub>1</sub>                |  |  |  |  |
|                           |                                                                | 00:50:7F 00:92:BA | TEST <sub>2</sub>                |  |  |  |  |
| Name / MAC                | Display the host name / MAC Address for the connecting client. |                   |                                  |  |  |  |  |
| <b>SSID</b>               | Display the SSID that the wireless client connects to.         |                   |                                  |  |  |  |  |
| Reason                    | Display the reference information.                             |                   |                                  |  |  |  |  |
| <b>Action</b>             | Display the action that you can execute for the station.       |                   |                                  |  |  |  |  |
|                           | <b>Unblock</b> - Click to unblock the entry.                   |                   |                                  |  |  |  |  |

### **III-3-1-5 White List**

This page displays general information of the stations under white list.

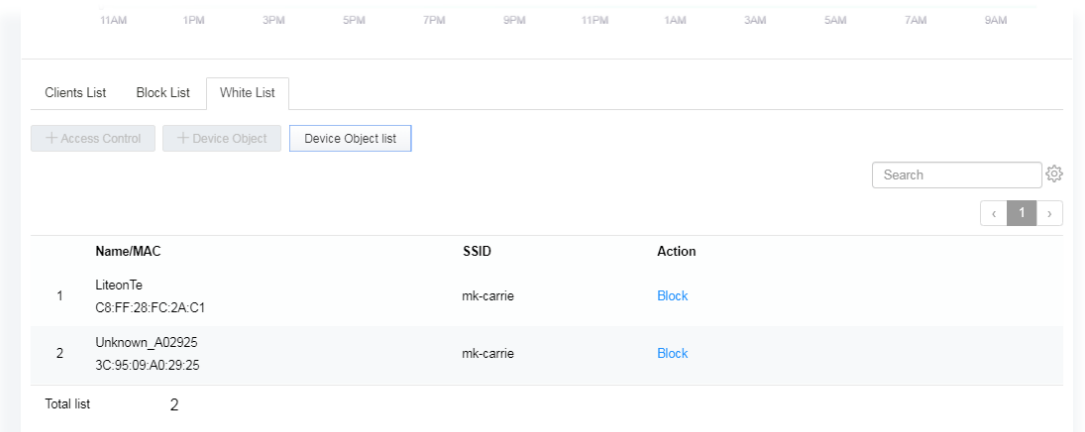

Available settings are explained as follows:

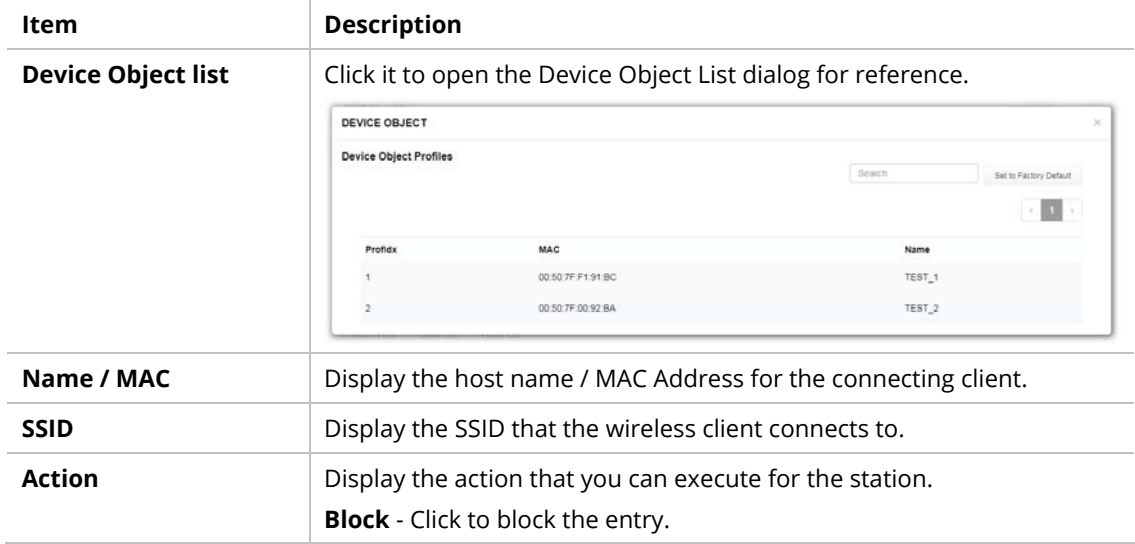

## III-3-2 Station Statistics

This page is used for debug or for the user to observe network traffic and network quality.

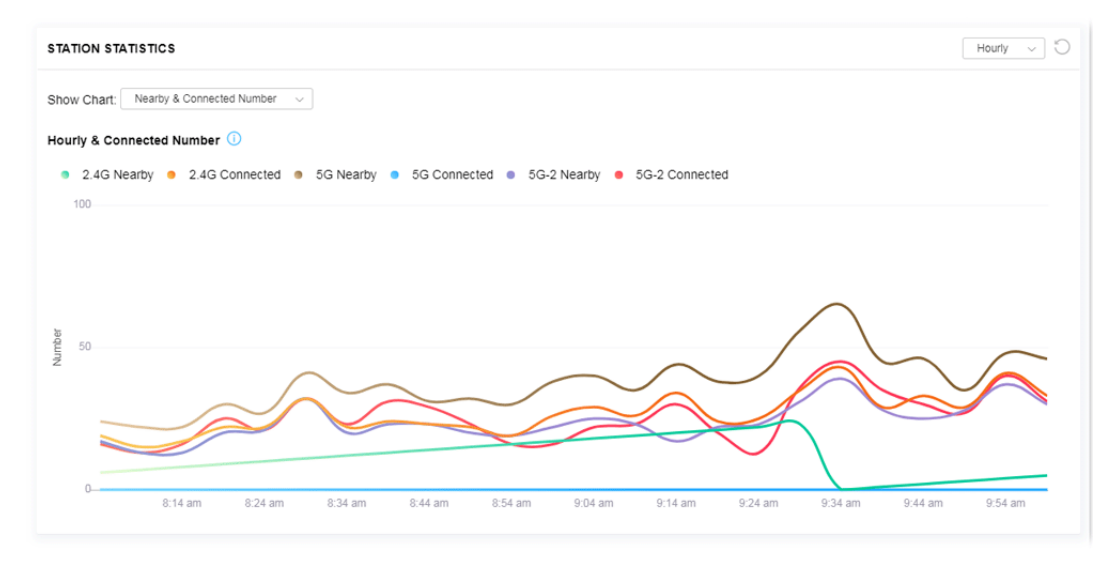

Available parameters are explained as follows:

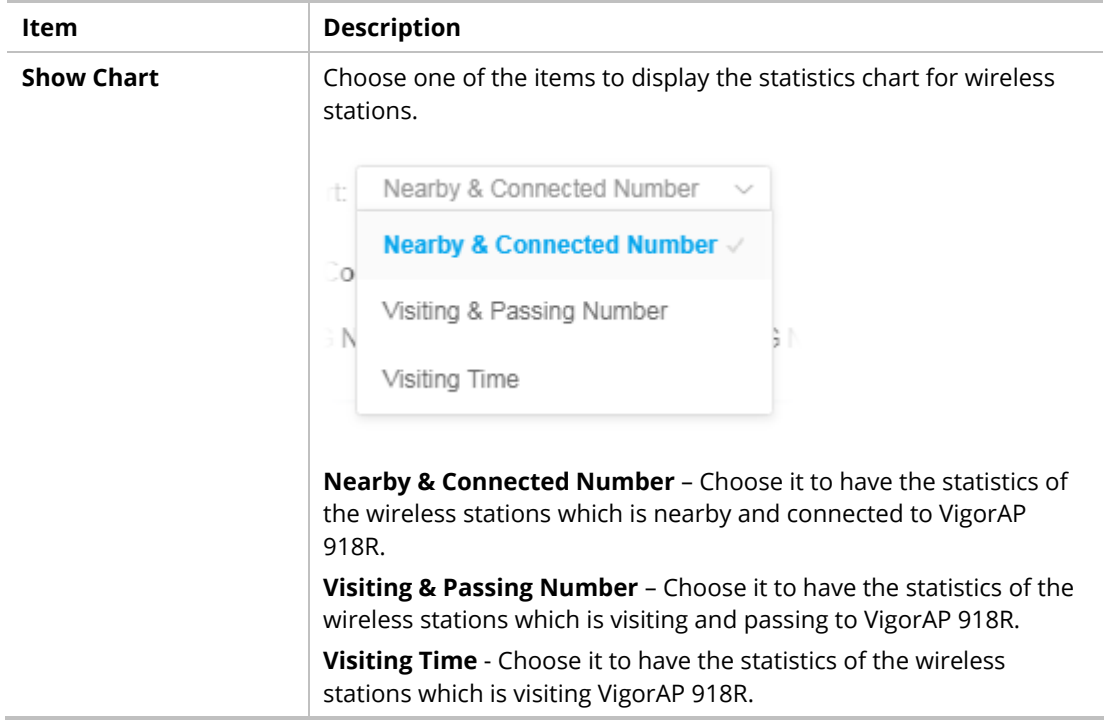

# III-3-3 Station Nearby

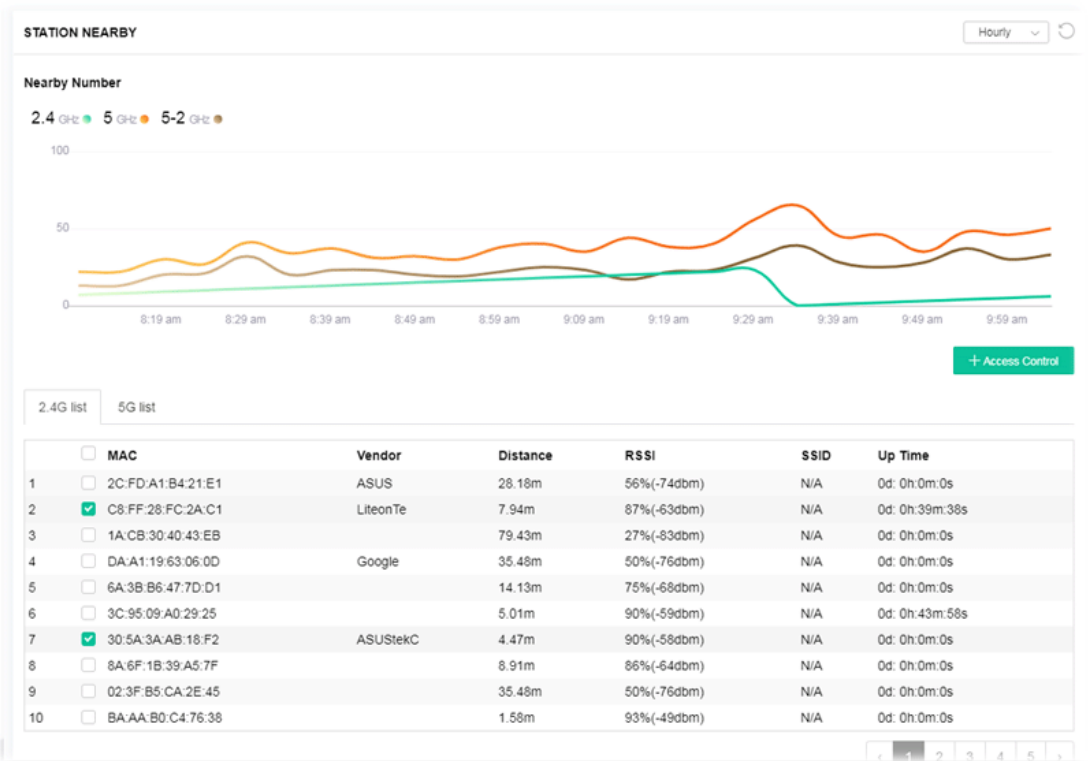

This page displays the general information for the nearby stations.

You can select the station(s) and click **+Access Control** to configure the nearby stations as the one(s) to pass through VigorAP or to be blocked by VigorAP.

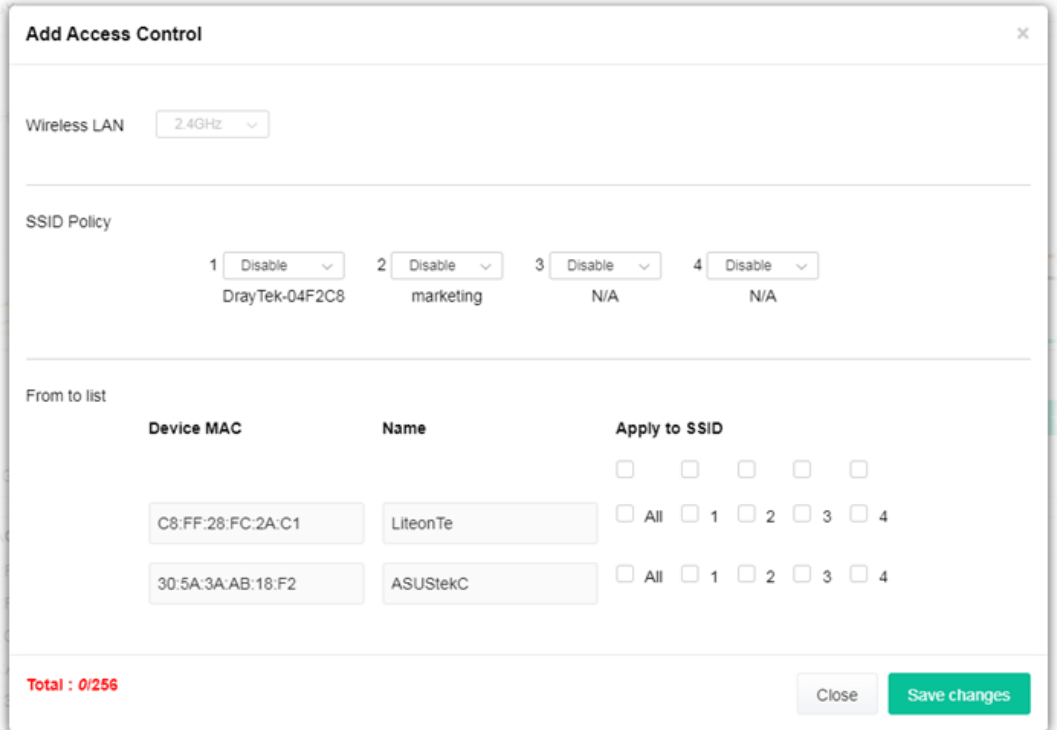

Available parameters are explained as follows:

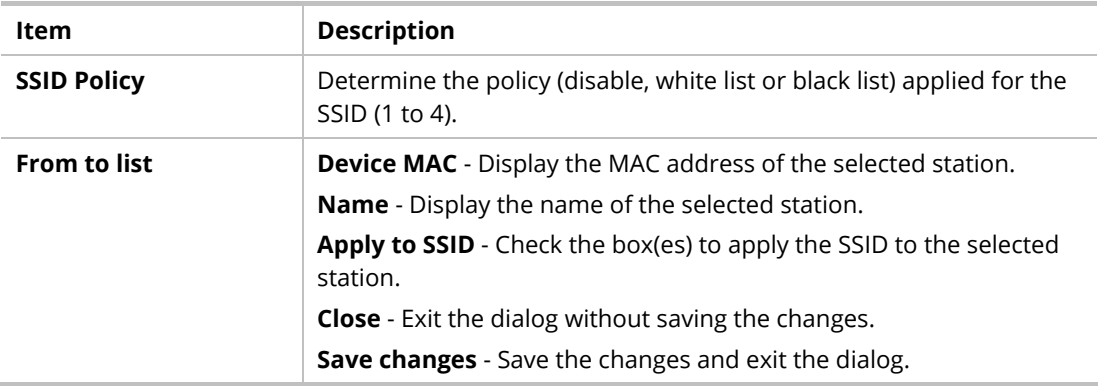

## III-3-4 Policies

Such page determines which devices (mobile, PC, MAC or others) allowed to make network connections via VigorAP or blocked by VigorAP.

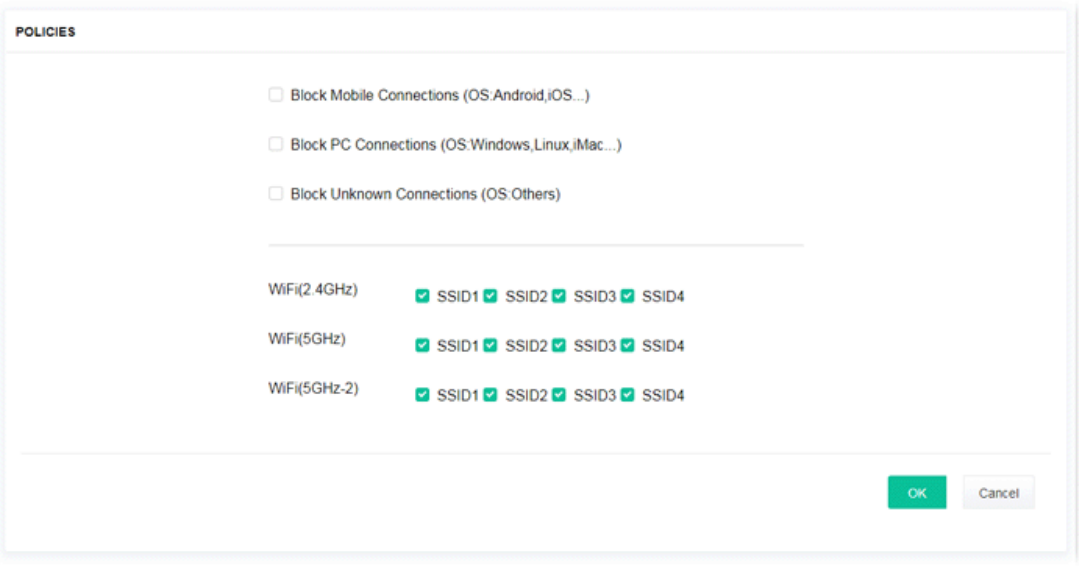

Each item is explained as follows:

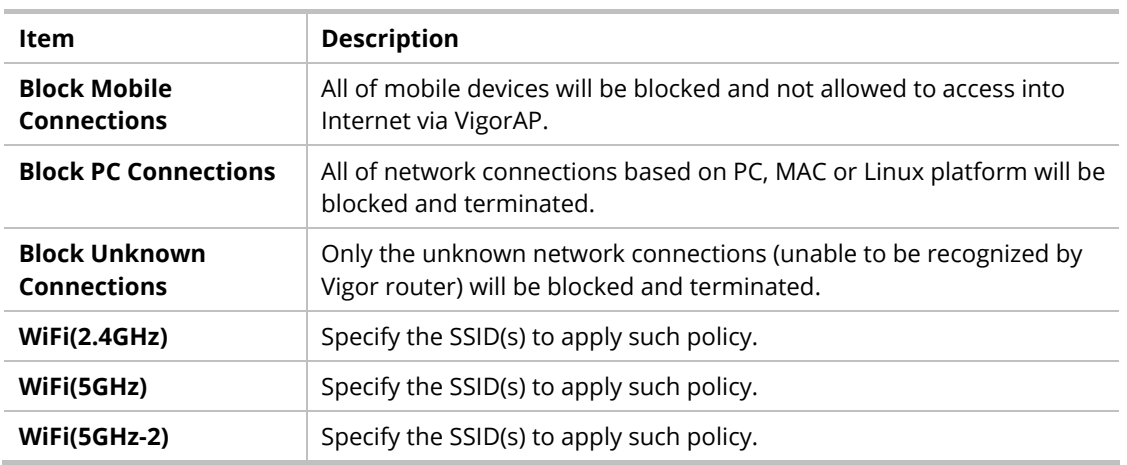

After finished the policy selection, click **OK**. VigorAP will *reboot* to activate the new policy automatically.

# III-3-5 Station Control List

This page displays information related to the wireless stations connecting to the Vigor AP.

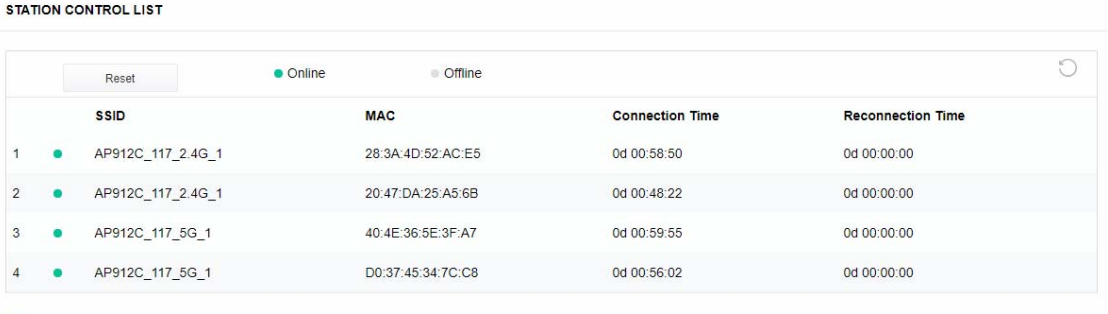

1 This page is available when Station Control is enabled.

This page is left blank.

# Chapter IV Others

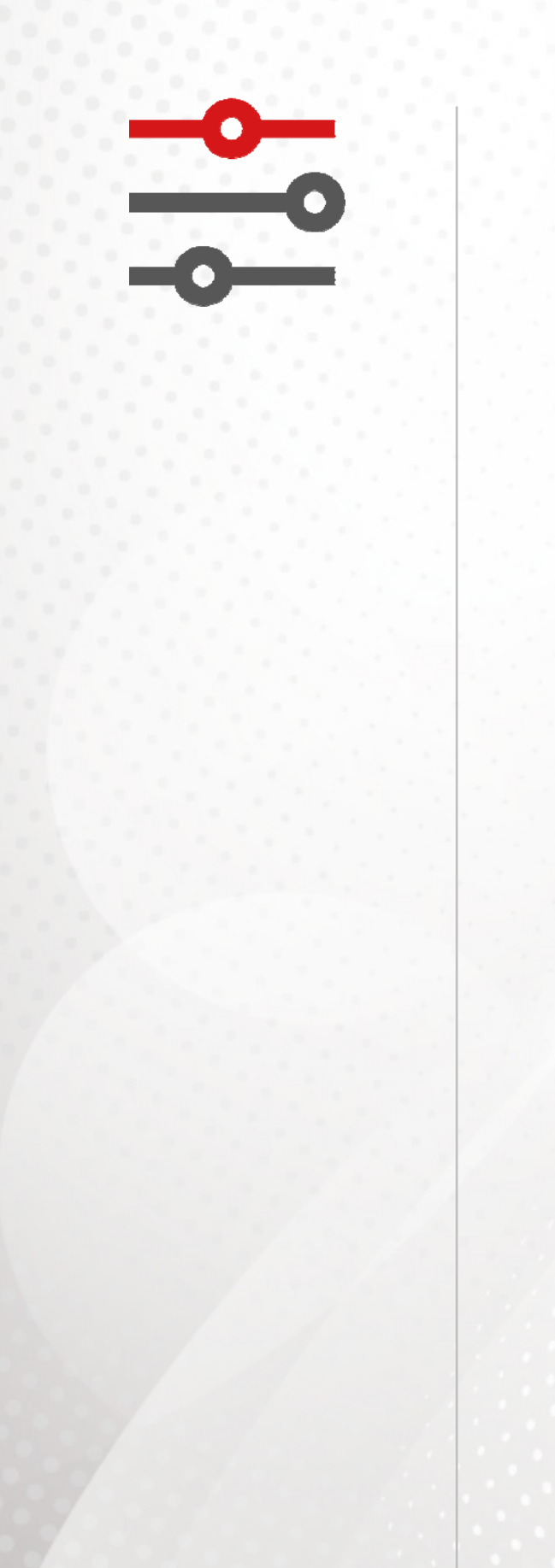

# IV-1 RADIUS Setting

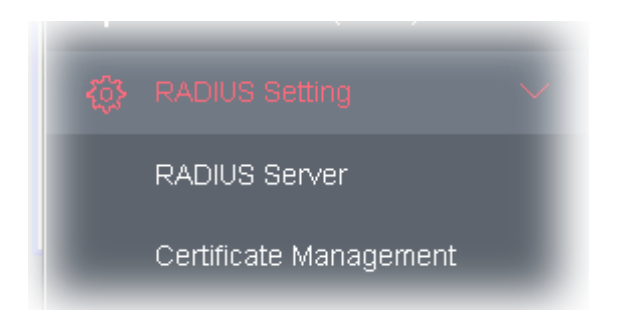

## IV-1-1 RADIUS Server

VigorAP 1000C offers a built-in RADIUS server to authenticate the wireless client that tries to connect to VigorAP 1000C. The AP can accept the wireless connection authentication requested by wireless clients.

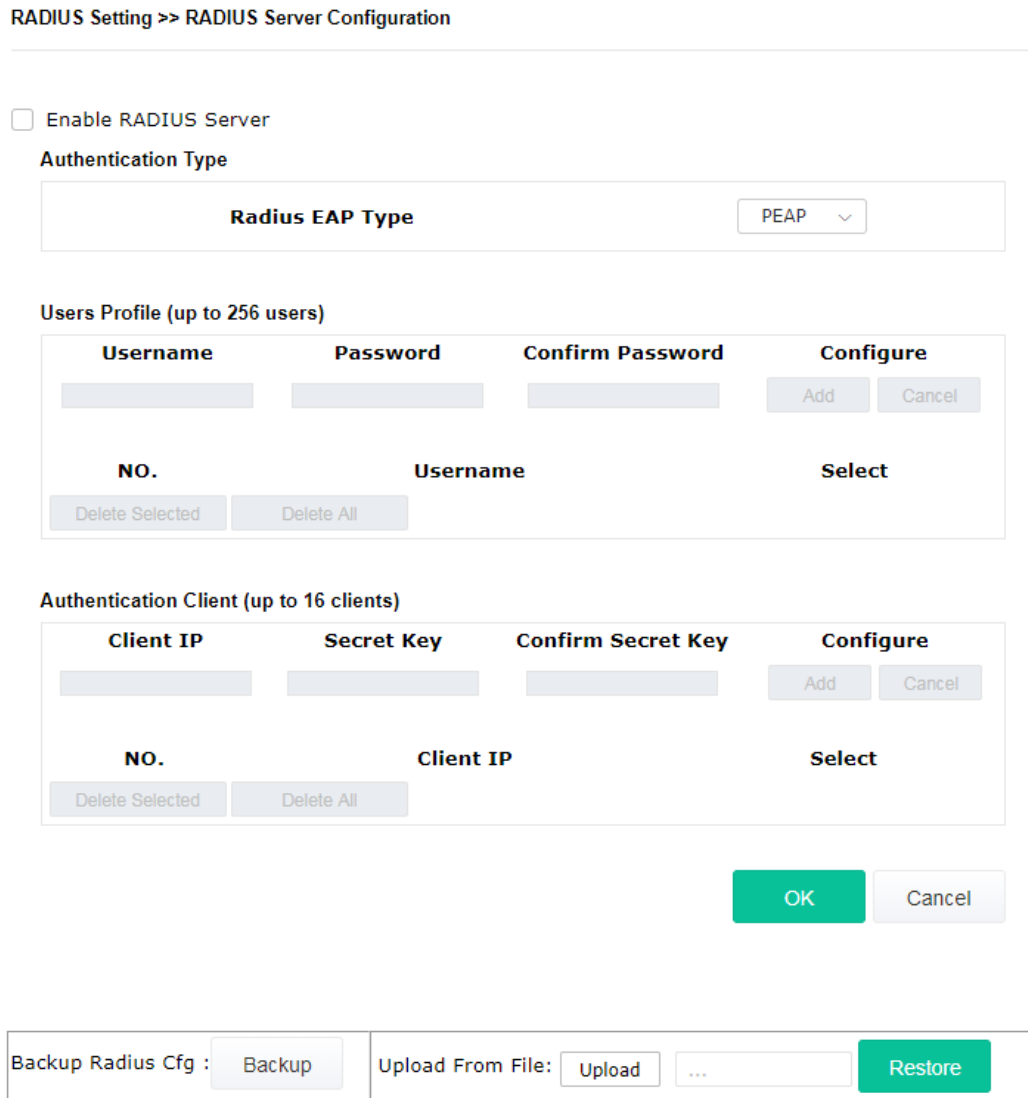

Available settings are explained as follows:

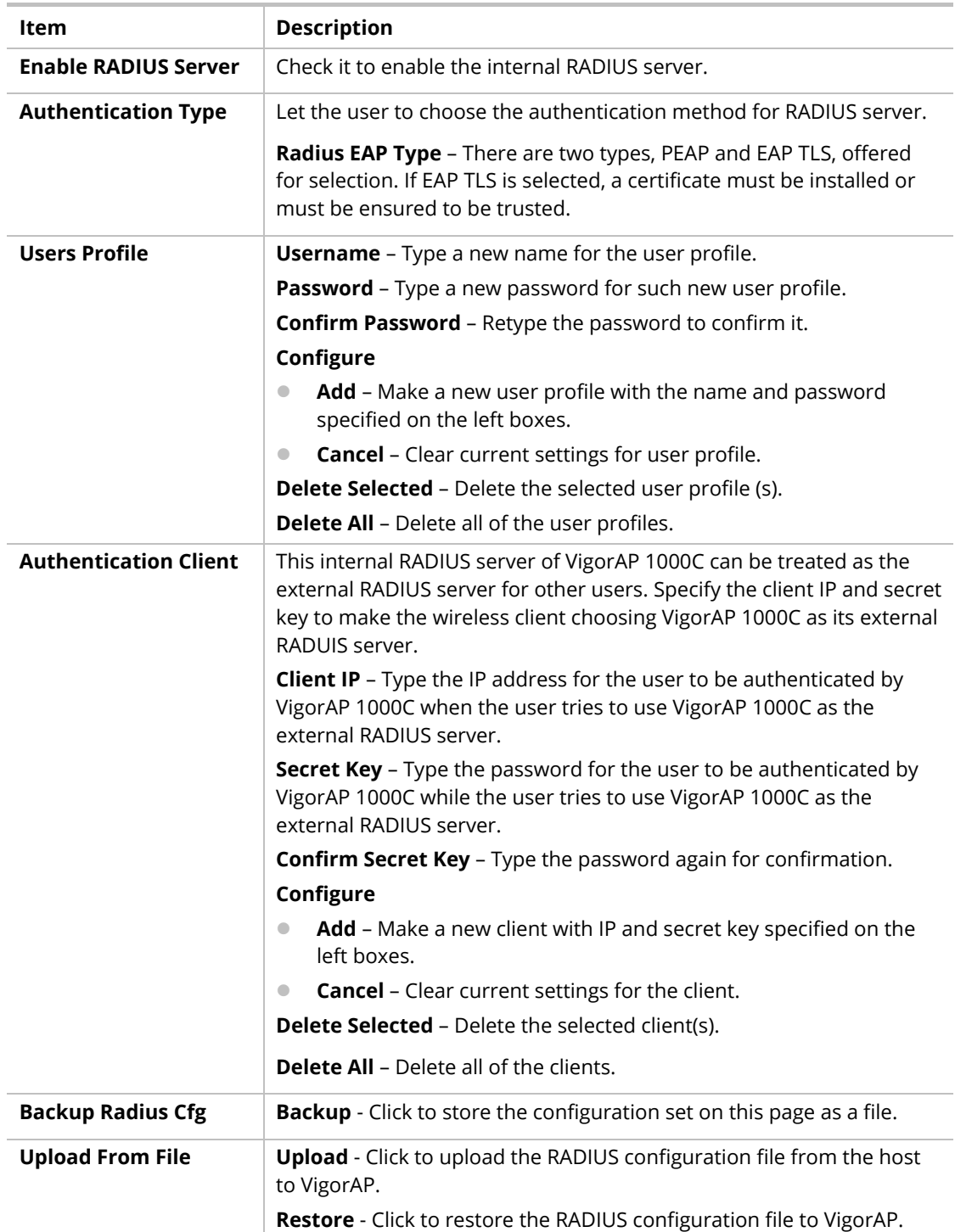

After finishing this web page configuration, please click **OK** to save the settings.

## IV-1-2 Certificate Management

When the local client and remote server are required to make certificate authentication (e.g., Radius EAP-TLS authentication) for wireless connection and avoiding the attack of MITM, a trusted root certificate authority (Root CA) will be used to authenticate the digital certificates offered by both ends.

However, the procedure of applying digital certificate from a trusted root certificate authority is complicated and time-consuming. Therefore, Vigor AP offers a mechanism which allows you to

generate root CA to save time and provide convenience for general user. Later, such root CA generated by DrayTek server can perform the issuing of local certificate.

Root CA can be deleted but not edited. If you want to modify the settings for a Root CA, please delete the one and create another one by clicking Create Root CA.

RADIUS Setting >> X509 Trusted CA Certificate Configuration

| Name    | <b>Subject</b> | <b>Status</b> | Modify         |
|---------|----------------|---------------|----------------|
| Root CA | $- - -$        | $- - -$       | Create Root CA |

Note: 1. Please setup the "System Maintenance >> Time and Date" correctly before you try to generate a RootCA.

2. The Time Zone MUST be setup correctly.

Click **Create Root CA** to open the following page. Type or choose all the information that the window request such as subject name, key type, key size and so on.

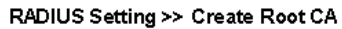

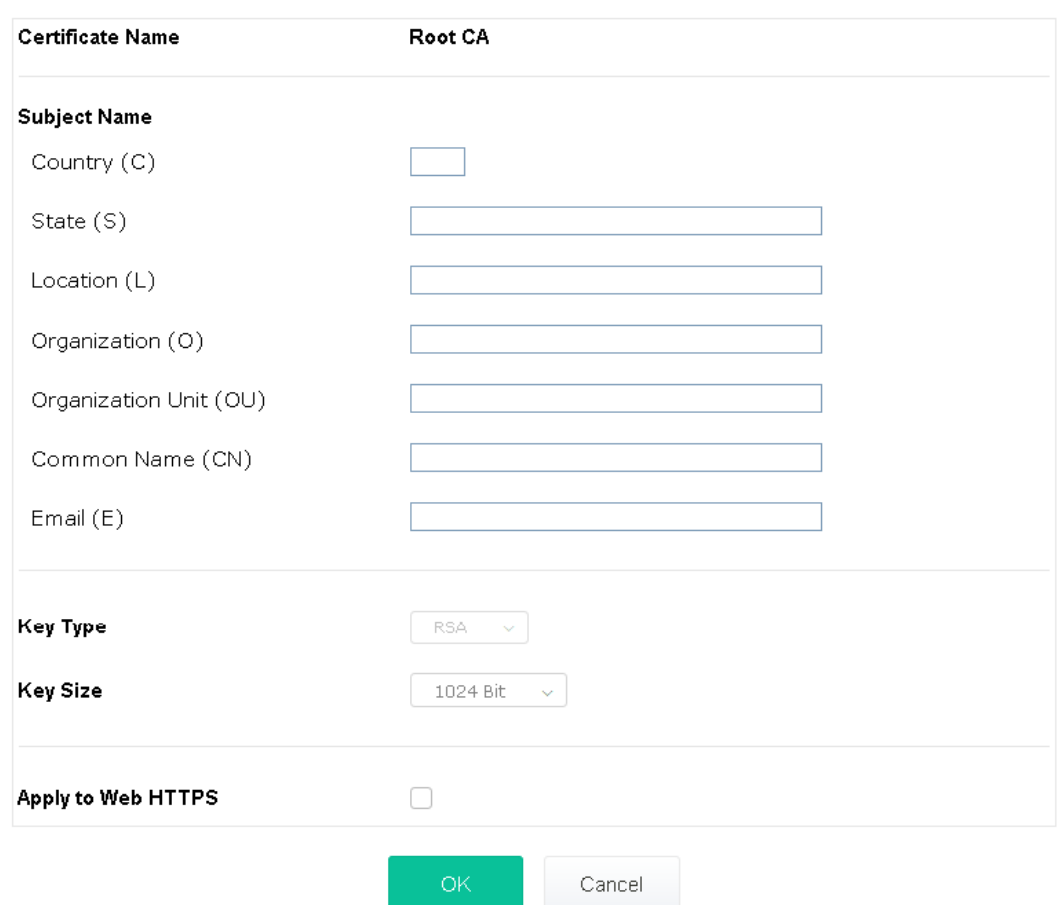

Available settings are explained as follows:

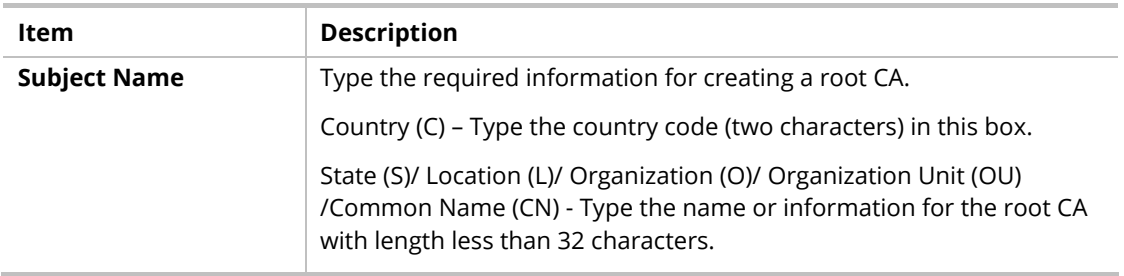

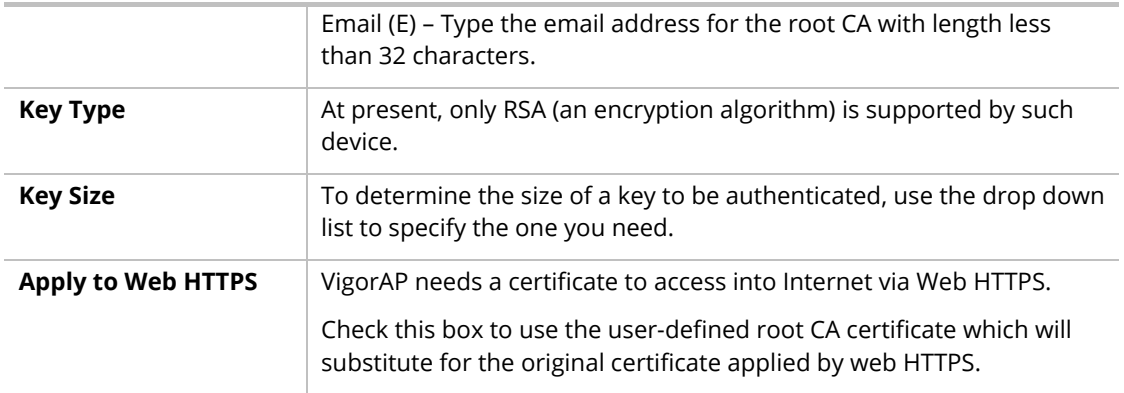

# **Note:**

"Common Name" must be configured with rotuer's WAN IP or domain name.

After finishing this web page configuration, please click **OK** to save the settings. A new root CA will be generated.

# IV-2 Applications

Below shows the menu items for Applications.

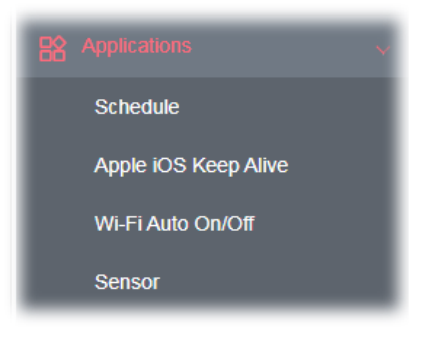

## IV-2-1 Schedule

The VigorAP has a built-in clock which can update itself manually or automatically by means of Network Time Protocols (NTP). As a result, you can not only schedule the AP to dialup to the Internet at a specified time, but also restrict Internet access to certain hours so that users can connect to the Internet only during certain hours, say, business hours. The schedule is also applicable to other functions.

You have to set your time before set schedule. In **System Maintenance>> Time and Date** menu, press **Inquire Time** button to set the VigorAP's clock to current time of your PC. The clock will reset once if you power down or reset the AP. There is another way to set up time. You can inquiry an NTP server (a time server) on the Internet to synchronize the AP's clock. This method can only be applied when the WAN connection has been built up.

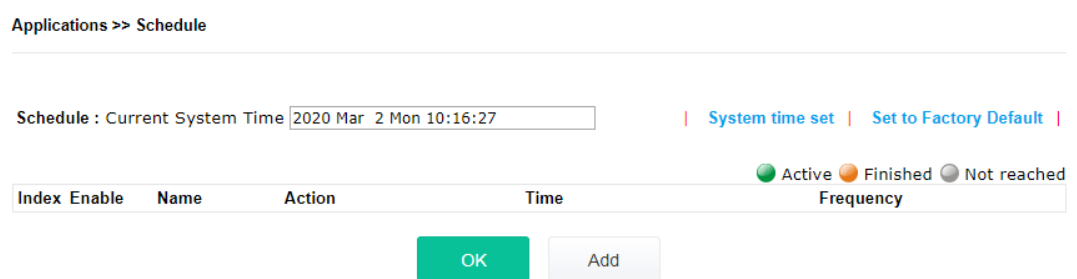

Available settings are explained as follows:

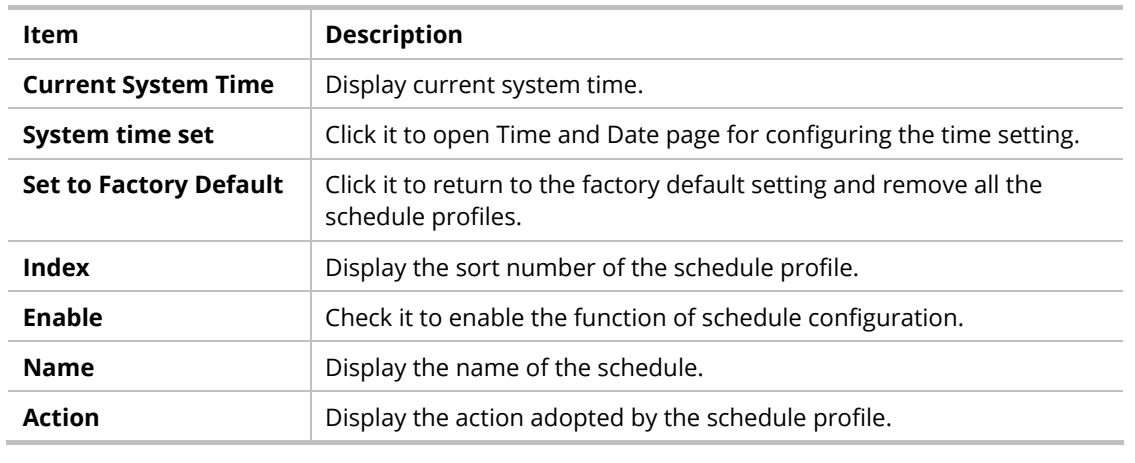

Available settings are explained as follows:

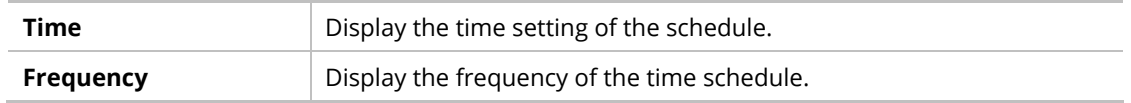

You can set up to **15** schedules. To add a schedule:

- 1. Check the box of **Enable Schedule**.
- 2. Click the **Add** button to open the following web page.

Applications >> Schedule

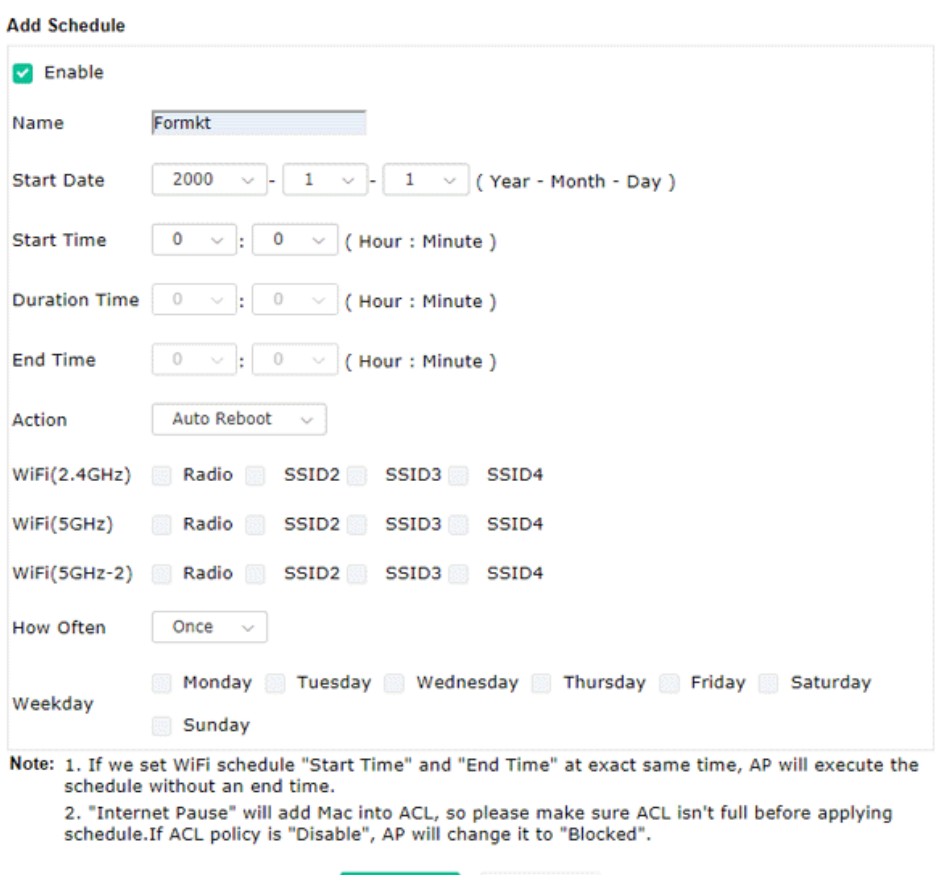

Available settings are explained as follows:

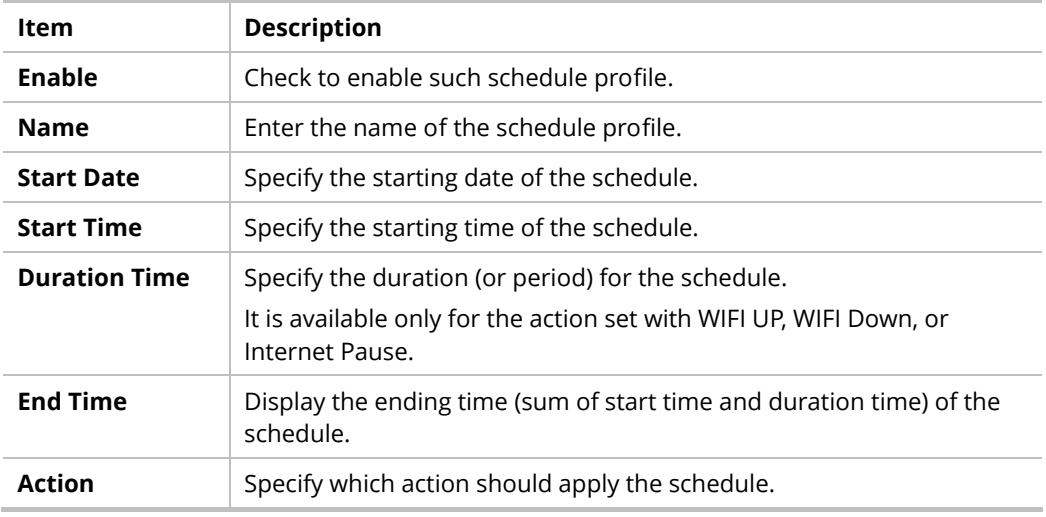

Cancel

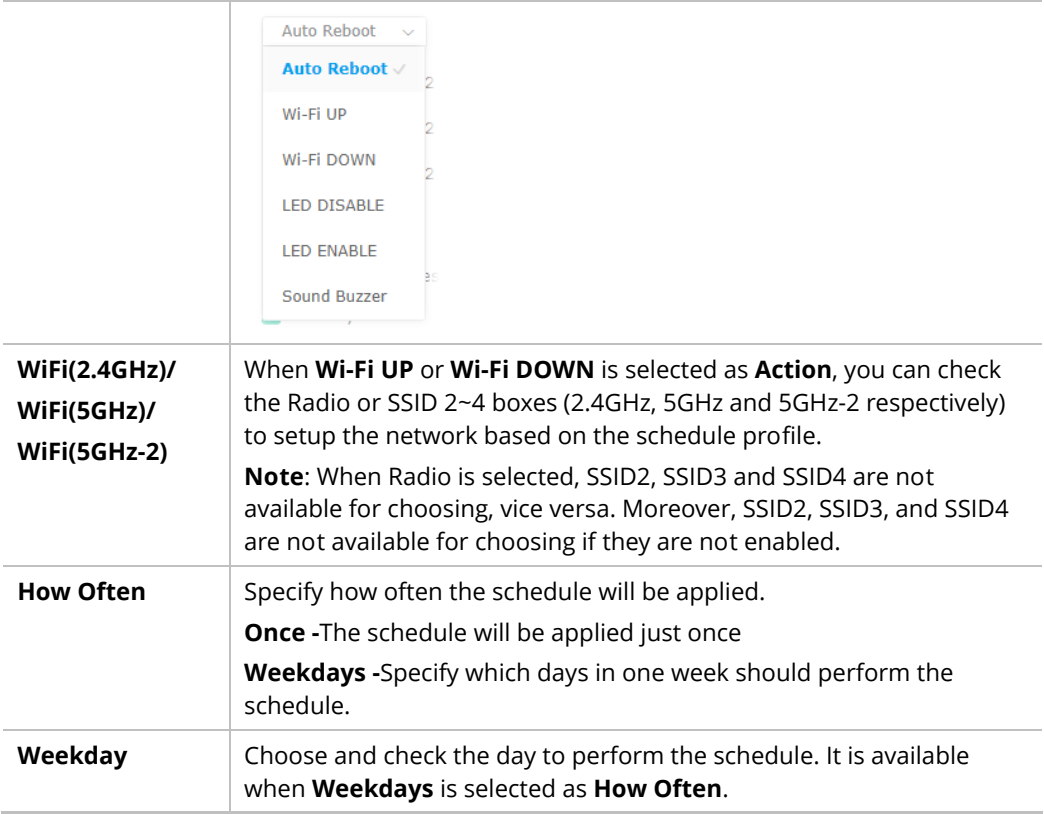

3. After finishing this web page configuration, please click **OK** to save the settings. A new schedule profile has been created and displayed on the screen.

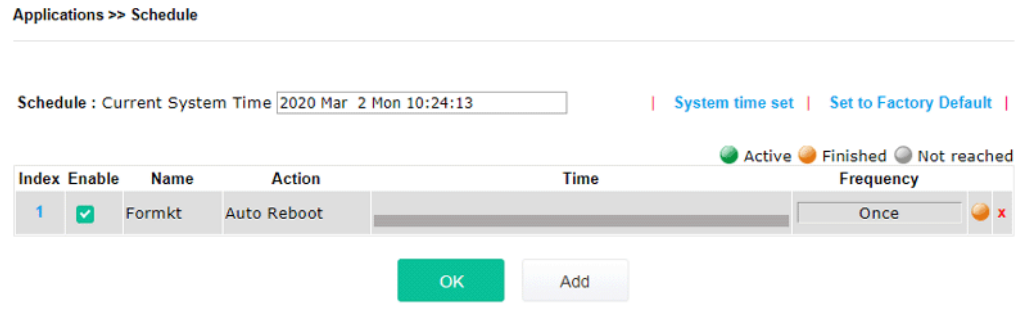

## IV-2-2 Apple iOS Keep Alive

To keep the wireless connection (via Wi-Fi) on iOS device in alive, VigorAP 1000C will send the UDP packets with 5353 port to the specific IP every five seconds.

**Applications >> Apple iOS Keep Alive** 

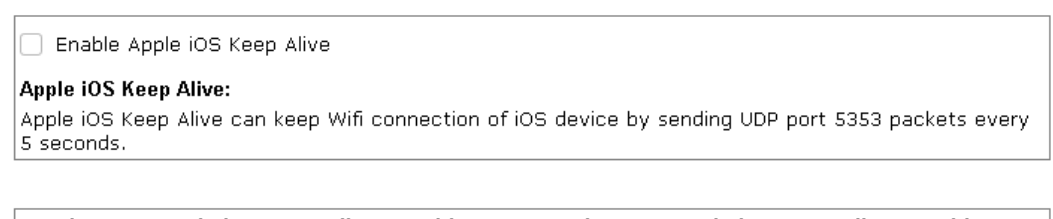

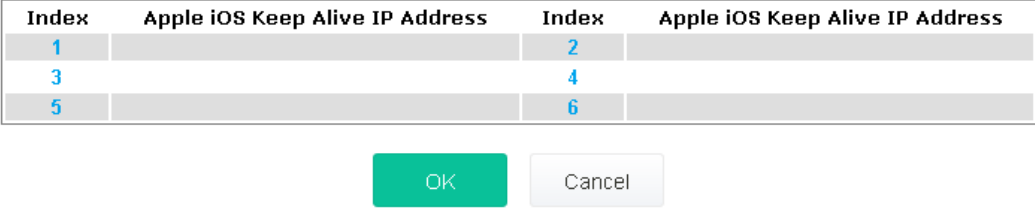

### Available settings are explained as follows:

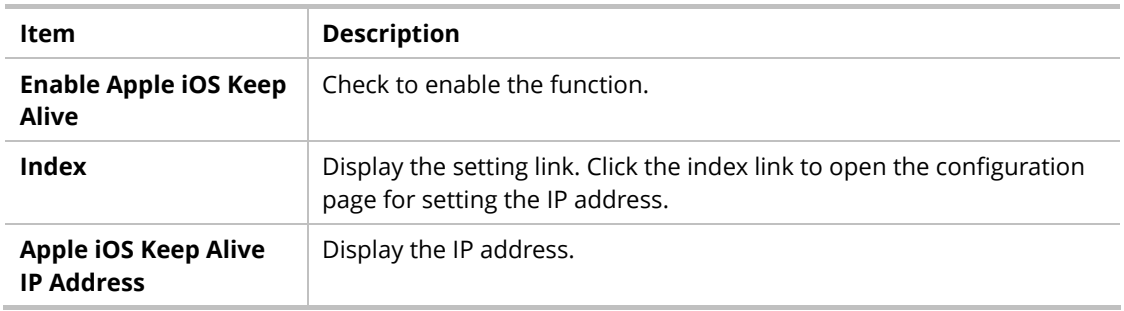

Click **OK** to save the settings.

## IV-2-3 Wi-Fi Auto On/Off

Applications >> Wi-Fi Auto On/Off

When VigorAP is able or unable to ping the specified host, the Wi-Fi function will be turned on or off automatically. The purpose of such function is to avoid wireless station roaming to an AP which is unable to access Internet.

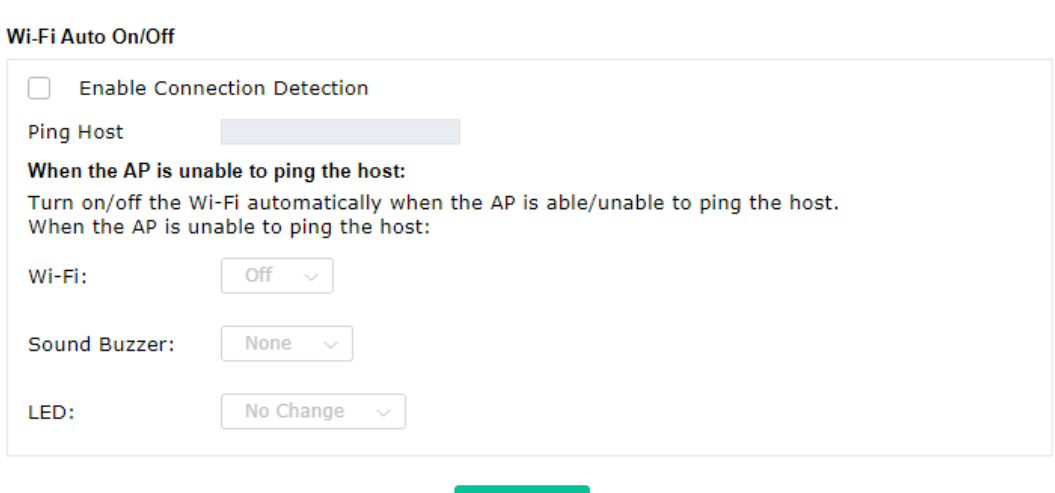

OK

Available settings are explained as follows:

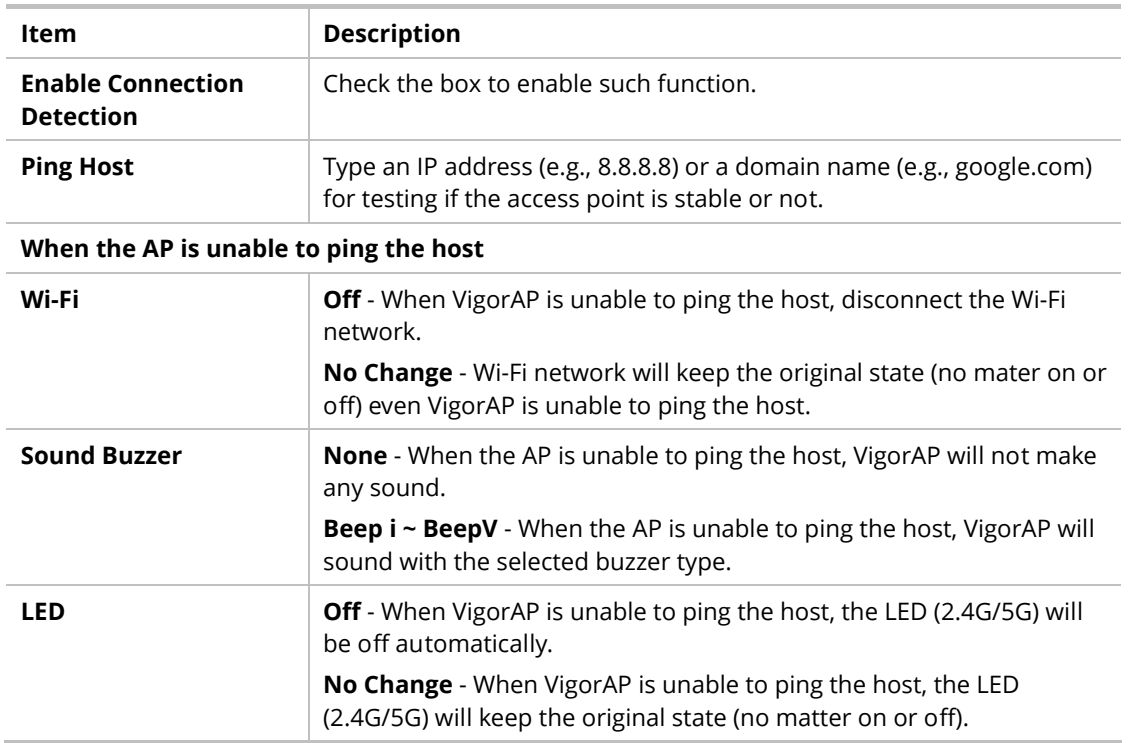

Click **OK** to save the settings.

### IV-2-4 Sensor

A USB Thermometer is now available that complements your installed DrayTek AP installations that will help you monitor the server or data communications room environment and notify you if the server room or data communications room is overheating.

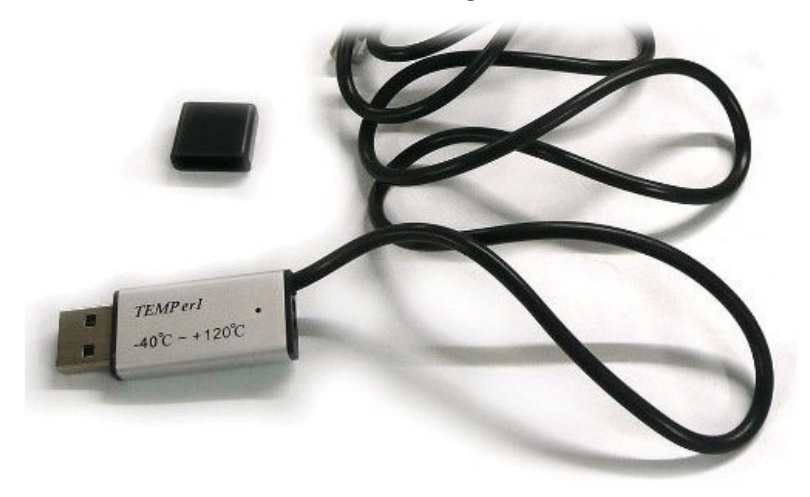

During summer in particular, it is important to ensure that your server or data communications equipment are not overheating due to cooling system failures.

The inclusion of a USB thermometer in compatible VigorAP will continuously monitor the temperature of its environment. When a pre-determined threshold is reached you will be alerted via Syslog.

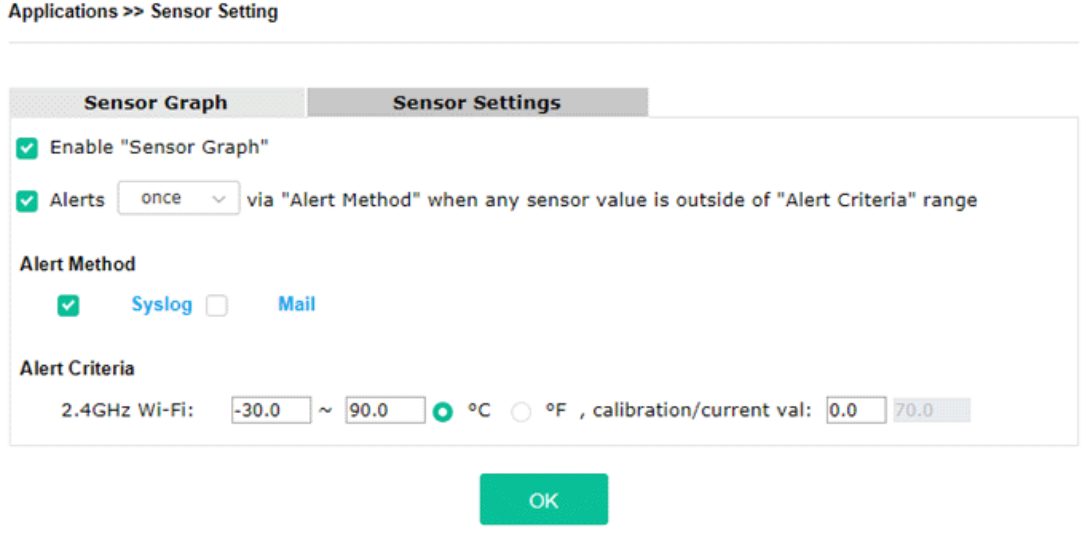

### **Temperature Sensor Settings**

### Note:

1. Wi-Fi temperature is only available when the selected Wi-Fi is enabled

Available settings are explained as follows:

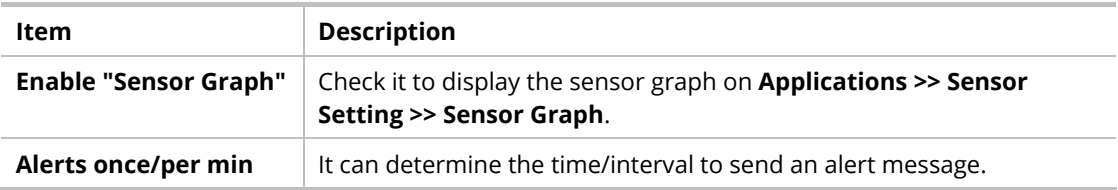

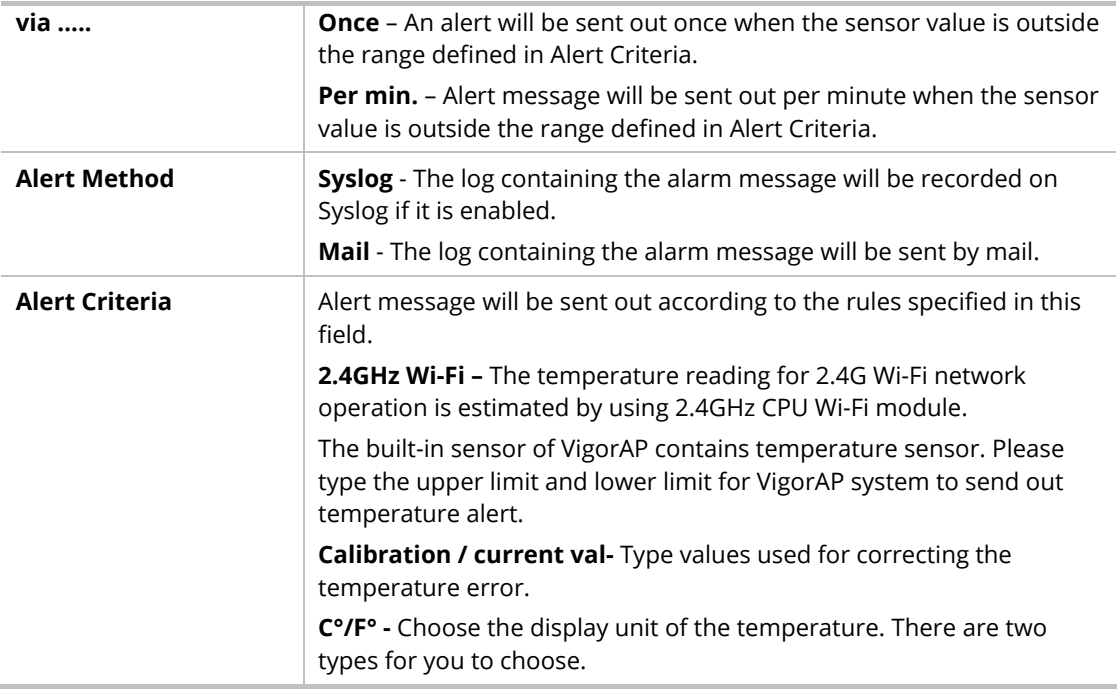

### **Temperature Sensor Graph**

Below shows an example of temperature graph:

**Applications >> Sensor Graph** 

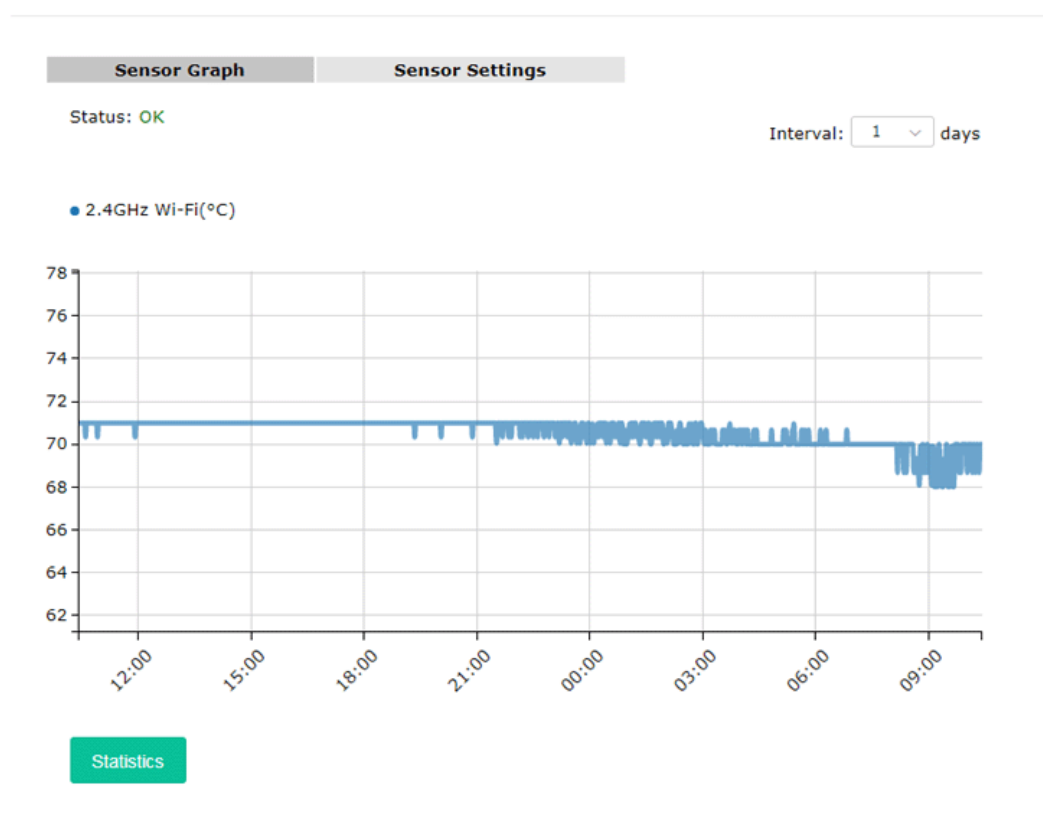

# Chapter V Mobile APP, DrayTek **Wireless**

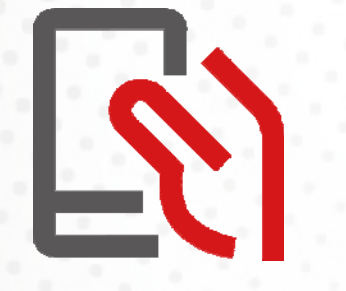

# V-1 Introduction of DrayTek Wireless

VigorAP AP903 supports Android/iOS APP : DrayTek Wireless. The mobile user can find the APP through Apple Store / Android APP.

After downloading the APP, a mobile user is able to access and login the configuration page of VigorAP. It can be used to set up or check status of VigorAP device in different Operation Mode.

- To access into the VigorAP configured previously, please refer to *V-2 Select a VigorAP*
- To access into a new installed VigorAP, please refer to *V-3 Quick Start Wizard*

### **Note:**

Before using the DrayTek Wireless APP, please **ENABLE** your Wi-Fi feature first. Then, select the Wi-Fi network with Vigor access point(s) connected physically.

It is not necessary to connect to VigorAP physically. The mobile user must connect to one network with the same subnet as the VigorAP.

# V-2 Select a VigorAP

1. Run DrayTek Wireless APP.

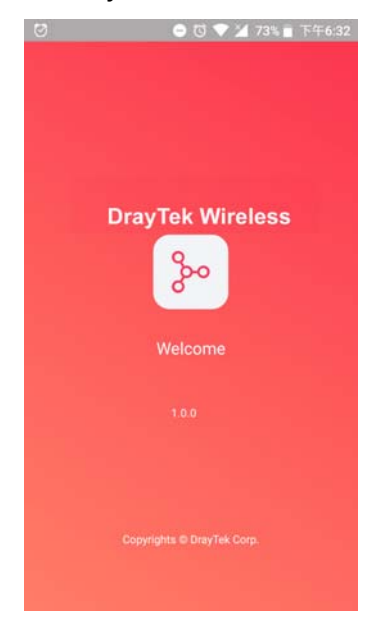

2. Choose one AP in the network by clicking the inverted triangle icon to open a drop down list.

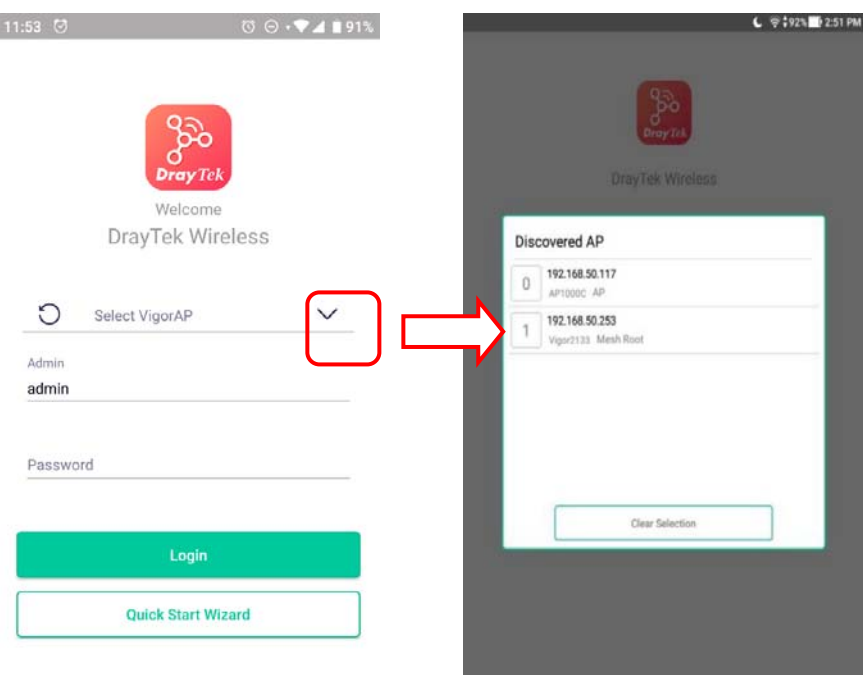

Available VigorAP devices with Model Name, IP and Operation mode of VigorAP found by DrayTek Wireless APP will be listed under **Discovered VigorAP**. Choose one of the devices to login (or use Quick Start Wizard function).

If no AP is found, Quick Start Wizard will start with Wi-Fi connection or start with wizard procedure directly.

# V-3 Quick Start Wizard

Quick Start Wizard in Wireless APP is useful for connecting an new installed AP and configuring with different Operation Mode.

### **How to create a Mesh Group?**

1. Click **Quick Start Wizard**.

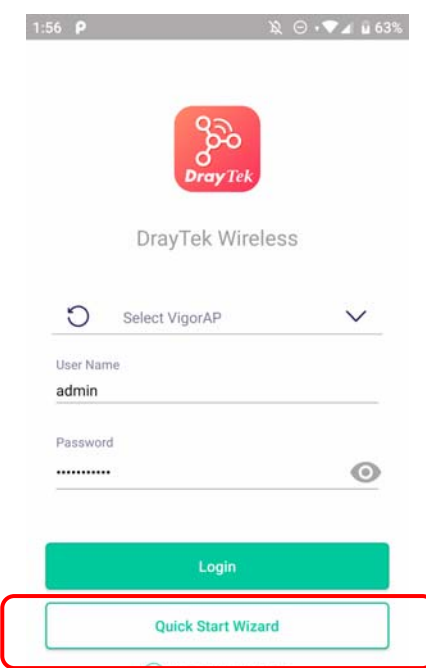
- 2. Under Quick Start Wizard, there are two methods to locate a mesh root, Search and Scan,
	- **Click Scan** to scan the QR code printed on VigorAP packaging box to connect the designated VigorAP.

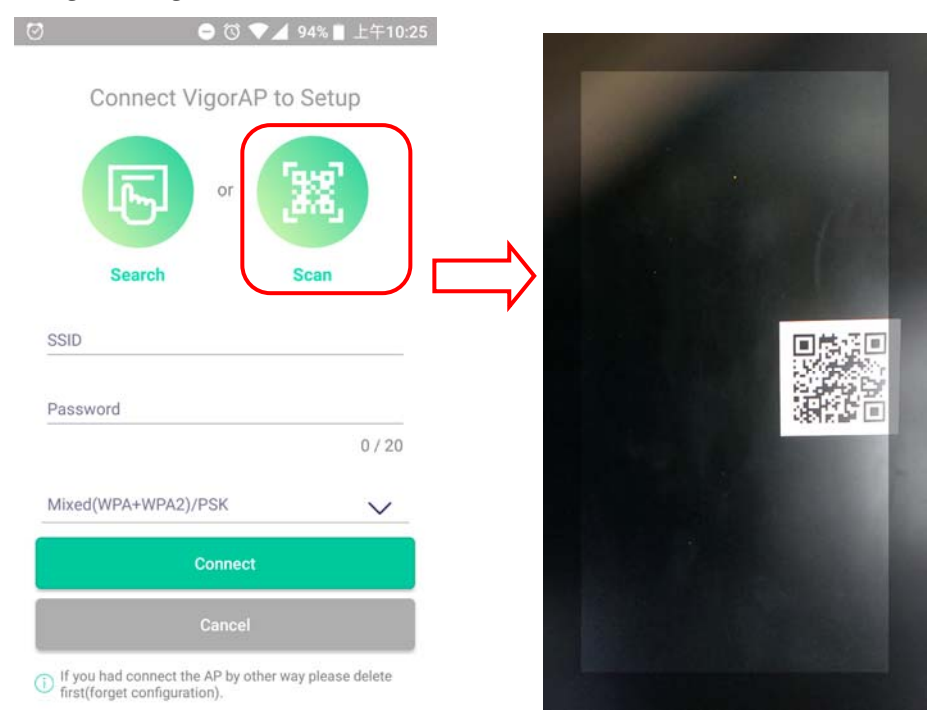

 Or, click **Search**. When the searching result appears, choose one of the AP devices to connect.

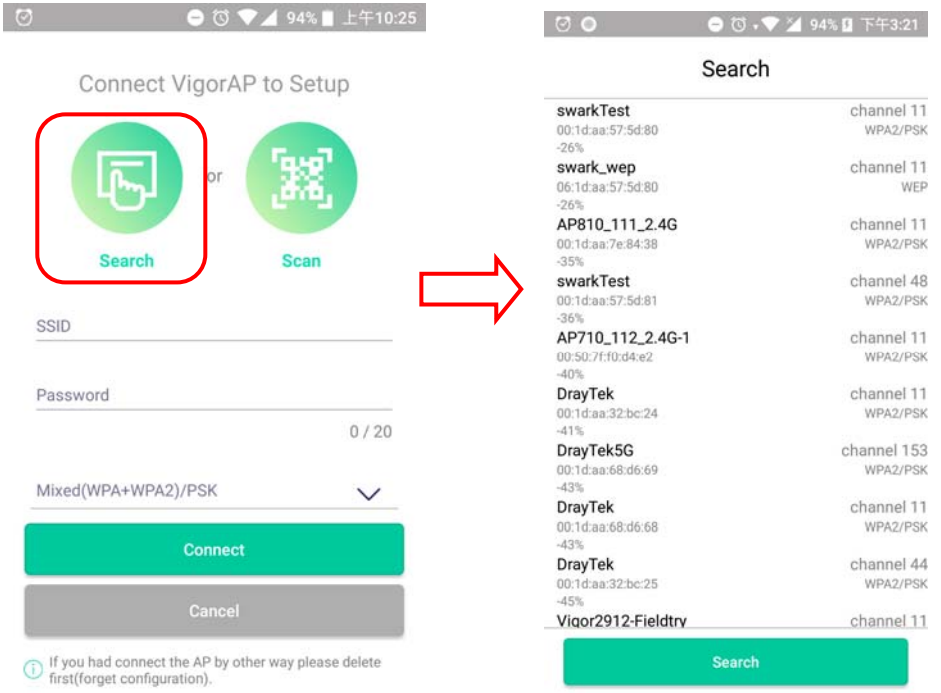

3. When the following page appears, enter the password for the VigorAP device. Then, click **Connect.**

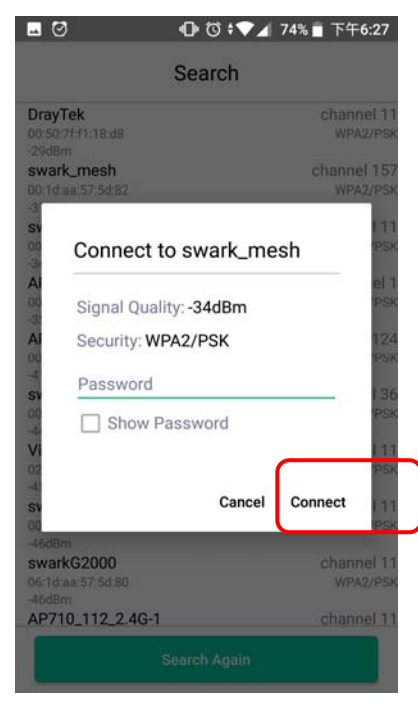

4. When the connection is successful, click **Next**. Then, set Operation Mode of VigorAP as **Mesh Root** and click **Next**.

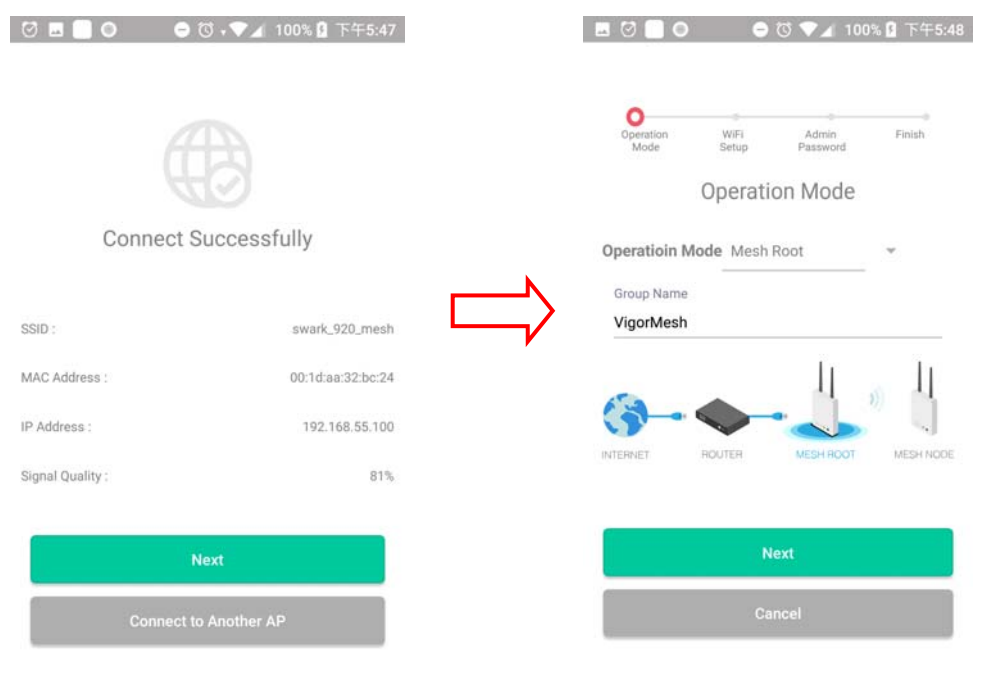

5. In the following page, set the WiFi Name (SSID) and WiFi Password for your network. You can also enable 2nd SSID by enabling the function of 2nd WiFi. Then, click **Next.**

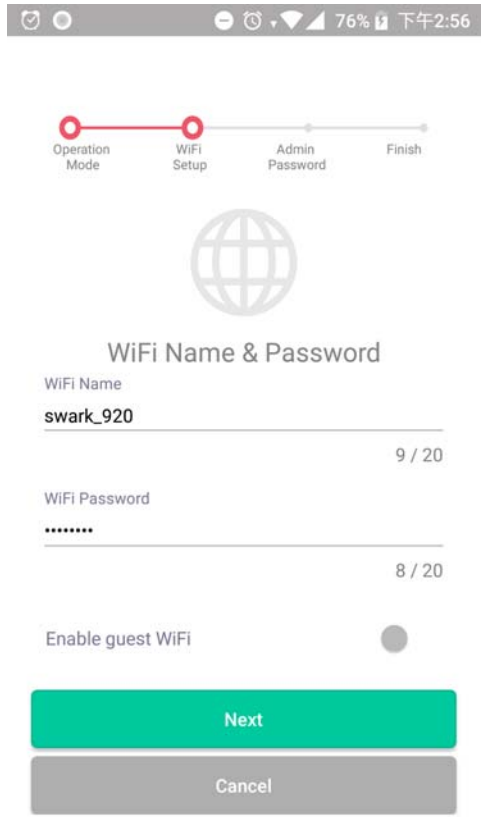

6. Change the default admin password for the network security and click **Next**.

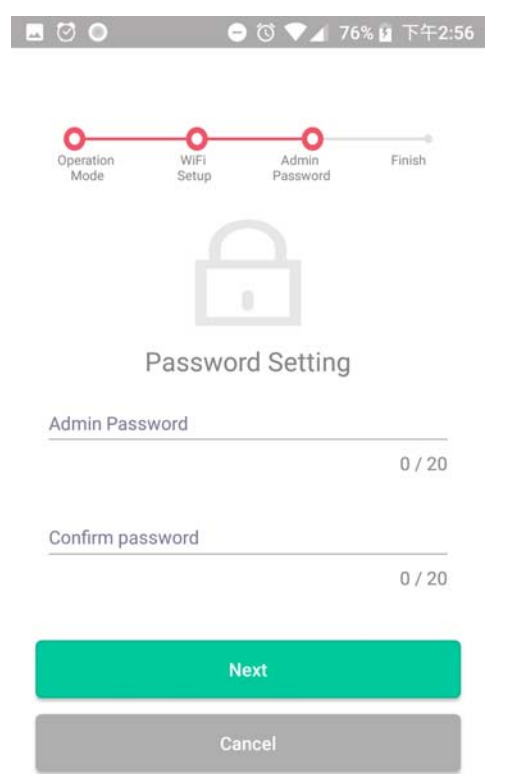

7. In the page of **Check and Apply**, click **Finish** to apply the settings to the specified VigorAP.

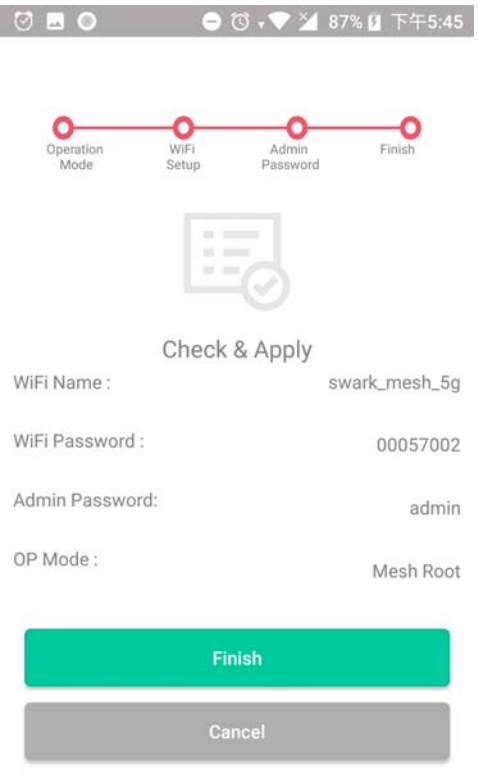

8. After sending configuration to VigorAP, it will take some time to take effect. DrayTek Wireless APP will try to reconnect to wireless network again. Please wait for a while here.

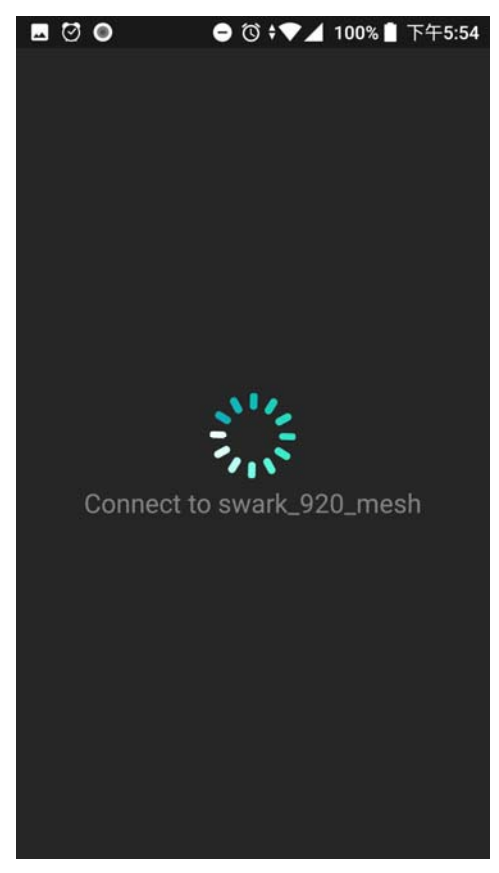

9. Now, the VigorAP has been set as Mesh Root. You can search several Mesh Nodes which do not belong to any other mesh group by clicking **Next**.

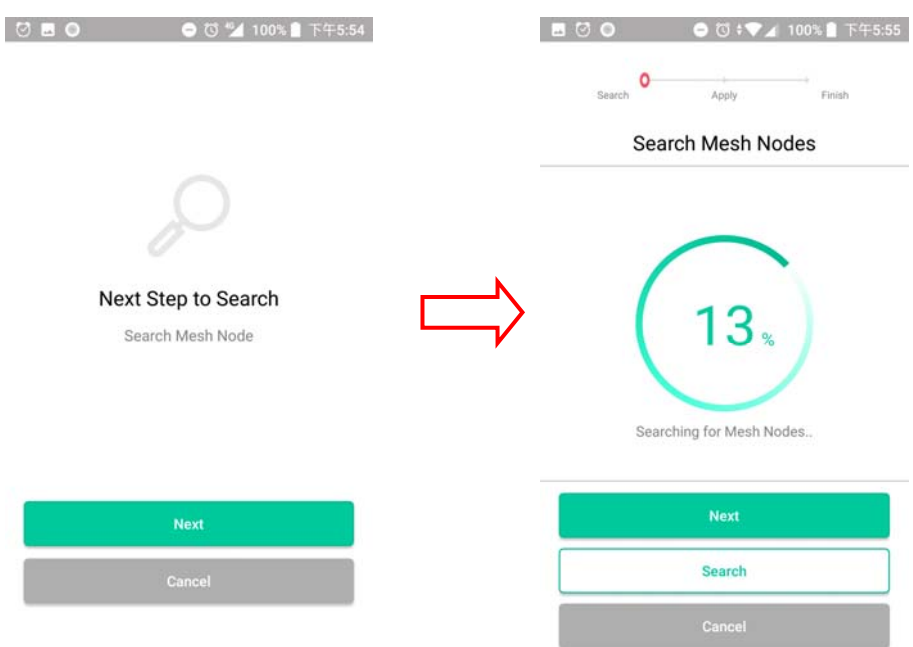

Or, click **Cancel** to return to the home page. Then, click **Add Nodes** to search several Mesh Nodes which do not belong to any other mesh group.

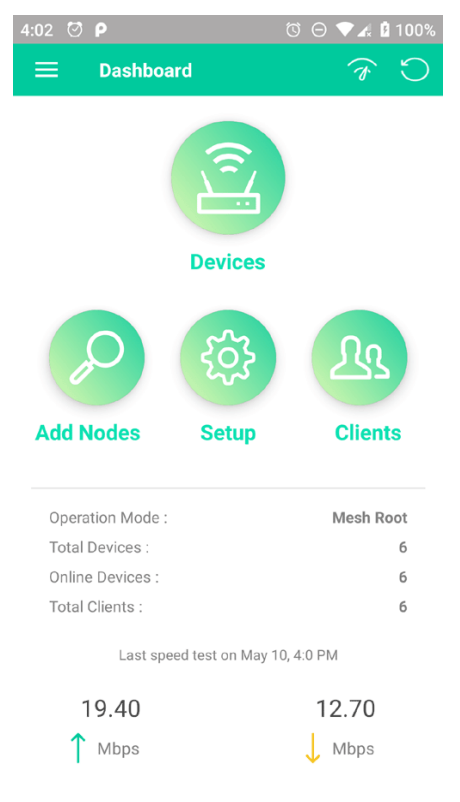

10. Later, available VigorAP devices will be shown on the page. Choose the Mesh Node you want to add and give a device name (e.g,, VigorAP920R) for it. The selected mash node(s) will be grouped under such mesh root. Click **Next**.

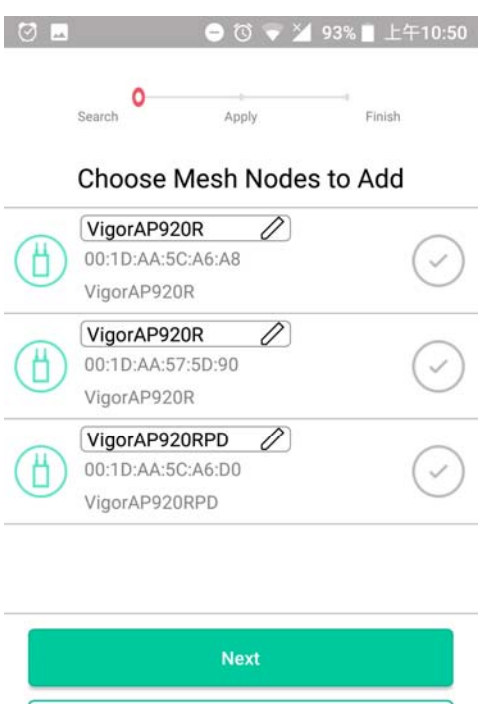

Search

11. The following page displays the total number of mesh nodes selected. Click **Apply**.

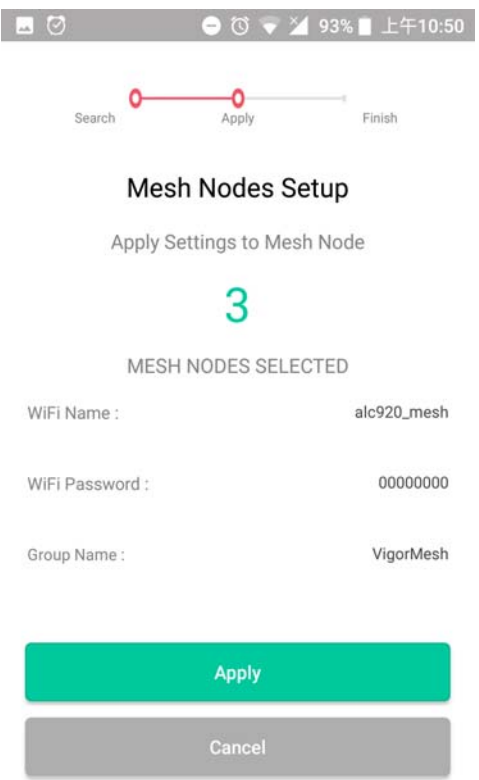

12. Wait until the mesh root applies general configuration to the mesh nodes.

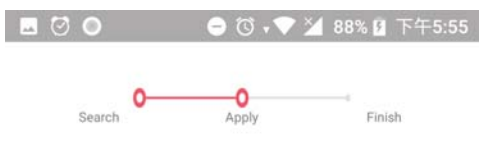

#### Mesh Nodes Setup

Apply information to Mesh Node

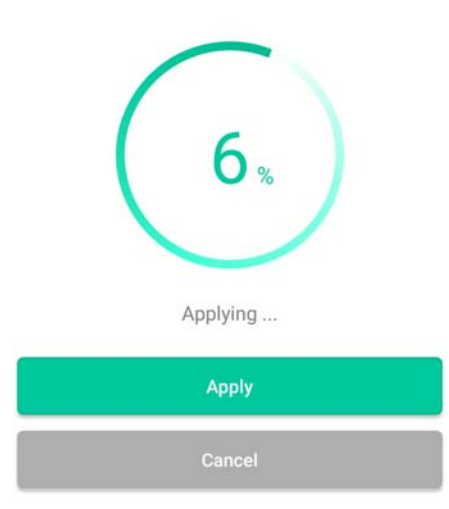

13. Later, current status of the mesh node(s) will be shown on the following page. Click **Finish**.

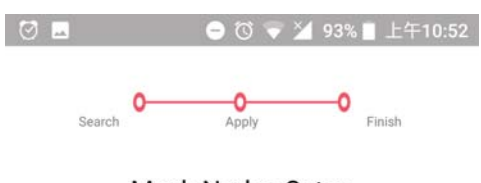

#### Mesh Nodes Setup

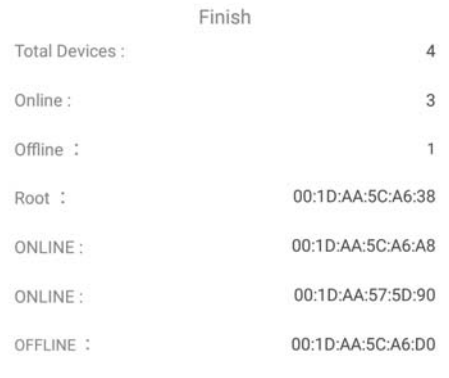

Finish

14. Now, the main page of VigorAP APP will be displayed as follows.

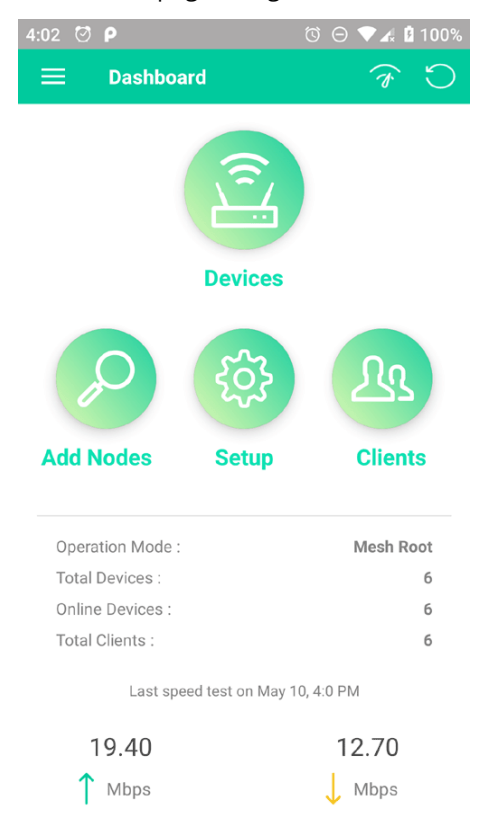

## V-4 Login

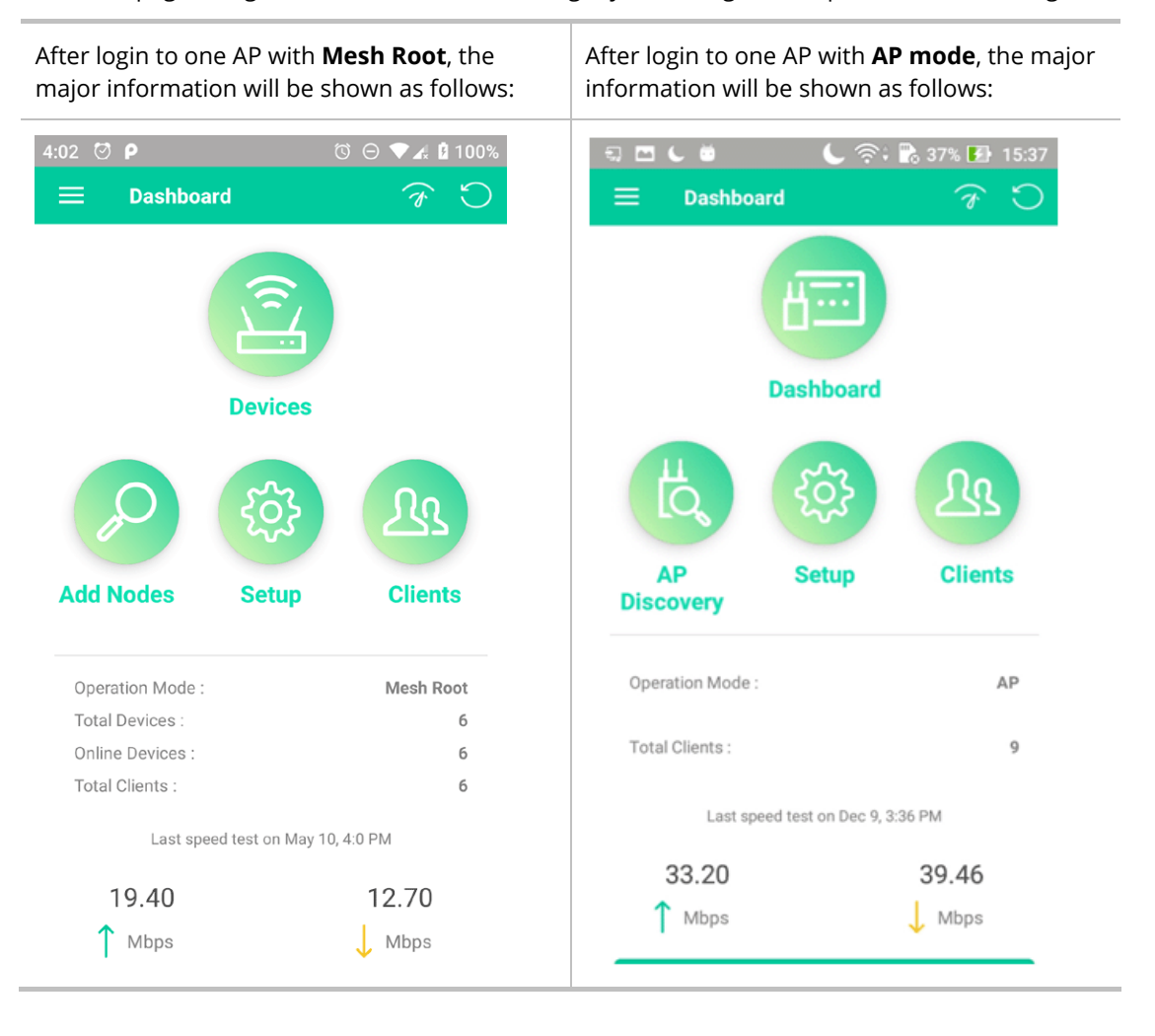

The main page of VigorAP APP will be different slightly according to the operation mode of VigorAP.

Available settings are explained as follows:

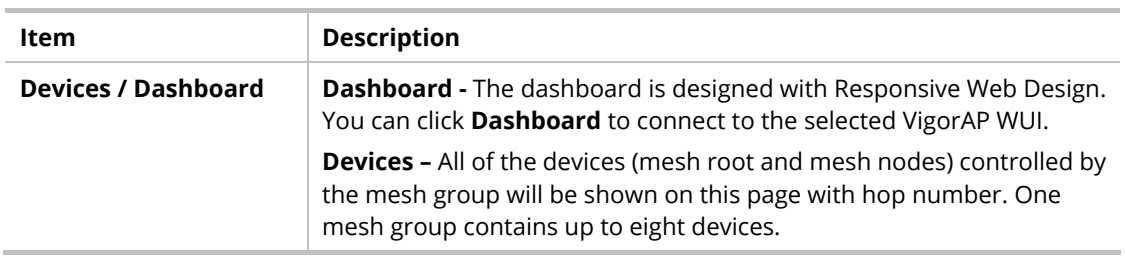

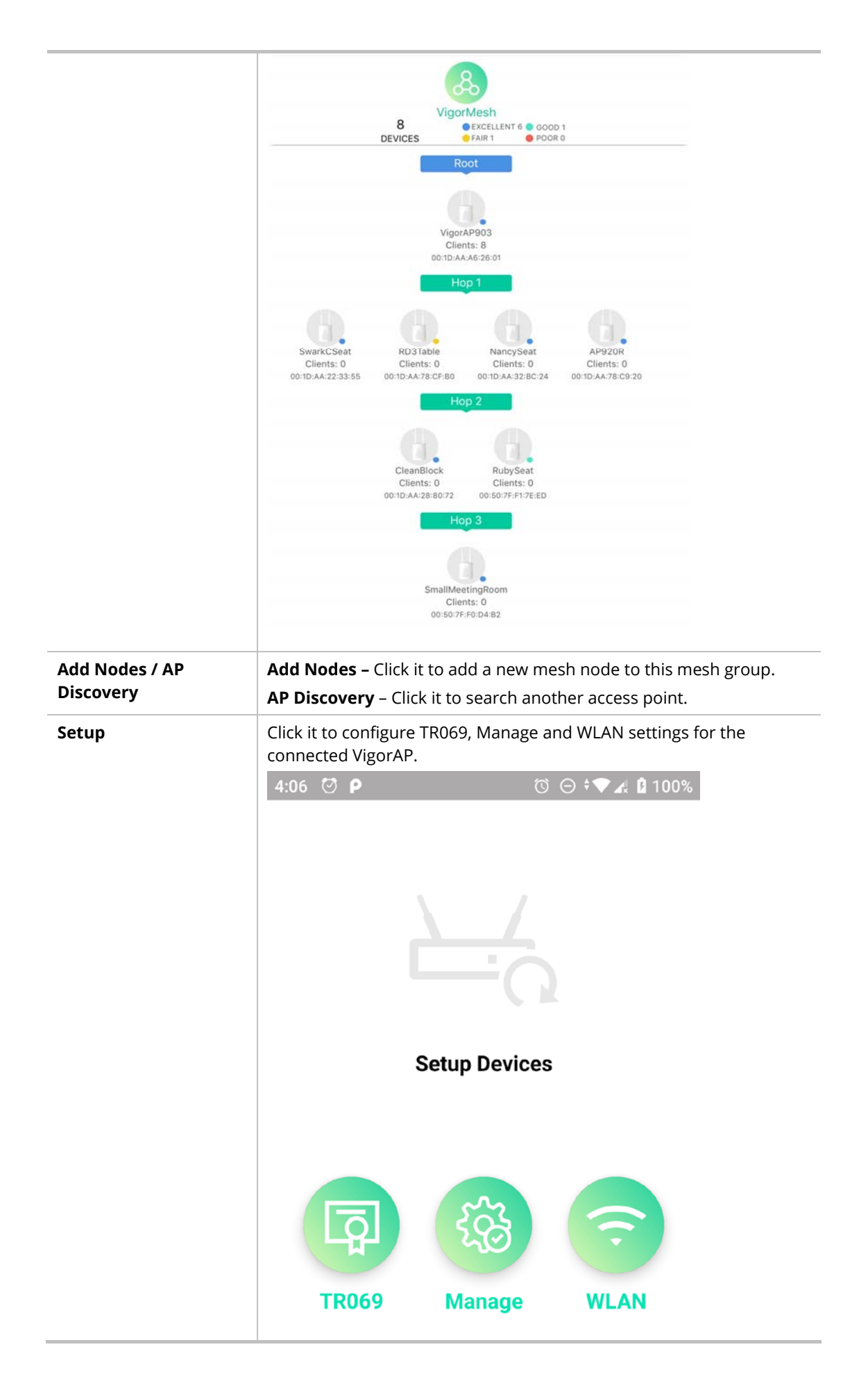

**Clients** Displays general information for all clients in Mesh Group or all clients connected to the selected AP (non-mesh device).

|                       | Clients                                                                                                    | 10<br><b>CLIENTS</b>                                                          |  |
|-----------------------|----------------------------------------------------------------------------------------------------|-------------------------------------------------------------------------------|--|
|                       | 0C:9D:92:72:C6:E2<br>$\mathbf{1}$<br>$763 - 7$                                                               | AP903_Field_117(VigorAP903)<br>O Kbps L O Kbps T                              |  |
|                       | Guangdon<br>$\overline{2}$<br>$685 - 72$                                                                     | AP903_Field_117(AlbertCSeat)<br>O Kbps L O Kbps T                             |  |
|                       | android-179b2b4dc<br>3<br>$100 \times 7$                                                                     | AP903_Field_117(VigorAP903)<br>O Kbps L 0 Kbps T                              |  |
|                       | KuoChentekiiPad<br>$\overline{4}$<br>60% 全                                                                   | AP903_Field_117(AlbertCSeat)<br>O Kbps L O Kbps T                             |  |
|                       | F4:F5:DB:C7:4F:BF<br>5<br>$185$ $\approx$                                                                    | AP903_Field_117(RD3Table)                                                     |  |
|                       | KuoChentekiiPad<br>6                                                                                         | O Kbps L O Kbps T<br>AP903_Field_117(SmallMeetingRo                           |  |
|                       | $943 =$<br>android-4d8ed542f                                                                                 | O Kbps L O Kbps T<br>AP903_Field_117(SmallMeetingRo                           |  |
|                       | 7<br>45.3<br>android-6b1e2c1b2                                                                               | 0 Kbps L 0 Kbps T                                                             |  |
|                       | 8<br>68% 宁                                                                                                   | AP903_Field_117(SmallMeetingRo<br>22 Kbps   5410 Kbps T                       |  |
|                       | F4:F5:DB:C7:4F:BF<br>9<br>78.7                                                                               | AP903_Field_117(SmallMeetingRo<br>0 Kbps L 0 Kbps T                           |  |
|                       | Fanny-iPad<br>10<br>$963 =$                                                                                  | AP903_Field_117(NancySeat)<br>O Kbps L D Kbps T                               |  |
| <b>Operation Mode</b> | U<br>⇧<br>AP.                                                                                                | $\Box$<br>Display the operation mode (e.g., Mesh Root, AP, Mesh Node) of this |  |
| <b>Total Devices</b>  | Display the number of the total devices grouped under this mesh<br>group.                                    |                                                                               |  |
| <b>Online Devices</b> | Display current online devices grouped under this mesh group.                                                |                                                                               |  |
| <b>Total Clients</b>  | Display the number of the total clients connected to the mesh group<br>or the selected AP (non-mesh device). |                                                                               |  |
| (Speed test)          | Click it to make a speed test for the mesh group / AP.                                                       |                                                                               |  |
| Logout                | Exit this APP.                                                                                               |                                                                               |  |
|                       |                                                                                                    |                                                                               |  |

This page is left blank.

# Chapter VI Troubleshooting

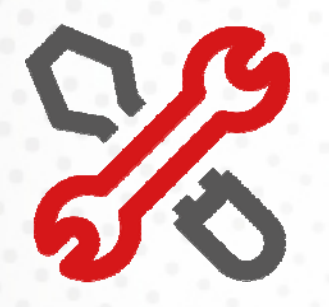

## VI-1 Diagnostics

This section will guide you to solve abnormal situations if you cannot access into the Internet after installing the router and finishing the web configuration. Please follow sections below to check your basic installation status stage by stage.

- **Checking if the hardware status is OK or not.**
- **Checking if the network connection settings on your computer are OK or not.**
- **Pinging the router from your computer.**
- **Checking if the ISP settings are OK or not.**
- **Backing to factory default setting if necessary.**

If all above stages are done and the router still cannot run normally, it is the time for you to contact your dealer or DrayTek technical support for advanced help.

Diagnostic tools provide a useful way to **view** or **diagnose** the status of your VigorAP 1000C.

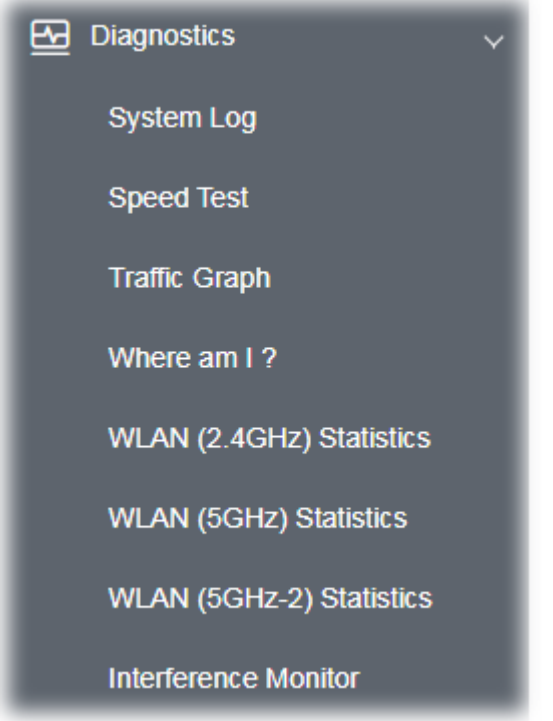

### **Dray** Tek

#### VI-1-1 System Log

At present, only **System Log** is offered.

Diagnostics >> System Log

#### **System Log Information**

| Clear | Refresh | | Line wrap |

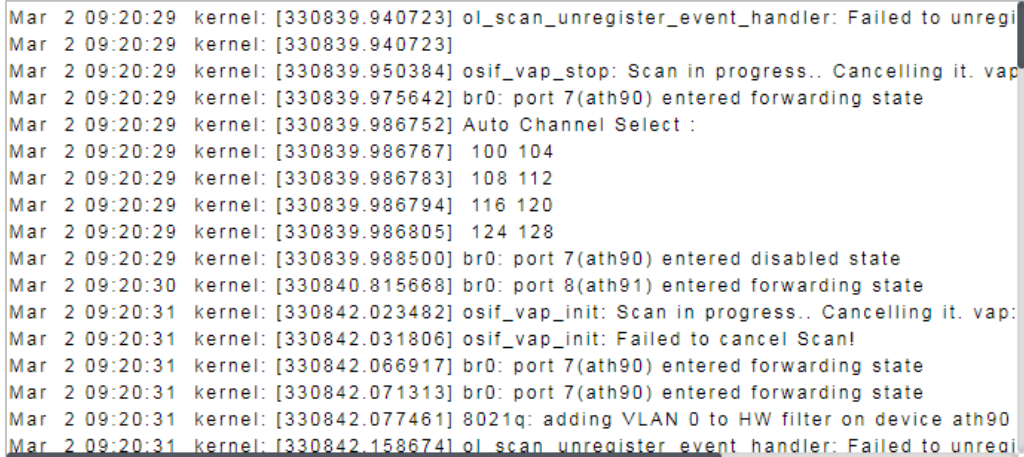

#### VI-1-2 Speed Test

Click the **Start** button on the page to test the speed. Such feature can help you to find the best installation place for Vigor AP.

Diagnostics >> Speed Test

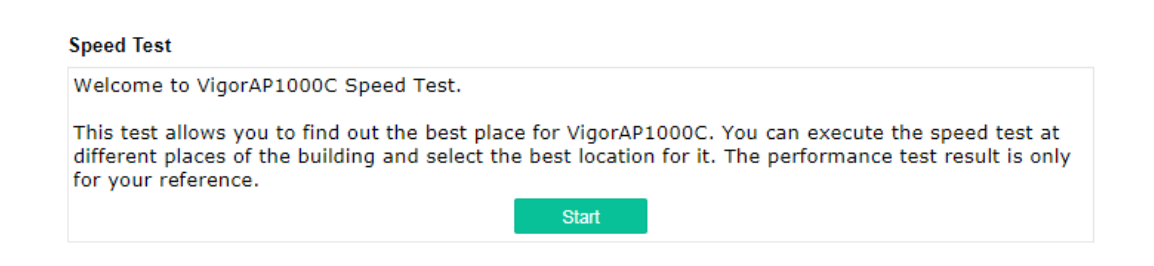

#### VI-1-3 Traffic Graph

Click **Traffic Graph** to open the web page. Choose one of the managed Access Points, LAN-A or LAN-B, daily or weekly for viewing data transmission chart. Click **Refresh** to renew the graph at any time.

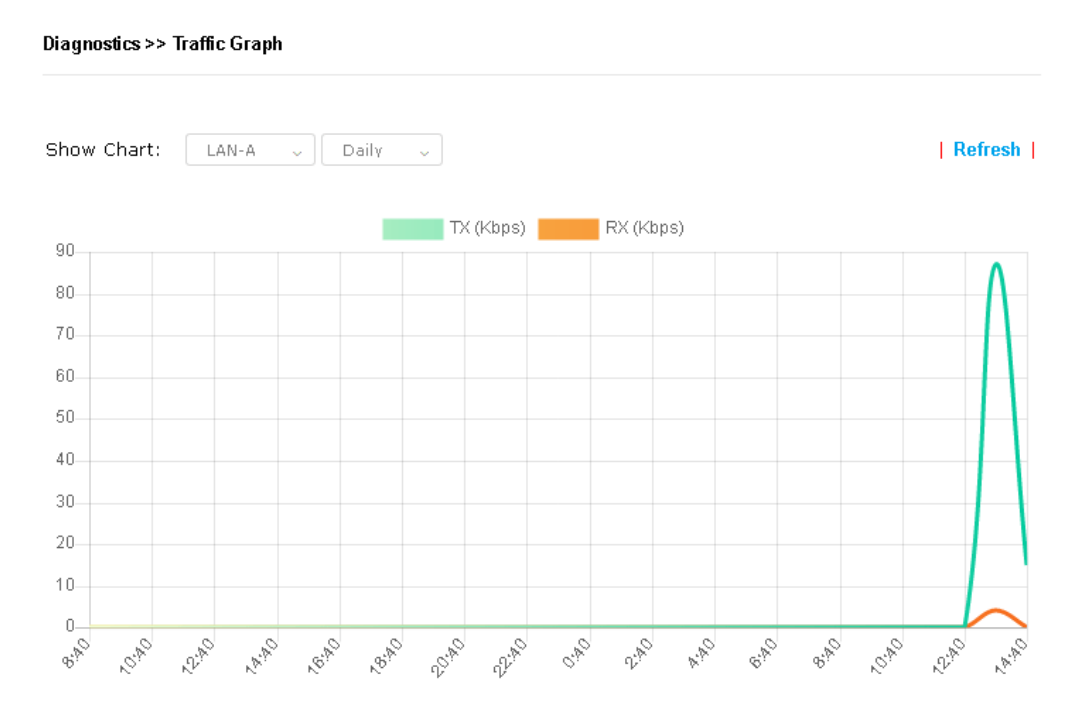

The horizontal axis represents time; the vertical axis represents the transmission rate (in kbps).

#### VI-1-4 Where am I

This function is useful for the administrator to locate the access points to build the best signal transmitting position for multiple access points.

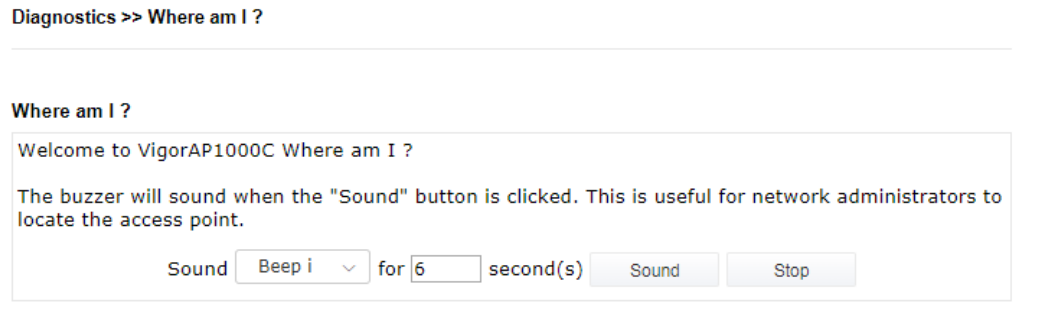

Available parameters are explained as follows:

| Item           | <b>Description</b>                                                          |  |
|----------------|-----------------------------------------------------------------------------|--|
| Sound          | Use the drop down list to specify a special sound for such access<br>point. |  |
| for XX seconds | Set the duration time of the beep sound.                                    |  |

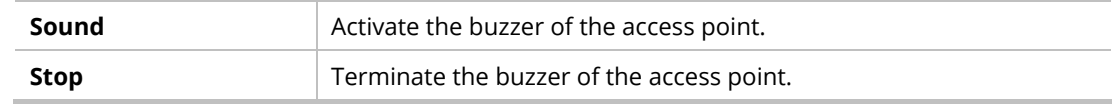

## VI-1-5 WLAN (2.4GHz) Statistics

Such page is used for debug by RD only.

Diagnostics >> WLAN (2.4GHz) Statistics

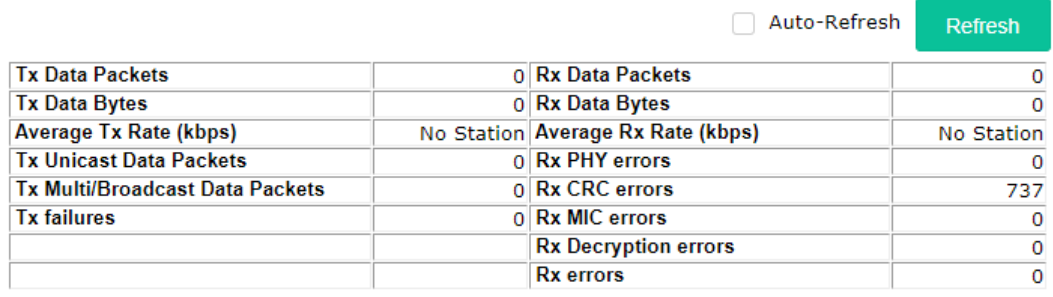

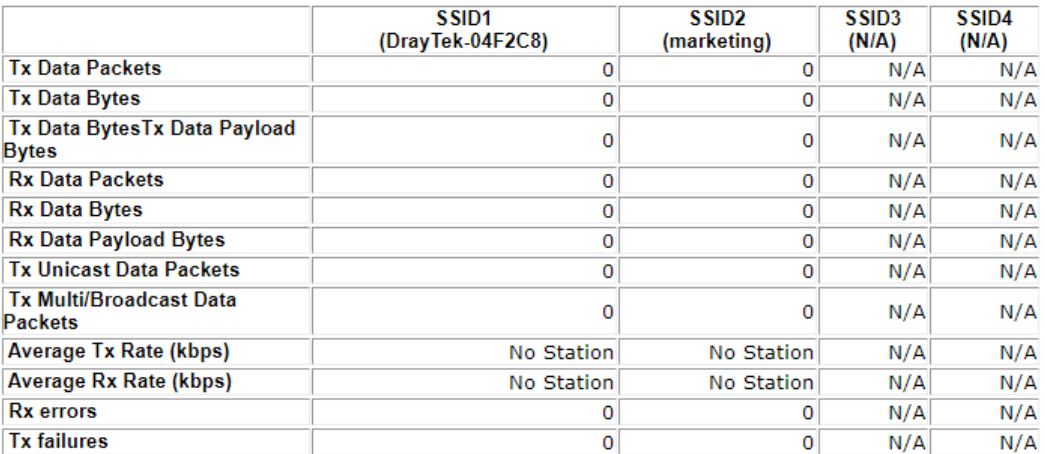

### VI-1-6 WLAN (5GHz) Statistics

Such page is used for debug by RD only.

#### Diagnostics >> WLAN (5GHz) Statistics

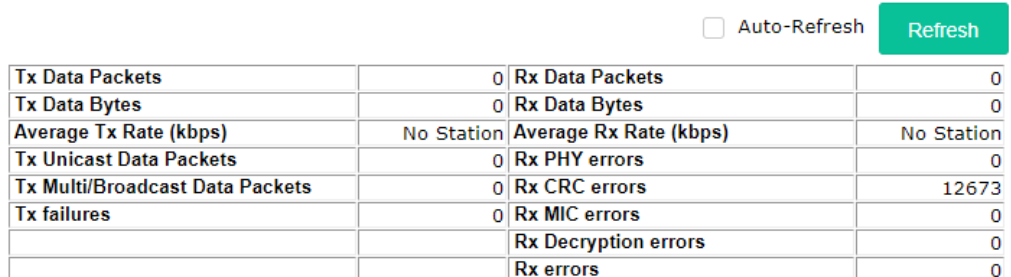

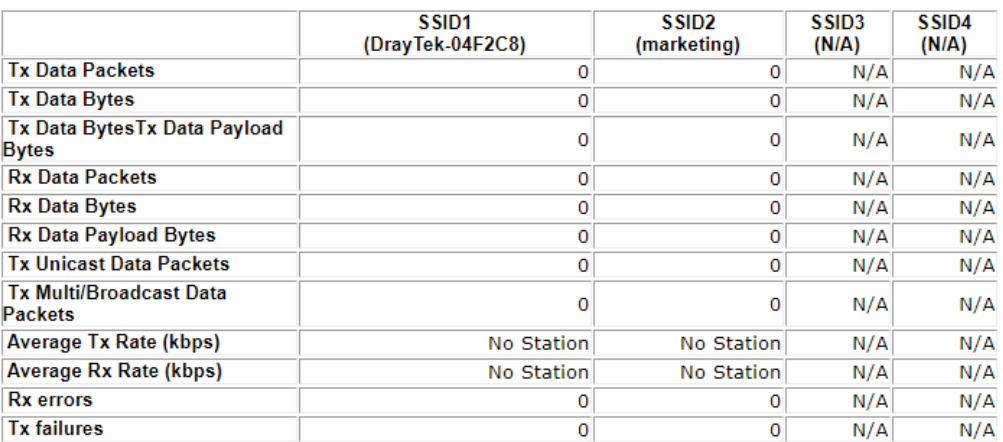

## VI-1-7 WLAN (5GHz-2) Statistics

Such page is used for debug by RD only.

Diagnostics >> WLAN (5GHz-2) Statistics

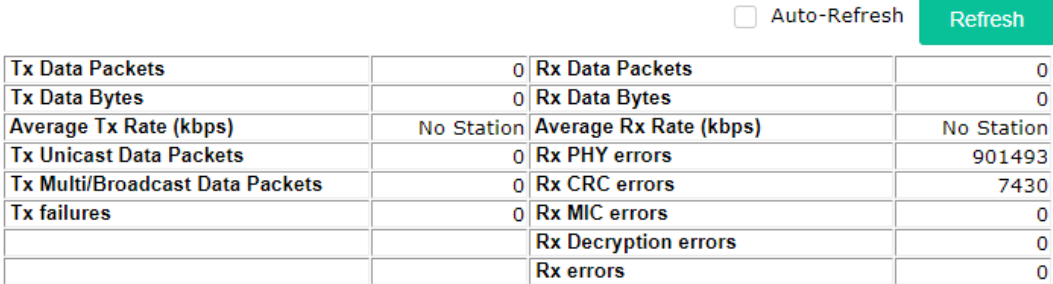

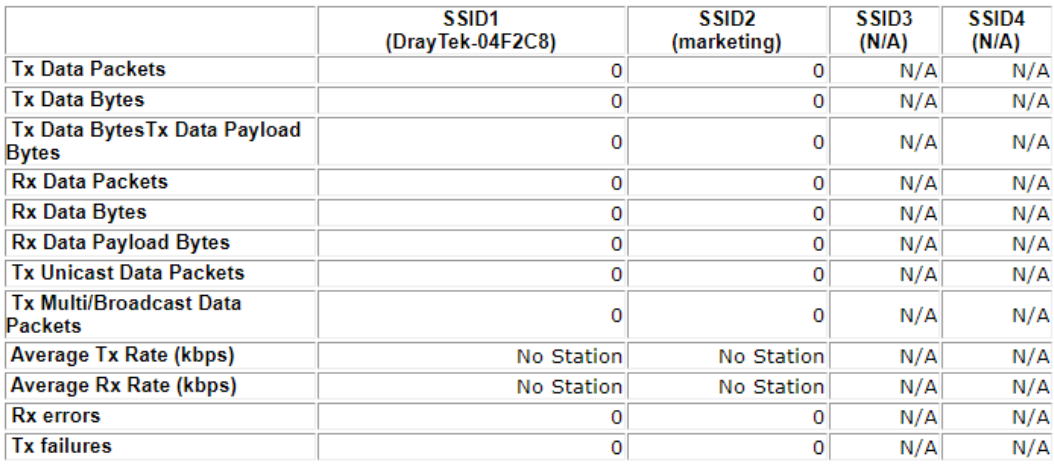

#### VI-1-8 Interference Monitor

As an interference detector, VigorAP can detect all of the environmental interference factors for certain channel used or for all of the wireless channels.

#### **Current Channel**

The analysis page with information about wireless band, channel, transmission power, bandwidth, wireless mode, and country code chosen will be displayed on this page completely based on the wireless band (2.4G or 5G or 5G-2) selected. Also, channel status can be seen easily from this page.

**All Channels Current Channel** Auto-Refresh Refresh **Channel Information**  $2.4G$ Country Code Band FR  $\checkmark$ Channel 11 Mode  $Mixed(11b+11g+11n)$ Tx Power 100% Bandwidth 40 MHz **Channel Status**  $\blacksquare$ Channel Load 299  $\blacktriangleright$ Noise Floor 1% **APS**  $\overline{9}$ Max RSSI 8 Min RSSI  $40$ The history of  $\left[$  1-5 minutes  $\checkmark$ 37.0 Load 18.5 Noise  $0.0$ 09:42:30 09:43:30 09:44:30 09:45:30 09:46:30 09:47:30

Diagnostics >> Interference Monitor

#### **All Channels**

This page displays the utilization and energy result for all channels based on 2.4G/5G. Click **Refresh** to get the newly update interference situation.

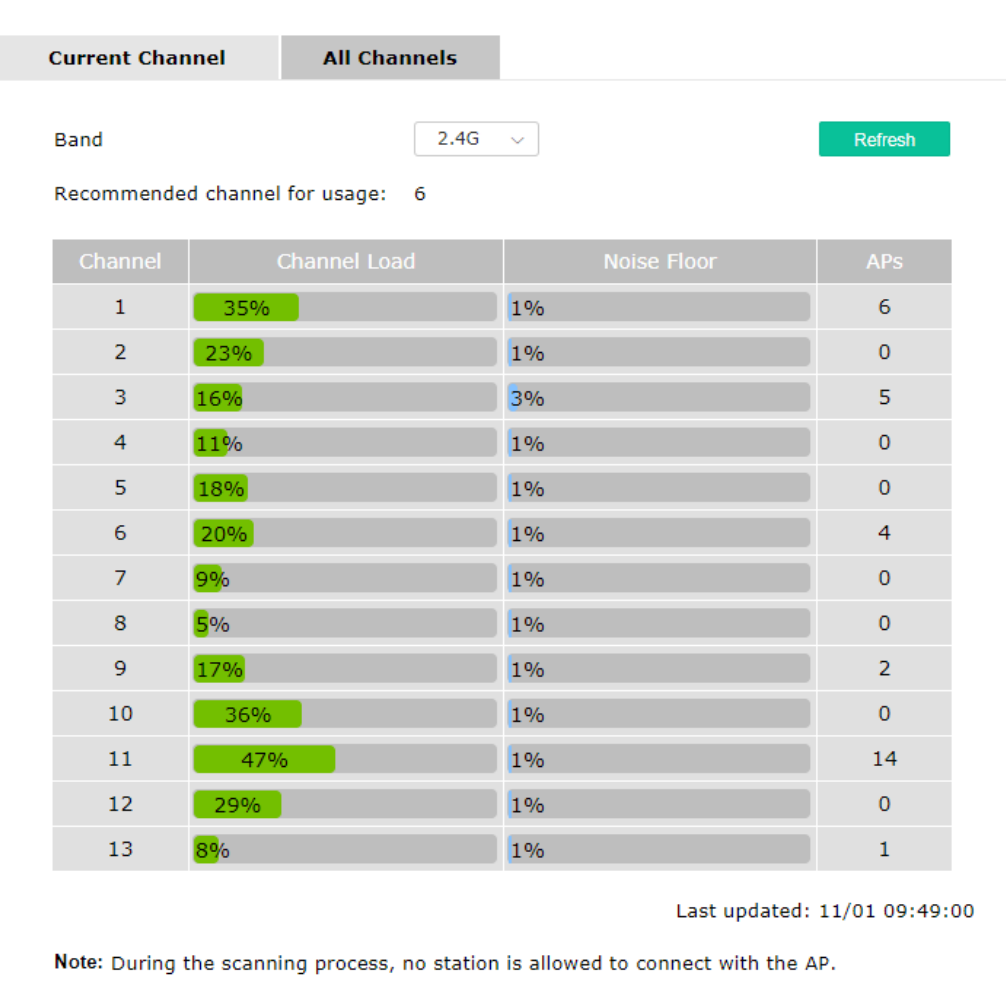

Diagnostics >> Interference Monitor

## VI-1-9 Support Area

When you click **Support Area**, you will be guided to visit www.draytek.com and open the corresponding pages directly.

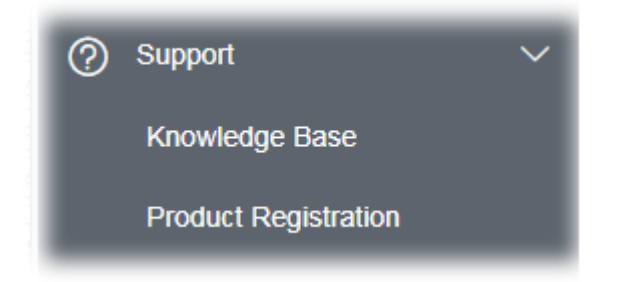

## **Dray** Tek

## VI-2 Checking the Hardware Status

Follow the steps below to verify the hardware status.

- 1. Check the power line and cable connections. Refer to "**I-2 Hardware Installation"** for details.
- 2. Power on the modem. Make sure the **POWER** LED**, ACT** LED and **LAN** LED are bright.
- 3. If not, it means that there is something wrong with the hardware status. Simply back to **"I-2 Hardware Installation"** to execute the hardware installation again. And then, try again.

## VI-3 Checking the Network Connection Settings

Sometimes the link failure occurs due to the wrong network connection settings. After trying the above section, if the link is stilled failed, please do the steps listed below to make sure the network connection settings is OK.

#### VI-3-1 For Windows

#### **Note:**

The example is based on Windows 7 (Professional Edition). As to the examples for other operation systems, please refer to the similar steps or find support notes in **www.draytek.com**.

1. Open **All Programs>>Getting Started>>Control Panel.** Click **Network and Sharing Center.**

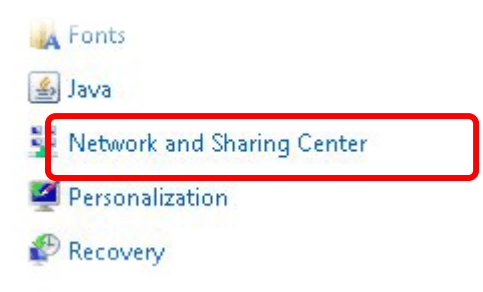

2. In the following window, click **Change adapter settings**.

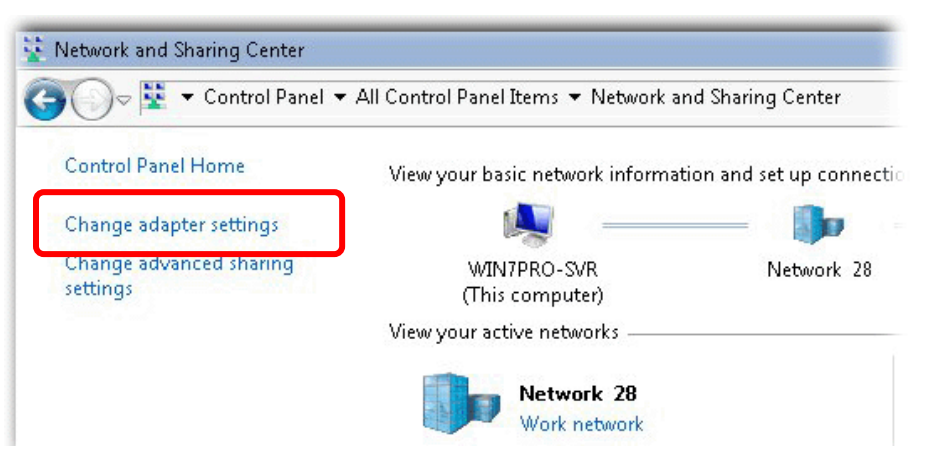

3. Icons of network connection will be shown on the window. Right-click on **Local Area Connection** and click on **Properties**.

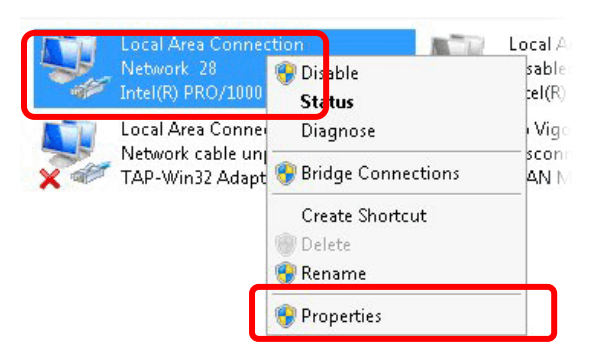

4. Select **Internet Protocol Version 4 (TCP/IP)** and then click **Properties**.

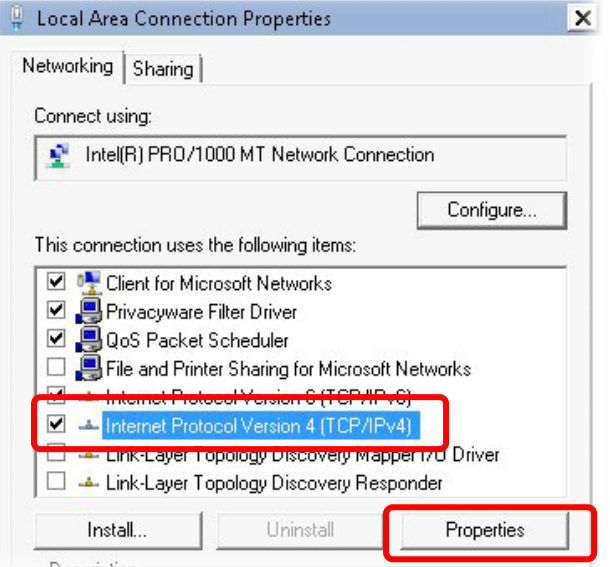

5. Select **Obtain an IP address automatically** and **Obtain DNS server address automatically**. Finally, click **OK**.

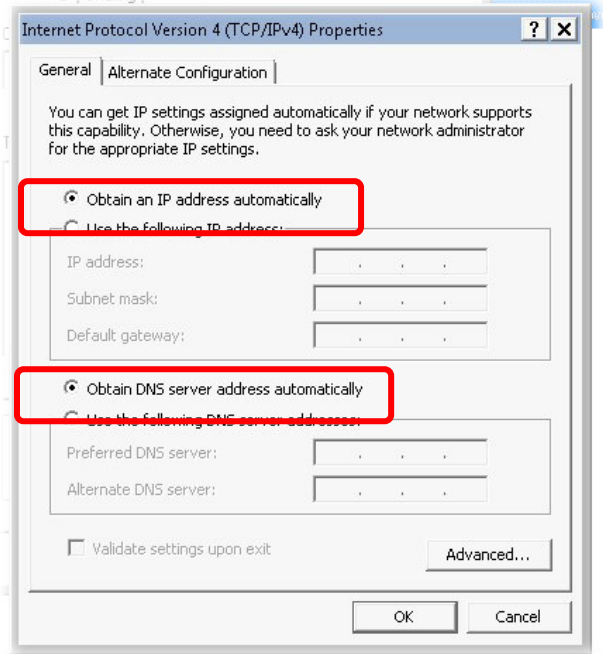

#### VI-3-2 For Mac Os

- 1. Double click on the current used Mac Os on the desktop.
- 2. Open the **Application** folder and get into **Network**.
- 3. On the **Network** screen, select **Using DHCP** from the drop down list of Configure IPv4.

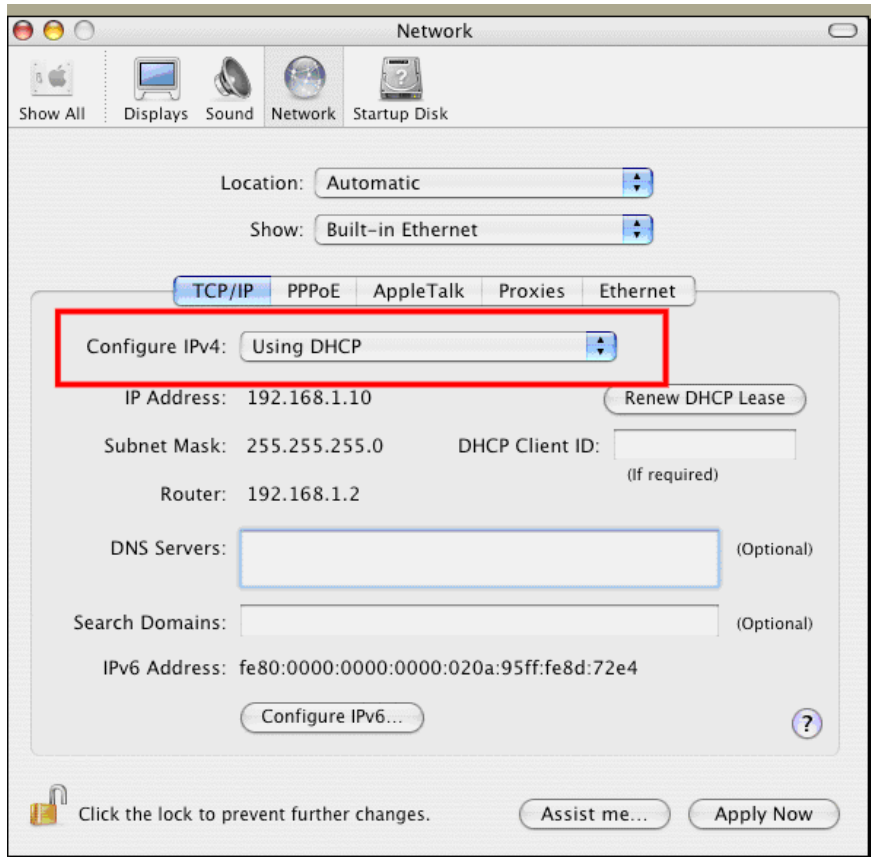

## VI-4 Pinging the Device

The default gateway IP address of the modem is 192.168.1.2. For some reason, you might need to use "ping" command to check the link status of the modem. **The most important thing is that the computer will receive a reply from 192.168.1.2.** If not, please check the IP address of your computer. We suggest you setting the network connection as **get IP automatically**. (Please refer to the section V-2)

Please follow the steps below to ping the modem correctly.

#### VI-4-1 For Windows

- 1. Open the **Command** Prompt window (from **Start menu> Run**).
- 2. Type **command** (for Windows 95/98/ME) or **cmd** (for Windows NT/2000/XP/Vista/7). The DOS command dialog will appear.

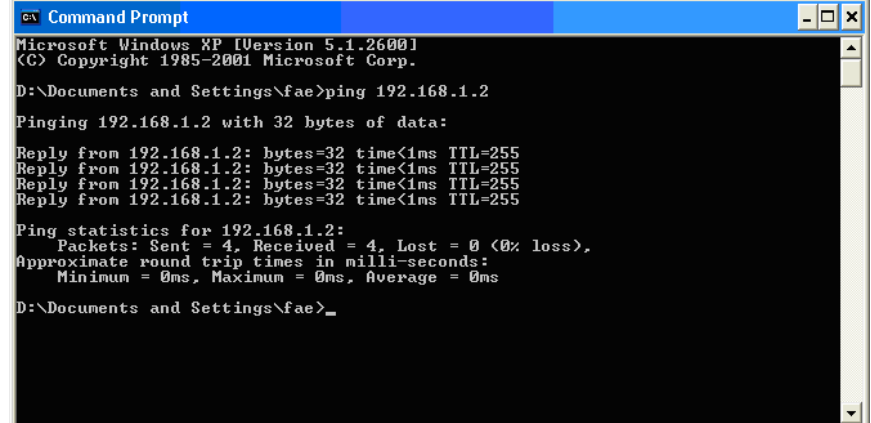

- 3. Type ping 192.168.1.2 and press [Enter]. If the link is OK, the line of **"Reply from 192.168.1.2:bytes=32 time<1ms TTL=255"** will appear.
- 4. If the line does not appear, please check the IP address setting of your computer.

#### VI-4-2 For Mac Os (Terminal)

- 1. Double click on the current used Mac Os on the desktop.
- 2. Open the **Application** folder and get into **Utilities**.
- 3. Double click **Terminal**. The Terminal window will appear.
- 4. Type **ping 192.168.1.2** and press [Enter]. If the link is OK, the line of **"64 bytes from 192.168.1.2: icmp\_seq=0 ttl=255 time=xxxx ms**" will appear.

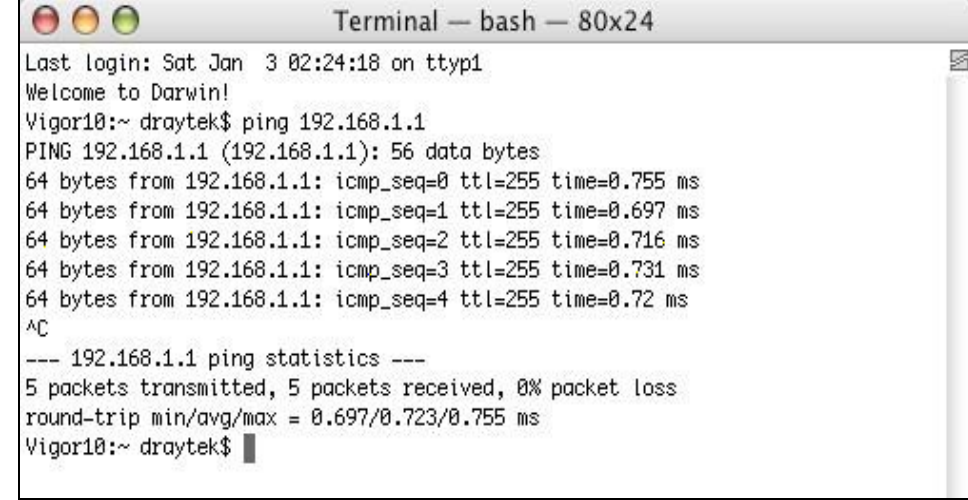

## **Dray** Tek

## VI-5 Backing to Factory Default Setting

Sometimes, a wrong connection can be improved by returning to the default settings. Try to reset the modem by software or hardware.

#### **Warning:**

After pressing **factory default setting**, you will loose all settings you did before. Make sure you have recorded all useful settings before you pressing. The password of factory default is null.

#### VI-5-1 Software Reset

You can reset the modem to factory default via Web page.

Go to **System Maintenance** and choose **Reboot System** on the web page. The following screen will appear. Choose **Using factory default configuration** and click **OK**. After few seconds, the modem will return all the settings to the factory settings.

System Maintenance >> Reboot System

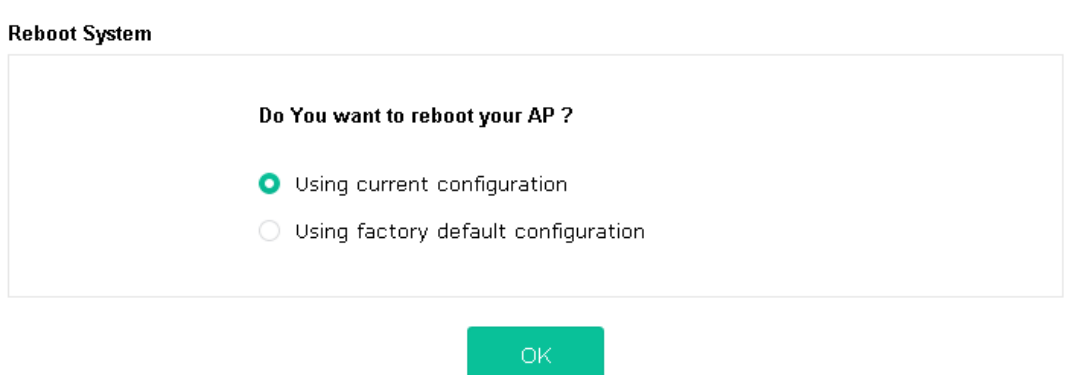

#### VI-5-2 Hardware Reset

While the modem is running, press the **Factory Reset** button and hold for more than 5 seconds. When you see the **ACT** LED blinks rapidly, please release the button. Then, the modem will restart with the default configuration.

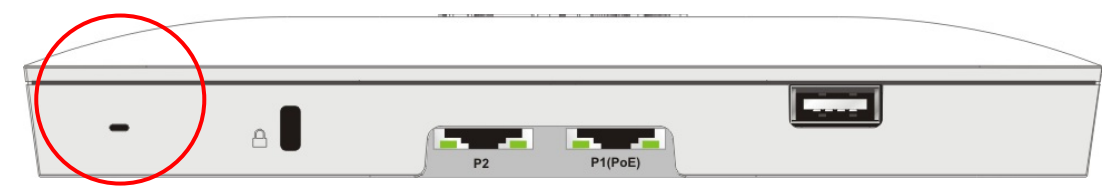

After restore the factory default setting, you can configure the settings for the modem again to fit your personal request.

## VI-6 Contacting DrayTek

If the modem still cannot work correctly after trying many efforts, please contact your dealer for further help right away. For any questions, please feel free to send e-mail to support@draytek.com.

## **Dray** Tek

## Index

#### 8

802.11n, 39

#### A

Access Control, 44 Action, 127 Advanced Setting, 47 AES, 28 Airtime Fairness, 51 Antenna, 47 AP Discovery, 49 AP Management, 105 AP Mode, 37, 68, 81 AP Operation Mode, 17 APM Log, 106 Apple iOS Keep Alive, 129 Applications, 126 Auth Mode, 46 Authentication Client, 123 Authentication Type, 123 Auto Adjustment, 51 Auto Channel Filtered Out List, 48 Auto Logout, 13 Auto Provision, 105

#### B

Band Steering, 57 Bandwidth Limit, 18, 21, 27 Bandwidth Management, 50 Black List, 107

#### C

Central AP Management, 105 Certificate Management, 123 Changing Password, 14 Channel, 39, 82 Channel Width, 47 Client IP, 123 Client PinCode, 46

Client's MAC Address, 107 Configuration Backup, 95, 96 Connection Time, 54 Connection Type, 83 Country Code, 48

#### D

Data Flow Monitor, 152 Default Gateway, 83 Detection, 110, 116, 117 DHCP Client, 85 DHCP server, 11 Download Limit, 51

#### E

EAP Type, 123 Encryp Type, 46 End Time, 127 Extension Channel, 39

#### F

Factory Default Setting, 165 Fast Roaming, 56 Firmware Upgrade, 104 Force Overload Disassociation, 107 Fragment Length, 48

#### G

General Setup, LAN, 85

#### H

Hardware Reset, 165 Hide SSID, 39 HTTP port, 101 HTTPS, 125 HTTPS port, 101

#### I

Interference Monitor, 156 IP Address, 83, 85

Isolate Member, 40

#### K

Keep Alive Period, 93 Key Renewal Interval, 42 Key Size, 125 Key Type, 125

#### L

LAN, 85 LAN port, 88 Lease Time, 86 LED Indicators and Connectors, 2 Limit Client, 38 Limit Client per SSID, 38 Load Balance, 107

#### M

MAC Address, 82 MAC Address Filter, 45 MAC Clone, 48 Main SSID, 17, 20, 26 Management, 101 Management VLAN, 85 Mobile Device Management, 110 Mode, 39, 41

#### N

NTP, 126 NTP Client, 99 NTP synchronization, 99

#### O

Once, 128 Open/Shared, 28, 83 Operation Mode, 32 Overload Management, 107

#### P

Pass Phrase, 42, 83 Password, 14 Password Strength, 94 Periodic Inform Settings, 93 PIN Code, 35

PMK Cache Period, 56 Policy, 44, 118, 119 Port, 43 Port Control, 88 Pre-Authentication, 56 Primary DNS Server, 86 PSK, 34 Push Button, 46

#### Q

Quick Start Wizard, 16

#### R

RADIUS Server, 42, 122 RADIUS Setting, 122 Reboot System, 103 Reconnection Time, 54 Relay Agent, 86 Restore, 45 Roaming, 55 Router Name, 83 Routine, 128 RSSI, 55 RTS Threshold, 48

#### S

Schedule, 126 Secondary DNS Server, 86 Secret Key, 123 Security, 41 Security Mode, 82 Security Overview, 34 Security Settings, 41 Session Timeout, 43 Shared Secret, 43 Show Chart, 116 Simulate 2 APs, 39 Software Reset, 165 Speed Test, 151 SSL(HTTPS), 93 Start Date, 127 Start PBC, 35 Start Time, 127

## **Dray** Tek

Station Control, 18, 21, 27, 53 Station List, 62 Status of Settings, 108 STUN, 93 Subject Name, 124 Subnet, 40 Subnet Mask, 83, 85 Support Area, 158 Syslog/Mail Alert, 98 System Log, 151 System Maintenance, 90 System Status, 91

#### T

Temperature Sensor, 130, 131 Temperature Sensor Graph, 132 Time and Date, 99 TKIP, 28, 34 Total Download Limit, 51 Total Upload Limit, 51 TR-069, 92 Traffic Graph, 152 traffic overload, 107

Triggering Client Number, 52 Trust DHCP Server, 86 Tx Power, 48

#### U

Upload Limit, 50 Users Profile, 123

#### $\overline{V}$

VLAN ID, 40, 85

#### W

WEP, 28 WEP (Wired Equivalent Privacy), 34 White List, 107 Wi-Fi DOWN, 128 Wi-Fi UP, 128 Wireless LAN (2.4GHz/5GHz), 34 WLAN (2.4GHz) Statistics, 153 WLAN (5GHz) Statistics, 154, 155 WPA (Wi-Fi Protected Access), 34 WPA Algorithms, 42 WPS, 45 WPS (Wi-Fi Protected Setup), 34